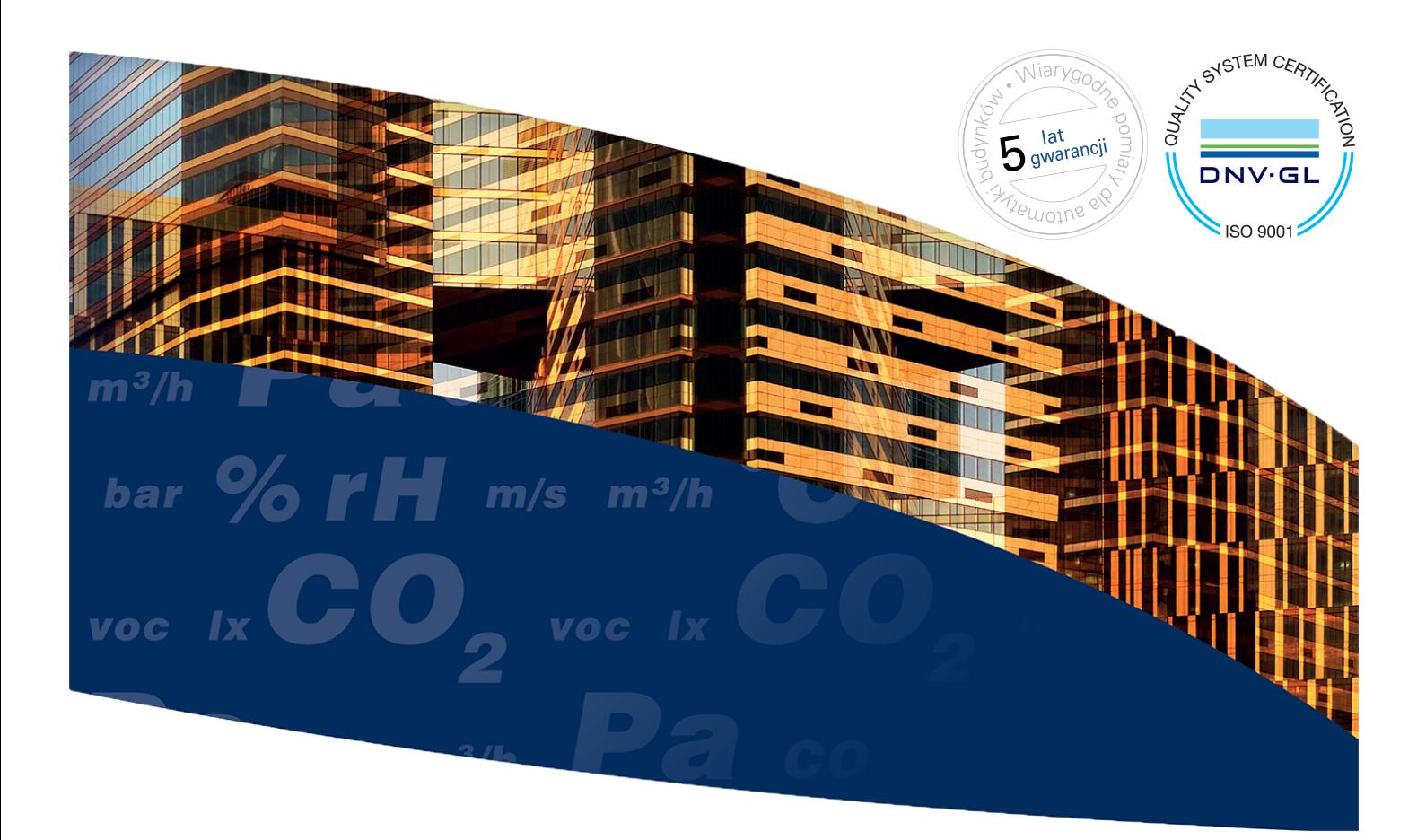

# **Wireless Produal Proxima**® **MESH 2,4 GHz**

# Konfiguracja i konserwacja

Niniejsza instrukcja użytkownika jest przeznaczona do stosowania z aplikacją MyTool w wersji 2.0 lub nowszej. Ponadto urządzenia muszą zostać zaktualizowane do najnowszych dostępnych wersji oprogramowania układowego.

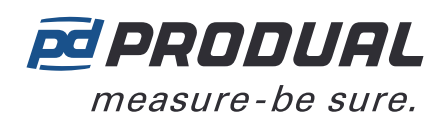

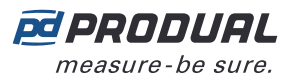

# **Spis treści**

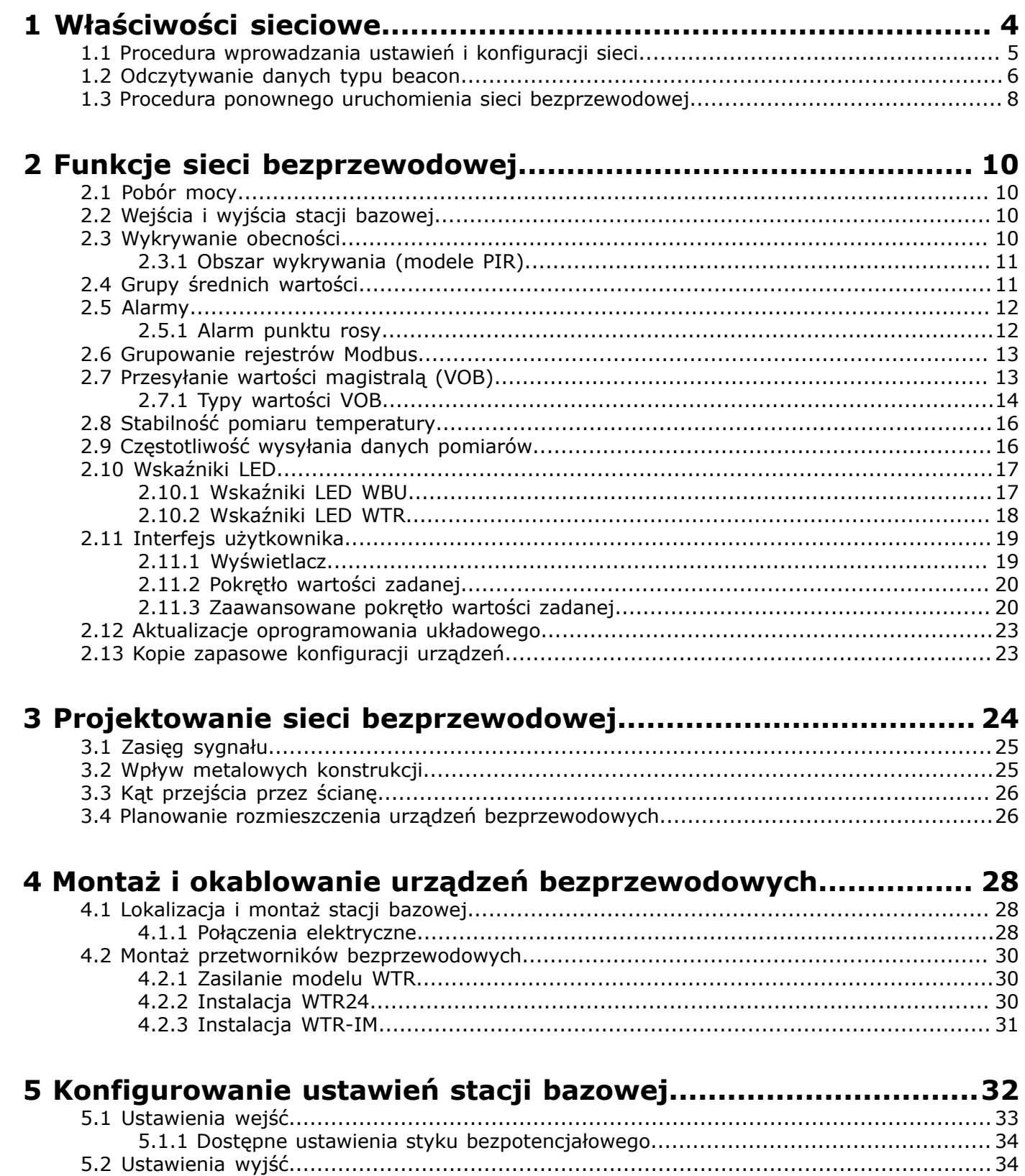

5.2.1 Dostępne ustawienia wyjścia [napięciowego......................................................](#page-34-0) 35 5.3 Wprowadzanie ustawień grup średnich [wartości...........................................................36](#page-35-0) 5.3.1 Dostępne ustawienia grup średnich [wartości....................................................](#page-35-1) 36 5.4 Wprowadzanie ustawień [alarmów..............................................................................](#page-36-0) 37 5.4.1 Wprowadzanie alarmów [pomiarów..................................................................](#page-36-1) 37 5.4.2 Konfigurowanie alarmów związanych z [siecią...................................................](#page-36-2) 37

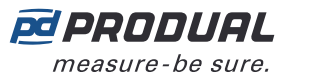

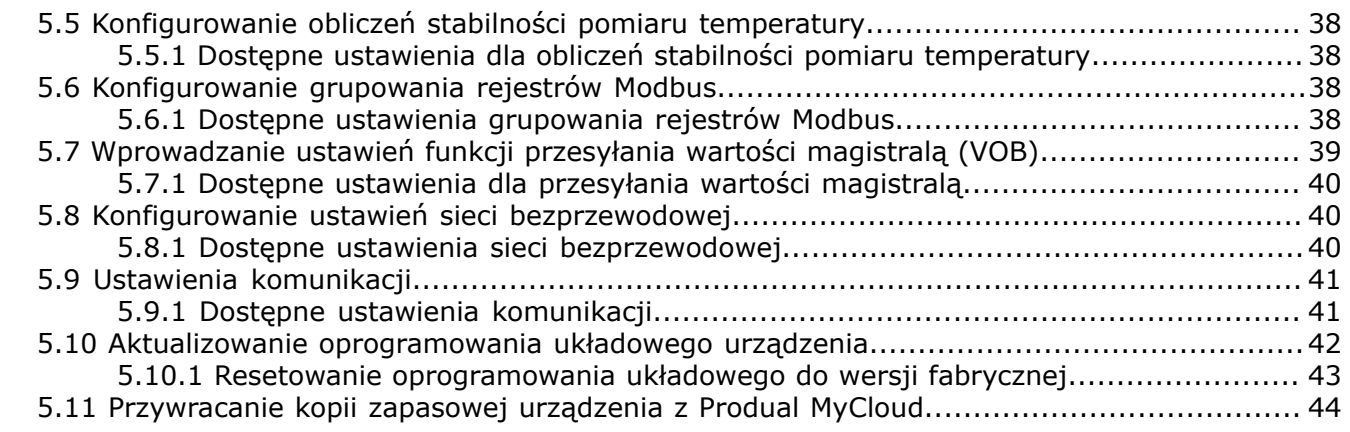

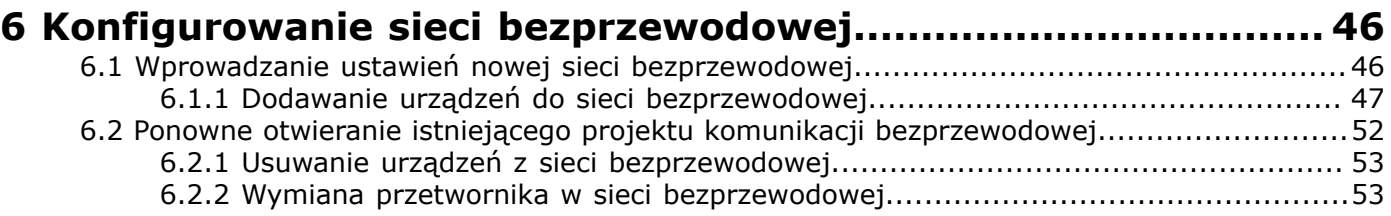

# **[7 Wprowadzanie ustawień przetworników bezprzewodowych...54](#page-53-0)**

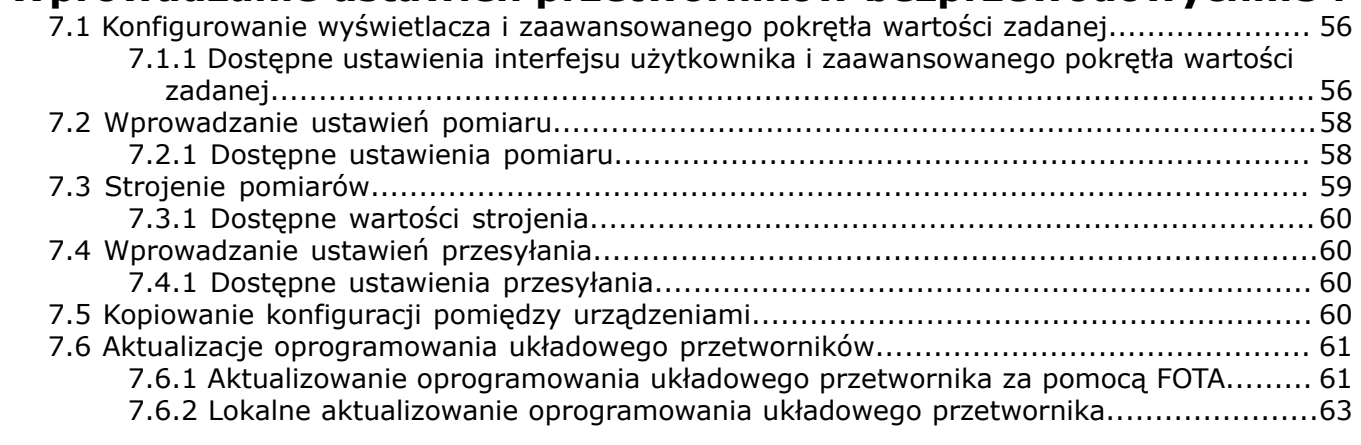

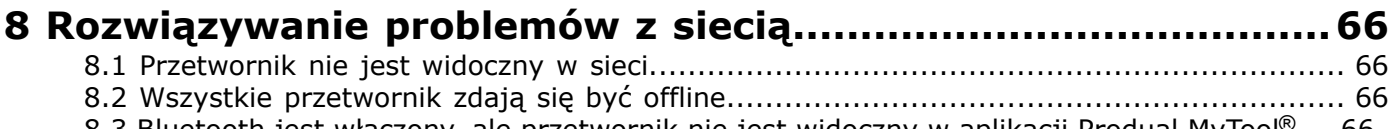

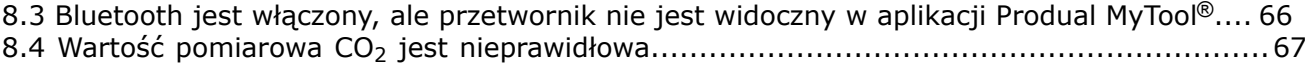

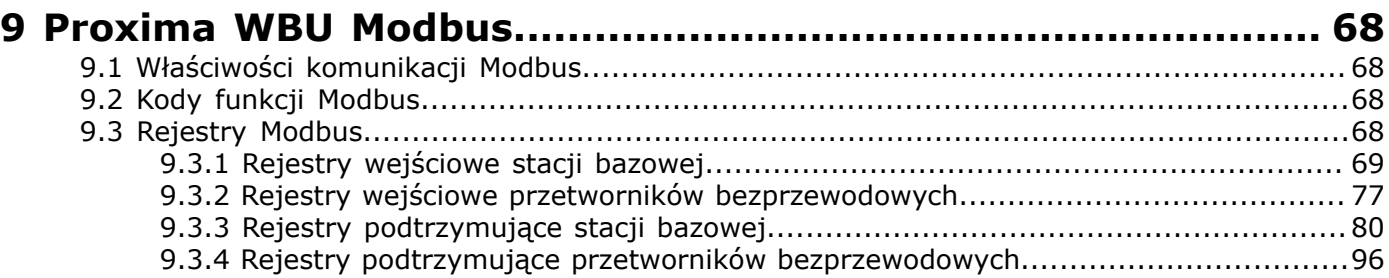

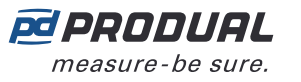

# <span id="page-3-0"></span>**1 Właściwości sieciowe**

Produal Proxima® jest oparta na platformie Lumenradio MIRA, która umożliwia utworzenie sieci o topologii siatki charakteryzującej się dotychczas nieosiągalną skalowalnością i niezawodnością. Mira to system samonaprawiającej się sieci typu multi-hop działający na międzynarodowym, wolnym od licencji paśmie ISM 2,4 GHz. Dzięki opatentowanym technologiom Future-Proof Coexistence Connectivity (FPCC) uzyskujemy łączność, która może bezpiecznie funkcjonować obok innych technologii bezprzewodowych bez generowania lub wywoływania zakłóceń.

 $\bigcap$ 

**Ważne:** Do komunikacji sieć wykorzystuje pasmo o częstotliwości 2,4 GHz. Jest to pasmo ISM (przemysłowe, naukowe i medyczne), którego można używać na całym świecie bez konieczności wnoszenia opłat licencyjnych. Jeśli użytkownik nie jest pewien, czy w danym kraju jest dozwolone korzystanie z ww. częstotliwości, powinien skontaktować się z lokalnymi władzami w celu uzyskania wymaganych informacji.

Produal Proxima® WBU obsługuje do 100 przetworników bez konieczności stosowania repeaterów. Przetworniki działają jako repeatery, nie wymagając w tym względzie szczególnej konfiguracji.

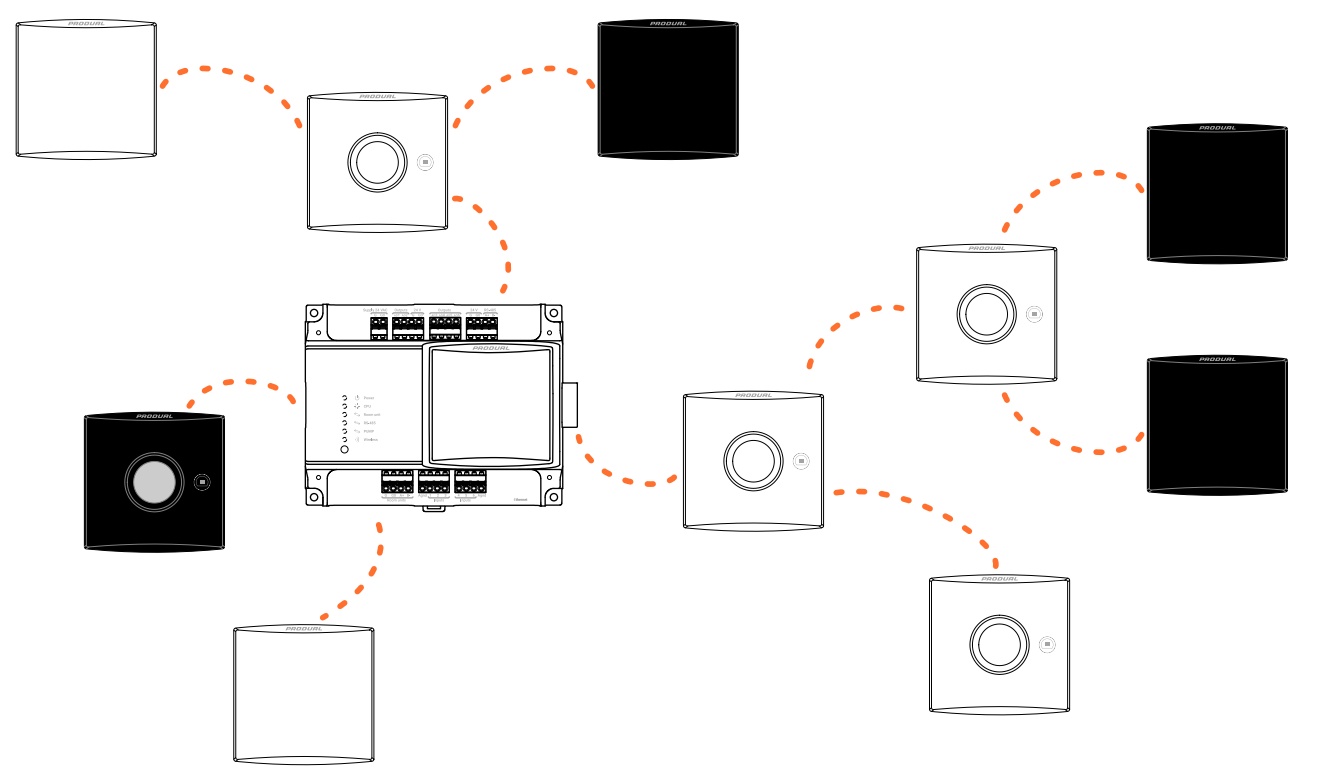

Z opisywaną siecią zgodne są wyłącznie produkty Produal Proxima® MESH 2,4 GHz.

System MIRA służy do komunikacji bezprzewodowej między przetwornikami a stacją bazową. Produal MyTool® nie może komunikować się z urządzeniami bezprzewodowymi za pomocą sieci MIRA. Do komunikacji między aplikacją Produal MyTool® a urządzeniami bezprzewodowymi służy Bluetooth. W danej chwili komunikacja Bluetooth może być aktywna tylko z jednym urządzeniem.

**Uwaga:** Urządzenia bezprzewodowe mogą jednocześnie korzystać tylko z jednego  $\bigcirc$  note protokołu komunikacji. Z chwilą uaktywnienia Bluetooth urządzenie jest odłączane od sieci MIRA.

Urządzenia bezprzewodowe obsługują także komunikaty Bluetooth typu beacon. Dane typu beacon mają postać jednokierunkowych komunikatów wysyłanych przez przetworniki i stację bazową do aplikacji Produal MyTool®. Komunikaty te służą do przesyłania informacji do aplikacji podczas monitorowania sieci lub usuwania błędów w niej występujących. *Signal scanner* również korzysta z komunikatów typu beacon w celu obliczania siły sygnału między urządzeniem a aplikacją. Komunikaty typu beacon mogą być używane również, gdy urządzenie jest połączone z siecią MIRA.

Komunikaty typu beacon są ciągle wysyłane przez stację bazową. Wysyłanie takich komunikatów przez przetwornik można uaktywnić ręcznie. Pozostaną one aktywne przez godzinę w następujących sytuacjach:

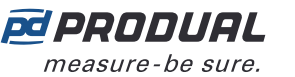

- podczas instalacji przetwornika w sieci, po uaktywnieniu komunikacji MIRA,
- przy ponownym uruchomieniu przetwornika.
- Połączenie z siecią zostało utracone.
- Aby uaktywnić komunikaty sygnalizacyjne, należy nacisnąć przycisk połączenia.

Na poniższym rysunku przedstawiono sygnały pomiędzy urządzeniami sieci bezprzewodowej.

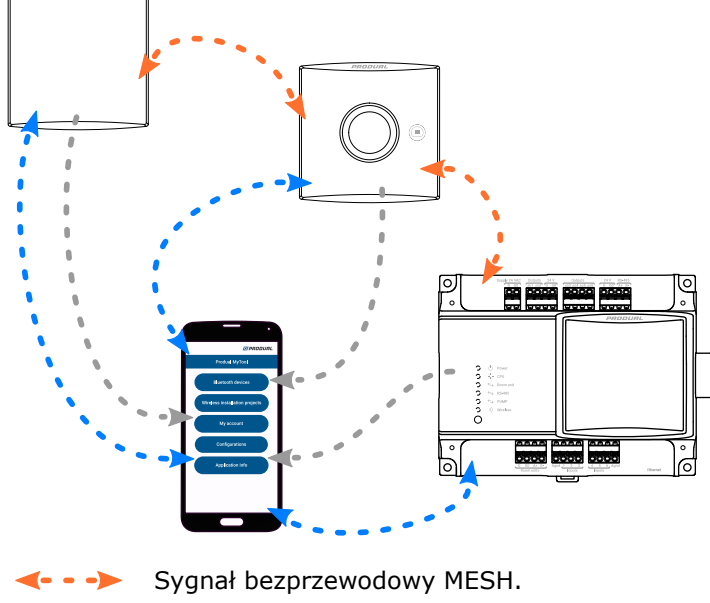

- Sygnał Bluetooth.
- Sygnał danych sygnalizacyjnych.

# <span id="page-4-0"></span>**1.1 Procedura wprowadzania ustawień i konfiguracji sieci**

W celu pomyślnego wprowadzenia ustawień i skonfigurowania sieci bezprzewodowej zaleca się wykonanie poniższych czynności.

Na poniższym rysunku pokazano, jak rozmieszczone są główne funkcje w aplikacji Produal MyTool®.

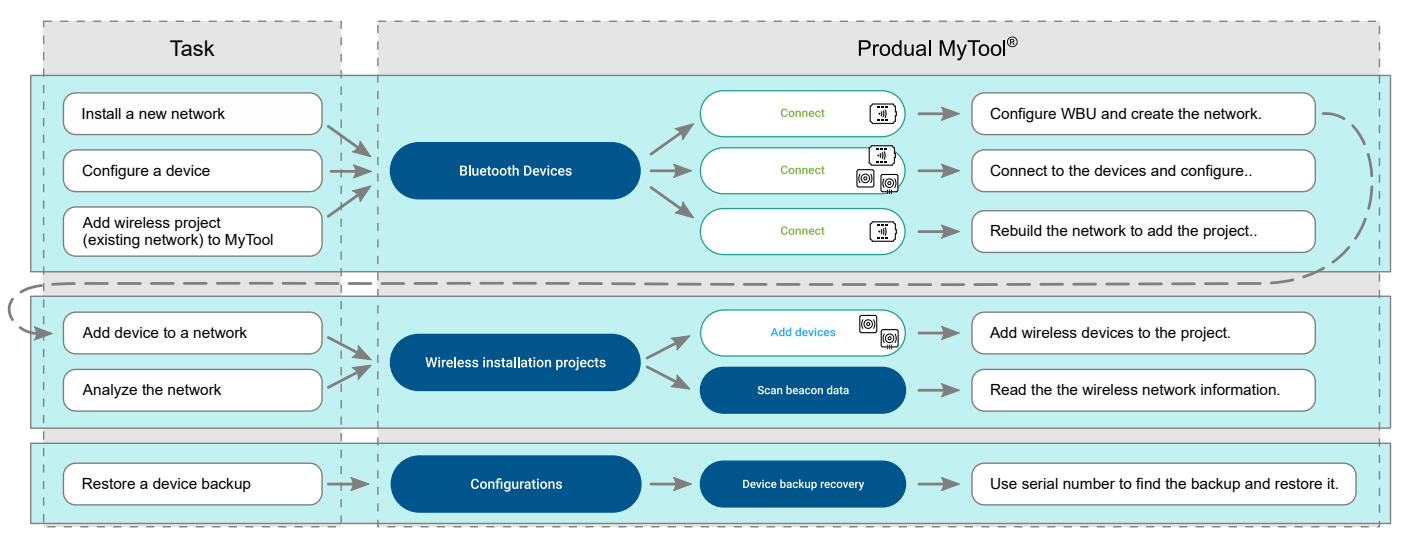

- **1.** Zaprojektować sieć.
	- Patrz punkt Projektowanie sieci [bezprzewodowej](#page-23-0) na stronie 24.
- **2.** Rozmieścić urządzenia. Patrz punkt Montaż i okablowanie urządzeń [bezprzewodowych](#page-27-0) na stronie 28.
- **3.** Wprowadzenie ustawień stacji bazowej. Patrz punkt [Konfigurowanie](#page-31-0) ustawień stacji bazowej na stronie 32.

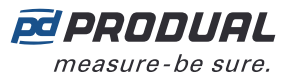

- **4.** Wprowadzenie ustawień sieci. Patrz punkt Wprowadzanie ustawień nowej sieci [bezprzewodowej](#page-45-1) na stronie 46.
- **5.** Wprowadzenie ustawień przetworników. Patrz punkt Wprowadzanie ustawień przetworników [bezprzewodowych](#page-53-0) na stronie 54.
- **6.** Połączenie przetworników z siecią, począwszy od najbliższego przetwornika. Patrz rozdział Dodawanie urządzeń do sieci [bezprzewodowej](#page-46-0) na stronie 47.

# <span id="page-5-0"></span>**1.2 Odczytywanie danych typu beacon**

Urządzenia bezprzewodowe obsługują także komunikaty Bluetooth typu beacon. Te wiadomości sygnalizacyjne są jednokierunkowe i mogą być wysyłane z bramy bezprzewodowej i przetworników bezprzewodowych bez przerywania komunikacji w sieci MIRA. Podczas korzystania z danych typu beacon w sieci nie można instalować przetworników.

- **1.** Uruchomić aplikację Produal MyTool®.
- **2.** Nacisnąć przycisk *Wireless installation projects* .
- **3.** Nacisnąć przycisk *Scan beacon data* .

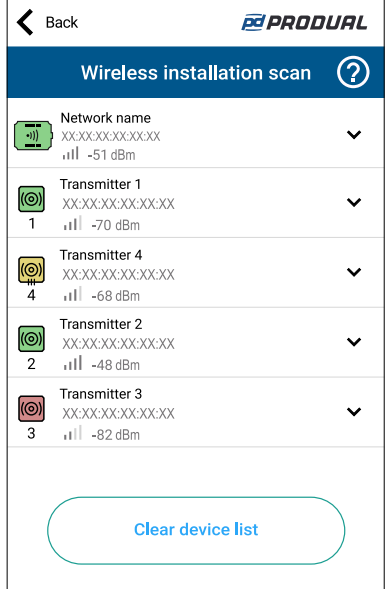

#### Opisy symboli:

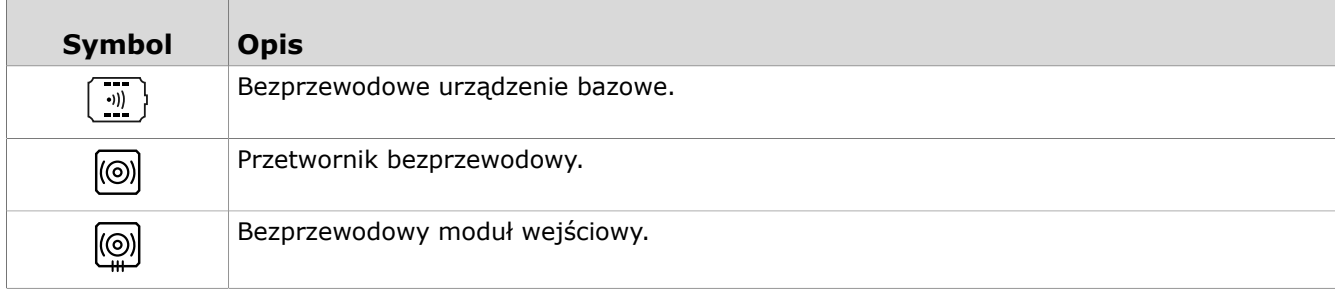

#### Kolory tła:

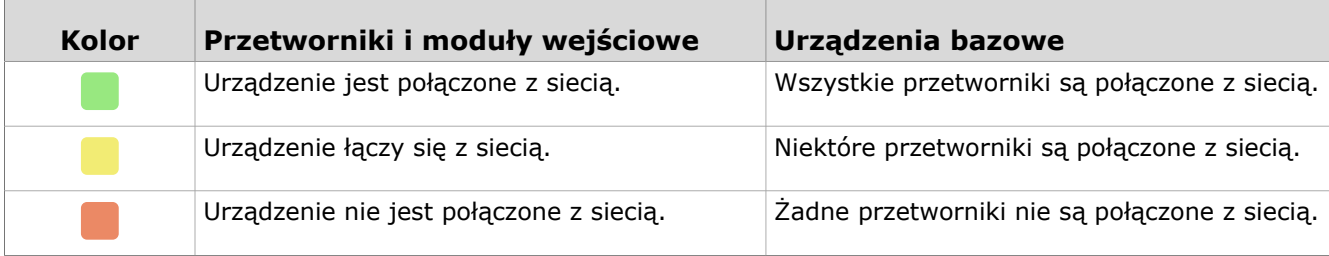

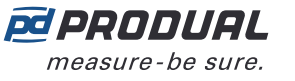

**4.** Wybrać urządzenie z listy.

Jeśli zamiast siły sygnału urządzenia bezprzewodowego wyświetlany jest ciąg ???, urządzenie jest poza zasięgiem lub dane sygnalizacyjne zostały wyłączone (są one wysyłane przez godzinę). Aby usunąć przetworniki, które nie znajdują się w obszarze, należy nacisnąć przycisk *Clear device list* .

**5.** Jeśli urządzenie nie jest widoczne na liście, należy bardzo krótki wcisnąć przycisk połączenia (na mniej niż jedną sekundę).

Kontrolka szybko miga, potwierdzając naciśnięcie przycisku.

W zależności od wersji sprzętowej urządzenia dostępne są dwie różne konfiguracje kontrolek. W obu wersjach sprzętowych naciśnięcie przycisku jest sygnalizowane przez zieloną kontrolkę.

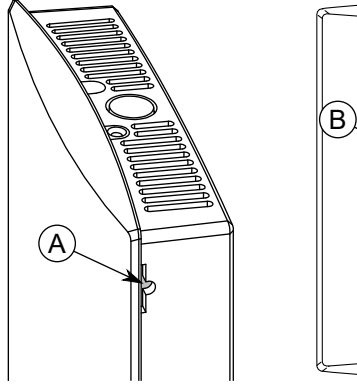

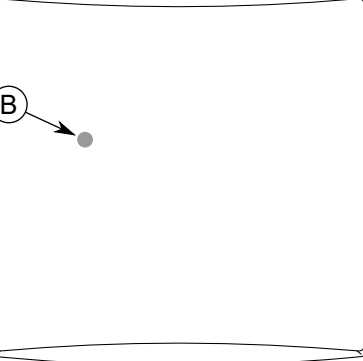

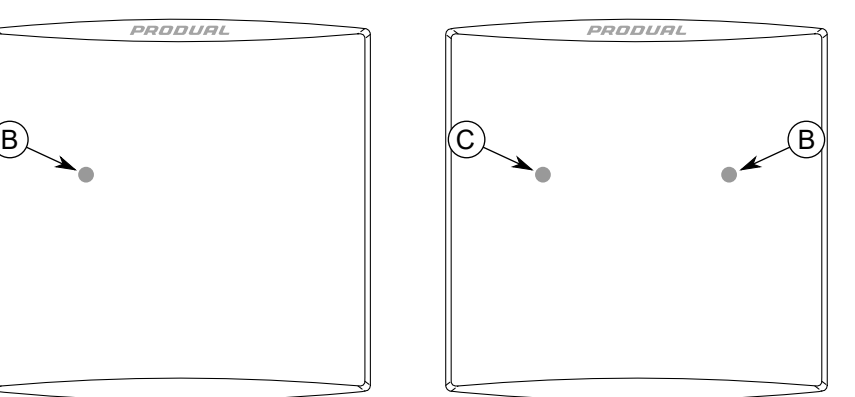

A. Przycisk połączenia

B. Zielony wskaźnik LED

C. Niebieska kontrolka

**Uwaga:** W celu wciśnięcia przycisku należy użyć niewielkiego śrubokręta lub  $\bigcirc$  note podobnego narzędzia.

**Uwaga:** Naciśnięcie przycisku na więcej niż jedną sekundę spowoduje uaktywnienie  $\bigcirc$  note komunikacji Bluetooth w urządzeniu i odłączenie go od sieci bezprzewodowej. Aby dezaktywować Bluetooth, należy ponownie nacisnąć przycisk na ponad jedną sekundę.

Przetwornik wysyła komunikaty beacon przez jedną godzinę. Komunikaty beacon są wysyłane także przez jedną godzinę po połączeniu przetwornika z siecią lub jego ponownego uruchomienia.

**6.** Nacisnąć przycisk *Show device data* .

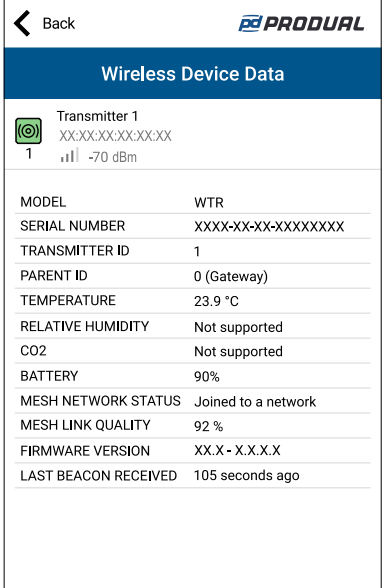

W tabeli poniżej zamieszczono więcej informacji o ekranie *Wireless Device Data* .

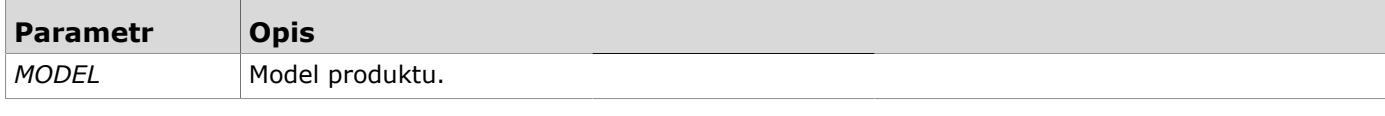

Produal Oy | Keltakalliontie 18, FI 48770 Kotka, FINLANDIA | Tel.: +358 10 219 9100 | info@produal.pl

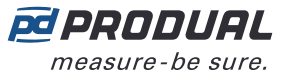

Г

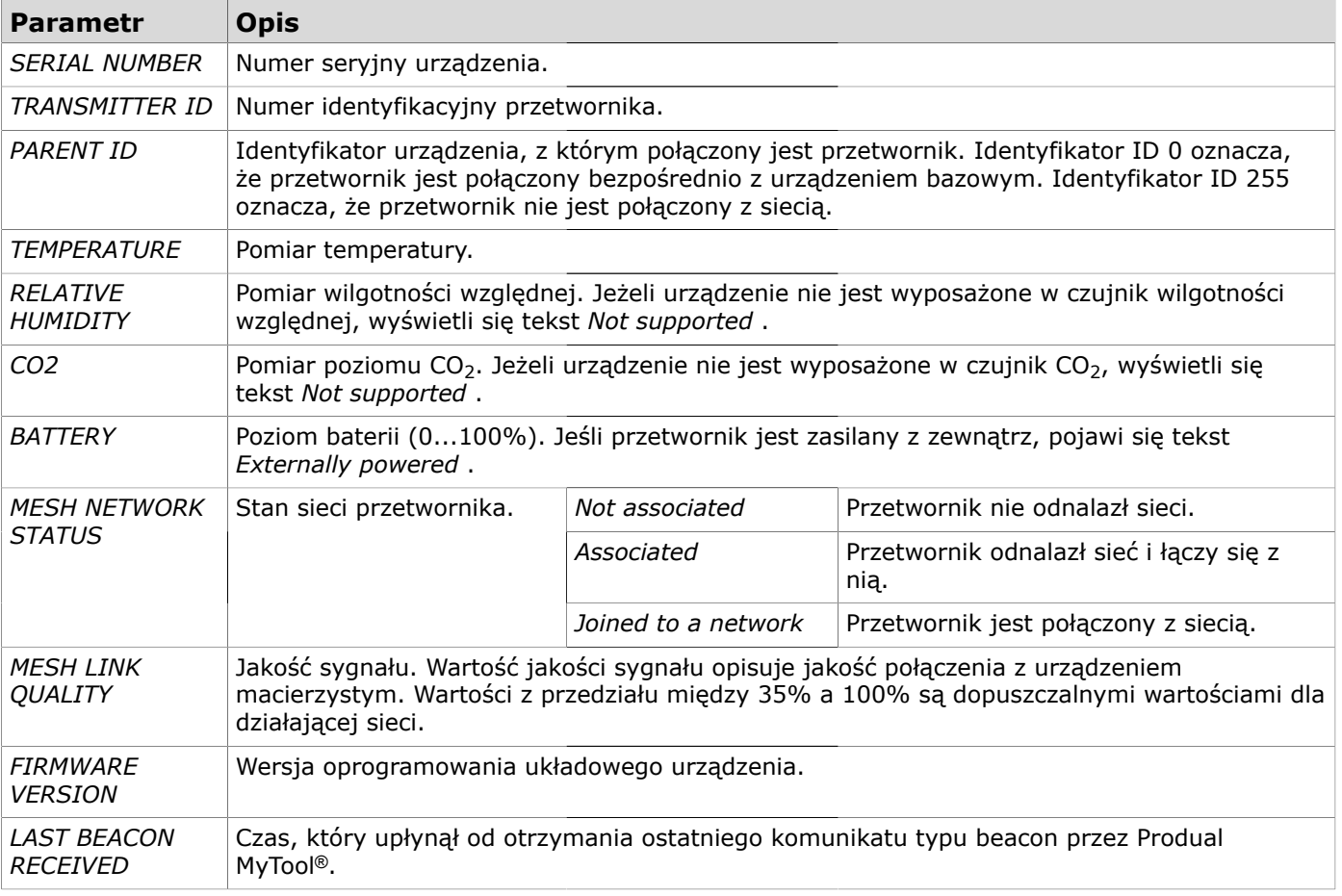

# <span id="page-7-0"></span>**1.3 Procedura ponownego uruchomienia sieci bezprzewodowej**

Sieć bezprzewodowa uruchamia się ponownie w następujących sytuacjach:

- W urządzeniu bazowym zostanie włączony Bluetooth.
- Urządzenie bazowe uruchamia się ponownie z powodu awarii zasilania lub czegoś podobnego.
- Po aktualizacji przetworników za pomocą funkcji Firmware Over The Air (FOTA).

Przetworniki łączą się z urządzeniem bazowym warstwowo, zaczynając od najbliżej położonych. Kolejność połączeń przedstawiono na poniższym rysunku.

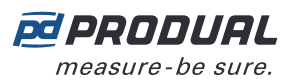

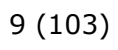

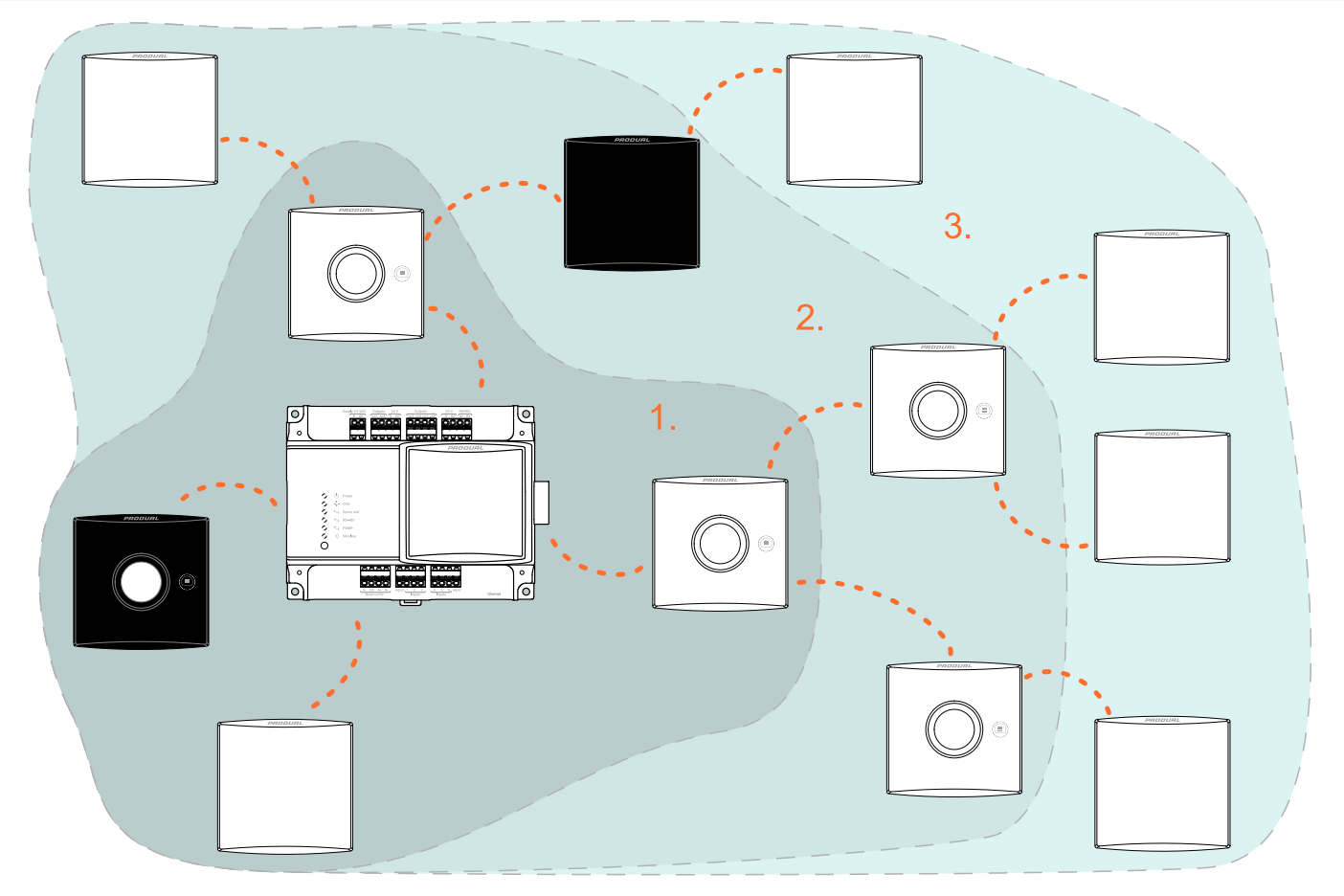

Następna warstwa rozpoczyna łączenie po zakończeniu poprzedniej warstwy. Połączenie może zająć do 10...30 minut na warstwę. Jeśli sieć zostanie wyłączona na dłuższy czas, połączenie może potrwać godziny ze względu na sposób oszczędzania energii przez przetworniki.

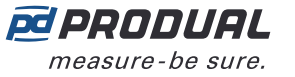

# <span id="page-9-0"></span>**2 Funkcje sieci bezprzewodowej**

# <span id="page-9-1"></span>**2.1 Pobór mocy**

Urządzenia bezprzewodowe mogą być zasilane z akumulatora lub z zasilacza zewnętrznego (WTR24).

Przetworniki zasilanie akumulatorowo sprawdzają poziom naładowania akumulatora dwa razy dziennie. Oznaczają one, że energia baterii znajduje się co najmniej na wskazanym poziomie – nie są wartościami bezwzględnymi.

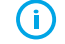

(i)

**Ważne:** Poziom energii baterii jest obliczany na podstawie poboru mocy przez urządzenie. Licznik poziomu jest resetowany po zmianie baterii. Zużyte baterie należy zastępować wyłącznie nieużywanymi.

**Ważne:** Obliczenia poziomu energii baterii wykonano dla baterii o pojemności 3600 mAh. Obliczenia nie będą prawidłowe w przypadku baterii o innej pojemności.

Żywotność akumulatora zależy od środowiska instalacji, interwałów wysyłania danych pomiarowych oraz aktualizacji oprogramowania układowego. Aby zapewnić optymalne działanie baterii, należy używać baterii 3600 mAh.

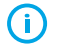

**Ważne:** Przetwornik pobiera więcej mocy podczas łączenia się z siecią lub jej wyszukiwania. Czas pracy baterii znacznie skróci się, jeśli przetwornik przez dłuższy czas będzie działał bez połączenia z siecią.

# <span id="page-9-2"></span>**2.2 Wejścia i wyjścia stacji bazowej**

W urządzeniu bazowym znajduje się sześć konfigurowalnych wejść i wyjść do celów we/wy. Sygnały przetworników bezprzewodowych można przekazać bezpośrednio do wyjść, a wartości wejść można odczytać za pomocą protokołu Modbus. Funkcje wejścia i wyjścia można ustawić za pomocą aplikacji Produal MyTool®. Dostępne są również dwa wyjścia zasilania 230 V AC dla urządzeń zewnętrznych.

Dostępne typy wejść: NTC 10K, Pt1000, bezpotencjałowe i 0...10 V DC. Wyjścia są typu 0...10 V DC i można je dowolnie skalować w tym zakresie.

# <span id="page-9-3"></span>**2.3 Wykrywanie obecności**

Modele PIR są wyposażone w funkcję wykrywania zajętości. Informacja o ruchu jest wysyłana do urządzenia bazowego natychmiast lub po pewnym opóźnieniu.

Informacje na temat regulacji opóźnień i odczytu statusu zajętości można znaleźć w poniższych tabelach.

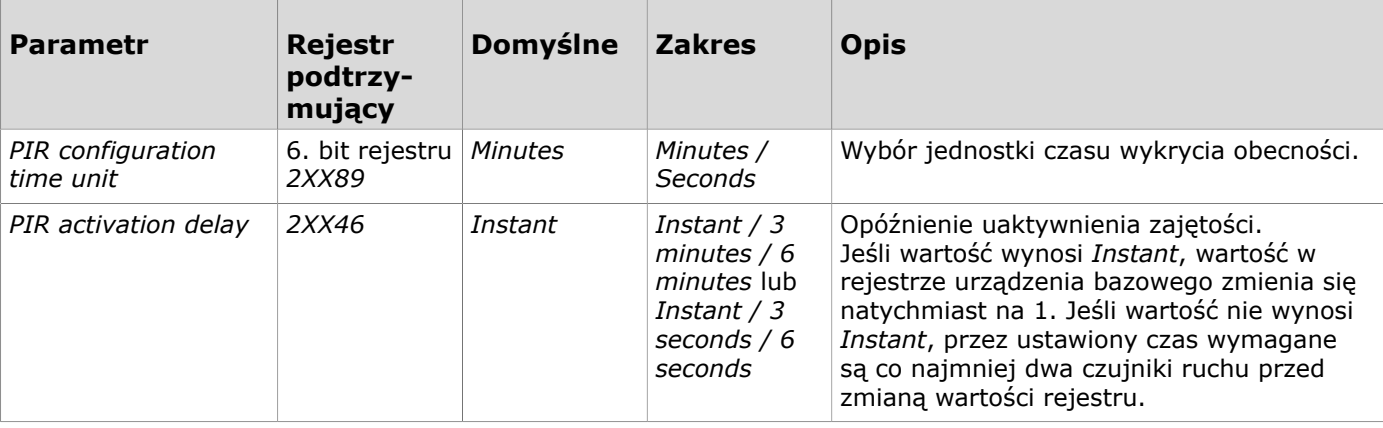

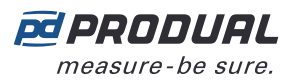

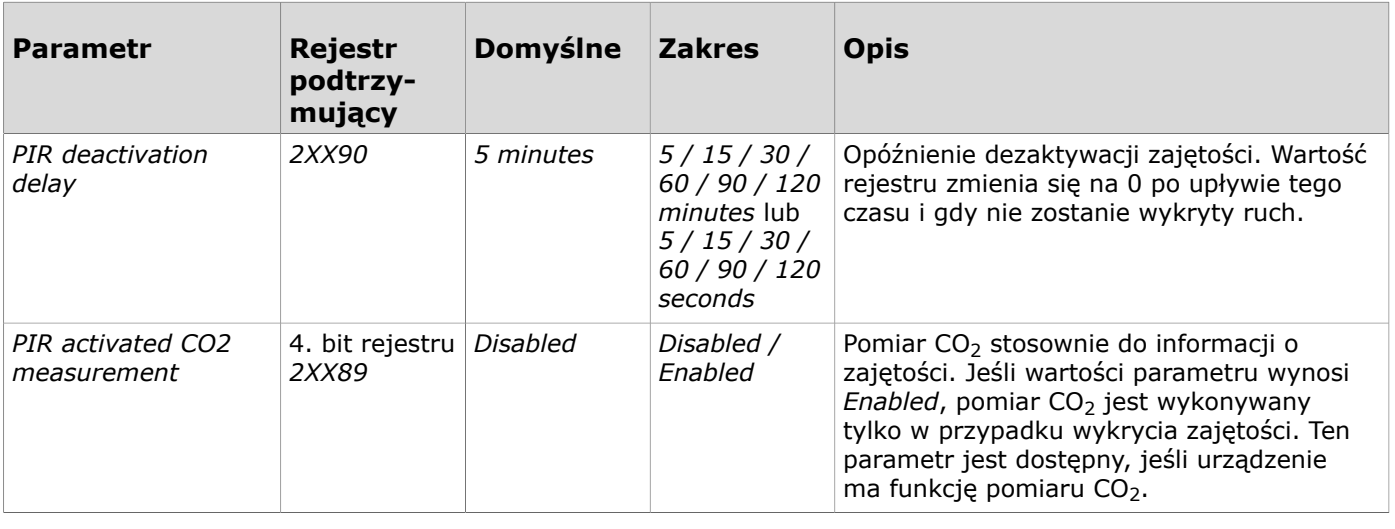

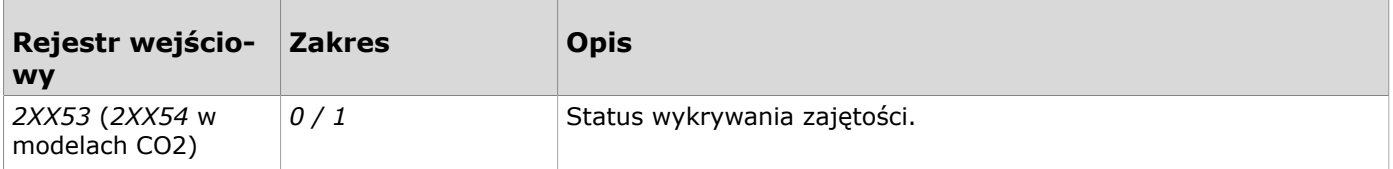

### <span id="page-10-0"></span>**2.3.1 Obszar wykrywania (modele PIR)**

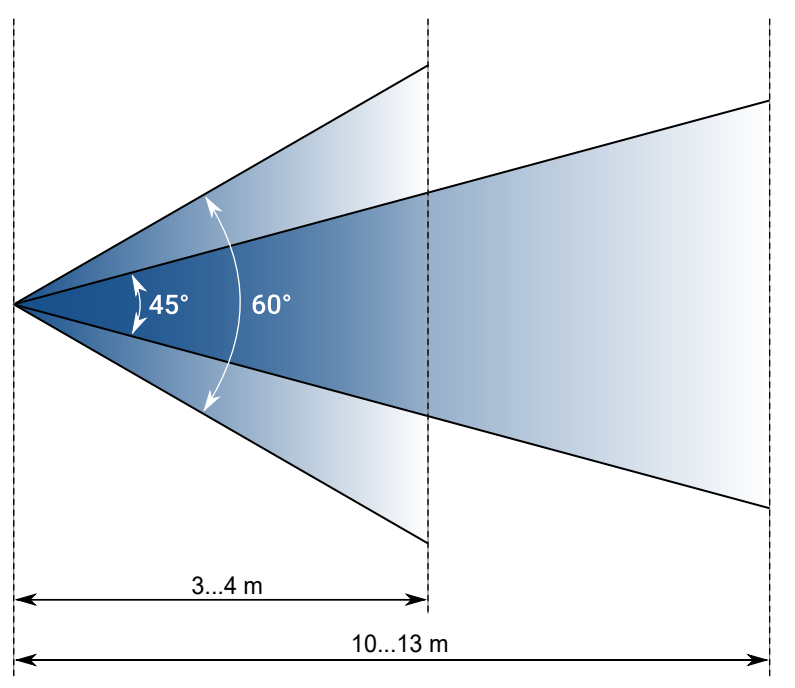

# <span id="page-10-1"></span>**2.4 Grupy średnich wartości**

Dane gromadzone z przetworników można przydzielać do pięciu grup średnich wartości. Jedna grupa średnich wartości może reprezentować jedną mierzoną właściwość, np. temperaturę, wilgotność, stężenie dwutlenku węgla itp. Jeden przetwornik może znajdować się w kilku grupach, ale każda grupa może zawierać tylko jedną mierzoną właściwość. Grupy średnich wartości można zdefiniować za pomocą aplikacji Produal MyTool®.

Średnia wartość jest stale wyliczana na podstawie ostatnich dostępnych wartości. Dla grupy dostępne są także najwyższe i najniższe wartości pomiarów.

Pomiary, które nie mieszczą się w określonym podzbiorze, mogą zostać pominięte w obliczeniach. Można np. określić, że poniżej 15ºC i powyżej 30ºC pomiary nie będą uwzględniane w obliczaniu średnich. Takie wartości graniczne są dostępne jedynie w przypadku wartości temperatury.

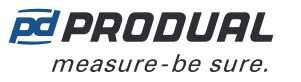

# <span id="page-11-0"></span>**2.5 Alarmy**

Alarmy sieci bezprzewodowej mogą być odczytywane z rejestrów Modbus urządzenia bazowego. Alarmy zawsze zawierają identyfikator urządzenia wysyłającego alarm. Dostępne są następujące alarmy.

- Alarm poziomu baterii. Można ustawić poziom naładowania akumulatora, który powoduje alarm.
- Alarm braku przetwornika.
- Alarm wartości pomiaru. Można ustawić limity wartości pomiarowych, które określają wartości normalne. Spadek wartości poniżej dolnej granicy lub jej wzrost powyżej górnej granicy wywoła alarm.
- Alarm punktu rosy (WTR-IM).

#### <span id="page-11-1"></span>**2.5.1 Alarm punktu rosy**

Obliczanie punktu rosy może służyć na przykład do zapobiegania kondensacji wody na przewodzie wody chłodzącej. Jeżeli temperatura w rurze spadnie poniżej punktu rosy, woda skropli się na powierzchni rury. Funkcja alarmu oblicza punkt rosy na podstawie temperatury otoczenia, wilgotności względnej i temperatury zewnętrznej (temperatury rury).

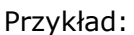

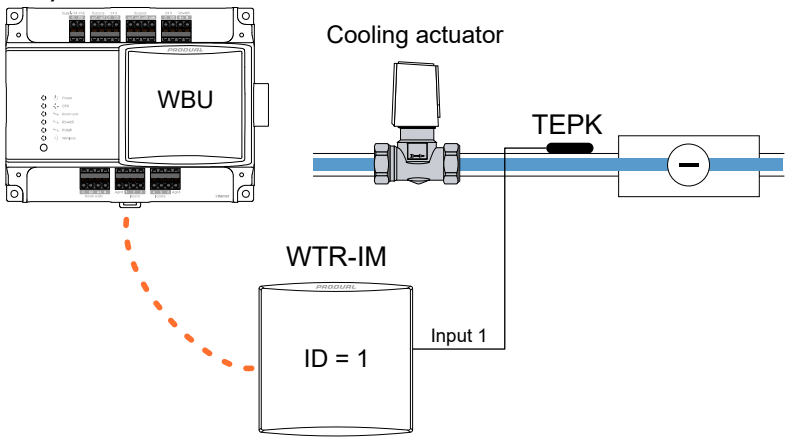

Temperatura wody chłodzącej w rurze jest mierzona za pomocą czujnika temperatury TEPK, który jest podłączony do wejścia 1 WTR-IM. Pomiar temperatury i wilgotności otoczenia odbywa się za pomocą czujników wewnętrznych WTR-IM.

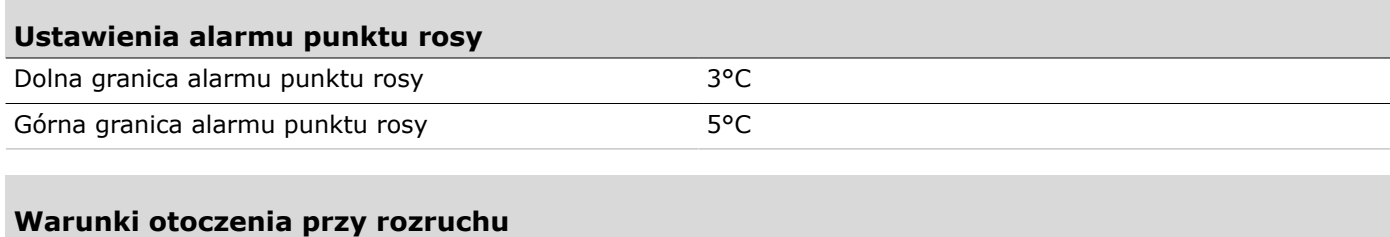

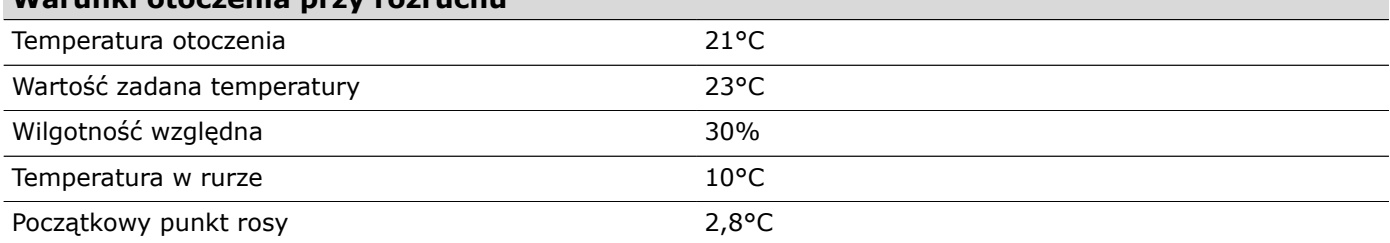

Temperatura w pomieszczeniu wzrasta do 23°C, np. ze względu na działanie promieni słonecznych. Wilgotność względna nie zmienia się, więc punkt rosy wzrasta do 4,5°C. Temperatura w rurze chłodzącej utrzymuje się na poziomie 10°C. Alarm nie jest aktywowany.

Temperatura stale wzrasta, a chłodzenie jest intensywniejsze, aby utrzymać temperaturę otoczenia na wartości zadanej (23°C). Temperatura w pomieszczeniu wynosi 23°C, a wilgotność względna 30% (punkt rosy 4,5°C). Jednakże temperatura w rurze chłodzącej spada do 7°C przy zwiększonej mocy

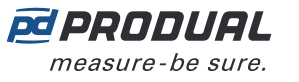

chłodzenia. Spowoduje to wyzwolenie alarmu, ponieważ wartość alarmowa wynosi 7,5°C (punkt rosy 4,5°C + dolny limit alarmu 3,0°C).

Moc chłodzenia zostaje obniżona z powodu alarmu. Zwiększa to temperaturę w rurze chłodzącej do 10°C, co powoduje wyłączenie alarmu przy 9,5°C (punkt rosy 4,5°C + górny limit alarmu 5,0°C).

Powiązane rejestry Modbus:

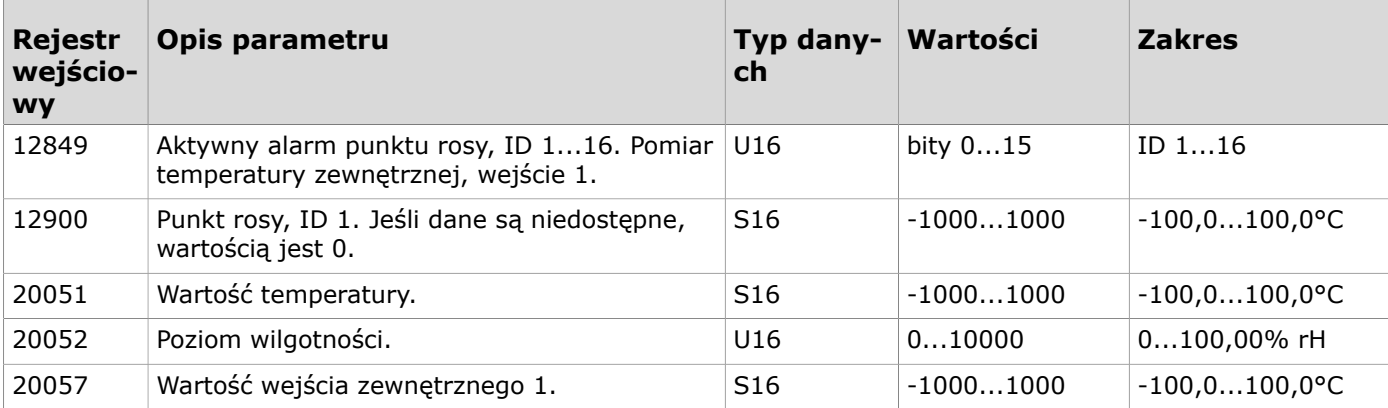

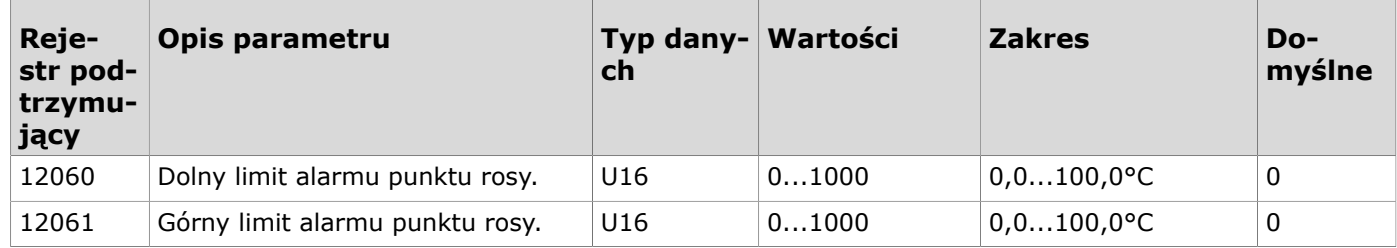

# <span id="page-12-0"></span>**2.6 Grupowanie rejestrów Modbus**

Dzięki grupowaniu rejestrów Modbus informacje o przetwornikach mogą być grupowane w mniejszym zakresie rejestrów Modbus. Umożliwia to np. odczyt wartości temperatury wszystkich przetworników za pomocą jednej funkcji Modbus. Możliwe jest określenie do dziesięciu grup rejestrów (0...9), które można odczytać z tego samego zakresu rejestrów wejściowych.

Zakres grupowanych rejestrów wynosi od 18X00 do 18X99 zgodnie z identyfikatorem przetwornika. X to numer zbioru (0...9). Grupowane rejestry są definiowane w rejestrach podtrzymujących 18000...18009.

Na przykład, jeżeli musi zostać odczytana wartość temperatury z przetwornika o ID 27, wartość ta może zostać odczytana z rejestru wejściowego 18026. Grupa rejestrów nr 0 służy domyślnie do odczytywania wartości temperatury. Pierwotny rejestr przypisany do temperatury z przetwornika ma numer 22651.

# <span id="page-12-1"></span>**2.7 Przesyłanie wartości magistralą (VOB)**

Dzięki tej funkcji dane sieciowe można przesyłać w dwóch kierunkach, co pozwala na wyświetlanie wartości z zewnętrznych urządzeń na wyświetlaczach przetworników. Urządzenie bazowe ma rejestry Modbus umożliwiające zapisanie danych, a następnie wysłanie ich do przetworników. Funkcja ta jest przydatna wtedy, gdy potrzebne jest np. prezentowanie informacji z systemu BMS na wyświetlaczu.

Nas wyświetlaczach można prezentować dwie wartości określone dla przetworników. Na wszystkich wyświetlaczach w sieci można także prezentować jedną wartość globalną (np. temperaturę na zewnątrz). Typ użytej wartości jest zapisywany w ustawieniach stacji bazowej za pomocą aplikacji Produal MyTool®.

**Uwaga:** Typ wartości określonej dla przetwornika musi być taki sam dla wszystkich  $\bigcirc$  note przetworników.

Na poniższej ilustracji pokazano przykładowe ustawienia.

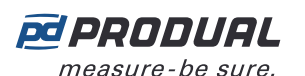

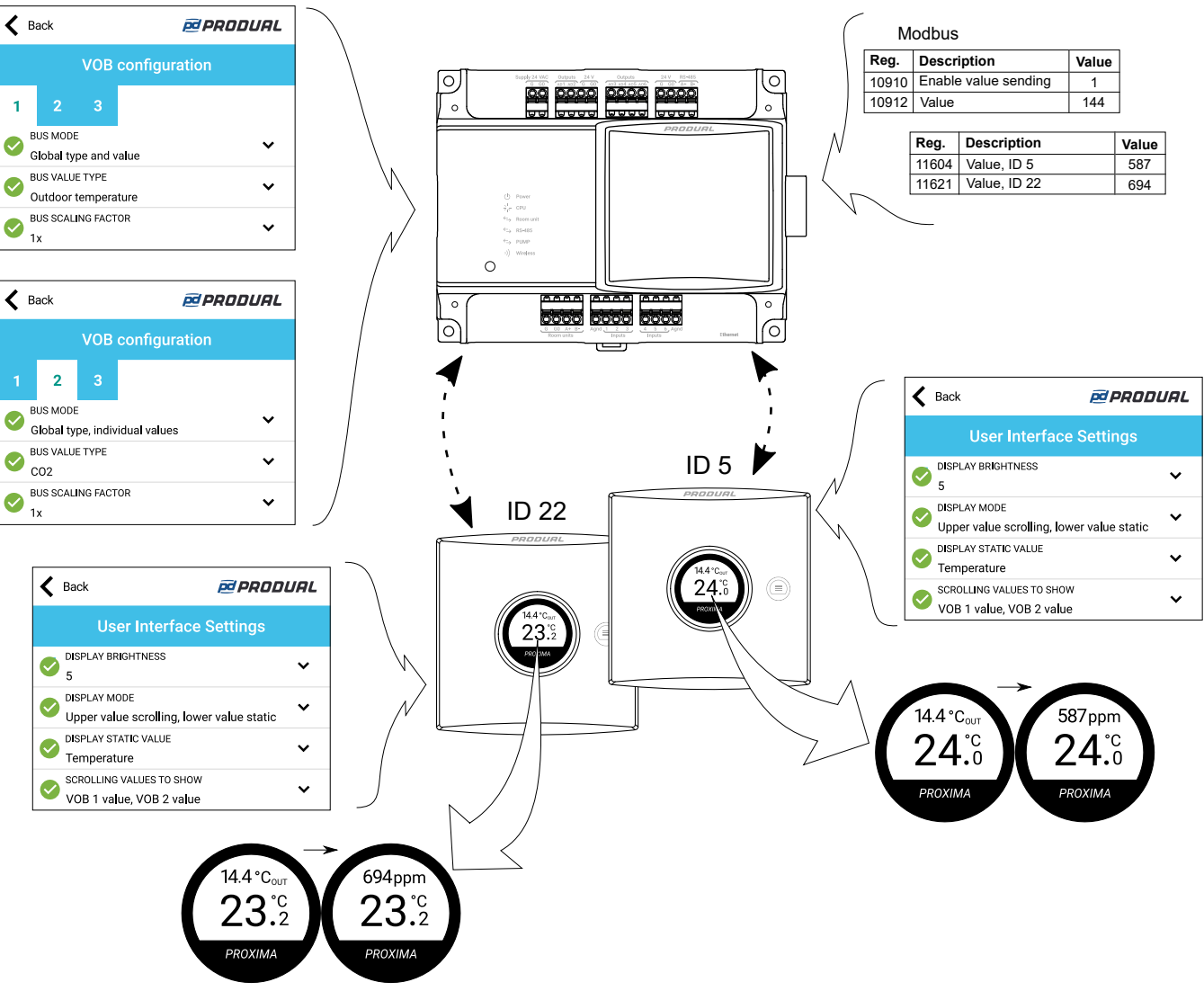

Aktualizacje danych VOB w przetwornikach przebiegają przy użyciu określonych komunikatów, a ich częstotliwość zależy od wielkości sieci. Częstotliwość tę można obliczyć następującym wzorem: rozmiar sieci × 20 s. Na przykład, jeśli w sieci jest 10 przetworników i jedno urządzenie bazowe, interwał aktualizacji wynosi w przybliżeniu 220 s (11 x 20 s = 220 s). Minimalny interwał aktualizacji wynosi 60 s.

# <span id="page-13-0"></span>**2.7.1 Typy wartości VOB**

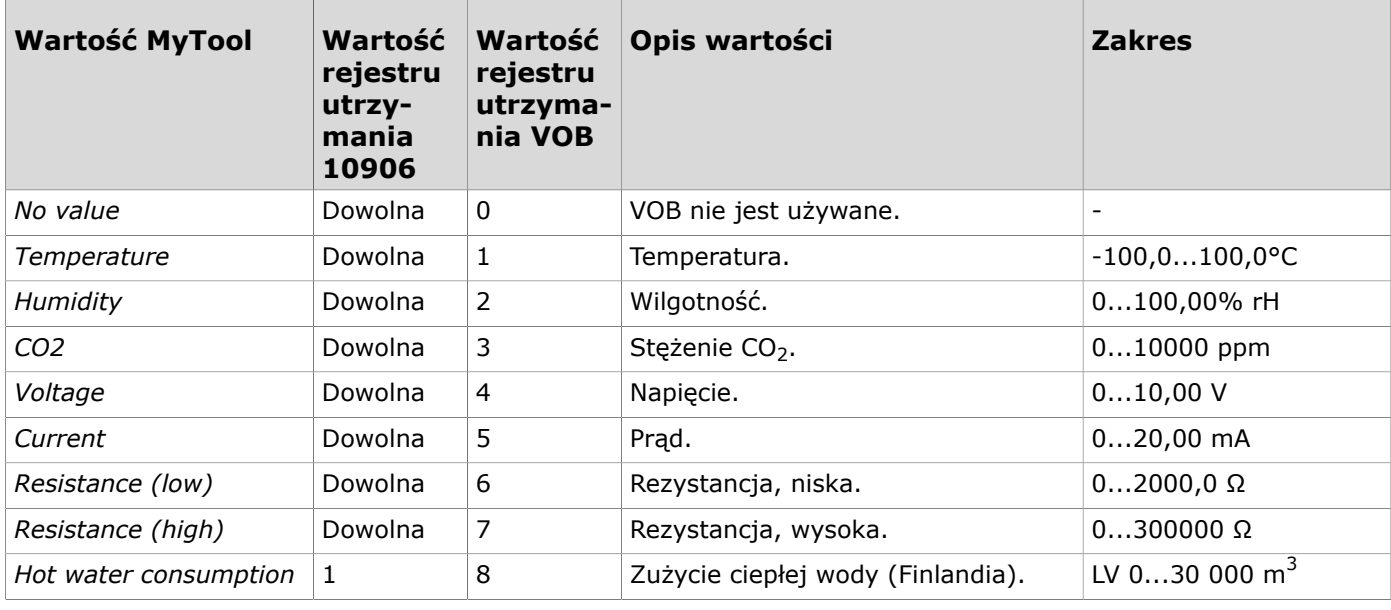

Produal Oy | Keltakalliontie 18, FI 48770 Kotka, FINLANDIA | Tel.: +358 10 219 9100 | info@produal.pl

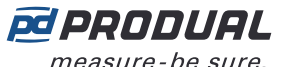

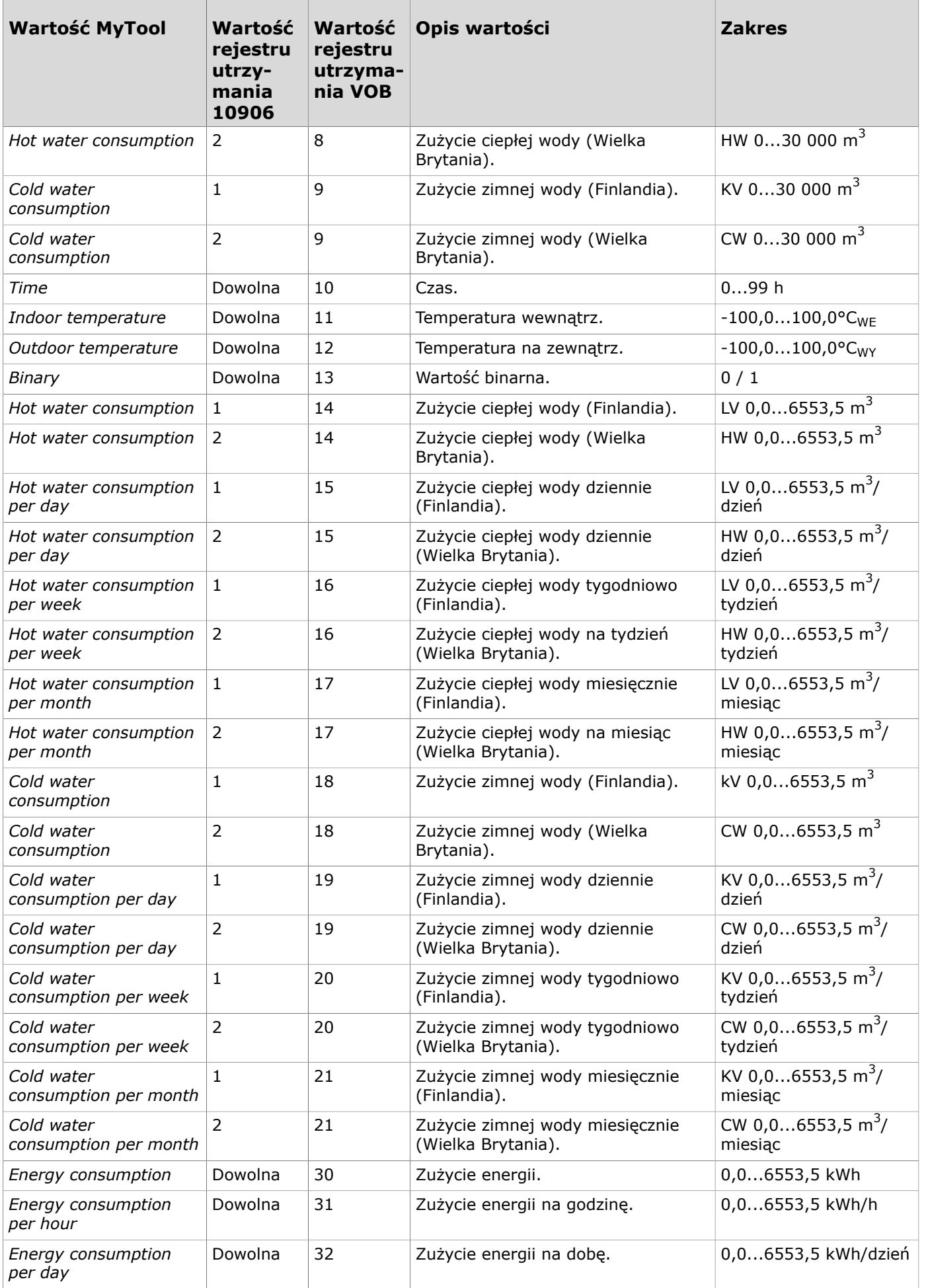

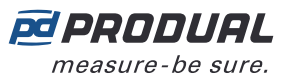

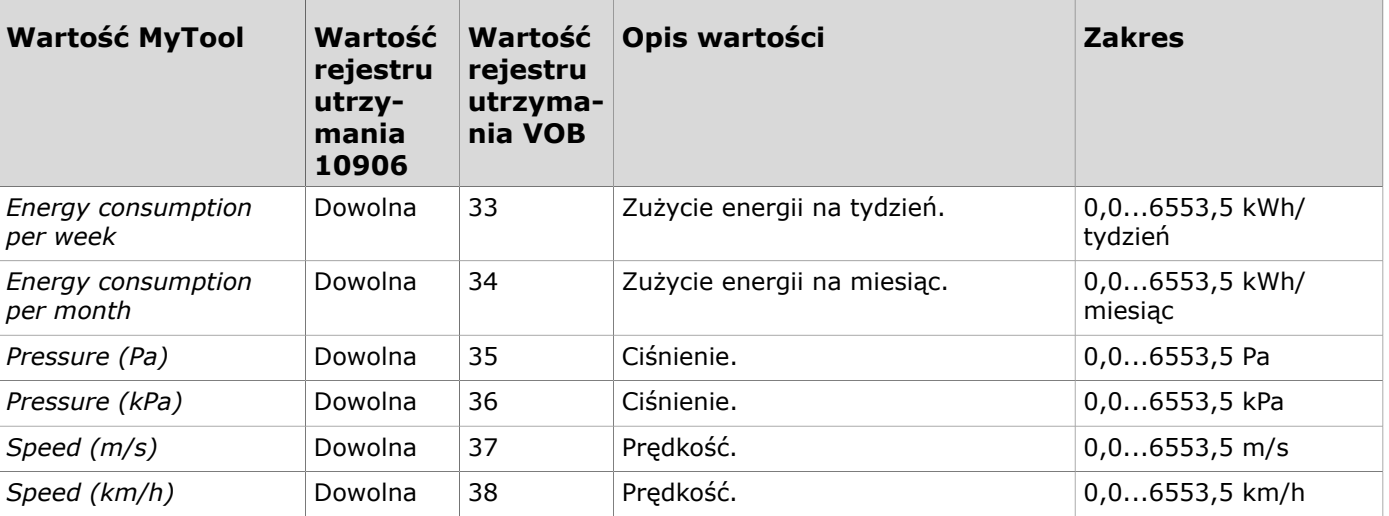

# <span id="page-15-0"></span>**2.8 Stabilność pomiaru temperatury**

Funkcja stabilności pomiaru temperatury wskazuje, jak stabilny jest pomiar. Stabilność oblicza się na podstawie wartości pomiaru i dolnej lub górnej granicy. Jeżeli mierzona temperatura spadnie poniżej dolnej granicy lub wzrośnie powyżej górnej granicy, wartość stabilności zacznie maleć od 100% do  $0\%$ .

Jeżeli temperatura pozostaje poza granicami przez ustawiony czas, wartość stabilności osiągnie 0%. Jeżeli wartość pomiaru znajdzie się z powrotem w wymaganych granicach, wartość stabilności wzrośnie od 0% do 100%.

Obliczenia stabilności opierają się na dwudziestoczterogodzinnych pomiarach rozłożonych w czasie w wybranych ramach czasowych (1...65535 h). Jeżeli, na przykład, czas ustawiono na 24 godziny, przedział pomiaru stabilności to jedna godzina.

# <span id="page-15-1"></span>**2.9 Częstotliwość wysyłania danych pomiarów**

Dane pomiarów można odczytać z przetworników za pomocą odpytywania urządzenia bazowego ze stała czestotliwościa oraz funkcii zmiany wartości (COV).

Przetworniki wysyłają dane pomiarów do stacji bazowej zgodnie z jej częstotliwością odpytywania. Stacja bazowa wysyła zapytania o dane pomiarowe z określoną częstotliwością, nawet jeśli wybrane są także inne metody przesyłania danych. Czas między odpytywaniem urządzenia bazowego można ustawić na 60...65535 s (60 s...18 h). Domyślny interwał wynosi 15 minut (900 s).

**Uwaga:** W przypadku stosowania COV zaleca się, aby odstęp czasowy odpytywania  $\circledR$  note urządzenia bazowego wynosił co najmniej godzinę w celu wydłużenia żywotności akumulatora.

Są dwa różne stałe interwały, które są używane do ustawiania interwału pomiarowego przetwornika: wspólny interwał dla wszystkich przetworników i interwał specyficzny dla danego przetwornika. Przetwornik odczytuje pomiary zgodnie z interwałem, a wartości są wysyłane do urządzenia bazowego zgodnie z ustawieniami COV. W przetwornikach zasilanych z zewnątrz pomiar ma charakter ciągły.

Wspólny interwał aktualizacji pomiarów może być ustawiony na 30...65535 s, a wartość domyślna to 120 s. Interwał aktualizacji specyficzny dla przetwornika jest nadrzędny w stosunku do wspólnego interwału przetworników. Interwał specyficzny dla przetwornika może być ustawiony na 5...65535 s, a funkcja ta jest domyślnie wyłączona.

**Uwaga:** Krótki okres (< 60 s) może znacznie skrócić czas działania baterii.  $\bigcirc$  note

W trybie COV przetwornik wysyła dane pomiarowe również w przypadku zmiany danych. Jeśli wartość uległa zmianie o więcej niż podaną wielkość histerezy, dane te zostaną wysłane do stacji bazowej. Zmierzona wartość jest porównywana z ostatnią wartością wysłaną do urządzenia bazowego. W trybie COV interwał odpytywania urządzenia bazowego można ustawić na wyższą wartość.

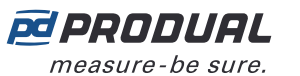

**Uwaga:** Tryb COV może znacznie skrócić czas działania baterii, jeśli histereza jest  $\circledR$  note ustawiona na bardzo niską wartość.

W poniższym przykładzie interwał aktualizacji pomiarów wynosi 120 s, a histereza COV – 0,4°C.

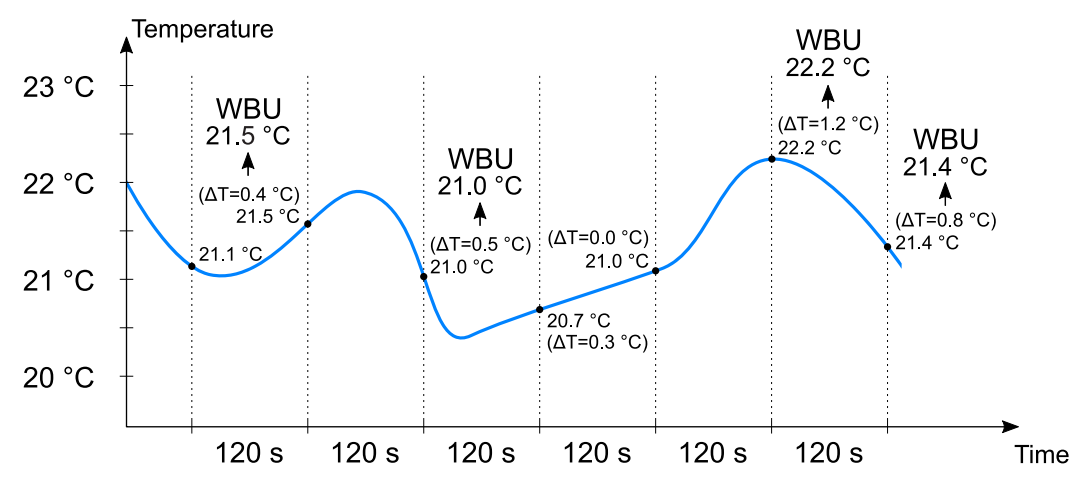

Przesyłanie danych pomiarowych do urządzenia bazowego może być również wymuszane w określonym interwale. Gdy ta funkcja jest używana, dane pomiarowe są wysyłane do urządzenia bazowego, nawet jeśli pomiary nie ulegną zmianie. Interwał wymuszonej aktualizacji może być ustawiony na 30...65535 s, a funkcja ta jest domyślnie wyłączona.

**Uwaga:** Krótki okres (< 60 s) może znacznie skrócić czas działania baterii.  $\bigcirc$  note

Zastosowanie mają następujące parametry:

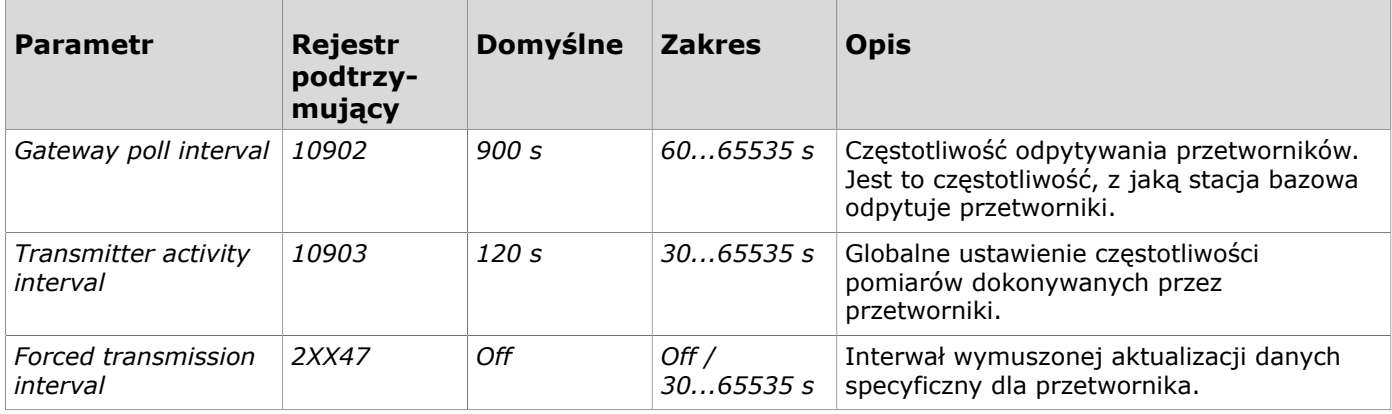

# <span id="page-16-0"></span>**2.10 Wskaźniki LED**

#### <span id="page-16-1"></span>**2.10.1 Wskaźniki LED WBU**

Wskaźniki LED wskazują stan urządzenia.

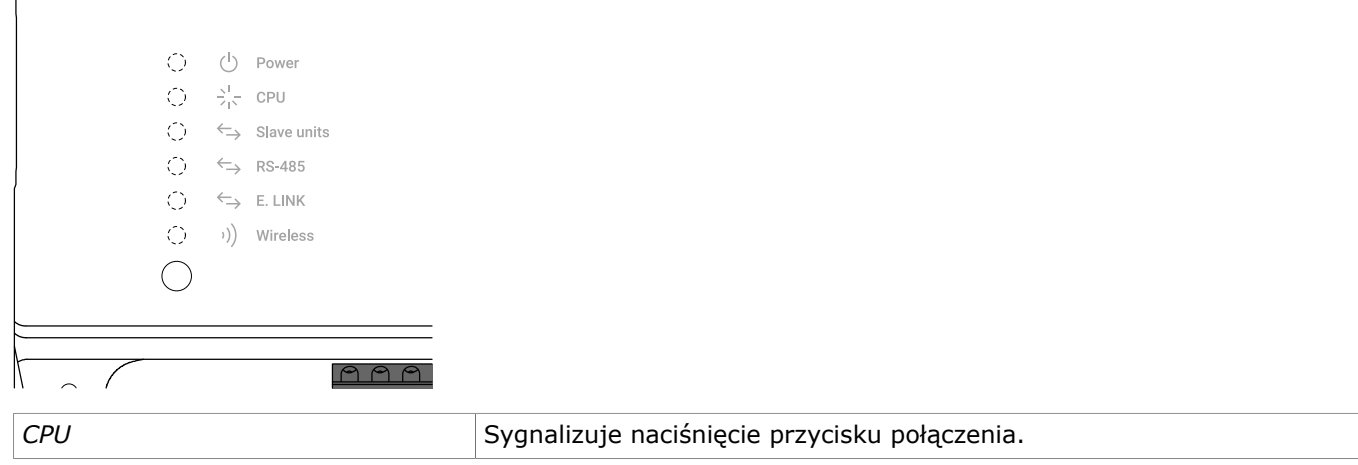

Produal Oy | Keltakalliontie 18, FI 48770 Kotka, FINLANDIA | Tel.: +358 10 219 9100 | info@produal.pl

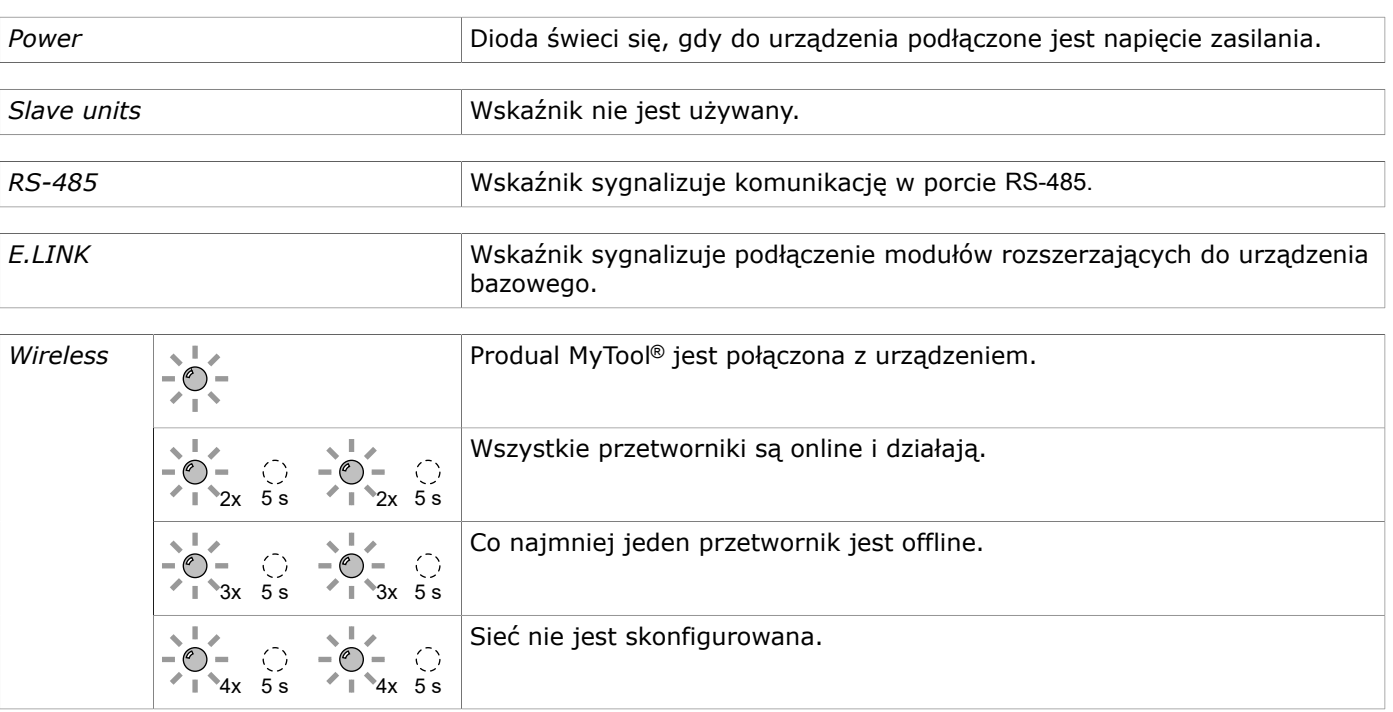

#### <span id="page-17-0"></span>**2.10.2 Wskaźniki LED WTR**

W zależności od wersji sprzętowej przetwornika dostępne są dwie różne konfiguracje kontrolek. Przetwornik może mieć jedną (zieloną) lub dwie (niebieską i zieloną) kontrolki. Nowsza wersja sprzętowa wyposażona jest w dwie kontrolki.

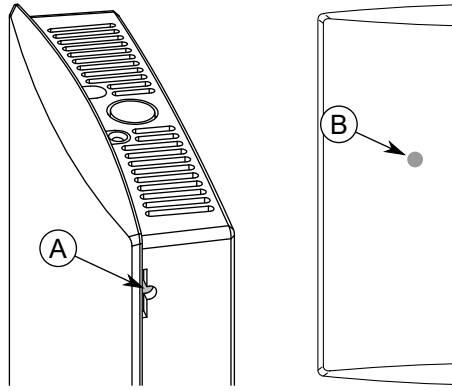

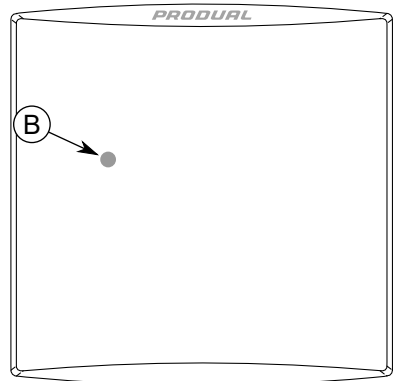

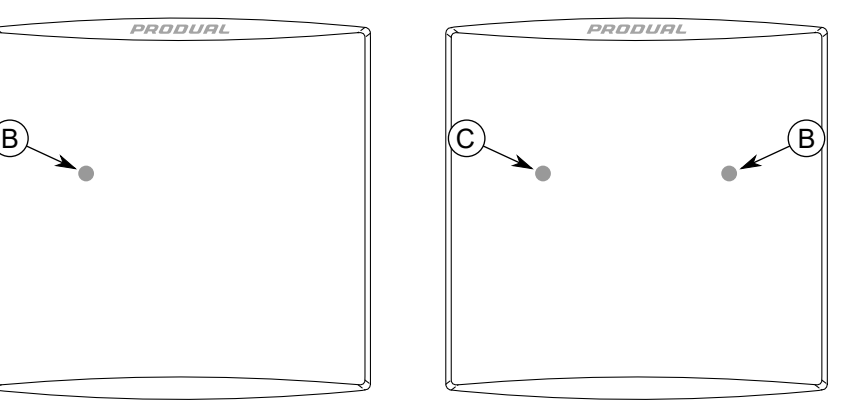

A. Przycisk połączenia

- B. Zielony wskaźnik LED
- C. Niebieska kontrolka

Kontrolki służą do wskazywania statusu urządzenia. Status jest sygnalizowany przez jedną godzinę w następujących sytuacjach.

- Zasilanie jest podłączone.
- Przetwornik utracił połączenie z siecią.
- Urządzenie uruchomiło się.
- Aby uaktywnić komunikaty sygnalizacyjne, należy nacisnąć przycisk połączenia.

Funkcje kontrolek statusu opisano w poniższej tabeli. Kontrolka statusu jest zielona w urządzeniu z jedną kontrolką, a niebieska w urządzeniu z dwiema kontrolkami.

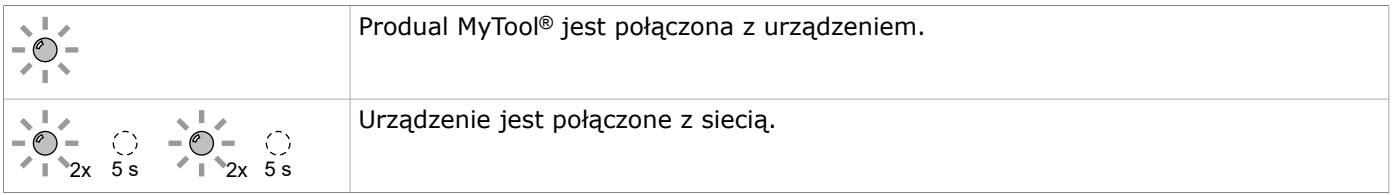

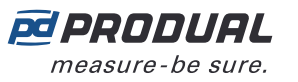

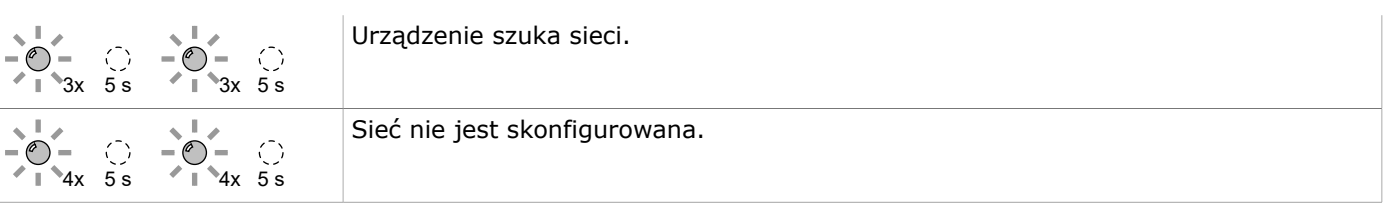

Kontrolki sygnalizują również, czy został naciśnięty przycisk połączenia. W obu wersjach sprzętowych naciśnięcie przycisku jest sygnalizowane przez zieloną kontrolkę.

Funkcje kontrolek można wyłączyć za pomocą ustawień urządzenia bazowego. Kontrolki działają po pierwszym włączeniu przetwornika, nawet jeśli jest nieaktywny.

# <span id="page-18-0"></span>**2.11 Interfejs użytkownika**

Przetworniki bezprzewodowe są dostępne z rozmaitymi elementami interfejsu użytkownika. Urządzenia mogą być wyposażone w wyświetlacz (-D), pokrętło wartości zadanej (-PK) lub zaawansowane pokrętło wartości zadanej (-AK).

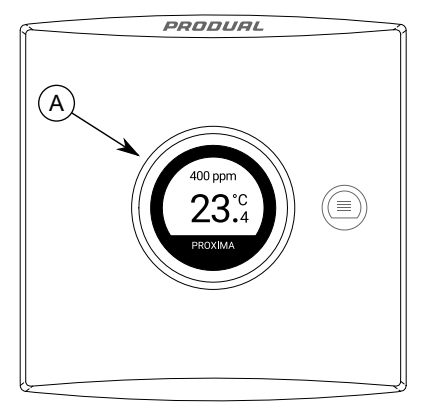

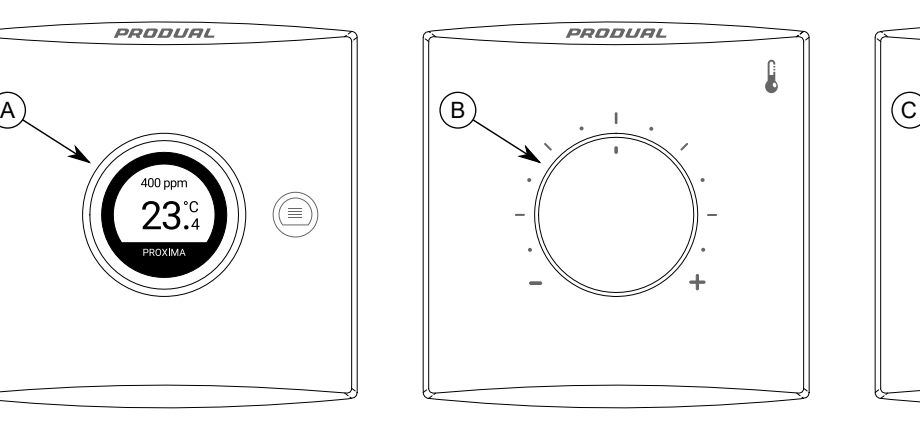

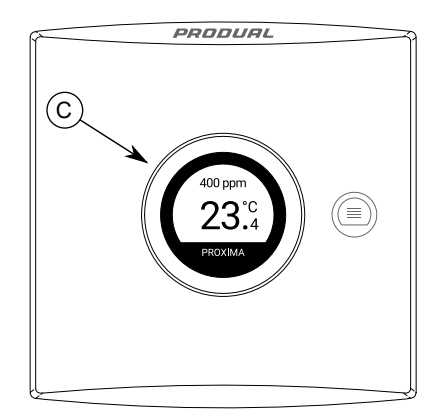

- A. Wyświetlacz
- B. Pokrętło wartości zadanej
- C. Zaawansowane pokrętło wartości zadanej

#### <span id="page-18-1"></span>**2.11.1 Wyświetlacz**

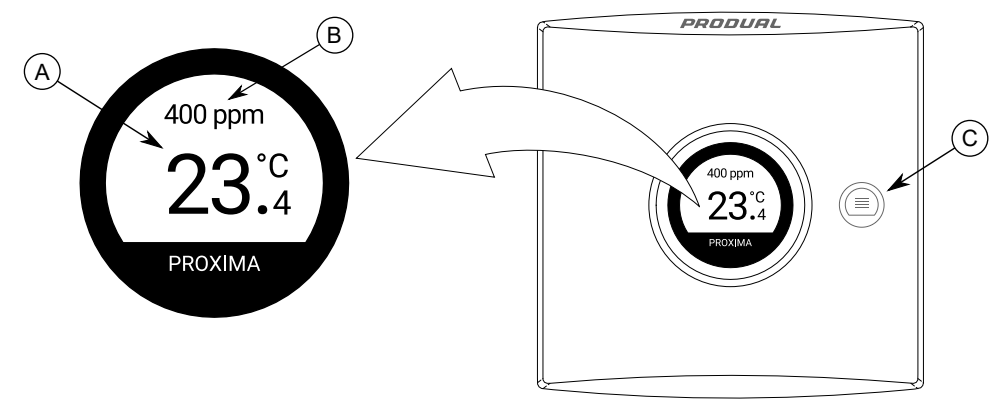

- A. Widok główny informacji
- B. Widok informacji dodatkowych
- C. Przycisk Menu

Wyświetlacz ma dwa obszary wyświetlania informacji – widoki główny i dodatkowy. Widok główny lub dodatkowy pokazuje jedną wartość, a drugi może wyświetlać pozostałe wartości w widoku trybu przewijania. Widoczne wartości można dowolnie wybierać. Za pomocą przycisku Menu można aktywować wyświetlacz i zmieniać wyświetlaną wartość w widoku, który jest w trybie przewijania. Wyświetlacz można również ustawić jako zawsze aktywny.

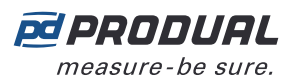

#### <span id="page-19-0"></span>**2.11.2 Pokrętło wartości zadanej**

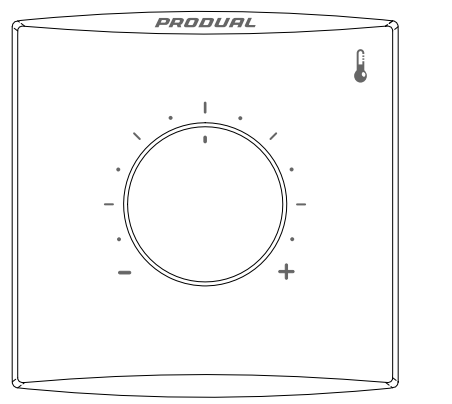

Do ustawiania wartości zadanej temperatury można np. użyć pokrętła wartości zadanej. Informacja o wartości zadanej nie jest niezwłocznie przesyłana do urządzenia bazowego. Informacje są wysyłane zgodnie z częstotliwością zapytania urządzenia bazowego lub ustawieniami COV.

#### **2.11.2.1 Wartości wyjściowe pokrętła wartości zadanej**

Wartość wyjściową wartości zadanej można odczytać z rejestrów Modbus urządzenia bazowego (rejestr 2XX53). Na poniższym rysunku pokazano, w jaki sposób oznaczenia pokrywy odpowiadają wartości rejestru Modbus. Tolerancja wartości wynosi ±200.

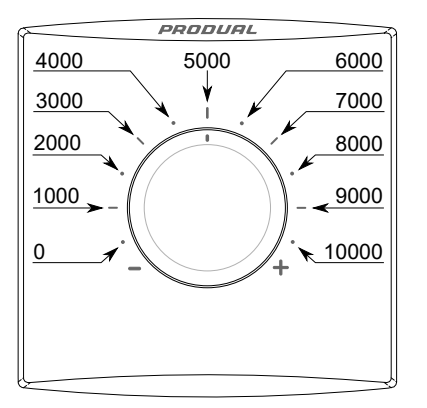

#### <span id="page-19-1"></span>**2.11.3 Zaawansowane pokrętło wartości zadanej**

Zaawansowane pokrętło wartości zadanej może być używana do sterowania różnymi procesami bezprzewodowo. Opcja zaawansowanego pokrętła obejmuje przycisk i wyświetlacz pokazujący wartości pomiarowe i wartości zadane. Przetwornik komunikuje się z urządzeniem bazowym za pomocą sieci bezprzewodowej. Ustawienia użytkownika można wczytać do systemu automatyki, który steruje środowiskiem. Urządzenie bazowe i przetwornik nie mają żadnych funkcji sterujących.

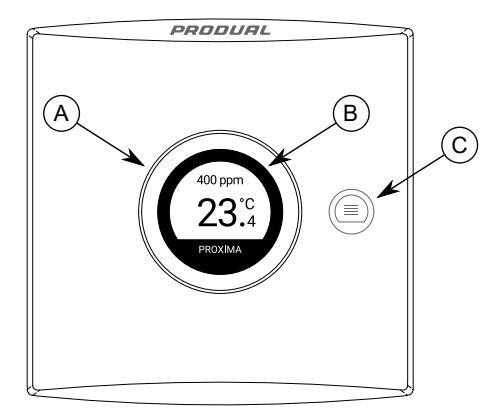

- A. Zaawansowane pokrętło wartości zadanej
- B. Wyświetlacz
- C. Przycisk Menu

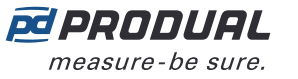

Zaawansowane pokrętło wartości zadanej służy do zmiany rozmaitych wartości zadanych. Przycisk Menu służy do wybierania wartości zadanej do zmiany. Wartość jest przesyłana do urządzenia bazowego natychmiast po zmianie.

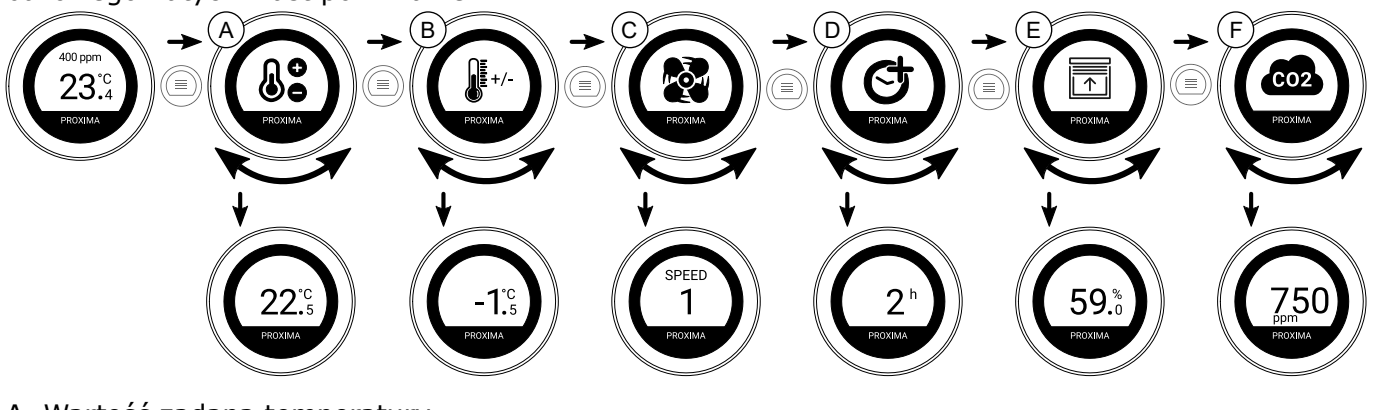

- A. Wartość zadana temperatury
- B. Odchylenie od wartości zadanej temperatury
- C. Wartość zadana prędkości wentylatora
- D. Funkcja czasomierza
- E. Wartość zadana procentów (dostępne siedem symboli na wyświetlaczu)
- F. Wartość zadana  $CO<sub>2</sub>$

Widoczne wartości zadane można wybrać za pomocą aplikacji Produal MyTool®, a wartości zadane wczytać z rejestrów Modbus urządzenia bazowego.

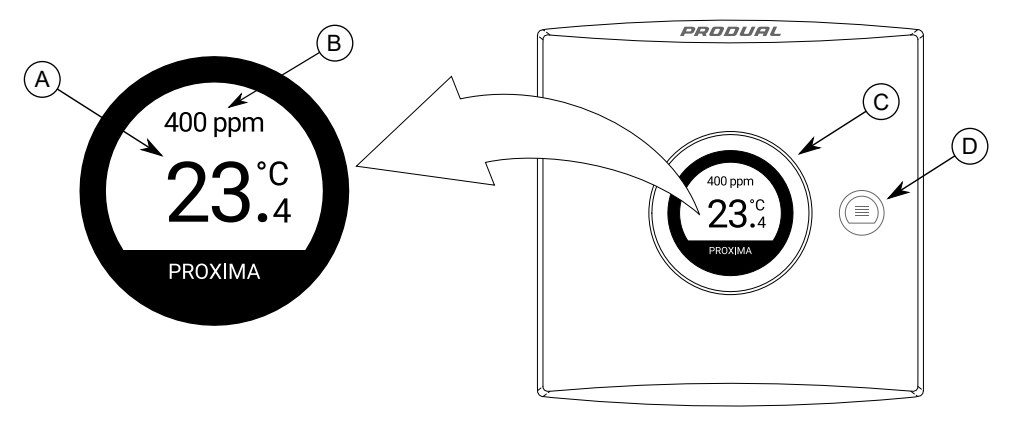

- A. Widok główny informacji
- B. Widok informacji dodatkowych
- C. Zaawansowane pokrętło wartości zadanej
- D. Przycisk Menu

Wyświetlacz ma dwa obszary wyświetlania informacji – widoki główny i dodatkowy. Widok główny lub dodatkowy pokazuje jedną wartość, a drugi może wyświetlać pozostałe wartości w widoku trybu przewijania. Widoczne wartości można dowolnie wybierać. Za pomocą zaawansowanego pokrętła wartości zadanej można aktywować wyświetlacz i zmieniać wyświetlaną wartość w widoku, który jest w trybie przewijania. Wyświetlacz można również ustawić jako zawsze aktywny.

#### **2.11.3.1 Wartość zadana temperatury**

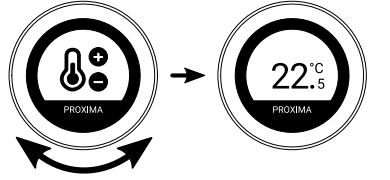

Wartość zadana temperatury może wynosić -99,9...99,9°C. Skok wartości zadanej może wynosić 1°C, 0,5°C lub 0,1°C, a wartość może mieć 1 lub 0 miejsc po przecinku. Można również ustawić wartości maksymalną i minimalną.

Ustawienia wartości zadanych można dostosować za pomocą aplikacji Produal MyTool®. Aktualna wartość zadana jest zapisana w rejestrze utrzymania Modbus 2XX91 (XX = ID przetwornika – 1. Np. dla przetwornika o ID 6: XX = 05.

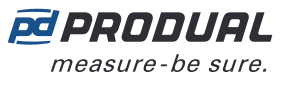

#### **2.11.3.2 Odchylenie wartości zadanej temperatury**

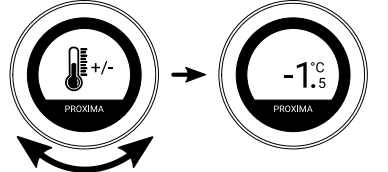

Odchylenie wartości zadanej temperatury może wynosić -99,9...99,9°C. Skok wartości zadanej może wynosić 1°C, 0,5°C lub 0,1°C, a wartość może mieć 1 lub 0 miejsc po przecinku. Można również ustawić wartości maksymalną i minimalną.

Ustawienia wartości zadanych można dostosować za pomocą aplikacji Produal MyTool®. Aktualna wartość zadana jest zapisana w rejestrze utrzymania Modbus 2XX92 (XX = ID przetwornika – 1. Np. dla przetwornika o ID 6: XX = 05.

#### **2.11.3.3 Wartość zadana prędkości wentylatora**

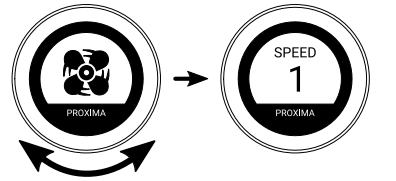

Wartość zadana prędkości wentylatora może wynosić *SPEED 1*, *SPEED 2*, *SPEED 3*, *SPEED 4*, *SPEED 5*, *SPEED 6*, *OFF*, *ON*, *ECO*, *DAY*, *NIGHT* lub *AUTO*. Dostępne wartości zadane można wybierać za pomocą aplikacji Produal MyTool®.

Aktualna wartość zadana jest zapisana w rejestrze utrzymania Modbus 2XX93 (XX = ID przetwornika – 1. Np. dla przetwornika o ID 6: XX = 05. Patrz wartości rejestrów Modbus i odpowiadające im prędkości w rozdziale Rejestry utrzymujące dla ustawień [zaawansowanego](#page-101-0) pokrętła wartości zadanej na stronie 102.

#### **2.11.3.4 Funkcja czasomierza**

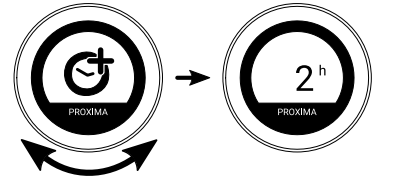

Wartość funkcji zegara może wynosić 0...99, a jednostką są minuty. Można również ustawić maksymalną wartość zegara. Pozostała wartość zegara jest wysyłana do urządzenia bazowego w każdym komunikacie pomiarowym.

Ustawienia funkcji zegara można regulować za pomocą aplikacji Produal MyTool®. Aktualna wartość zegara jest zapisywana w rejestrze sygnałów wejściowych Modbus 2XX22 (XX = ID przetwornika – 1). Np. dla przetwornika o ID 6: XX = 05.

#### **2.11.3.5 Wartość zadana procentowa**

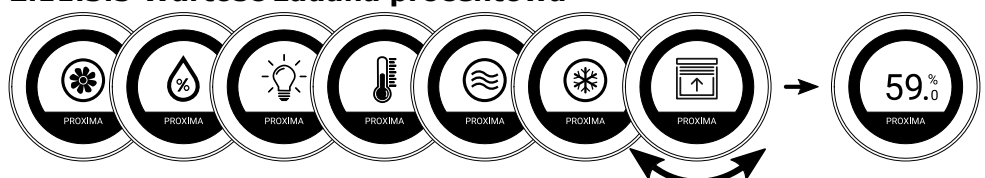

Wartość zadana procentowa może wynosić 0...100%. Skok wartości zadanej może wynosić 1%, 5%, 10%, 20% lub 25%. Można również ustawić wartości maksymalną i minimalną. Dla wartości zadanej dostępnych jest siedem symboli.

Ustawienia wartości zadanych można dostosować za pomocą aplikacji Produal MyTool®. Aktualna wartość zadana jest zapisana w rejestrze utrzymania Modbus 2XX95 (XX = ID przetwornika – 1. Np. dla przetwornika o ID 6: XX = 05.

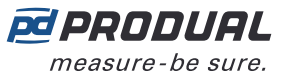

#### **2.11.3.6 Wartość zadana CO<sup>2</sup>**

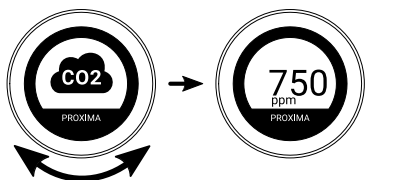

Wartość zadana CO<sub>2</sub> może być w zakresie 0...10 000 ppm. Skok wartości zadanej może wynosić 5 ppm, 25 ppm lub 50 ppm. Można również ustawić wartości maksymalną i minimalną.

Ustawienia wartości zadanych można dostosować za pomocą aplikacji Produal MyTool®. Aktualna wartość zadana jest zapisana w rejestrze utrzymania Modbus 2XX96 (XX = ID przetwornika – 1. Np. dla przetwornika o ID 6: XX = 05.

#### <span id="page-22-0"></span>**2.12 Aktualizacje oprogramowania układowego**

Oprogramowanie układowe urządzenia bazowego można zaktualizować wyłącznie lokalnie za pomocą aplikacji Produal MyTool®.

Aktualizacja oprogramowania układowego przetworników może być przeprowadzona lokalnie lub przy użyciu funkcji Firmware Over The Air (FOTA).

Funkcja FOTA służy do aktualizacji urządzeń za pośrednictwem sieci bezprzewodowej. Proces aktualizacji oprogramowania układowego FOTA może trwać od kilku minut do kilku godzin w zależności od rozmiaru sieci. Stacja bazowa aktualizuje jednocześnie dwa urządzenia, a następnie przechodzi do aktualizacji kolejnych urządzeń, aż cała sieć zostanie zaktualizowana do najnowszej wersji oprogramowania układowego. Proces aktualizacji zaczyna się od najbliższego przetwornika w sieci.

- **Uwaga:** Funkcja FOTA wymaga większej mocy niż w przypadku normalnego działania  $\bigcirc$  note przetwornika. Z tego względu aktualizacje FOTA należy starannie planować w przypadku sieci zasilanej z baterii. Przetwornik nie zostanie zaktualizowany, jeśli poziom baterii będzie zbyt niski (poniżej 10%).
- **Uwaga:** Proces FOTA nie zakłóca działania sieci bezprzewodowej. Po zaktualizowaniu  $\overline{()}$  NOTE wszystkich urządzeń cała sieć zostanie jednak ponownie uruchomiona.

### <span id="page-22-1"></span>**2.13 Kopie zapasowe konfiguracji urządzeń**

Produal MyTool® zapisuje kopię zapasową konfiguracji urządzeń w Produal MyCloud za każdym razem, gdy konfiguracja jest zapisywana w urządzeniu. Te kopie zapasowe mogą być wykorzystane podczas wymiany uszkodzonego urządzenia lub podczas kopiowania konfiguracji do innych urządzeń.

Przy przywracaniu lub kopiowaniu konfiguracji potrzebny jest pierwotny numer seryjny urządzenia. Numer seryjny wydrukowany jest na tabliczce znamionowej i można go również odczytać z kodu QR.

Kopię zapasową można pobrać z Produal MyCloud do urządzenia lokalnego lub zapisać w chmurze pod nową nazwą.

# <span id="page-23-0"></span>**3 Projektowanie sieci bezprzewodowej**

W sieci o topologii siatki stacja bazowa powinna znajdować się blisko centrum sieci, co zapewnia optymalne funkcjonowanie sieci. Jednak umieszczenie stacji bazowej w centrum nie jest zawsze możliwe. W takich przypadkach zaleca się wzięcie pod uwagę urządzeń używanych w sieci.

Produal Proxima® MESH może być w całości zasilana z baterii. Jeśli sieć zawiera przetworniki zasilane z zewnątrz, sieć będzie preferować je podczas kierowania komunikatów. Przy planowaniu większej sieci takie urządzenia o zasilaniu zewnętrznym można użyć jako szkieletu sieci. W razie utraty zasilania zewnętrznego urządzenia bateryjne będą normalnie realizowały ruch danych.

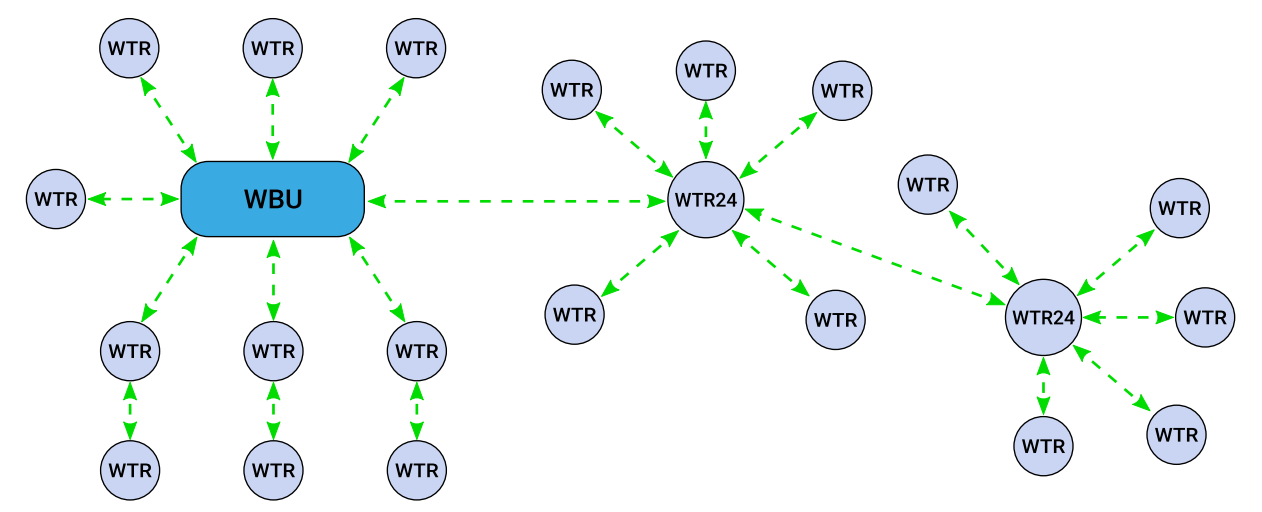

W zasięgu sygnału stacji bazowej zalecamy zainstalowanie więcej niż jednego przetwornika trasującego. Poprawi to funkcjonalność i niezawodność sieci. Poniższe ilustracje przedstawiają przekierowywanie danych przez sieć w przypadku odłączenia przetwornika trasującego od sieci.

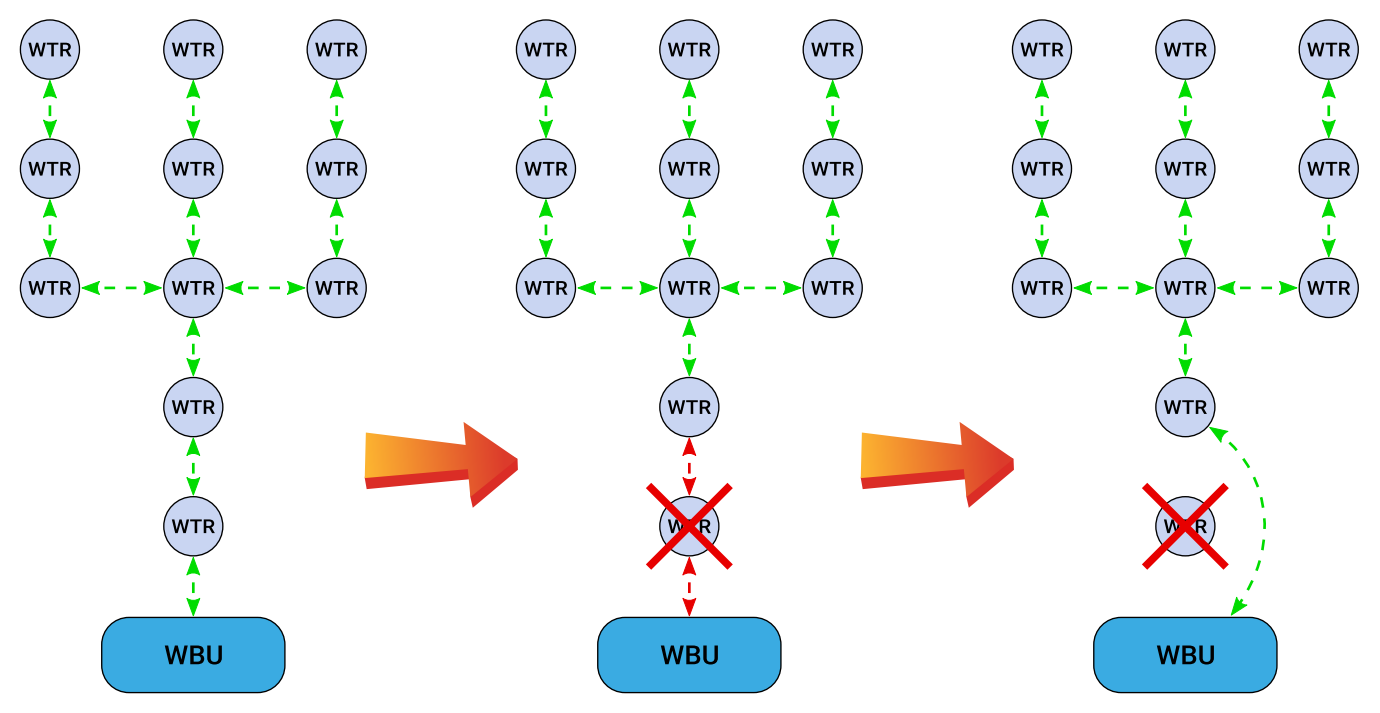

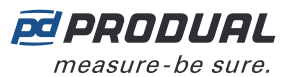

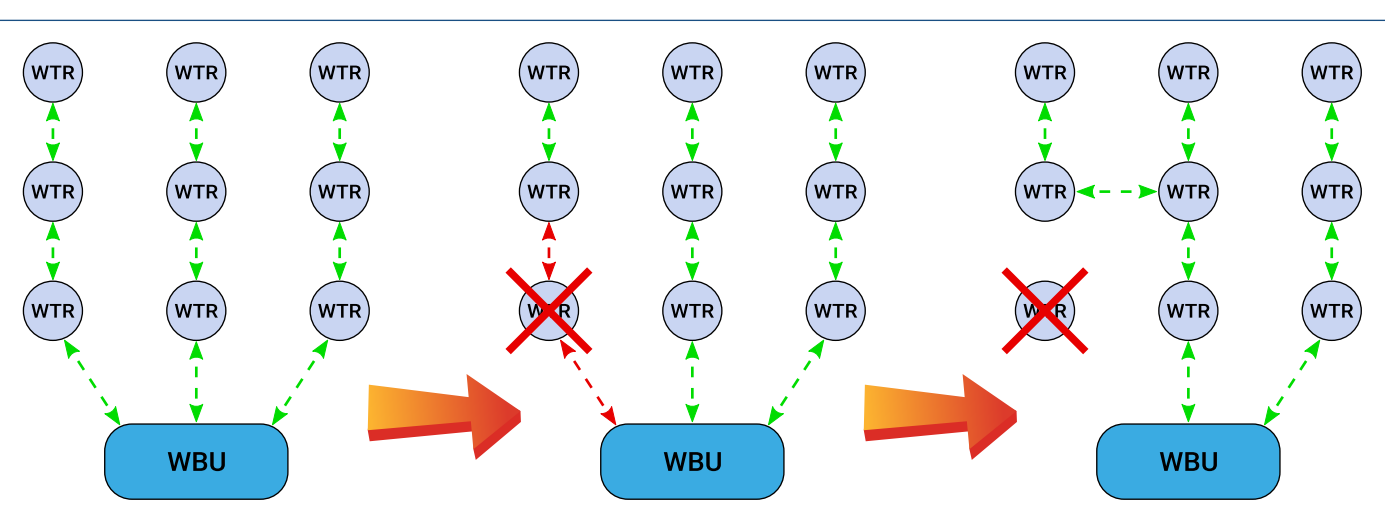

# <span id="page-24-0"></span>**3.1 Zasięg sygnału**

Ponieważ sygnały radiowe są falami elektromagnetycznymi, ich siła maleje wraz ze wzrostem przebytej odległości. Zasięg sygnału radiowego jest też ograniczany przez określone materiały znajdujące się na drodze rozchodzących się fal. Fale radiowe mogą przenikać ściany, ale powoduje to osłabienie sygnału w porównaniu z droga odpowiadającą bezpośredniej linii widzenia. W tabeli poniżej podano wpływ różnych materiałów budowlanych na siłę sygnału radiowego.

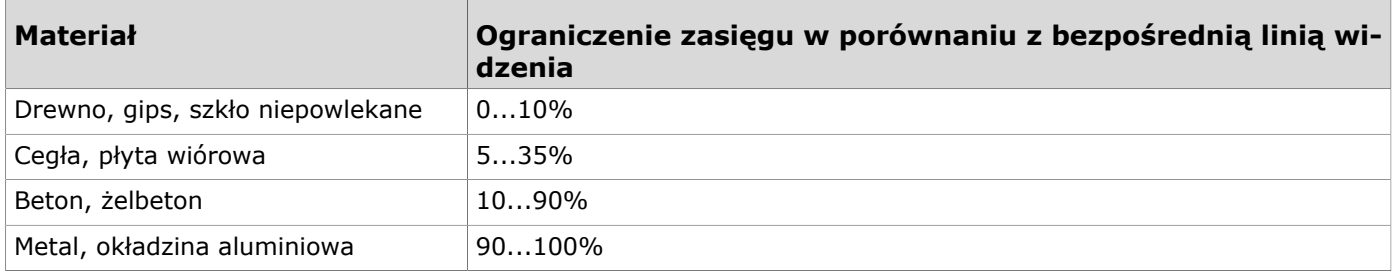

# <span id="page-24-1"></span>**3.2 Wpływ metalowych konstrukcji**

Fale radiowe odbijają się od metalowych konstrukcji takich jak zbrojenia ścian, folie aluminiowe używane do termoizolacji oraz metalizowane szyby ciepłochronne. Jest to przyczyną powstawania tzw. cieni radiowych, czyli obszarów niedostępnych dla fal radiowych za takimi konstrukcjami.

Komunikacja radiowa może działać nawet jeśli na bezpośredniej drodze sygnału do odbiornika znajdują się metalowe przeszkody. Fale radiowe docierają do celu, odbijając się od metalowych powierzchni i przechodząc przez niemetalowe przedmioty (drzwi, okna, drewniane ściany). Niestety prowadzi to do spadku zasięgu sygnału radiowego.

Problemów z komunikacją radiową można uniknąć, umieszczając urządzenia na drodze bezpośredniej propagacji.

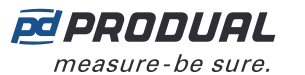

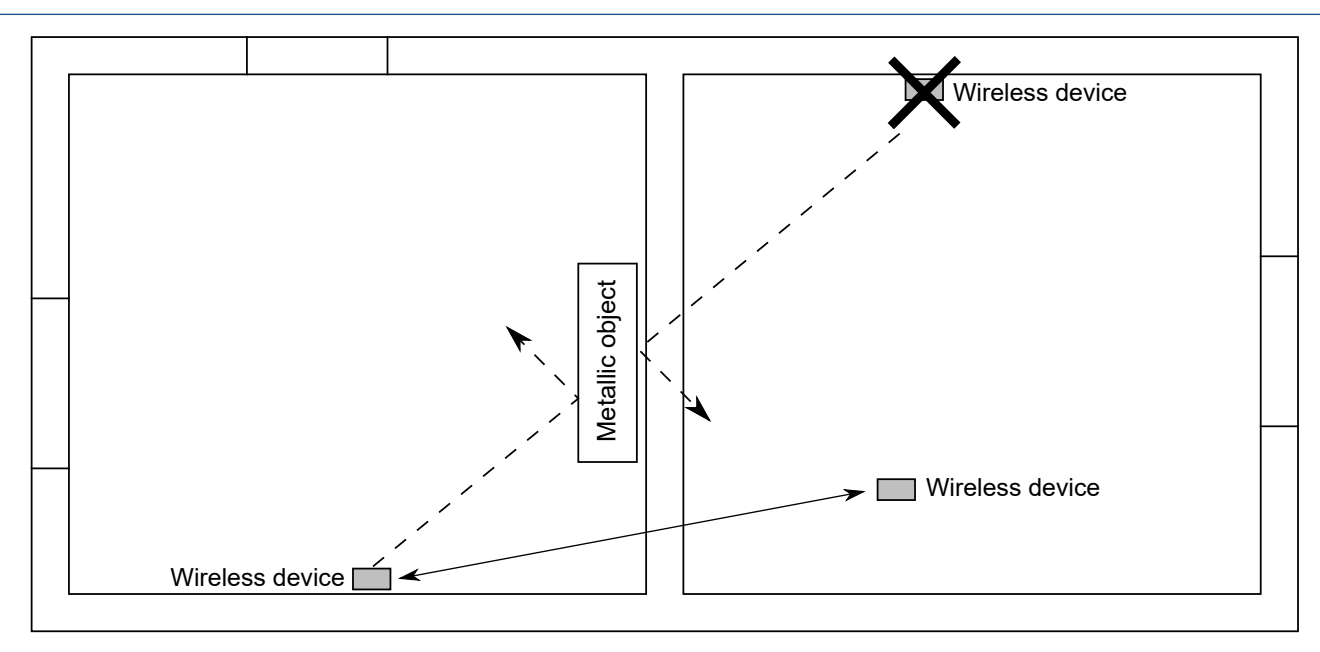

# <span id="page-25-0"></span>**3.3 Kąt przejścia przez ścianę**

Urządzenia bezprzewodowe należy rozmieszczać tak, aby sygnał radiowy przechodził przez ścianę jak najbardziej bezpośrednio. Tłumienie sygnału jest większe, im dłużej sygnał przechodzi przez ścianę. Należy unikać montowania urządzeń we wnękach.

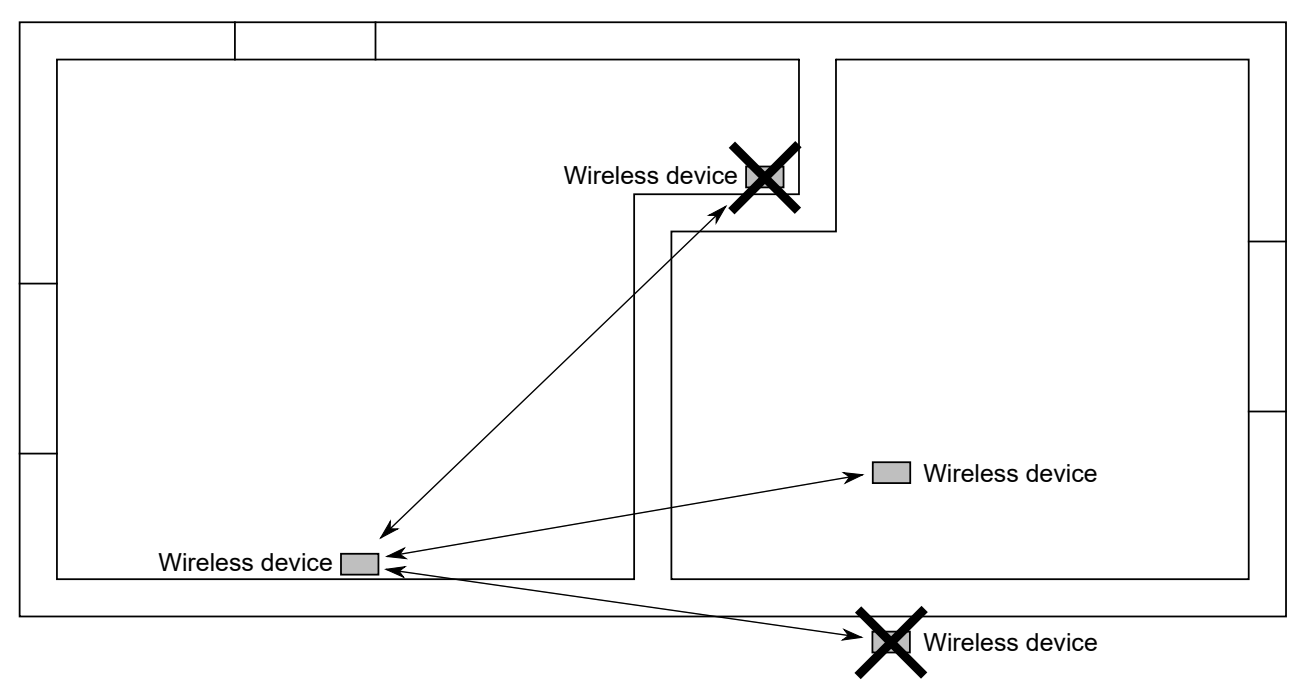

# <span id="page-25-1"></span>**3.4 Planowanie rozmieszczenia urządzeń bezprzewodowych**

Rozmieszczenie urządzeń należy zaplanować starannie, uwzględniając możliwe miejsca niedostępne dla sygnału radiowego i inne czynniki ograniczające. Zasięg sygnału radiowego w budynkach komercyjnych jest zwykle ograniczony ścianami przeciwpożarowymi, tworzącymi tzw. cienie radiowe. Wewnątrz obszarów chronionych przed pożarem używa się powszechnie lekkich lub szklanych ścianek działowych.

**1.** Przygotować plan budynku.

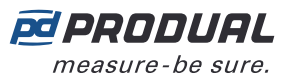

- **2.** Zlokalizować i zaznaczyć na planie wszelkie cienie radiowe.
	- Ściany przeciwpożarowe
	- Ubikacje
	- Klatki schodowe
	- Szyby wind
	- Duże metalowe meble (np. szafy)
- **3.** Zaplanować rozmieszczenie urządzeń.

Upewnić się, że w odpowiednich miejscach dostępne jest stałe zasilanie. Opcje zasilania zamieszczono w tabeli poniżej.

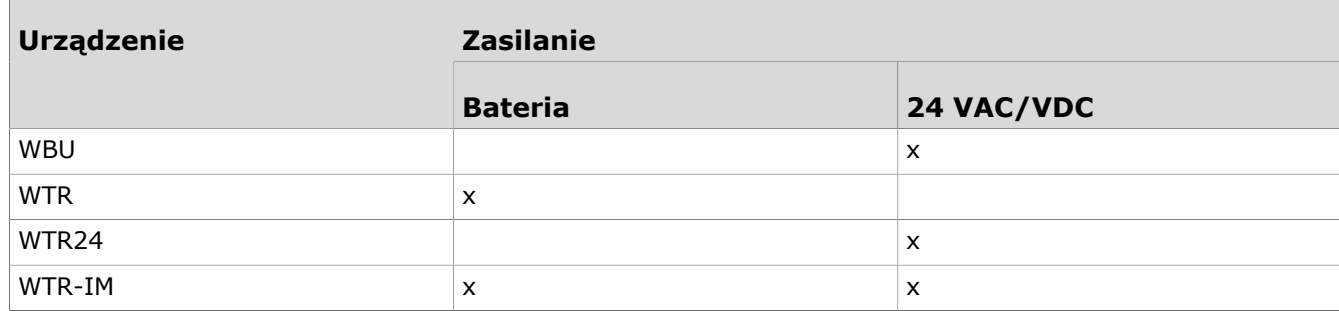

- **Uwaga:** Aby uzyskać żądane efekty planowania, należy uwzględnić możliwe  $\bigcirc$  note niekorzystne warunki. Planowanie przy założeniu krótszego o kilka metrów zasięgu zapewnia pewną rezerwę przydatną w przypadku większości złych warunków. Niekorzystne warunki wynikają często z późniejszych zmian w otoczeniu (osoby, zmiana położenia ścian działowych, meble, rośliny itp.). Ponadto rzeczywiste rozmieszczenie urządzeń może różnić się względem przyjętego planu.
- **4.** Przed końcowym montażem należy zweryfikować rozmieszczenie urządzeń, sprawdzając drogi rozchodzenia się sygnału.
- **5.** Podczas konfiguracji sprawdzić siłę sygnału w przewidzianych lokalizacjach i dokonać koniecznych zmian.

Siłę sygnału można sprawdzić za pomocą funkcji *Pre-installation scan* w aplikacji Produal MyTool®.

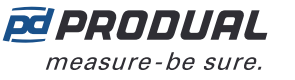

# <span id="page-27-0"></span>**4 Montaż i okablowanie urządzeń bezprzewodowych**

# <span id="page-27-1"></span>**4.1 Lokalizacja i montaż stacji bazowej**

Idealnym miejscem instalacji stacji bazowej jest środek obszaru sieci. Urządzenie powinno znajdować się co najmniej 10...15 cm od kata ściany lub betonowego sufitu. Jeżeli stacja bazowa została zamontowana w metalowej szafie, należy użyć przedłużacza antenowego WA-AS1.

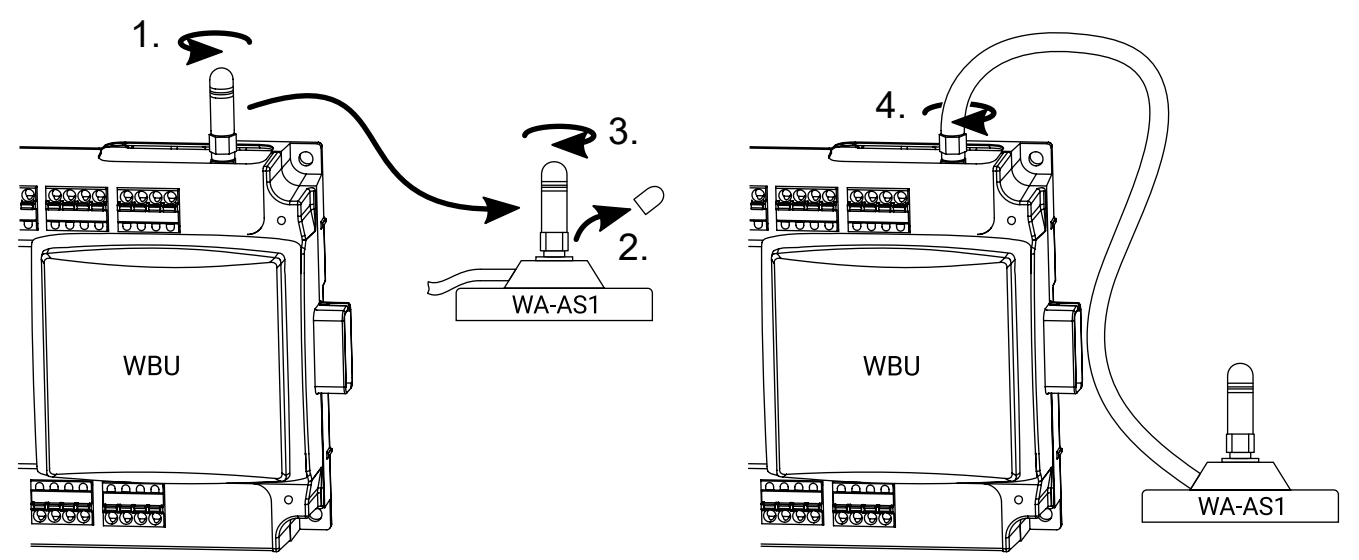

Stacja bazowa jest przeznaczona do ukrytego montażu, np. nad sufitem podwieszanym, i nie wymaga zwykle dodatkowej osłony kabli. W różnych krajach mogą jednak obowiązywać różne przepisy dotyczące montażu.

**Ważne:** Przed dokonaniem instalacji należy sprawdzić lokalne przepisy w zakresie (i) montażu.

W celu zabezpieczenia kabli przed zerwaniem i uporządkowania instalacji zaleca się stosowanie opasek kablowych. Jeśli zaciski wymagają zabezpieczenia przed dotknięciem, należy użyć osłony kablowej CUCC.

Stację bazową można przymocować do ściany za pomocą wkrętów lub do szyny DIN 35 mm.

# <span id="page-27-2"></span>**4.1.1 Połączenia elektryczne**

**A CAUTION UWAGA:** Podłączanie i konfigurację urządzenia mogą przeprowadzać wyłącznie wykwalifikowani specjaliści. Wszelkich połączeń należy dokonywać przy wyłączonym zasilaniu.

Zaciski urządzenia są podzielone na grupy według funkcji, co zapobiega ewentualnym pomyłkom w połączeniach elektrycznych. Ponadto występują dodatkowe zaciski G i G0, które służą do podłączania oddzielnego napięcia zasilania do innych urządzeń.

Zaciski są przeznaczone do przewodów o przekroju nie większym niż 1,5 mm<sup>2</sup>. Należy pamiętać, aby jako kabli służących do komunikacji (RS‑485) używać skrętek (2×2 pary).

# **4.1.1.1 Górne złącza**

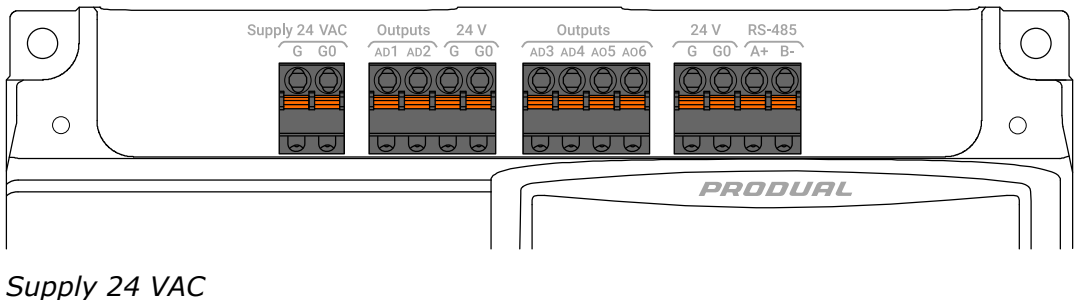

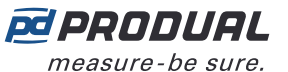

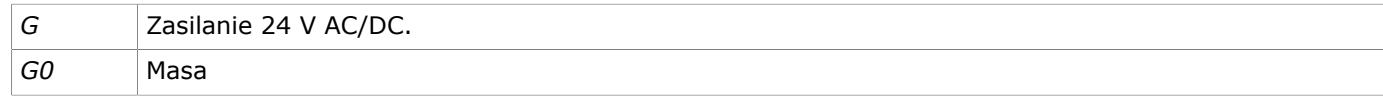

#### *Outputs*

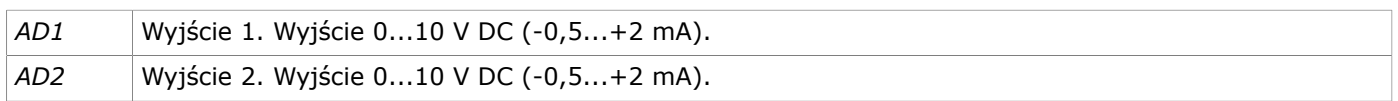

#### *24 V*

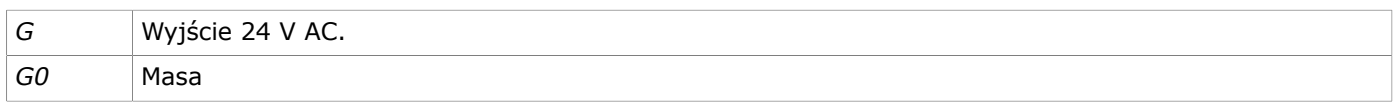

#### *Outputs*

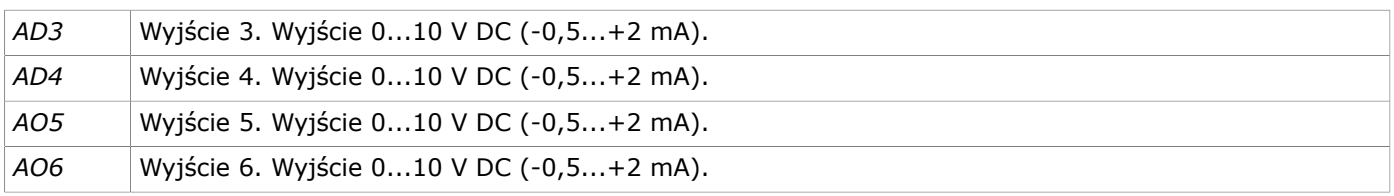

#### *24 V*

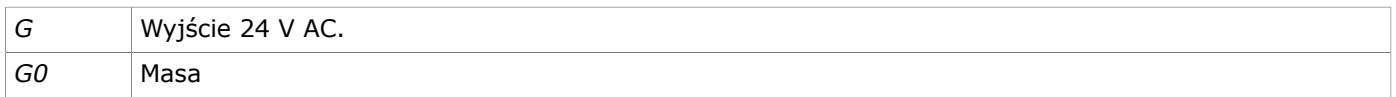

#### *RS-485*

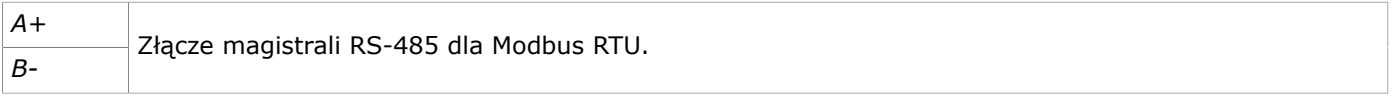

#### **4.1.1.2 Dolne złącza**

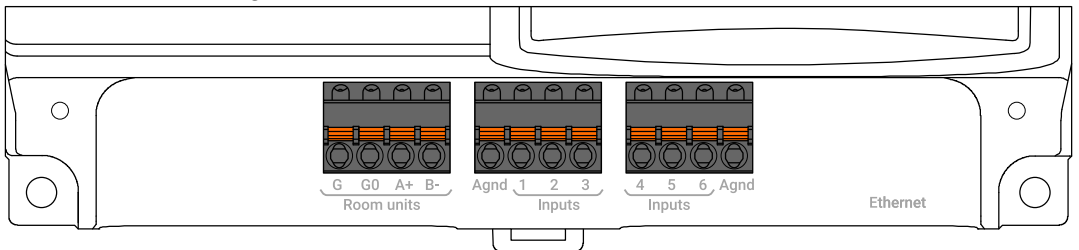

#### *Room units*

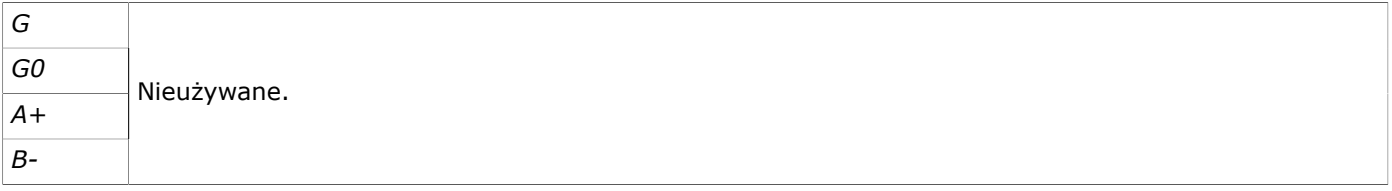

#### *Inputs*

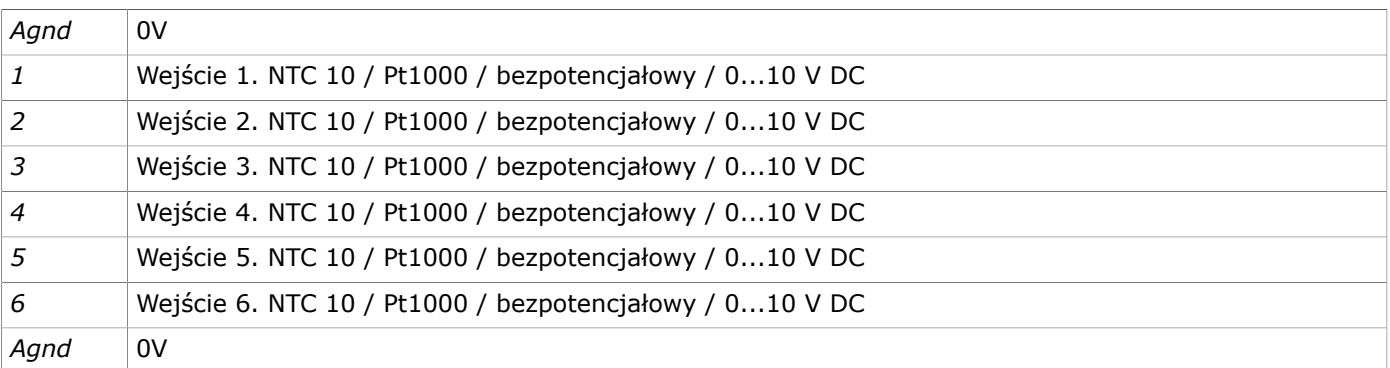

Produal Oy | Keltakalliontie 18, FI 48770 Kotka, FINLANDIA | Tel.: +358 10 219 9100 | info@produal.pl

Dane mogą ulec zmianie bez wcześniejszego powiadomienia.

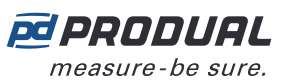

#### *Ethernet*

*Ethernet* Złącze RJ-45 dla Modbus TCP.

# <span id="page-29-0"></span>**4.2 Montaż przetworników bezprzewodowych**

Rozmieścić przetworniki bezprzewodowe zgodnie z planem, unikając miejsc niedostępnych dla sygnału radiowego.

Urządzenie należy montować w suchym otoczeniu (IP20), przytwierdzając je do powierzchni ściany za pomocą wkrętów lub umieszczając w standardowej podtynkowej puszce montażowej. Zalecana wysokość montażu wynosi 150…180 cm.

(i)

**Ważne:** Należy zachować szczególną ostrożność podczas montażu przetworników z pomiarem stężenia  $CO<sub>2</sub>$ . Czujnik  $CO<sub>2</sub>$  jest wrażliwy na wyginanie, a założenie dolnej osłony w niewłaściwy sposób może prowadzić do nieprawidłowych pomiarów.

Położenie urządzenia należy dobrać rozważnie. Wszelkie ewentualne czynniki wprowadzające błędy pomiarowe należy w jak największym stopniu wyeliminować. Poniższa lista zawiera typowe czynniki wprowadzające błędy do pomiarów.

- bezpośrednie nasłonecznienie,
- bliskość użytkownika pomieszczenia,
- ciąg powietrza z okien lub drzwi,
- ciąg powietrza z otworów/dysz wentylacyjnych,
- ciąg powietrza z podtynkowej puszki montażowej
- różnica temperatur spowodowana przez zewnętrzną ścianę

#### <span id="page-29-1"></span>**4.2.1 Zasilanie modelu WTR**

Jako źródło zasilania modeli WTR służy bateria. Urządzenia te są dostarczane z baterią odłączoną za pomocą paska izolacyjnego. Aby zasilić urządzenie, należy otworzyć pokrywę gniazda baterii i zdjąć pasek.

**UWAGA:** Użycie nieprawidłowej baterii stwarza zagrożenie wybuchem. Używać wyłącznie  $\sqrt{N}$  CAUTION typów baterii wskazanych przez firmę Produal. Aby uzyskać więcej informacji o zalecanych bateriach, należy skontaktować się z działem sprzedaży firmy Produal.

**UWAGA:** Zużyte baterie należy usunąć zgodnie z lokalnymi przepisami.

#### <span id="page-29-2"></span>**4.2.2 Instalacja WTR24**

Modele WTR24 są wyposażone w złącza zasilania 24 V AC/DC.

**A CAUTION UWAGA:** Podłączanie i konfigurację urządzenia mogą przeprowadzać wyłącznie wykwalifikowani specjaliści. Wszelkich połączeń należy dokonywać przy wyłączonym zasilaniu.

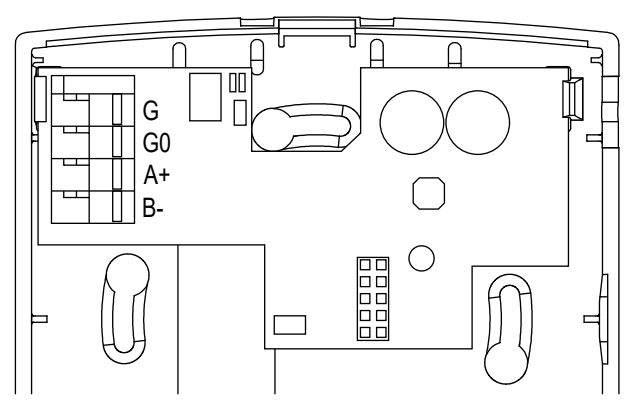

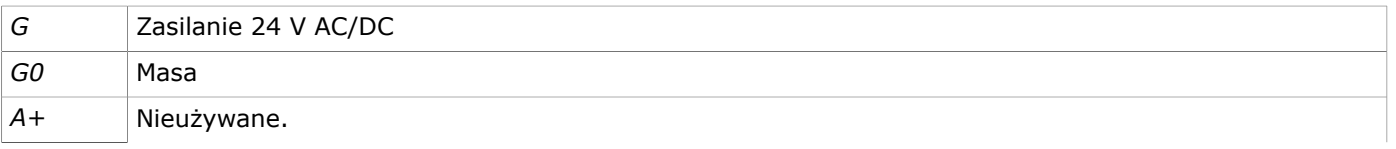

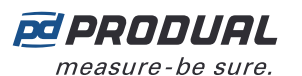

*B-*

#### <span id="page-30-0"></span>**4.2.3 Instalacja WTR-IM**

**AcAUTION UWAGA:** Podłączanie i konfigurację urządzenia mogą przeprowadzać wyłącznie wykwalifikowani specjaliści. Wszelkich połączeń należy dokonywać przy wyłączonym zasilaniu.

**UWAGA:** Użycie nieprawidłowej baterii stwarza zagrożenie wybuchem. Używać wyłącznie typów baterii wskazanych przez firmę Produal. Aby uzyskać więcej informacji o zalecanych bateriach, należy skontaktować się z działem sprzedaży firmy Produal.

**A CAUTION UWAGA:** Zużyte baterie należy usunąć zgodnie z lokalnymi przepisami.

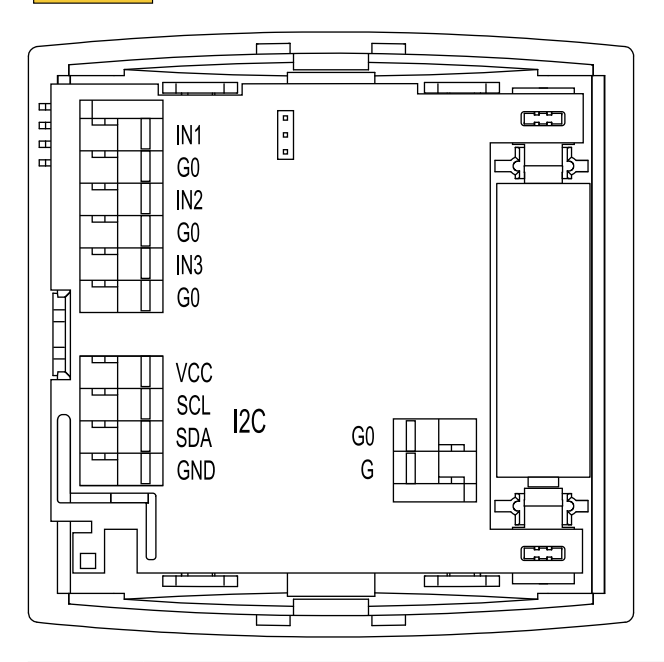

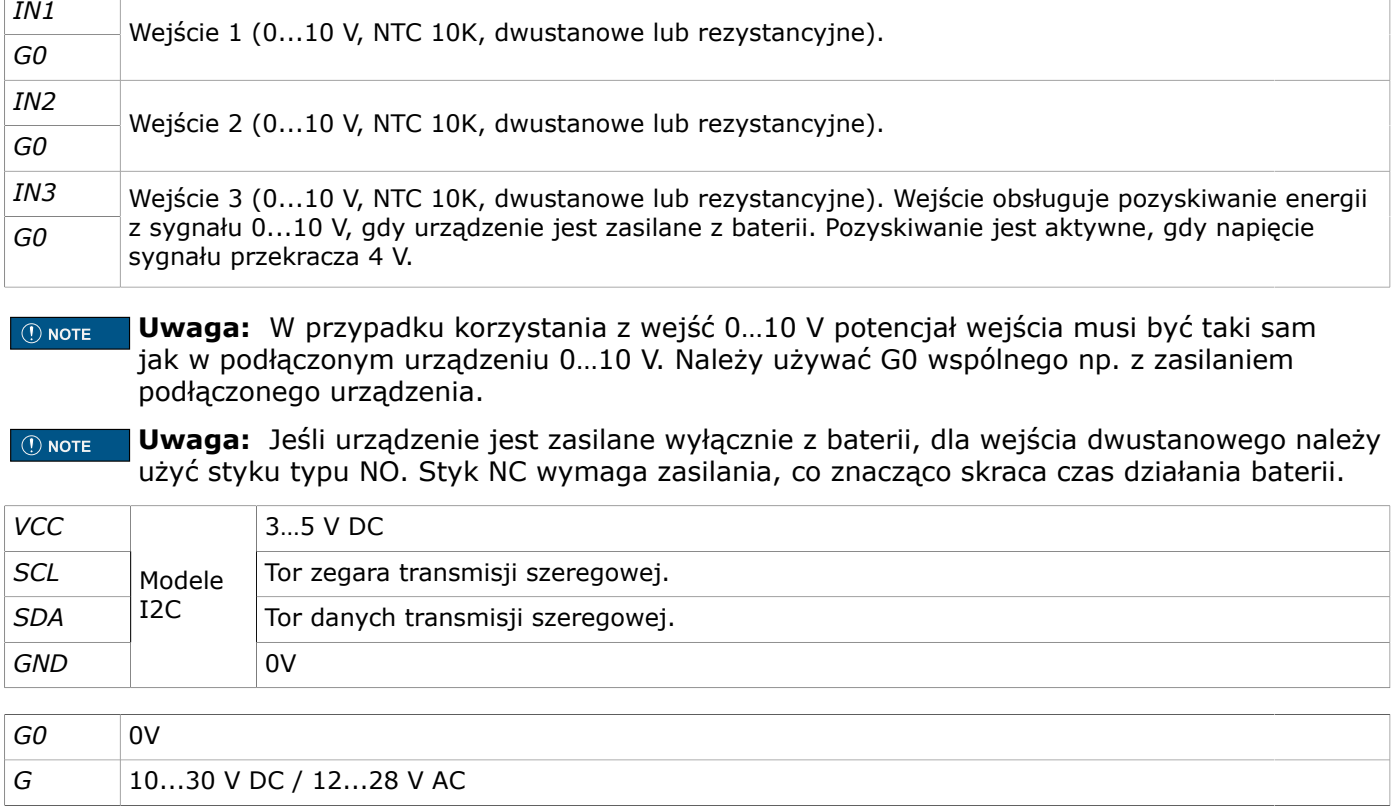

# <span id="page-31-0"></span>**5 Konfigurowanie ustawień stacji bazowej**

Aby wprowadzić ustawienia urządzenia, należy najpierw połączyć je z aplikacją Produal MyTool®. Gdy urządzenie jest połączone z aplikacją, można dokonać zmian w ustawieniach.

- **1.** Podłączyć napięcie zasilania do stacji bazowej.
- **2.** Uruchomić aplikację Produal MyTool®.
- **3.** Nacisnąć przycisk *Bluetooth Devices* .

Na liście widoczne są urządzenia, w których aktywny jest Bluetooth.

**Uwaga:** Bluetooth jest włączany po pierwszym podłączeniu napięcia zasilania.  $\overline{()}$  note

**4.** Jeśli urządzenie nie jest widoczne na liście, należy wcisnąć przycisk połączenia, aż wskaźnik LED *CPU* zamiga, aby włączyć Bluetooth w urządzeniu.

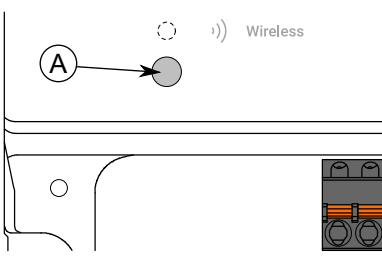

A. Przycisk połączenia

Kontrolka powinna migać po naciśnięciu przycisku przez jedną sekundę, ale nie dłużej, niż dwie sekundy.

**Uwaga:** W celu wciśnięcia przycisku należy użyć niewielkiego śrubokręta lub  $\circledR$  note podobnego narzędzia.

- **5.** Wybrać urządzenie z listy.
- **6.** Nacisnąć przycisk *Connect* .

*Wireless* wskaźnik LED świeci ciągłym światłem, gdy aplikacja Produal MyTool® jest połączona z urządzeniem.

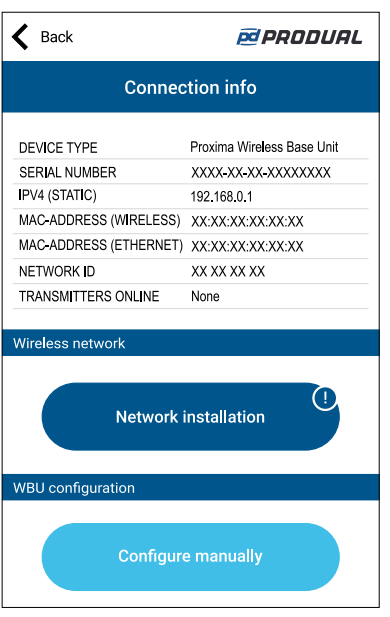

**Pd PRODUAL** measure-be sure.

**7.** Nacisnąć przycisk *Configure manually* .

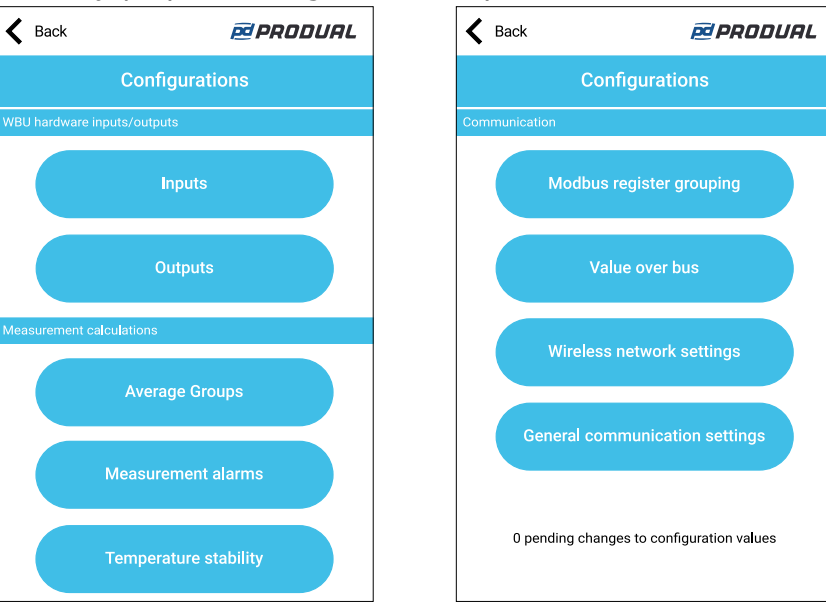

*Configurations* zawiera następujące menu:

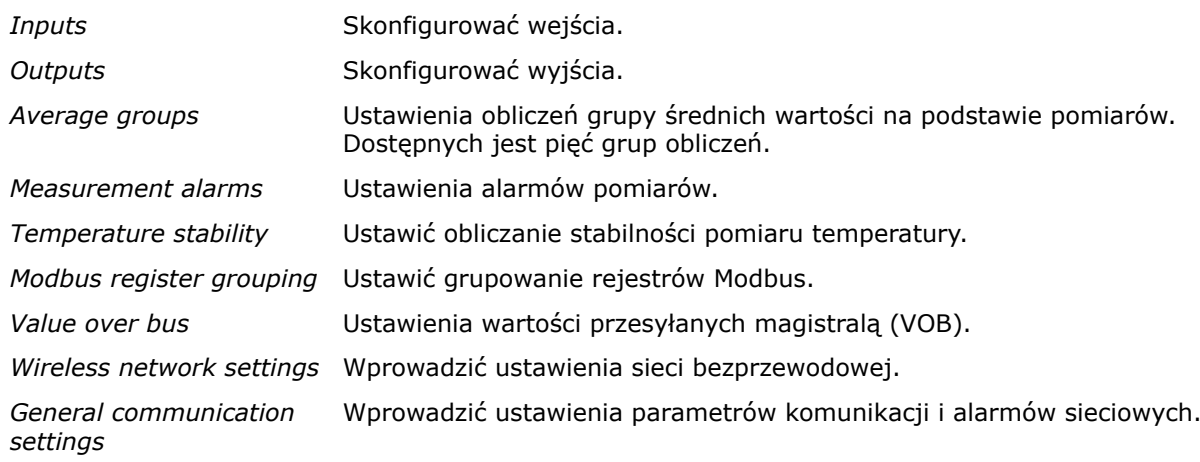

Więcej informacji na temat ustawień przedstawiono w dalszych rozdziałach.

- **8.** Dokonaj zmian w ustawieniach.
- **9.** Nacisnąć przycisk *Install to device* , aby zapisać zmiany w urządzeniu.
- **10.** Nacisnąć przycisk *Back* .
- **11.** Nacisnąć przycisk *Back* ponownie, aby odłączyć urządzenie.
- **12.** Wybrać metodę odłączania.
	- Wybrać *Disconnect* , aby odłączyć urządzenie bez dezaktywacji komunikacji Bluetooth w urządzeniu.
	- Wybrać *End commissioning* , aby odłączyć urządzenie i dezaktywować komunikację Bluetooth w urządzeniu.
	- Wybrać *Cancel* , aby anulować odłączanie.
	- **Uwaga:** Komunikacja z siecią bezprzewodową (komunikacja MIRA) jest uruchamiana  $\bigcirc$  note tylko wtedy, gdy Bluetooth jest dezaktywowany. Urządzenie dezaktywuje także Bluetooth w przypadku utraty połączenia z aplikacją Produal MyTool® przez dłużej niż 30 minut.

# <span id="page-32-0"></span>**5.1 Ustawienia wejść**

Dostępnych jest sześć wejść, z których wszystkie są wielofunkcyjne. Wartości wejść można odczytać za pomocą protokołu Modbus.

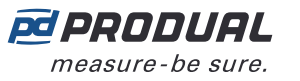

- **1.** Nacisnąć przycisk *Inputs* na ekranie *Configurations* .
- **2.** Wybierz wejście, które chcesz ustawić, naciskając jego numer.
- **3.** Wybierz typ wejścia. Dostępne typy:

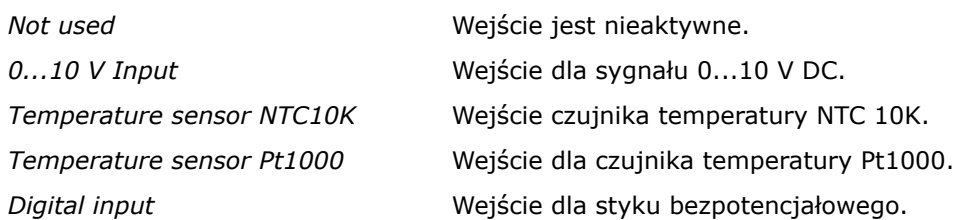

- **4.** Nacisnąć przycisk *Edit parameters* , aby ustawić wejście. *Edit parameters* jest dostępny wyłącznie w celu *Digital input* rodzaju wejścia.
- **5.** Wprowadzić ustawienia. W kolejnych rozdziałach jest więcej informacji o tych parametrach.
- **6.** Nacisnąć przycisk *Confirm changes* , aby zapisać zmiany.
- **7.** Nacisnąć przycisk *Confirm changes* ponownie, aby zapisać zmiany.
- **8.** Nacisnąć przycisk *Install to device* , aby zapisać zmiany w urządzeniu.

#### <span id="page-33-0"></span>**5.1.1 Dostępne ustawienia styku bezpotencjałowego**

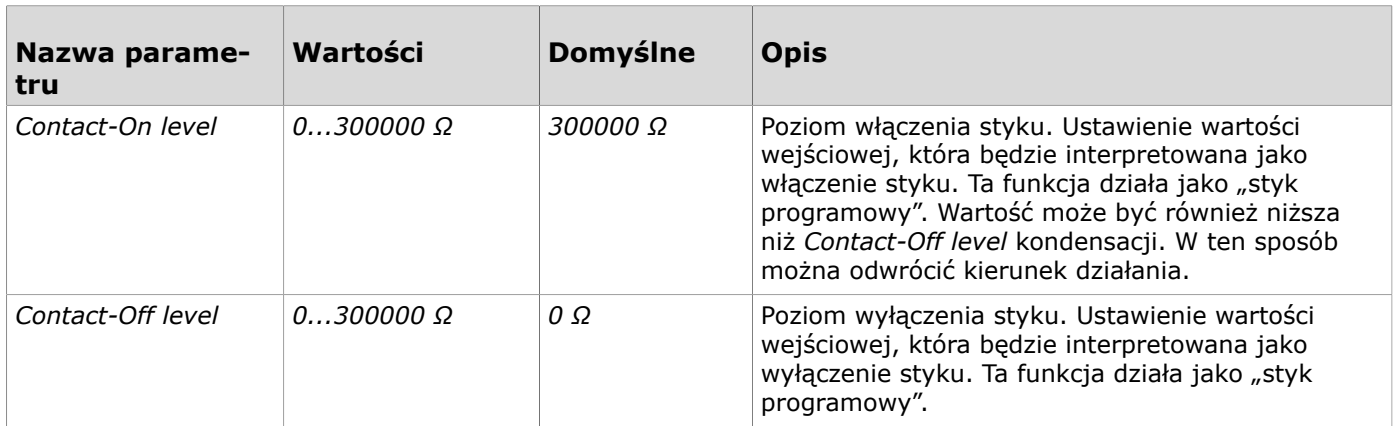

# <span id="page-33-1"></span>**5.2 Ustawienia wyjść**

- **1.** Nacisnąć przycisk *Outputs* na ekranie *Configurations* .
- **2.** Wybierz wyjście, które chcesz ustawić.
- **3.** Wybierz *Output source*

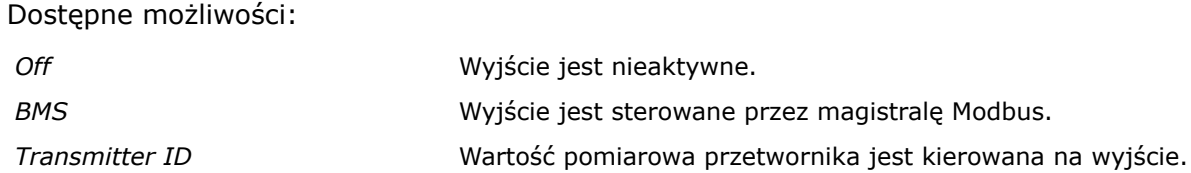

**4.** Wybierz *Output type*. Dostępne możliwości:

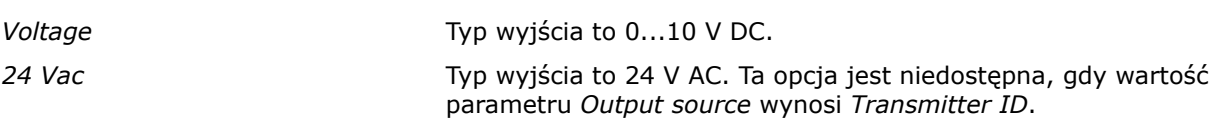

**5.** Wybrać *Wireless input*.

Wybrać przetwornik używany dla źródła wyjścia. Ta opcja jest dostępna tylko wtedy, gdy wartość parametru *Output source* wynosi *Transmitter ID*.

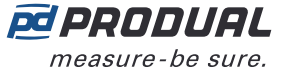

- **6.** Wybierz *Converted measurement*.
	- Wybrać pomiar dla wyjścia.

Gdy wartość parametru *Output source* wynosi *Transmitter ID*, można ustawić wartości skalowania dla pomiaru poprzez naciśnięcie przycisku *Edit parameters* . W kolejnym rozdziale jest więcej informacji o tych parametrach.

- **7.** Nacisnąć przycisk *Confirm changes* , aby zapisać zmiany.
- **8.** Nacisnąć przycisk *Confirm changes* ponownie, aby zapisać zmiany.
- **9.** Nacisnąć przycisk *Install to device* , aby zapisać zmiany w urządzeniu.

#### <span id="page-34-0"></span>**5.2.1 Dostępne ustawienia wyjścia napięciowego**

Te ustawienia są dostępne tylko wtedy, gdy parametr *Output source* wynosi *Transmitter ID*.

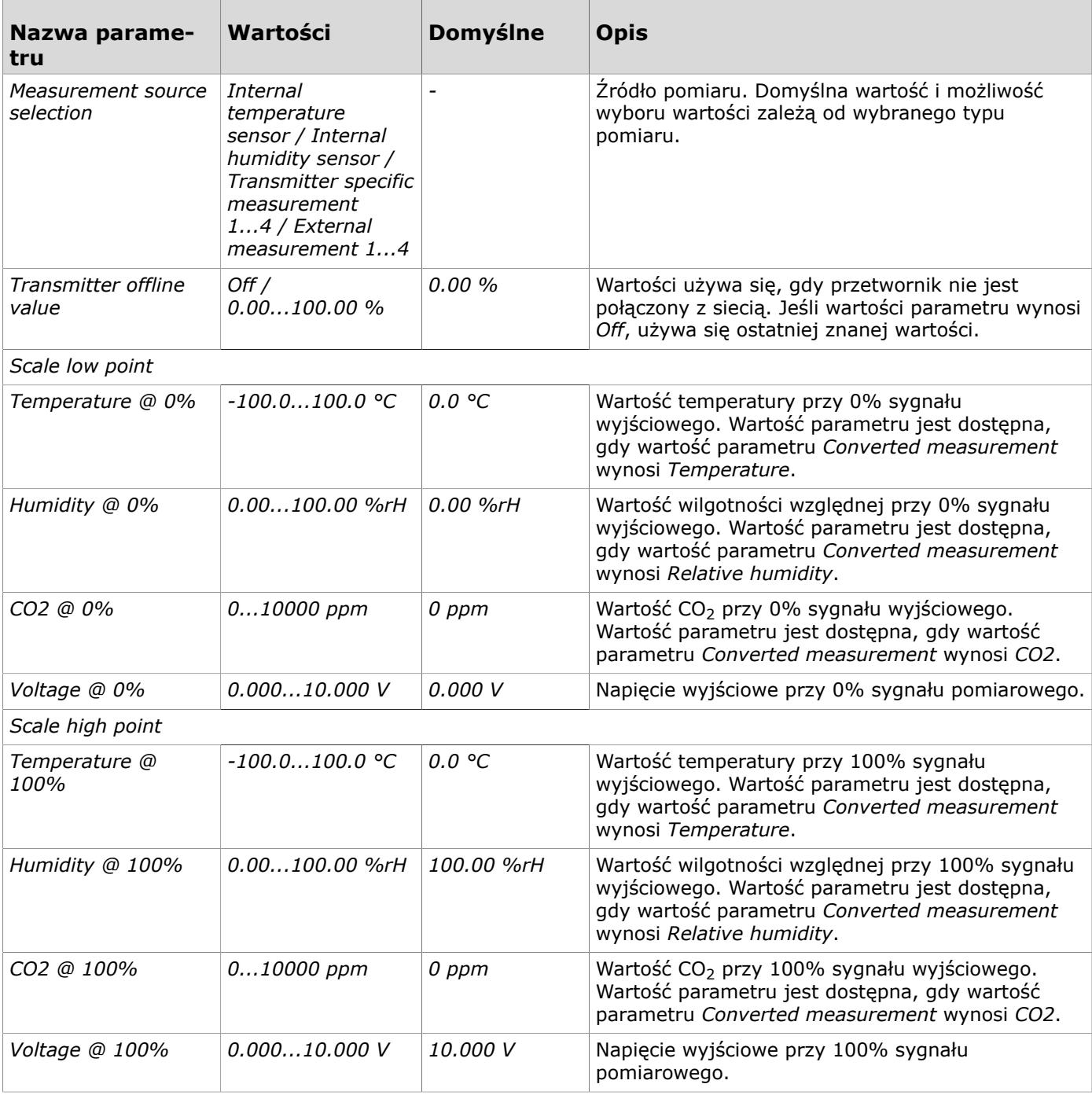

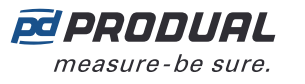

# <span id="page-35-0"></span>**5.3 Wprowadzanie ustawień grup średnich wartości**

Można skonfigurować do pięciu grup średnich wartości. Jeden przetwornik może znajdować się w kilku grupach, ale każda grupa może zawierać tylko jedną mierzoną właściwość.

- **1.** Nacisnąć przycisk *Average Groups* na ekranie *Configurations* .
- **2.** Wybrać grupę, która ma być ustawiona, naciskając jej numer.
- **3.** Wybrać typ grupy średnich wartości.

Dostępne typy:

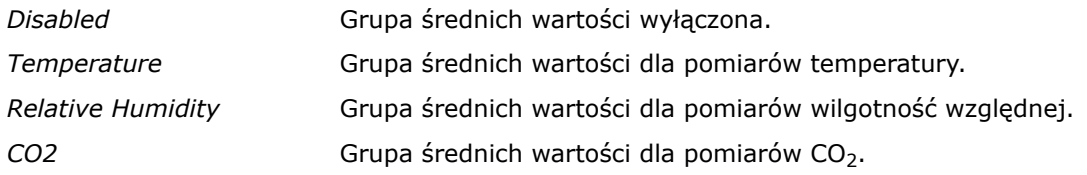

- **4.** Nacisnąć przycisk *Edit parameters* .
- **5.** Wprowadzić ustawienia. Bardziej szczegółowe informacje zamieszczono w rozdziale Dostępne [ustawienia](#page-35-1) grup średnich [wartości](#page-35-1) na stronie 36.
- **6.** Nacisnąć przycisk *Confirm changes* , aby zapisać zmiany.
- **7.** Nacisnąć przycisk *Confirm changes* ponownie, aby zapisać zmiany.
- **8.** Nacisnąć przycisk *Install to device* , aby zapisać zmiany w urządzeniu.

#### <span id="page-35-1"></span>**5.3.1 Dostępne ustawienia grup średnich wartości**

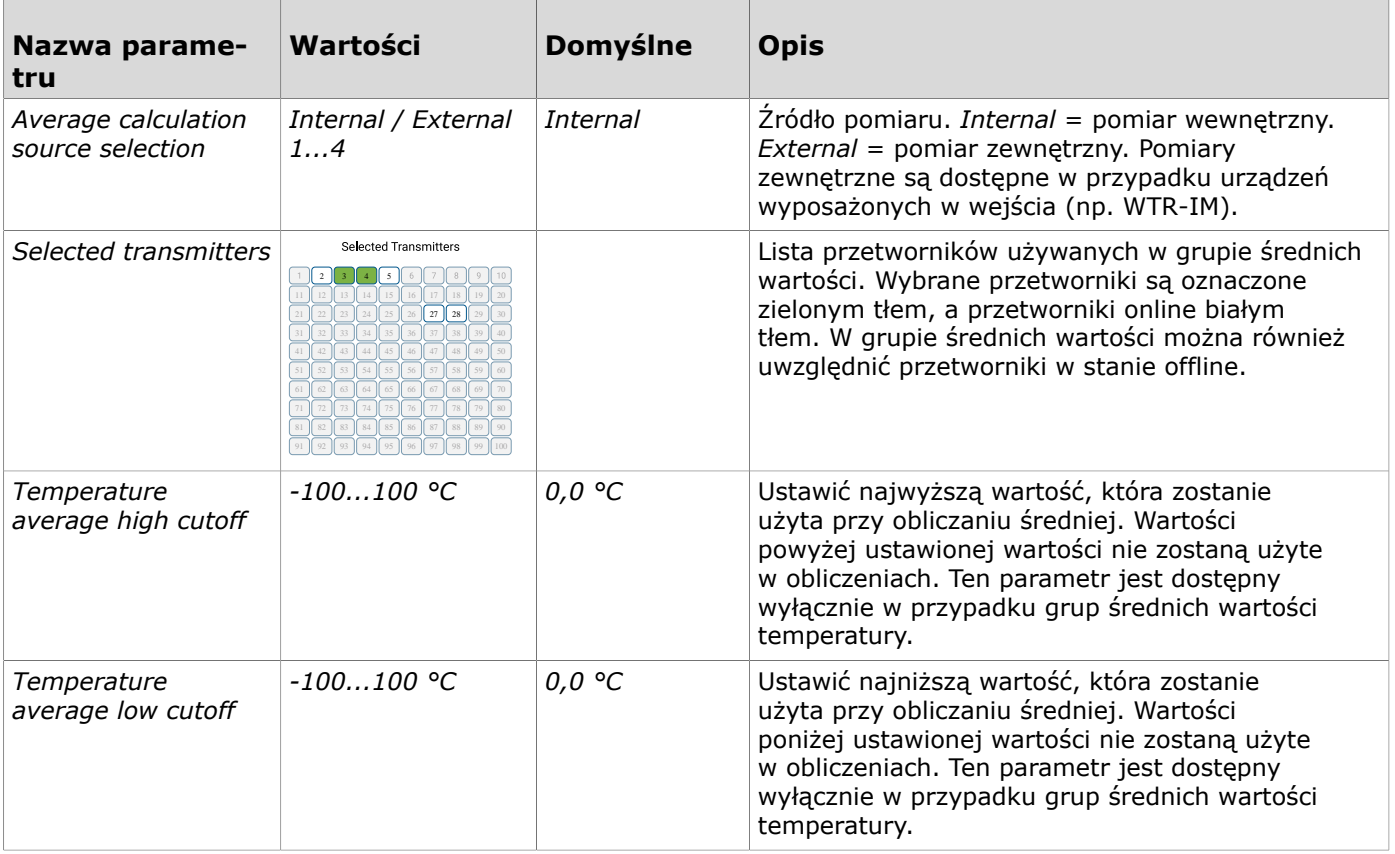
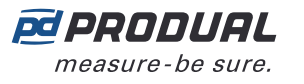

# **5.4 Wprowadzanie ustawień alarmów**

### **5.4.1 Wprowadzanie alarmów pomiarów**

- **1.** Nacisnąć przycisk *Measurement alarms* na ekranie *Configurations* .
- **2.** Wprowadzić ustawienia. Bardziej szczegółowe informacje zamieszczono w rozdziale Dostepne [ustawienia](#page-36-0) alarmów [pomiarów](#page-36-0) na stronie 37.
- **3.** Nacisnąć przycisk *Confirm changes* , aby zapisać zmiany.
- **4.** Nacisnąć przycisk *Install to device* , aby zapisać zmiany w urządzeniu.

#### <span id="page-36-0"></span>**5.4.1.1 Dostępne ustawienia alarmów pomiarów**

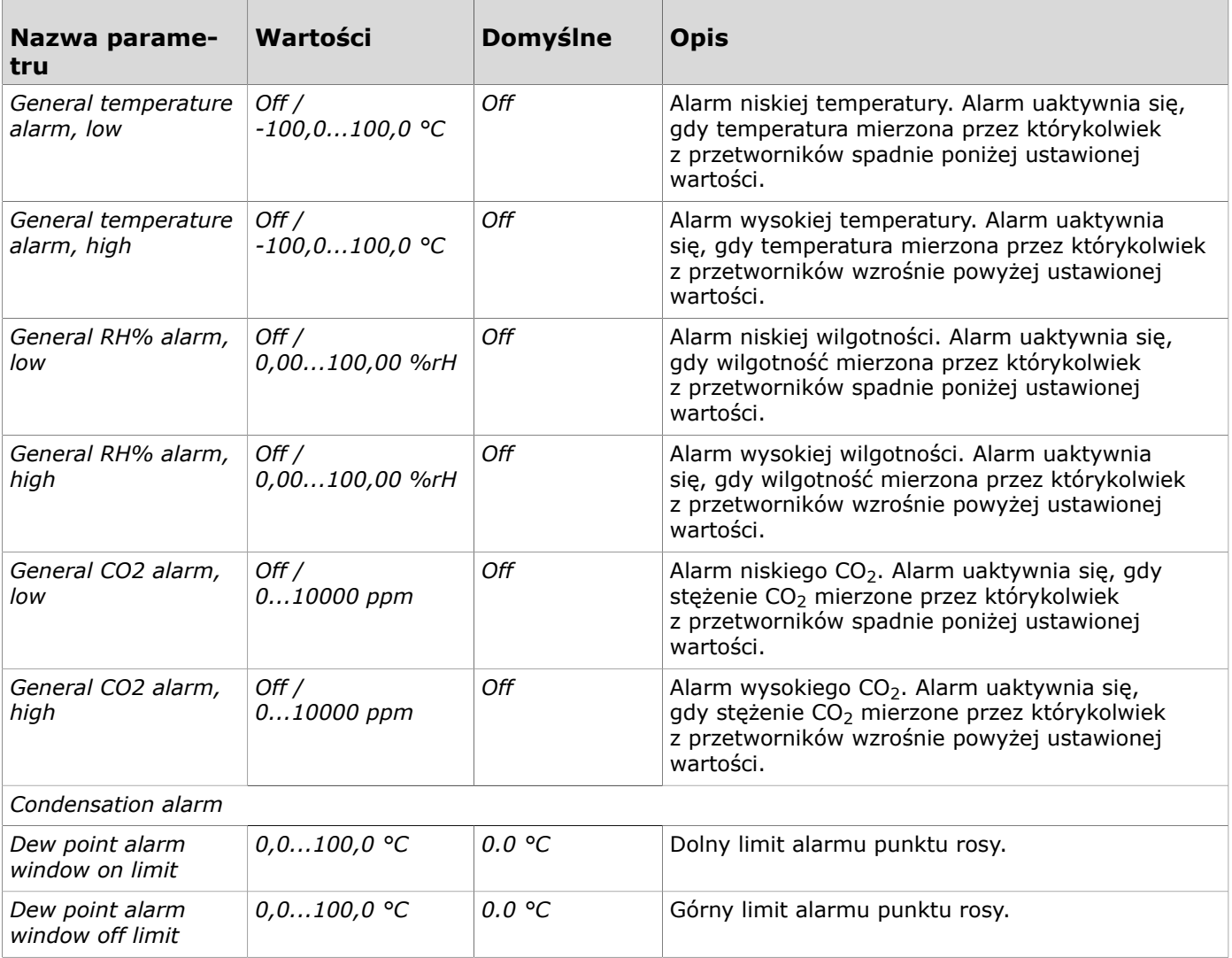

### **5.4.2 Konfigurowanie alarmów związanych z siecią**

- **1.** Nacisnąć przycisk *Wireless network settings* na ekranie *Configurations* .
- **2.** Wprowadzić ustawienia.

Bardziej szczegółowe informacje zamieszczono w rozdziale Dostępne [ustawienia](#page-37-0) alarmów [związanych](#page-37-0) z siecią na stronie 38.

- **3.** Nacisnąć przycisk *Confirm changes* , aby zapisać zmiany.
- **4.** Nacisnąć przycisk *Install to device* , aby zapisać zmiany w urządzeniu.

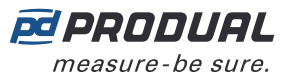

#### <span id="page-37-0"></span>**5.4.2.1 Dostępne ustawienia alarmów związanych z siecią**

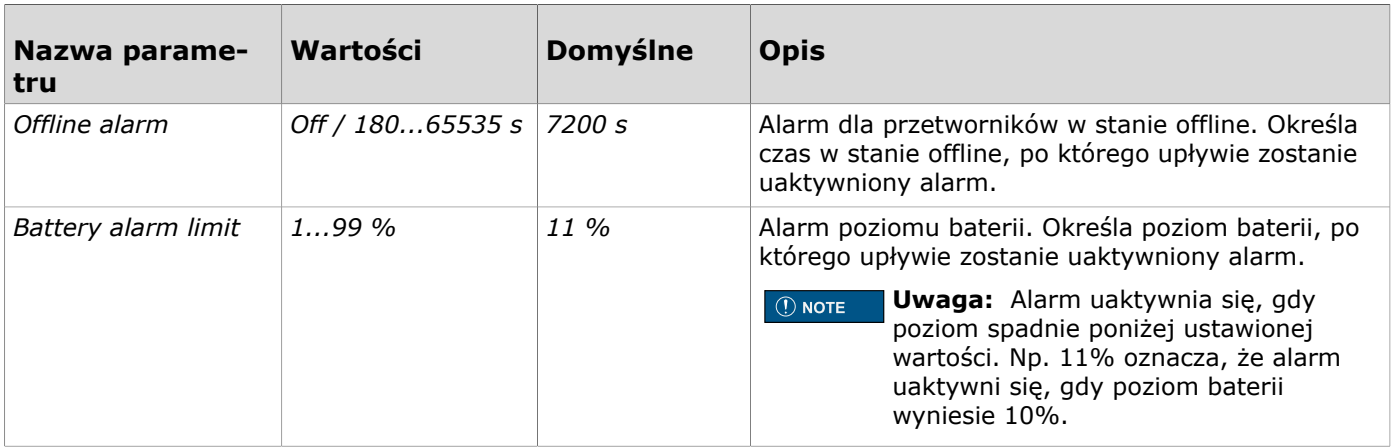

# **5.5 Konfigurowanie obliczeń stabilności pomiaru temperatury**

- **1.** Nacisnąć przycisk *Temperature stability* na ekranie *Configurations* .
- **2.** Wprowadzić ustawienia. Bardziej szczegółowe informacje zamieszczono w rozdziale Dostępne [ustawienia](#page-37-1) dla obliczeń stabilności pomiaru [temperatury](#page-37-1) na stronie 38.
- **3.** Nacisnąć przycisk *Confirm changes* , aby zapisać zmiany.
- **4.** Nacisnąć przycisk *Install to device* , aby zapisać zmiany w urządzeniu.

### <span id="page-37-1"></span>**5.5.1 Dostępne ustawienia dla obliczeń stabilności pomiaru temperatury**

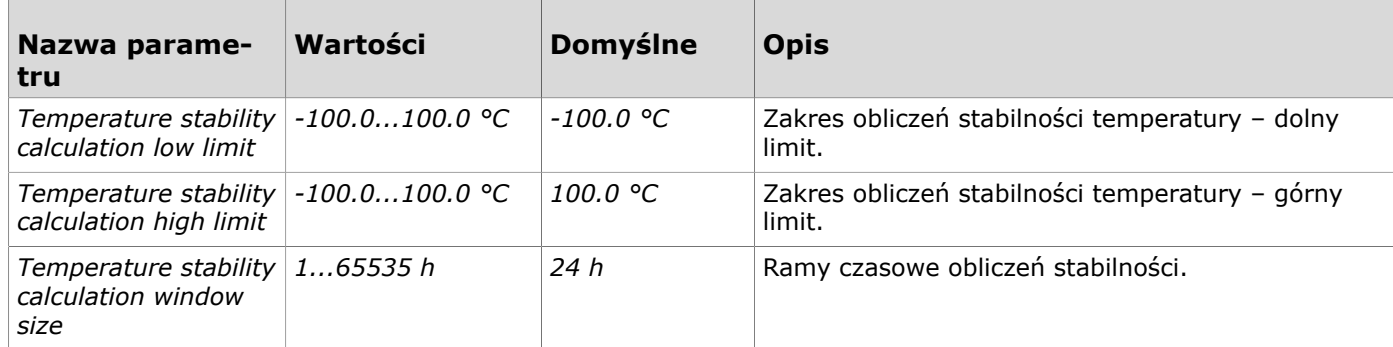

## **5.6 Konfigurowanie grupowania rejestrów Modbus**

- **1.** Nacisnąć przycisk *Modbus register grouping* na ekranie *Configurations* .
- **2.** Wprowadzić ustawienia.

Bardziej szczegółowe informacje zamieszczono w rozdziale Dostępne ustawienia [grupowania](#page-37-2) [rejestrów Modbus](#page-37-2) na stronie 38.

- **3.** Nacisnąć przycisk *Confirm changes* , aby zapisać zmiany.
- **4.** Nacisnąć przycisk *Install to device* , aby zapisać zmiany w urządzeniu.

#### <span id="page-37-2"></span>**5.6.1 Dostępne ustawienia grupowania rejestrów Modbus**

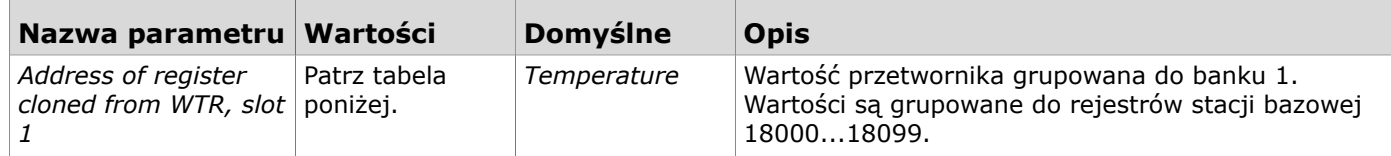

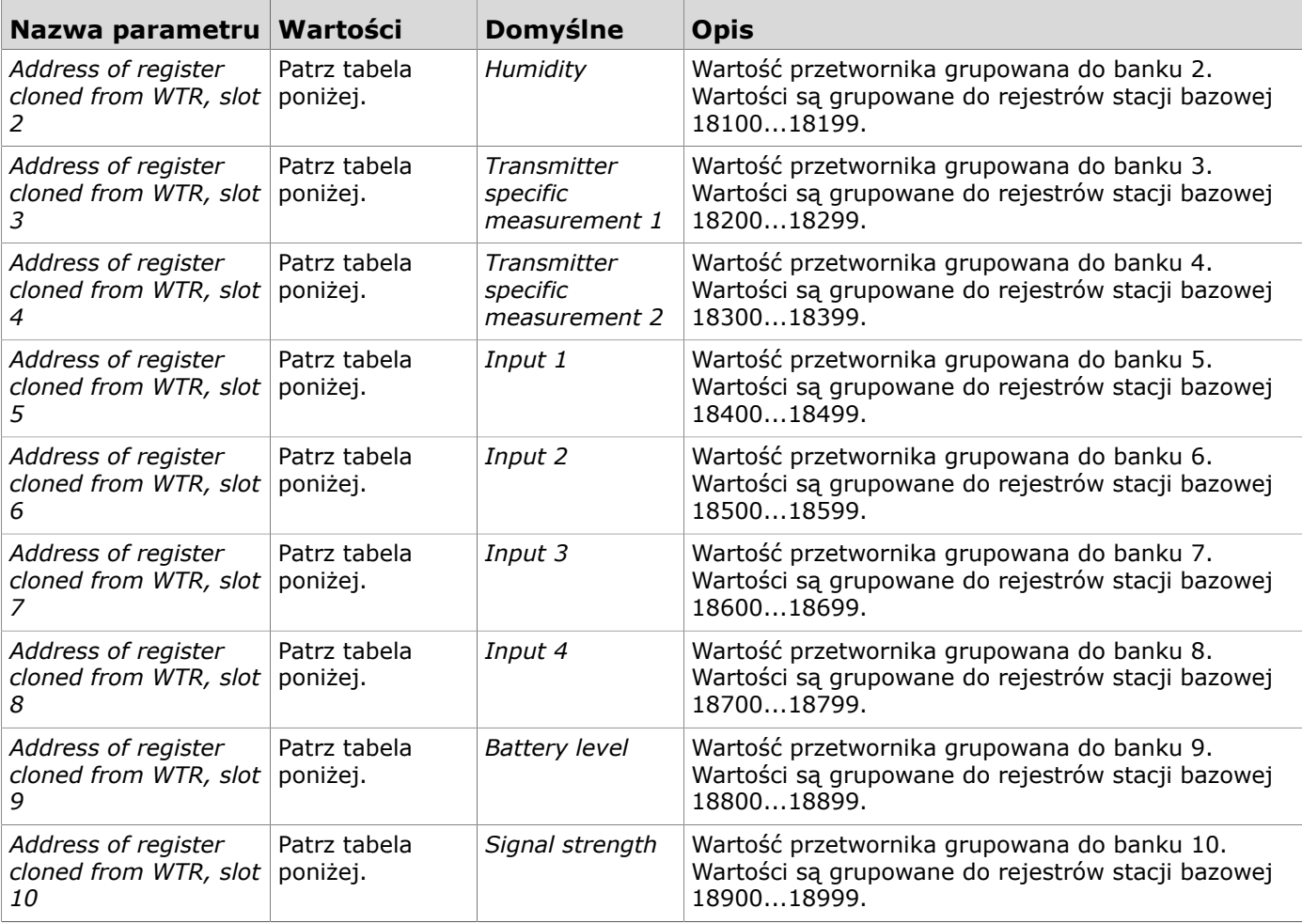

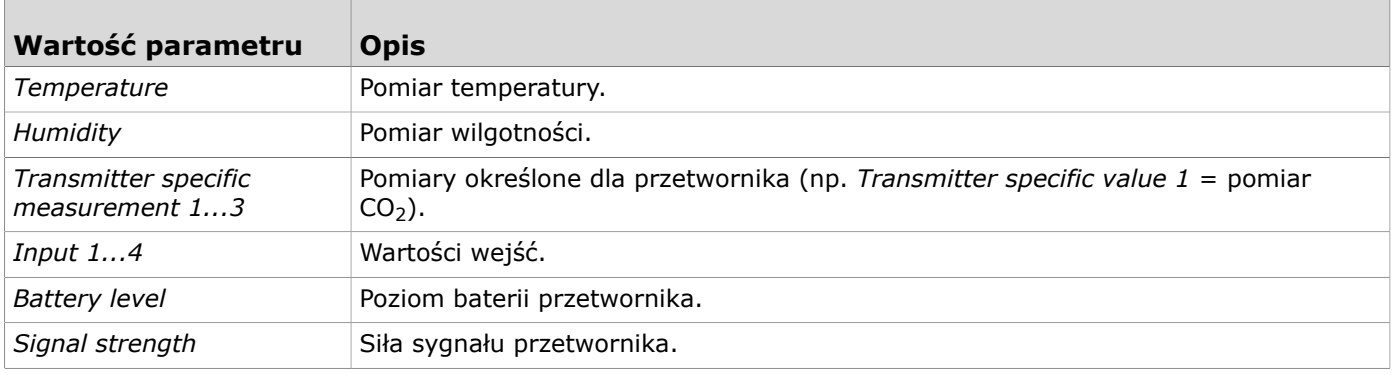

### **5.7 Wprowadzanie ustawień funkcji przesyłania wartości magistralą (VOB)**

Można skonfigurować do trzech funkcji przesyłania wartości magistralą.

- **1.** Nacisnąć przycisk *Value Over Bus* na ekranie *Configurations* .
- **2.** Wybrać konfigurację, która ma być ustawiona, naciskając jej numer.
- **3.** Wprowadzić ustawienia. Bardziej szczegółowe informacje zamieszczono w rozdziale Dostępne ustawienia dla [przesyłania](#page-39-0) wartości [magistralą](#page-39-0) na stronie 40.
- **4.** Nacisnąć przycisk *Confirm changes* , aby zapisać zmiany.
- **5.** Nacisnąć przycisk *Install to device* , aby zapisać zmiany w urządzeniu.

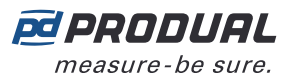

### <span id="page-39-0"></span>**5.7.1 Dostępne ustawienia dla przesyłania wartości magistralą**

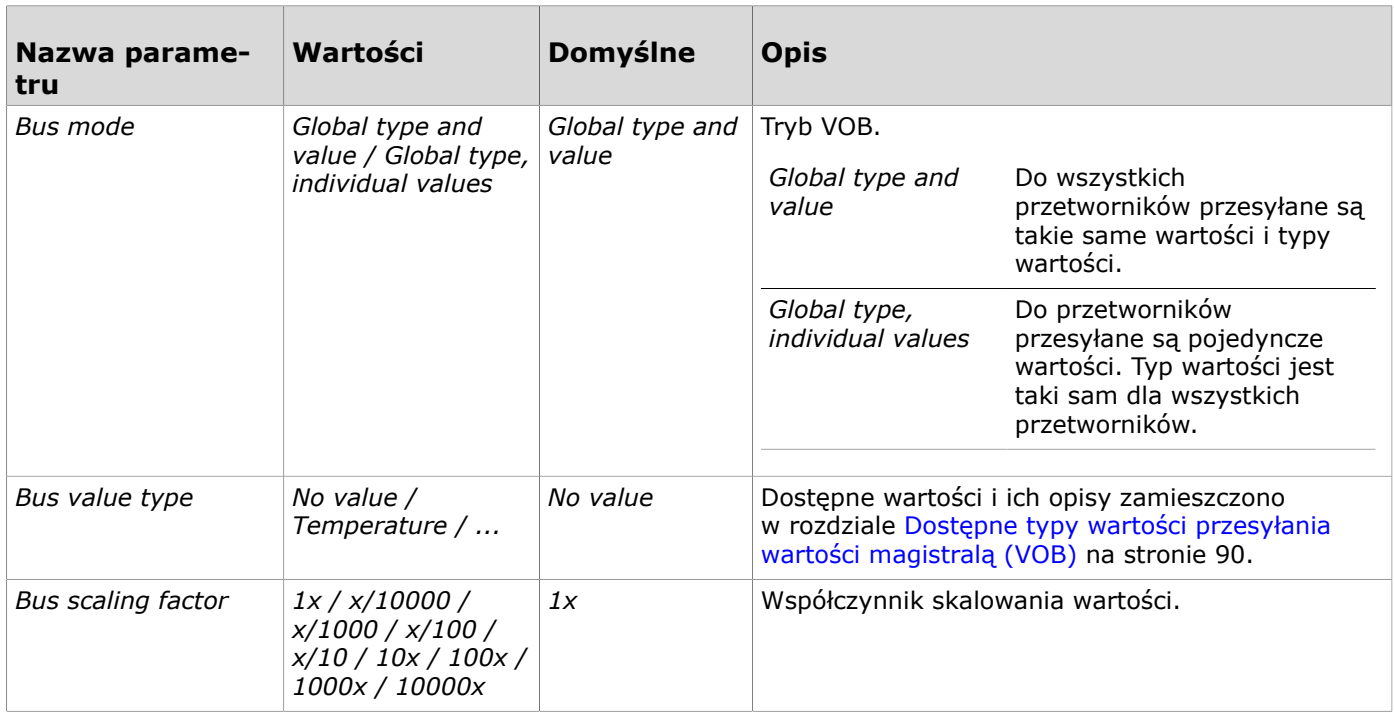

### **5.8 Konfigurowanie ustawień sieci bezprzewodowej**

- **1.** Nacisnąć przycisk *Wireless network settings* na ekranie *Configurations* .
- **2.** Wprowadzić ustawienia. Bardziej szczegółowe informacje zamieszczono w rozdziale Dostępne [ustawienia](#page-39-1) sieci [bezprzewodowej](#page-39-1) na stronie 40.
- **3.** Nacisnąć przycisk *Confirm changes* , aby zapisać zmiany.
- **4.** Nacisnąć przycisk *Install to device* , aby zapisać zmiany w urządzeniu.

### <span id="page-39-1"></span>**5.8.1 Dostępne ustawienia sieci bezprzewodowej**

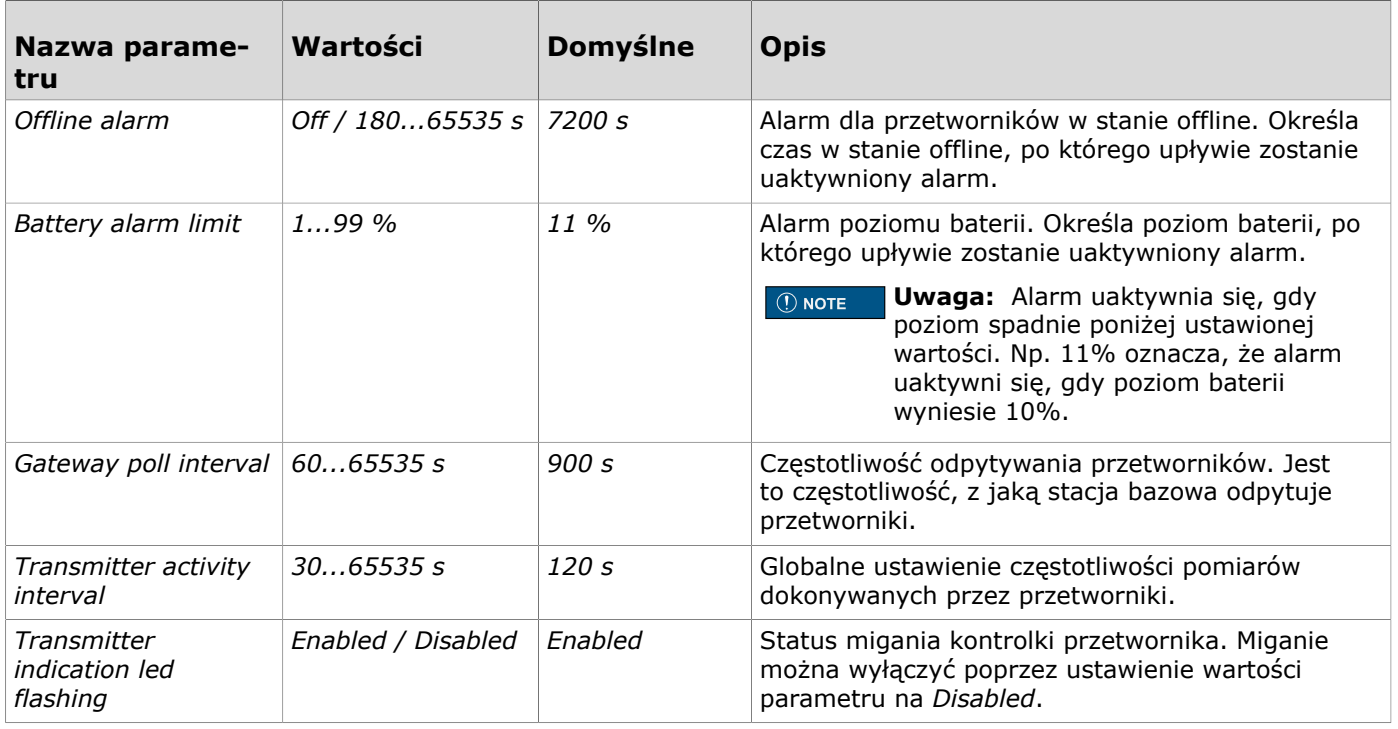

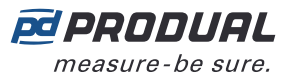

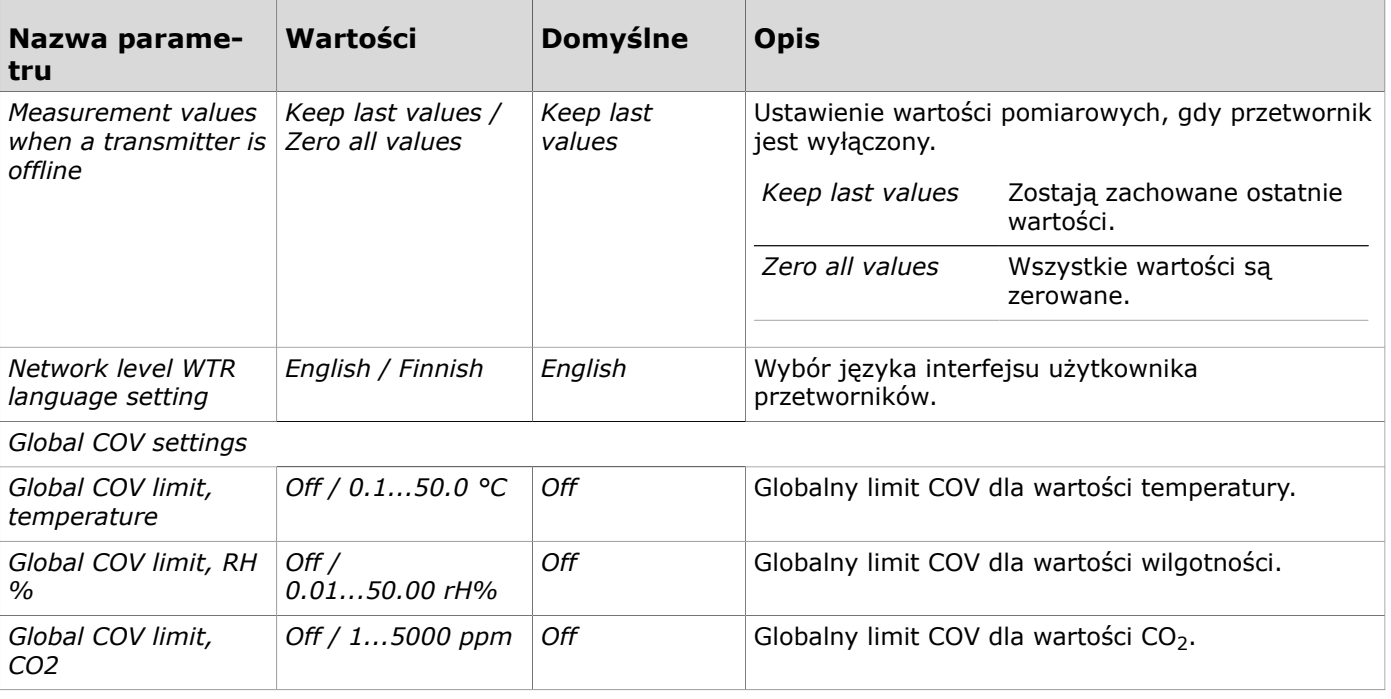

## **5.9 Ustawienia komunikacji**

- **1.** Nacisnąć przycisk *General communication settings* na ekranie *Configurations* .
- **2.** Wprowadzić ustawienia. Bardziej szczegółowe informacje zamieszczono w rozdziale Dostępne ustawienia [komunikacji](#page-40-0) na stronie 41.
- **3.** Nacisnąć przycisk *Confirm changes* , aby zapisać zmiany.
- **4.** Nacisnąć przycisk *Install to device* , aby zapisać zmiany w urządzeniu.

### <span id="page-40-0"></span>**5.9.1 Dostępne ustawienia komunikacji**

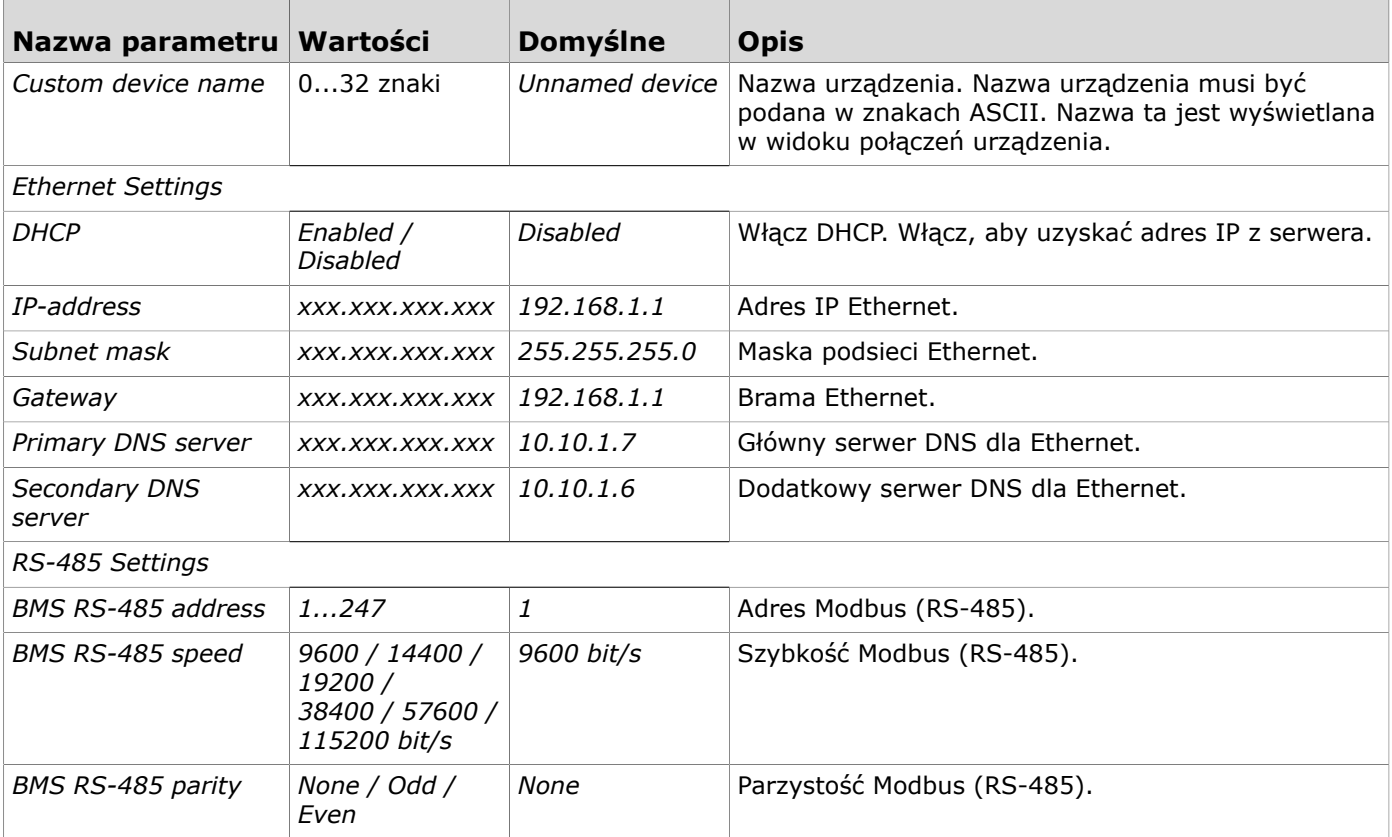

Produal Oy | Keltakalliontie 18, FI 48770 Kotka, FINLANDIA | Tel.: +358 10 219 9100 | info@produal.pl

Dane mogą ulec zmianie bez wcześniejszego powiadomienia.

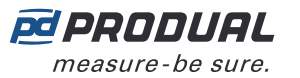

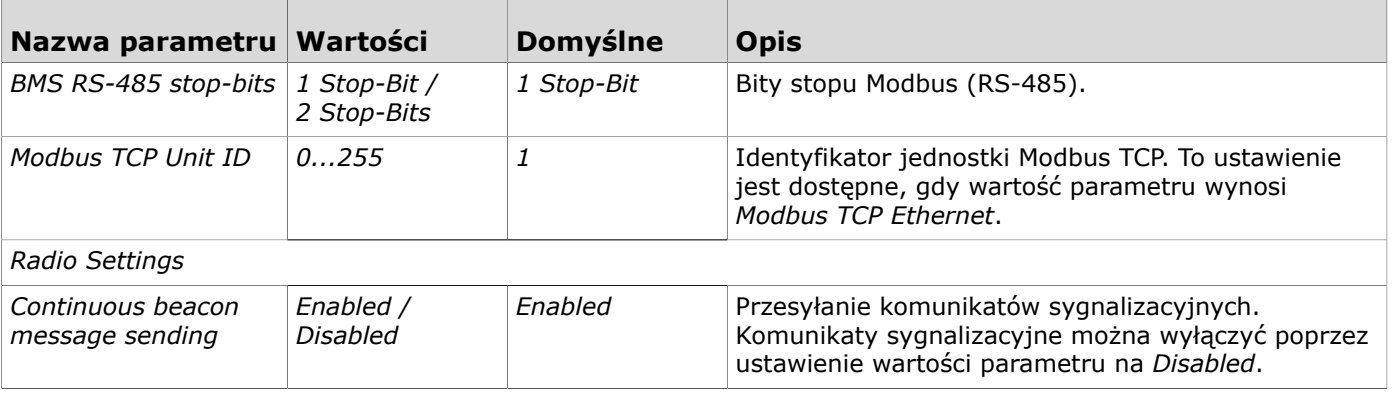

### **5.10 Aktualizowanie oprogramowania układowego urządzenia**

Oprogramowanie układowe urządzenia można zaktualizować, gdy aplikacja Produal MyTool® wyświetli powiadomienie o dostępności aktualizacji.

- **1.** Uruchomić aplikację Produal MyTool®.
- **2.** Nacisnąć przycisk *Devices* .

Na liście widoczne są urządzenia, w których aktywny jest Bluetooth.

**Uwaga:** Bluetooth jest włączany po pierwszym podłączeniu napięcia zasilania.  $\circledR$  note

**3.** Jeśli urządzenie nie jest widoczne na liście, należy wcisnąć przycisk połączenia, aż wskaźnik LED *CPU* zamiga, aby włączyć Bluetooth w urządzeniu.

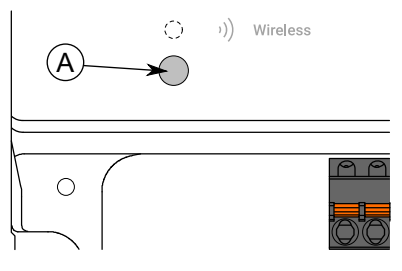

A. Przycisk połączenia

Kontrolka powinna migać po naciśnięciu przycisku przez jedną sekundę, ale nie dłużej, niż dwie sekundy.

**Uwaga:** W celu wciśnięcia przycisku należy użyć niewielkiego śrubokręta lub  $\circledR$  note podobnego narzędzia.

- **4.** Wybrać urządzenie z listy.
- **5.** Nacisnąć przycisk *Connect* .

*Wireless* wskaźnik LED świeci ciągłym światłem, gdy aplikacja Produal MyTool® jest połączona z urządzeniem.

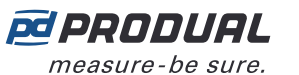

**6.** Nacisnąć przycisk *Firmware update* .

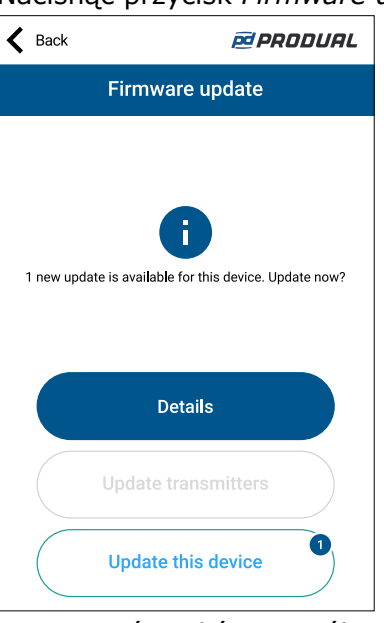

Można wyświetlić szczegóły aktualizacji, naciskając przycisk *Details* .

- **7.** Nacisnąć przycisk *Update this device* , aby zaktualizować oprogramowanie układowe.
	- **Ważne:** Pobieranie aktualizacji rozpocznie się od razu po naciśnięciu przycisku. Nie należy przerywać procesu instalacji.

Aplikacja pobierze nowe oprogramowanie układowe i prześle je do urządzenia. Urządzenie uruchomi się ponownie, aby zakończyć aktualizację oprogramowania układowego.

- **8.** Nacisnąć przycisk *OK* na ekranie potwierdzenia.
- **9.** Nacisnąć przycisk *Back* , aby odłączyć urządzenie.
- **10.** Wybrać metodę odłączania.

(i)

- Wybrać *Disconnect* , aby odłączyć urządzenie bez dezaktywacji komunikacji Bluetooth w urządzeniu.
- Wybrać *End commissioning* , aby odłączyć urządzenie i dezaktywować komunikację Bluetooth w urządzeniu.
- Wybrać *Cancel* , aby anulować odłączanie.

#### **5.10.1 Resetowanie oprogramowania układowego do wersji fabrycznej**

Jeśli aktualizacja oprogramowania układowego nie powiedzie się, urządzenie można zresetować do fabrycznego oprogramowania układowego.

- 1. Odłaczyć zasilanie.
- **2.** Nacisnąć i przytrzymać przycisk połączenia.

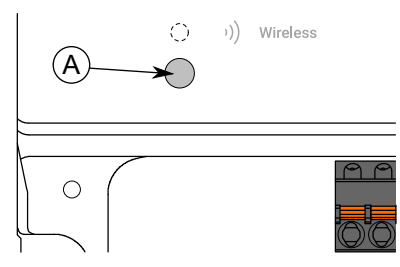

- A. Przycisk połączenia
- **3.** Podłączyć zasilanie.
- **4.** Zaczekać 30 sekund i zwolnić przycisk.
- W urządzeniu jest teraz ustawione fabryczne oprogramowanie układowe.

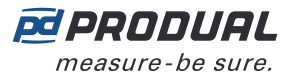

### **5.11 Przywracanie kopii zapasowej urządzenia z Produal MyCloud**

Produal MyTool® zapisuje kopię zapasową konfiguracji urządzeń w Produal MyCloud za każdym razem, gdy konfiguracja jest zapisywana w urządzeniu. Do zapisania konfiguracji w chmurze potrzebne jest działające połączenie internetowe.

**Uwaga:** Z funkcji przywracania z kopii zapasowej można skorzystać podczas wymiany  $\bigcirc$  note uszkodzonego urządzenia lub kopiowania konfiguracji do innego urządzenia.

- **1.** Uruchomić aplikację Produal MyTool®.
- **2.** Nacisnąć przycisk *Configurations* .
- **3.** Nacisnąć przycisk *Device backup recovery* .
- **4.** Zapisać numer seryjny urządzenia, z którego ma zostać wczytana kopia zapasowa. Numer seryjny nadrukowany jest na tabliczce znamionowej na obudowie urządzenia. Kod QR można również odczytać z tabliczki znamionowej, naciskając przycisk *Scan QR code* i postępując zgodnie z instrukcjami wyświetlanymi na ekranie.
- **5.** Nacisnąć przycisk *Search backups* .
- **6.** Wybrać kopię zapasową z listy.
- **7.** Nacisnąć przycisk *Choose* .
- **8.** Nacisnąć przycisk *Load backup to device* .

W tym widoku można również wybrać opcję lokalnego eksportu pliku lub zapisania konfiguracji do Produal MyCloud.

- **9.** Wybrać urządzenie, do którego ma zostać załadowana konfiguracja. Jeśli urządzenia nie ma na liście, należy sprawdzić, czy funkcja Bluetooth urządzenia jest aktywna.
- **10.** Nacisnąć przycisk *Connect* .
- **11.** Wybrać ustawienia do zaimportowania.

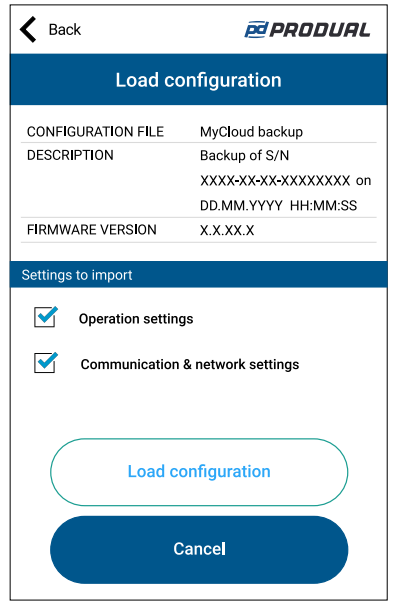

- **12.** Nacisnąć przycisk *Load configuration* .
- **13.** Nacisnąć przycisk *Install to device* .
- **14.** Nacisnąć przycisk *Back* .
- **15.** Nacisnąć przycisk *Back* ponownie, aby odłączyć urządzenie.

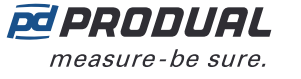

**16.** Wybrać metodę odłączania.

- Wybrać *Disconnect* , aby odłączyć urządzenie bez dezaktywacji komunikacji Bluetooth w urządzeniu.
- Wybrać *End commissioning* , aby odłączyć urządzenie i dezaktywować komunikację Bluetooth w urządzeniu.
- Wybrać *Cancel* , aby anulować odłączanie.
- **Uwaga:** Komunikacja z siecią bezprzewodową (komunikacja MIRA) jest uruchamiana  $\bigcirc$  note tylko wtedy, gdy Bluetooth jest dezaktywowany. Urządzenie dezaktywuje także Bluetooth w przypadku utraty połączenia z aplikacją Produal MyTool® przez dłużej niż 30 minut.

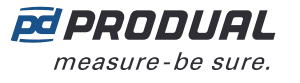

G)

# **6 Konfigurowanie sieci bezprzewodowej**

### **6.1 Wprowadzanie ustawień nowej sieci bezprzewodowej**

**Ważne:** Przed wprowadzeniem ustawień sieci bezprzewodowej skonfigurować wszystkie wymagane ustawienia stacji bazowej (ustawienia Modbus, konfiguracje wyjść itp.).

- **1.** Podłączyć napięcie zasilania do stacji bazowej.
- **2.** Uruchomić aplikację Produal MyTool®.
- **3.** Nacisnąć przycisk *Devices* .

Na liście urządzeń widoczne są urządzenia, w których aktywny jest Bluetooth.

**Uwaga:** Bluetooth jest włączany po pierwszym podłączeniu napięcia zasilania.  $\bigcirc$  note

**4.** Jeśli urządzenie nie jest widoczne na liście, należy wcisnąć przycisk połączenia, aż wskaźnik LED *CPU* zamiga, aby włączyć Bluetooth w urządzeniu.

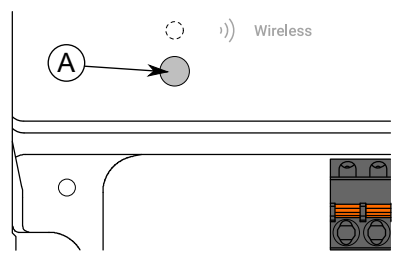

A. Przycisk połączenia

Kontrolka powinna migać po naciśnięciu przycisku przez jedną sekundę, ale nie dłużej, niż dwie sekundy.

**Uwaga:** W celu wciśnięcia przycisku należy użyć niewielkiego śrubokręta lub  $\bigcirc$  note podobnego narzędzia.

- **5.** Wybrać urządzenie z listy.
- **6.** Nacisnąć przycisk *Connect* .

*Wireless* wskaźnik LED świeci ciągłym światłem, gdy aplikacja Produal MyTool® jest połączona z urządzeniem.

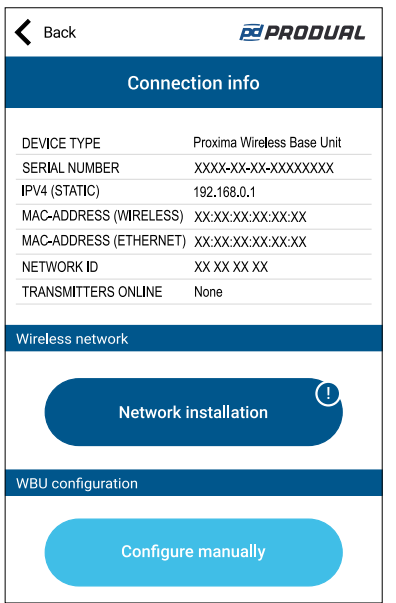

Na tym etapie można również skonfigurować ustawienia urządzenia bazowego. Więcej informacji można znaleźć w rozdziale [Konfigurowanie](#page-31-0) ustawień stacji bazowej na stronie 32.

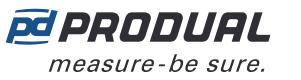

G)

- **7.** Nacisnąć przycisk *Network installation* .
- 8. Ustawić nazwe urządzenia dla stacji bazowej. Nazwa urządzenia będzie również używana jako nazwa sieci.
- **9.** Nacisnąć przycisk *Next* .
- **10.** Określić schemat nazewnictwa przetworników.

Użyć ###, aby zapisać identyfikator przetwornika w schemacie.

- **11.** Nacisnąć przycisk *Next* .
- **12.** Sprawdzić konfigurację sieci i nacisnąć przycisk *INITIALIZE NETWORK* .
- **13.** Aby przejść dalej, należy wybrać metodę.
	- Nacisnąć przycisk *OK* , aby powrócić do głównego ekranu.
	- Nacisnąć przycisk *Add transmitters to project* , aby dodać przetworniki bezprzewodowe do sieci.
		- **Ważne:** Przed łączeniem z siecią bezprzewodową należy skonfigurować wszelkie wymagane ustawienia przetworników.

Stacja bazowa zdezaktywuje komunikację Bluetooth i przejdzie do trybu komunikacji MIRA. Sieć bezprzewodowa jest teraz widoczna na ekranie *Wireless installation projects* .

**Uwaga:** Projekt zostanie zapisany na urządzeniu lokalnym. Po zalogowaniu się na  $\bigcirc$  note innym urządzeniu nie widać tego projektu.

#### <span id="page-46-0"></span>**6.1.1 Dodawanie urządzeń do sieci bezprzewodowej**

- **Ważne:** Przed łączeniem z siecią bezprzewodową należy skonfigurować wszelkie (i) wymagane ustawienia przetworników.
- **Ważne:** Przed dodaniem nowych przetworników do istniejącej sieci należy się upewnić, **①** że we wszystkich urządzeniach sieciowych jest zainstalowana najnowsza wersja oprogramowania układowego.
- **1.** Podłączyć napięcie zasilania do przetwornika.
- **2.** Uruchomić aplikację Produal MyTool®.
- **3.** Nacisnąć przycisk *Wireless installation projects* .

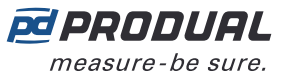

**4.** Wybrać projekt i nacisnąć przycisk *Add devices* .

*Transmitter Scan* zostanie wyświetlony.

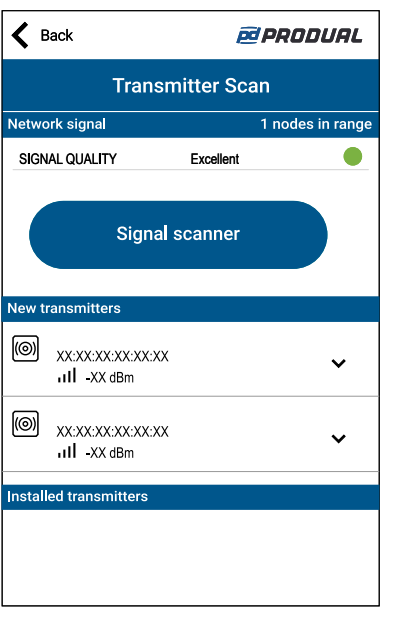

Wszystkie urządzenia, które można połączyć z siecią, są wymienione w sekcji *New transmitters* . Przetworniki, które są już połączone z siecią, są wymienione w sekcji *Installed transmitters* .

**Uwaga:** Upewnić się, że urządzenia bezprzewodowe, które mają zostać połączone, są  $\bigcirc$  note w trybie instalacji i nie są połączone z inną siecią.

 $\bigcirc$  note **Uwaga:** Naciśnięcie przycisku *Signal scanner* umożliwia analizę sieci.

**5.** Jeśli urządzenie nie jest widoczne na liście, należy nacisnąć przycisk połączenia, aż zielony wskaźnik LED zamiga, aby włączyć Bluetooth w urządzeniu.

**Ważne:** Nie naciskać przycisku połączenia w ciągu 10 sekund po podłączeniu napięcia  $(i)$ zasilania. Pełne uruchomienie przetwornika i osiągnięcie gotowości do działania zajmują około 10 sekund.

W zależności od wersji sprzętowej urządzenia dostępne są dwie różne konfiguracje kontrolek. W obu wersjach sprzętowych naciśnięcie przycisku jest sygnalizowane przez zieloną kontrolkę.

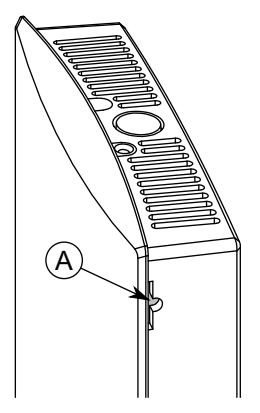

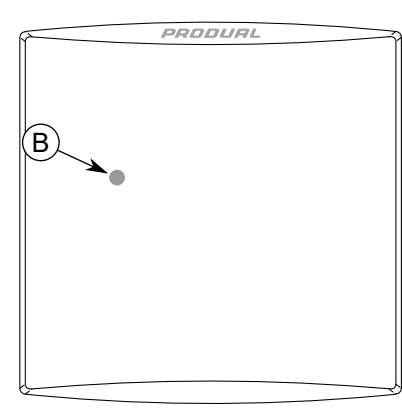

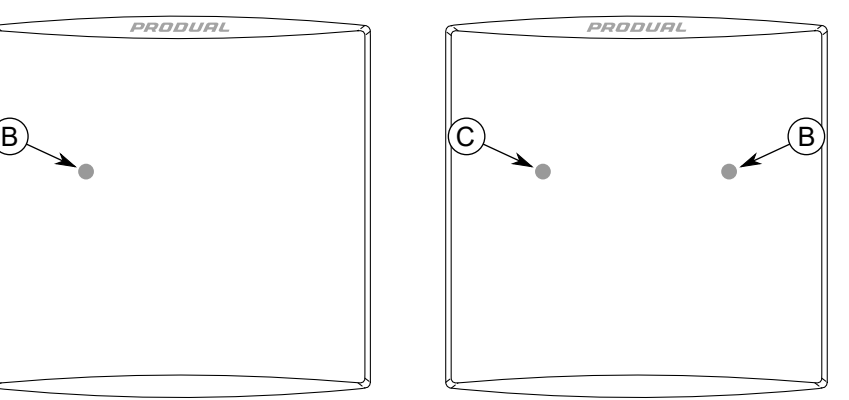

- A. Przycisk połączenia
- B. Zielony wskaźnik LED
- C. Niebieska kontrolka

Kontrolka powinna migać po naciśnięciu przycisku przez jedną sekundę, ale nie dłużej, niż dwie sekundy.

**Uwaga:** W celu wciśnięcia przycisku należy użyć niewielkiego śrubokręta lub  $\bigcirc$  note podobnego narzędzia.

- **6.** Wybrać urządzenie, które ma połączyć się z siecią.
- **7.** Nacisnąć przycisk *Connect* .

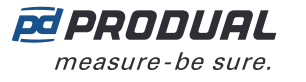

**8.** Nacisnąć przycisk *Network installation* .

**Ważne:** Przed łączeniem z siecią bezprzewodową należy skonfigurować wszelkie G) wymagane ustawienia przetworników.

Więcej informacji zamieszczono w rozdziale Wprowadzanie ustawień [przetworników](#page-53-0) [bezprzewodowych](#page-53-0) na stronie 54.

Jeśli przycisk *Network installation* nie jest widoczny, urządzenie jest już połączone z siecią. Aby połączyć urządzenie z nową siecią, należy zresetować ustawienia sieciowe. Więcej informacji zamieszczono w rozdziale [Resetowanie](#page-50-0) ustawień sieci na stronie 51 .

**9.** Wybrać identyfikator urządzenia.

Wybierając identyfikator, należy uwzględnić kilka kwestii.

- Identyfikator musi mieścić się w zakresie 1...100.
- Identyfikator musi być unikalny w obrębie sieci.
- Jeśli identyfikator jest już używany w sieci, aplikacja zapyta o zastąpienie istniejącego urządzenia. Istniejące urządzenie zostanie odłączone od sieci w przypadku jego zastąpienia.
- **10.** Nacisnąć przycisk *Next* .
- **11.** Zapisać nazwę urządzenia.

Aplikacja wyświetli ostrzeżenie o nazwach już użytych w danej sesji konfiguracji.

- **12.** Nacisnąć przycisk *Next* .
- **13.** Sprawdzić konfigurację sieci i nacisnąć przycisk *INITIALIZE NETWORK* .
- **14.** Nacisnąć przycisk *OK* na ekranie *Configuration finished* . Stacja bazowa zdezaktywuje komunikację Bluetooth i przejdzie do trybu komunikacji MIRA. Aplikacja MyTool wyświetli ekran *Transmitter Scan* .
	- **Uwaga:** Przetwornik niezwłocznie podejmie próbę połączenia z siecią. Jeśli pierwsza  $\overline{()}$  note próba nie powiedzie się, przetwornik będzie podejmował kolejne próby w następujących odstępach: 1, 2, 4, 8, 16, 32, 64, 128 min. Jeśli łączenie z siecią nie uda się po 128 minutach, przetwornik uruchomi się ponownie i zacznie procedurę łączenia od nowa.
- **15.** W razie potrzeby można dodać więcej urządzeń.
- **16.** Po dodaniu wszystkich urządzeń nacisnąć przycisk *Installation overview* .

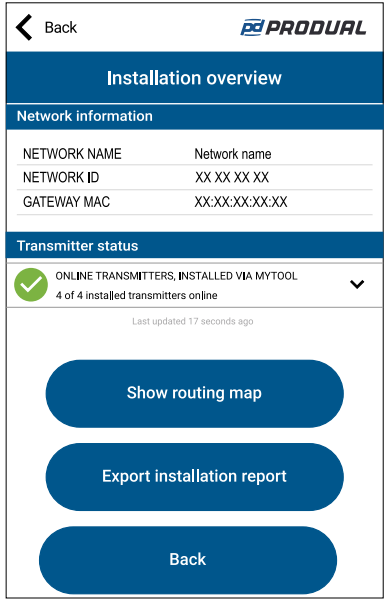

Można wyświetlić strukturę sieci, naciskając przycisk *Show routing map* . Więcej informacji zamieszczono w rozdziale Mapa [trasowania](#page-49-0) na stronie 50 .

W razie potrzeby można zapisać ustawienia sieciowe w pliku .csv, naciskając przycisk *Export installation report* .

**17.** Nacisnąć przycisk *End installation* , aby powrócić do głównego ekranu lub przycisk *Discard project* , aby zamknąć projekt i usunąć go z *Wireless installation projects* .

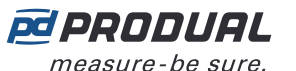

 $\circledR$  note

#### **6.1.1.1 Skaner sygnału**

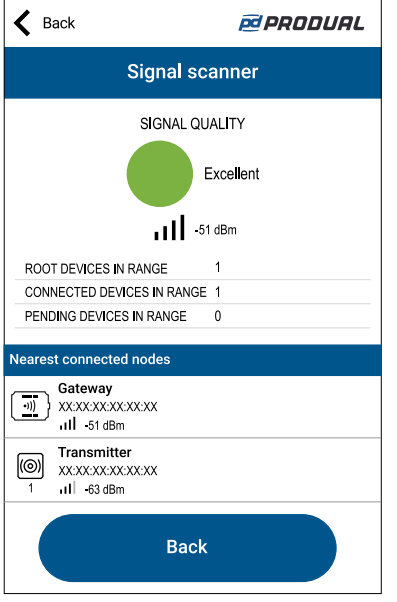

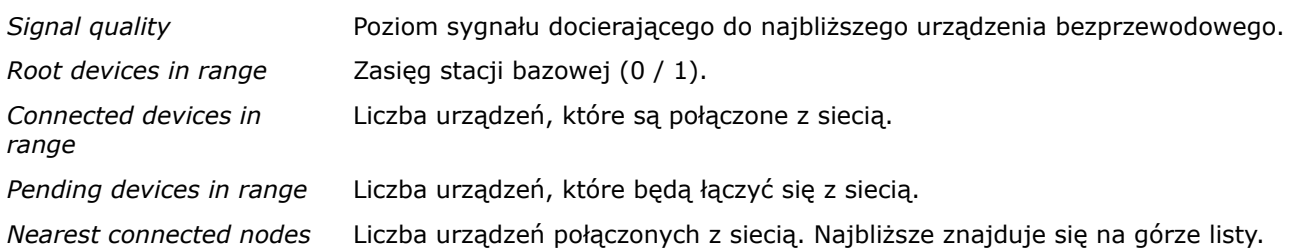

Siła sygnału (np. -63 dBm) oznacza jakość połączenia między aplikacją Produal MyTool® a urządzeniem. Za pomocą skanera sygnału nie jest możliwe wyświetlenie siły sygnału między urządzeniami.

Urządzenia są rozmieszczone na liście zgodnie z siłą sygnału, zaczynając się od najbliższego urządzenia. Siłę sygnału można zinterpretować następująco.

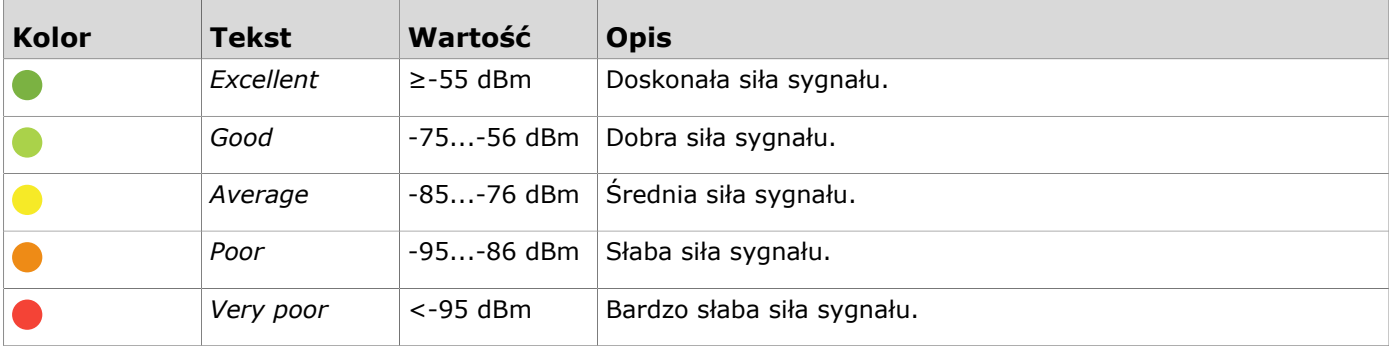

#### <span id="page-49-0"></span>**6.1.1.2 Mapa trasowania**

Mapa trasowania sieci pokazuje strukturę sieci, siłę sygnału między urządzeniami, poziom baterii oraz pobór mocy. Kolor pola danego urządzenia wskazuje jego pobór mocy.

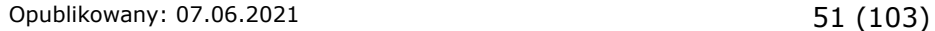

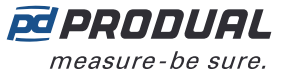

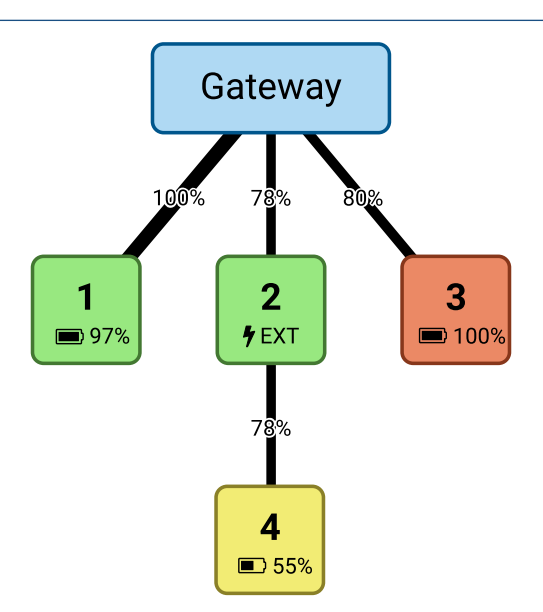

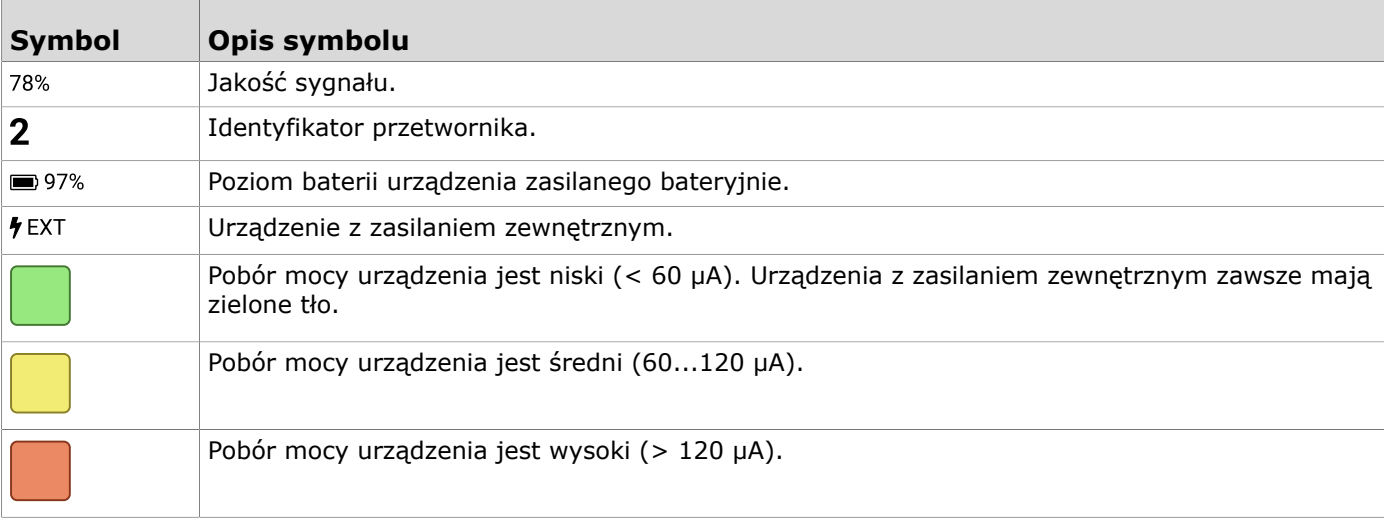

#### <span id="page-50-0"></span>**6.1.1.3 Resetowanie ustawień sieci**

- **1.** Połączyć aplikację Produal MyTool® z urządzeniem bezprzewodowym.
- **2.** Nacisnąć przycisk *Reset network settings* .
- **3.** Nacisnąć przycisk *Reset network settings* ponownie, aby potwierdzić resetowanie.

**Uwaga:** Zostaną zresetowane jedynie ustawienia sieciowe, a pozostałe ustawienia  $\bigcirc$  note urządzenia zostaną zachowane.

**4.** Nacisnąć przycisk *OK* w oknie dialogowym potwierdzenia. Ustawienia sieciowe zostaną zresetowane.

#### **6.1.1.4 Resetowanie parametrów urządzenia do ustawień fabrycznych**

- **1.** Połączyć aplikację Produal MyTool® z urządzeniem.
- **2.** Nacisnąć przycisk *Reset to factory settings* .
- **3.** Nacisnąć przycisk *Reset to factory settings* ponownie, aby potwierdzić resetowanie.
	- **Ważne:** Wszystkie ustawienia urządzenia zostaną przywrócone do ustawień G) fabrycznych. Zresetowane zostaną także ustawienia sieciowe.
- **4.** Nacisnąć przycisk *OK* w oknie dialogowym potwierdzenia. Zostaną przywrócone ustawienia fabryczne.

# <span id="page-51-0"></span>**6.2 Ponowne otwieranie istniejącego projektu komunikacji bezprzewodowej**

(i)

**Ważne:** Komunikacja sieciowa zostaje zatrzymana w przypadku włączenia Bluetooth w stacji bazowej. Przywrócenie pełnej funkcjonalności dużej sieci może zająć do kilku godzin.

- **1.** Uruchomić aplikację Produal MyTool®.
- **2.** Nacisnąć przycisk *Devices* .

Na liście urządzeń widoczne są urządzenia, w których aktywny jest Bluetooth.

**Uwaga:** Bluetooth jest włączany po pierwszym podłączeniu napięcia zasilania.  $\bigcirc$  note

**3.** Jeśli urządzenie nie jest widoczne na liście, należy wcisnąć przycisk połączenia, aż wskaźnik LED *CPU* zamiga, aby włączyć Bluetooth w urządzeniu.

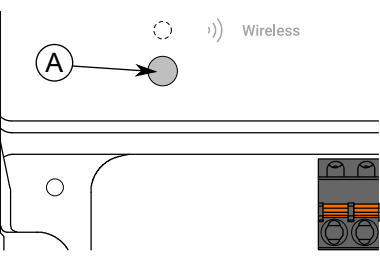

A. Przycisk połączenia

Kontrolka powinna migać po naciśnięciu przycisku przez jedną sekundę, ale nie dłużej, niż dwie sekundy.

**Uwaga:** W celu wciśnięcia przycisku należy użyć niewielkiego śrubokręta lub  $\bigcirc$  note podobnego narzędzia.

- **4.** Wybrać urządzenie z listy.
- **5.** Nacisnąć przycisk *Connect* .

*Wireless* wskaźnik LED świeci ciągłym światłem, gdy aplikacja Produal MyTool® jest połączona z urządzeniem.

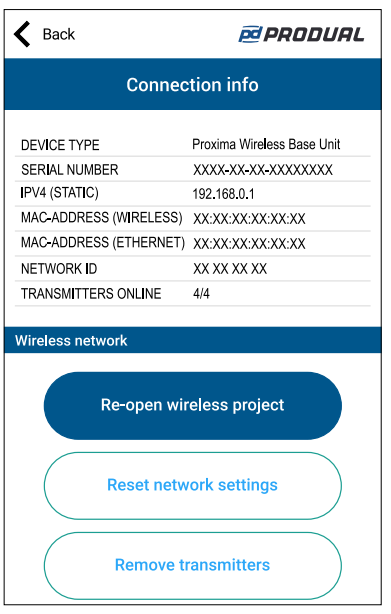

- **6.** Nacisnąć przycisk *Re-open wireless project* . Zostaną wyświetlone ustawienia istniejącej sieci.
- **7.** W razie potrzeby można edytować nazwę urządzenia. Nazwa urządzenia będzie również używana jako nazwa sieci.
- **8.** Nacisnąć przycisk *Next* .

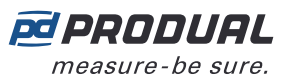

**9.** Określić schemat nazewnictwa przetworników.

Użyć ###, aby zapisać identyfikator przetwornika w schemacie.

- **10.** Nacisnąć przycisk *Next* .
- **11.** Sprawdzić konfigurację sieci i nacisnąć przycisk *REBUILD NETWORK* .

**12.** Aby przejść dalej, należy wybrać metodę.

- Nacisnąć przycisk *OK* , aby powrócić do głównego ekranu.
- Nacisnąć przycisk *Add transmitters to project* , aby dodać przetworniki bezprzewodowe do sieci.
- **Ważne:** Przed łączeniem z siecią bezprzewodową należy skonfigurować wszelkie G) wymagane ustawienia przetworników.

Stacja bazowa zdezaktywuje komunikację Bluetooth i przejdzie do trybu komunikacji MIRA. Sieć bezprzewodowa jest teraz widoczna na ekranie *Wireless installation projects* .

**Uwaga:** Projekt zostanie zapisany na urządzeniu lokalnym. Po zalogowaniu się na  $\bigcirc$  note innym urządzeniu nie widać tego projektu.

#### **6.2.1 Usuwanie urządzeń z sieci bezprzewodowej**

- **1.** Zresetować ustawienia sieciowe w urządzeniach, które mają być usunięte. Więcej informacji zamieszczono w rozdziale [Resetowanie](#page-50-0) ustawień sieci na stronie 51.
- **2.** Połączyć aplikację Produal MyTool® z WBU.
- **3.** Nacisnąć przycisk *Remove Transmitters* .
- **4.** Wybrać urządzenia, które mają zostać usunięte z sieci.
- **5.** Nacisnąć przycisk *REMOVE TRANSMITTERS* .
- **6.** Nacisnąć przycisk *OK* .
- **7.** Nacisnąć przycisk *REMOVE TRANSMITTERS* . Wybrane urządzenia zostaną usunięte z sieci.

### **6.2.2 Wymiana przetwornika w sieci bezprzewodowej**

Jeśli trzeba wymienić uszkodzony przetwornik w sieci bezprzewodowej, można po prostu dodać nowy przetwornik z takim samym identyfikatorem.

- **1.** Upewnić się, że uszkodzony przetwornik jest odłączony od zasilania. Jeśli są dwa przetworniki o takim samym ID, oba należy odłączyć od sieci.
- **2.** Podłączyć napięcie zasilania do nowego przetwornika.
- **3.** Uruchomić aplikację Produal MyTool®.
- **4.** Nacisnąć przycisk *Wireless installation projects* .
- **5.** Wybrać projekt z listy.

Jeśli żądany projekt nie jest dostępny na liście, należy ponownie otworzyć projekt. Więcej informacji można znaleźć w rozdziale Ponowne otwieranie istniejącego projektu [komunikacji](#page-51-0) [bezprzewodowej](#page-51-0) na stronie 52.

- **6.** Nacisnąć przycisk *Add devices* .
- **7.** Dodać przetwornik do sieci.

Wybrać identyfikator uszkodzonego przetwornika dla nowego przetwornika. Więcej informacji na temat dodawania przetworników do sieci można znaleźć w rozdziale [Dodawanie](#page-46-0) urządzeń do sieci [bezprzewodowej](#page-46-0) na stronie 47.

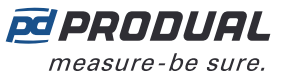

# <span id="page-53-0"></span>**7 Wprowadzanie ustawień przetworników bezprzewodowych**

Aby wprowadzić ustawienia urządzenia, należy najpierw połączyć je z aplikacją Produal MyTool®. Gdy urządzenie jest połączone z aplikacją, można dokonać zmian w ustawieniach.

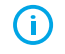

**Ważne:** Przed łączeniem z siecią bezprzewodową należy skonfigurować wszelkie wymagane ustawienia przetworników.

- **1.** Podłączyć napięcie zasilania do przetwornika.
- **2.** Uruchomić aplikacie Produal MyTool®.
- **3.** Nacisnąć przycisk *Devices* . Na liście urządzeń widoczne są urządzenia, w których aktywny jest Bluetooth.

**Uwaga:** Bluetooth jest włączany po pierwszym podłączeniu napięcia zasilania.  $\bigcirc$  note

- **4.** Jeśli urządzenie nie jest widoczne na liście, należy nacisnąć przycisk połączenia, aż zielony wskaźnik LED zamiga, aby włączyć Bluetooth w urządzeniu.
	- G)
- **Ważne:** Nie naciskać przycisku połączenia w ciągu 10 sekund po podłączeniu napięcia zasilania. Pełne uruchomienie przetwornika i osiągnięcie gotowości do działania zajmują około 10 sekund.

W zależności od wersji sprzętowej urządzenia dostępne są dwie różne konfiguracje kontrolek. W obu wersjach sprzętowych naciśnięcie przycisku jest sygnalizowane przez zieloną kontrolkę.

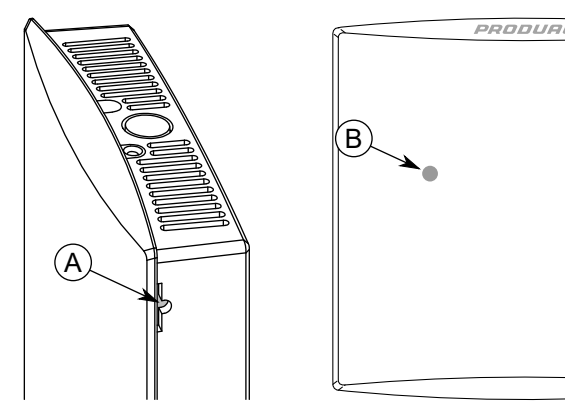

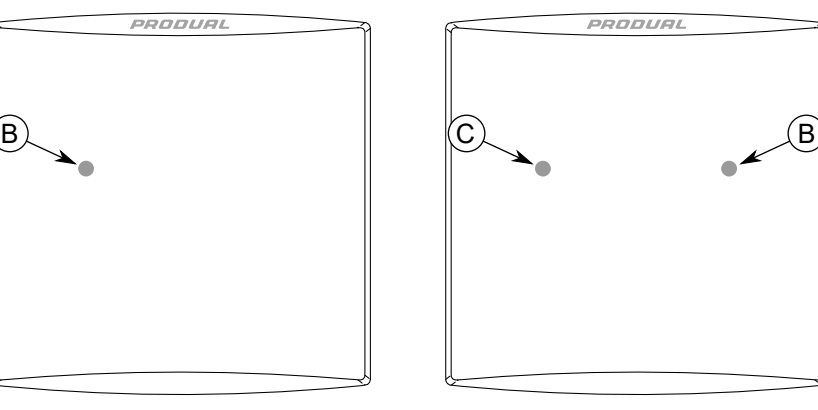

A. Przycisk połączenia

- B. Zielony wskaźnik LED
- C. Niebieska kontrolka

Kontrolka powinna migać po naciśnięciu przycisku przez jedną sekundę, ale nie dłużej, niż dwie sekundy.

**Uwaga:** W celu wciśnięcia przycisku należy użyć niewielkiego śrubokręta lub  $\bigcirc$  note podobnego narzędzia.

**5.** Wybrać urządzenie z listy.

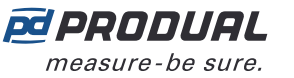

**6.** Nacisnąć przycisk *Connect* .

Wskaźnik LED świeci ciągłym światłem, gdy aplikacja Produal MyTool® jest połączona z urządzeniem.

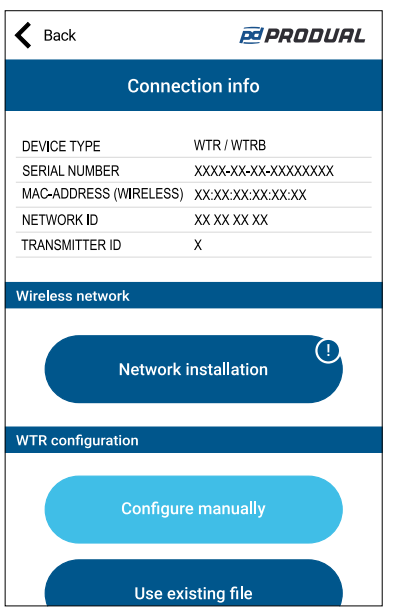

**7.** Nacisnąć przycisk *Configure manually* .

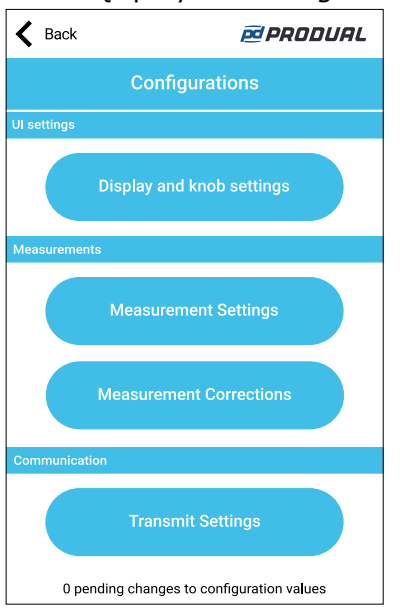

*Configurations* zawiera następujące menu:

*Display and knob settings* Wprowadzić ustawienia wyświetlacza i zaawansowanego pokrętła wartości zadanej. *Measurement Settings* Ustawienia pomiarów. *Measurement Corrections* Strojenie wartości pomiarów. *Transmit Settings* Ustawienia zmiany wartości (COV).

Więcej informacji na temat ustawień przedstawiono w dalszych rozdziałach.

- **8.** Dokonaj zmian w ustawieniach.
- **9.** Nacisnąć przycisk *Install to device* , aby zapisać zmiany w urządzeniu.

**Uwaga:** Ustawienia można zapisać w Produal MyCloud lub na lokalnym urządzeniu.  $\bigcirc$  note Można je następnie wysłać do innego urządzenia, korzystając z funkcji *Use existing file* otwartego/zamkniętego.

**10.** Nacisnąć przycisk *Back* .

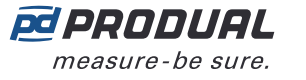

- **11.** Nacisnąć przycisk *Back* ponownie, aby odłączyć urządzenie.
- 12. Wybrać metode odłaczania.
	- Wybrać *Disconnect* , aby odłączyć urządzenie bez dezaktywacji komunikacji Bluetooth w urządzeniu.
	- Wybrać *End commissioning* , aby odłączyć urządzenie i dezaktywować komunikację Bluetooth w urządzeniu.

### **7.1 Konfigurowanie wyświetlacza i zaawansowanego pokrętła wartości zadanej**

- **1.** Nacisnąć przycisk *Display and knob settings* na ekranie *Configurations* .
- **2.** Wprowadzić ustawienia. Bardziej szczegółowe informacje zamieszczono w rozdziale Dostepne [ustawienia](#page-55-0) interfejsu użytkownika i [zaawansowanego](#page-55-0) pokrętła wartości zadanej na stronie 56.
- **3.** Nacisnąć przycisk *Confirm changes* , aby zapisać zmiany.
- **4.** Nacisnąć przycisk *Install to device* , aby zapisać zmiany w urządzeniu.

#### <span id="page-55-0"></span>**7.1.1 Dostępne ustawienia interfejsu użytkownika i zaawansowanego pokrętła wartości zadanej**

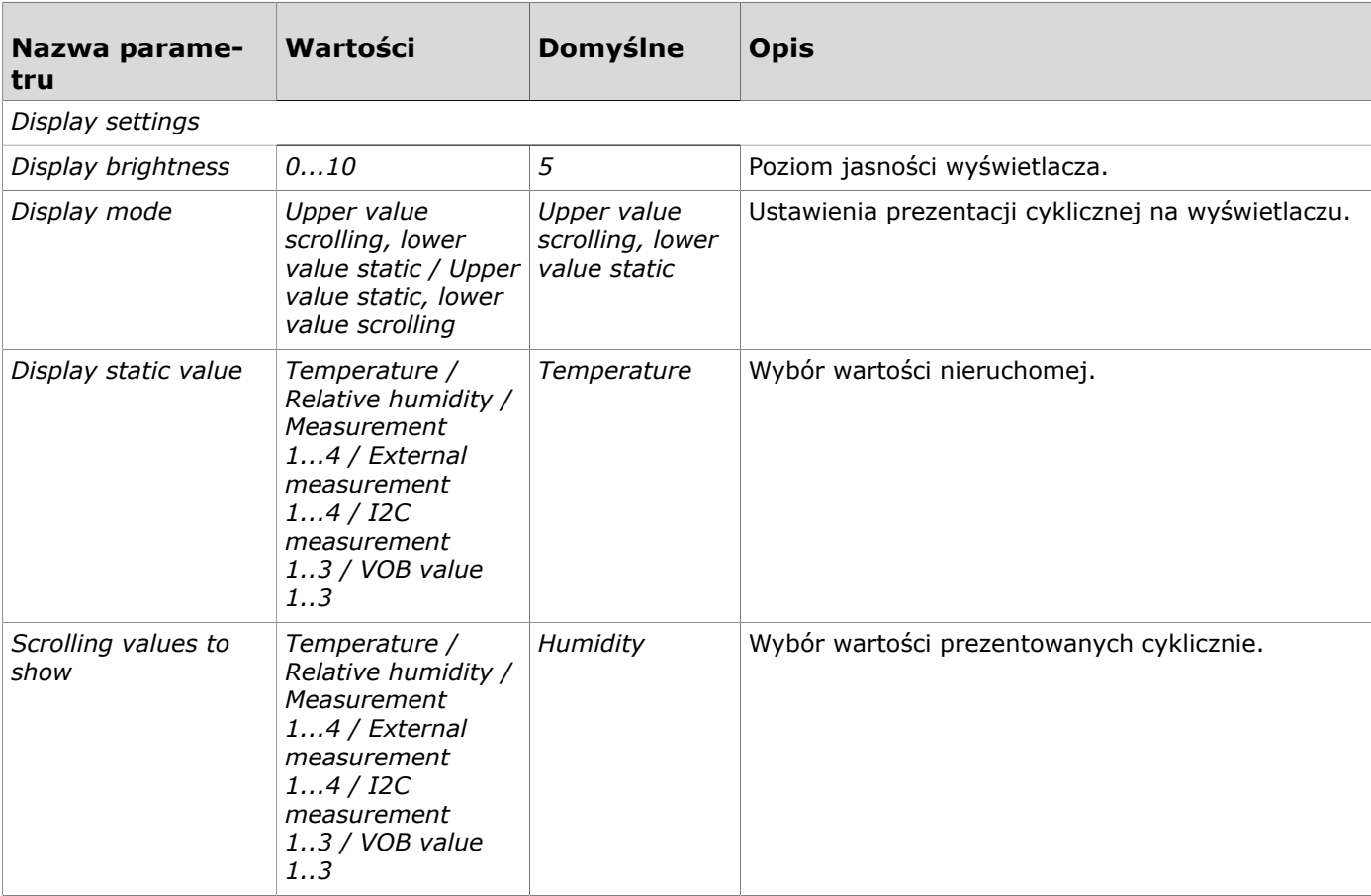

**Uwaga:** Komunikacja z siecią bezprzewodową (komunikacja MIRA) jest uruchamiana  $\overline{()}$  NOTE tylko wtedy, gdy Bluetooth jest dezaktywowany. Urządzenie dezaktywuje także Bluetooth w przypadku utraty połączenia z aplikacją Produal MyTool® przez dłużej niż 30 minut.

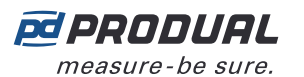

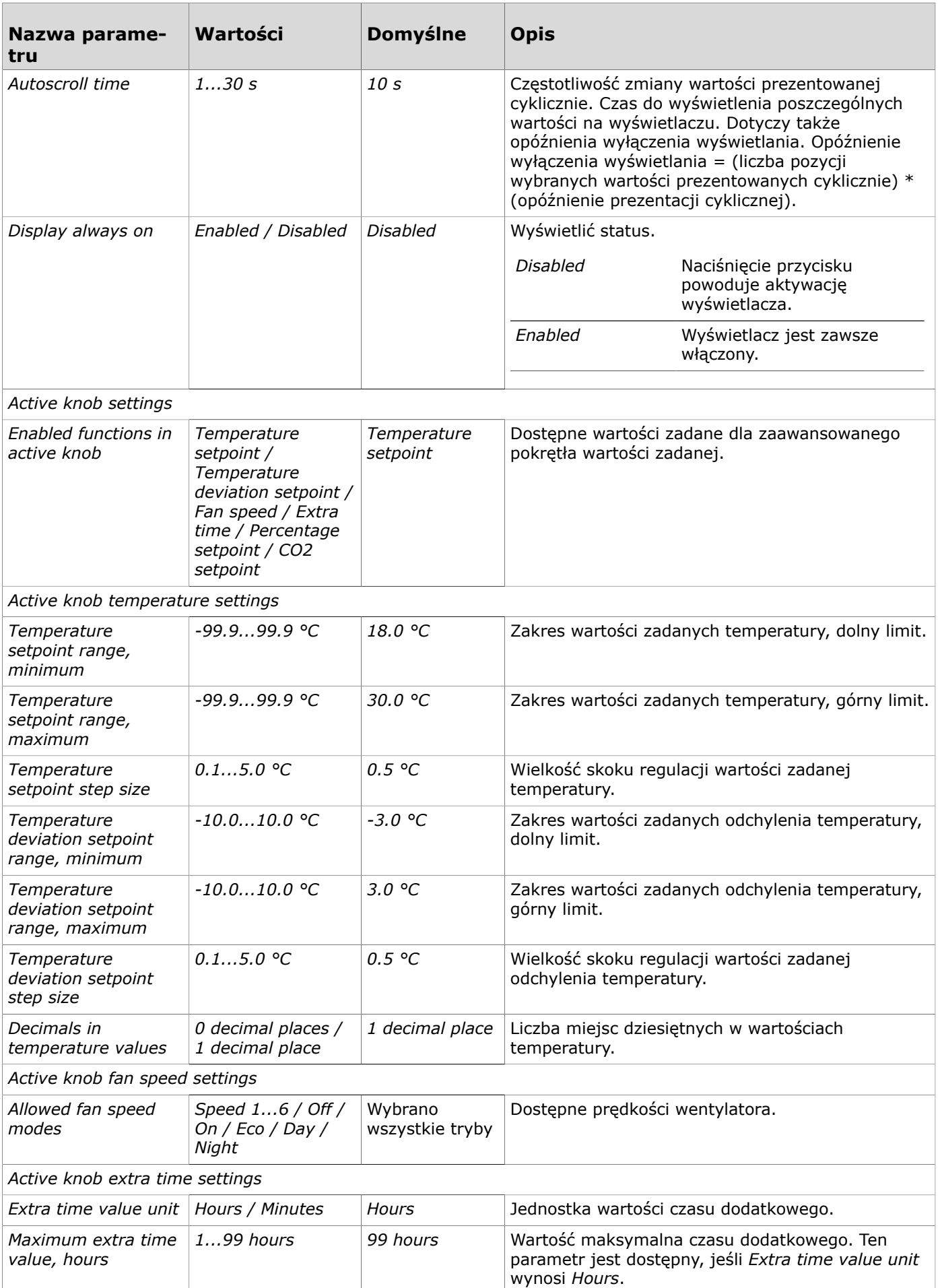

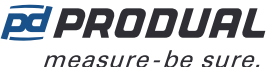

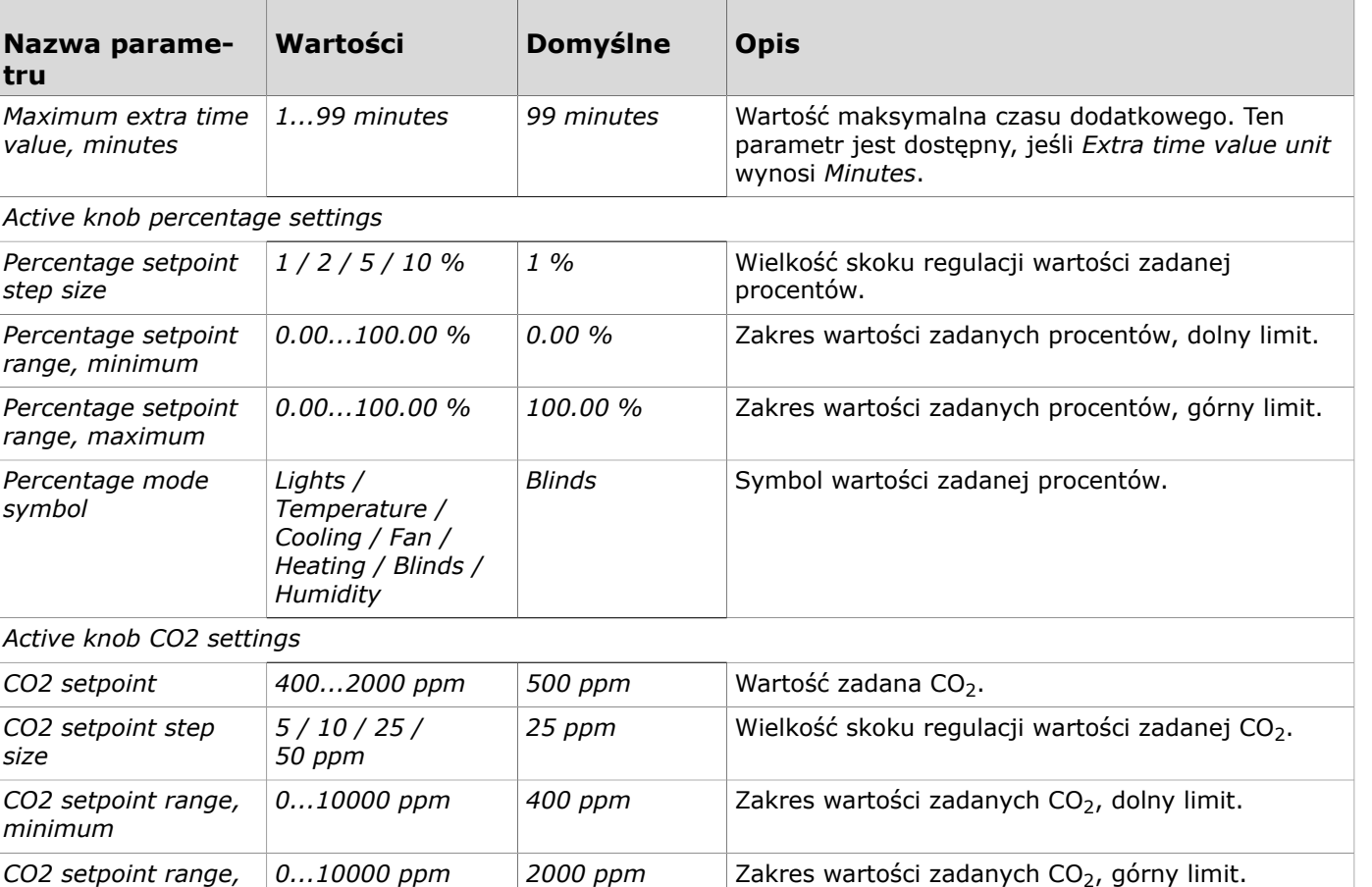

# **7.2 Wprowadzanie ustawień pomiaru**

- **1.** Nacisnąć przycisk *Measurement Settings* na ekranie *Configurations* .
- **2.** Wprowadzić ustawienia.

*maximum*

- Bardziej szczegółowe informacje zamieszczono w rozdziale Dostępne [ustawienia](#page-57-0) pomiaru na stronie 58.
- **3.** Nacisnąć przycisk *Confirm changes* , aby zapisać zmiany.
- **4.** Nacisnąć przycisk *Install to device* , aby zapisać zmiany w urządzeniu.

### <span id="page-57-0"></span>**7.2.1 Dostępne ustawienia pomiaru**

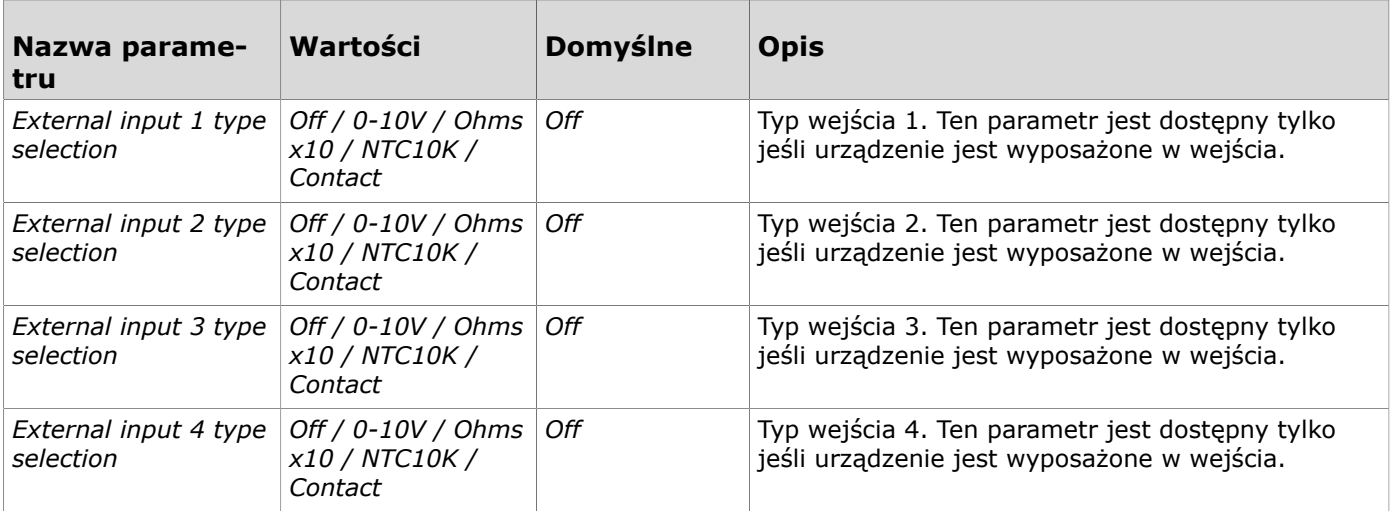

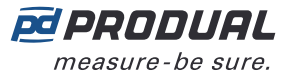

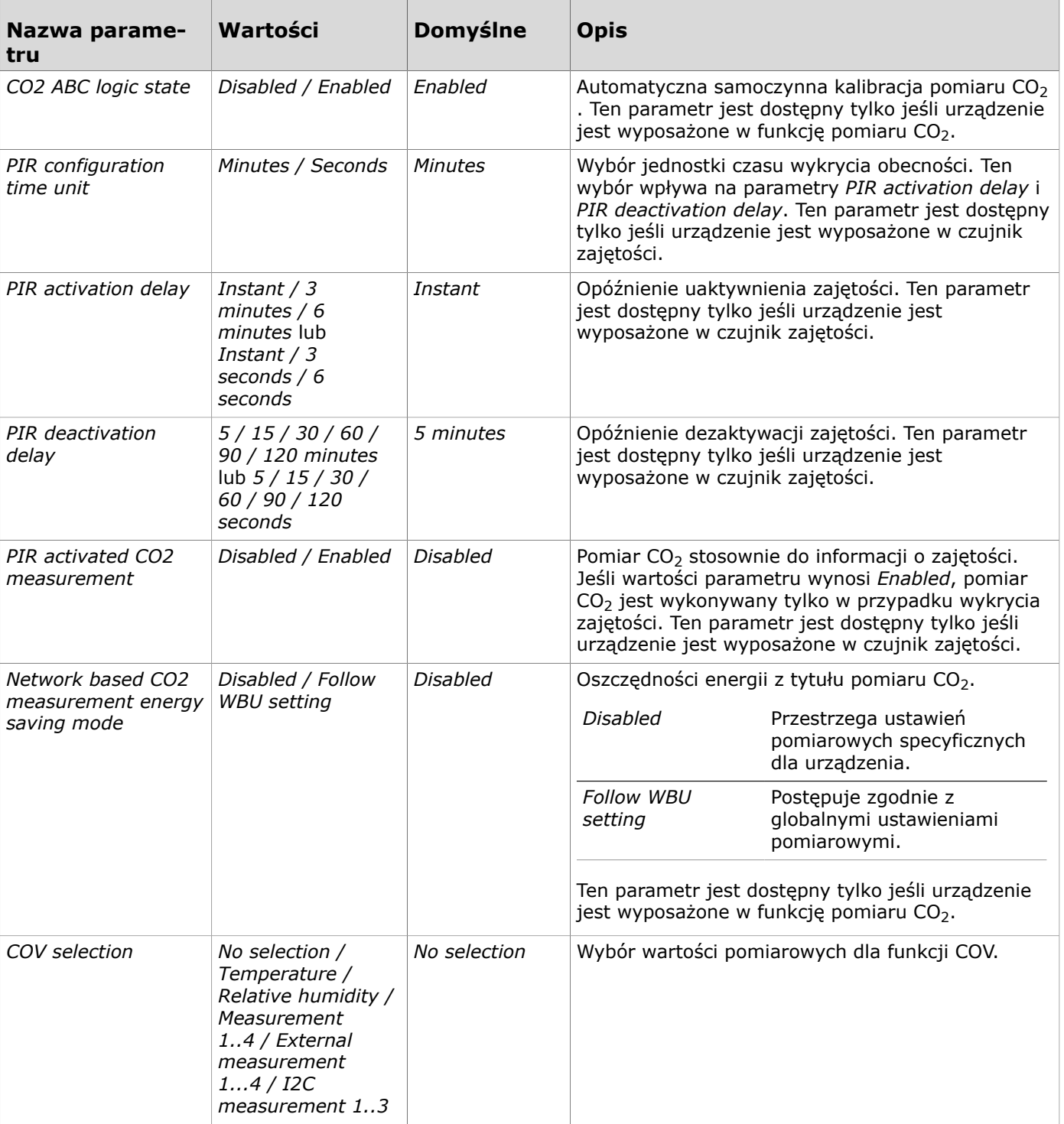

## **7.3 Strojenie pomiarów**

- **1.** Nacisnąć przycisk *Measurement Corrections* na ekranie *Configurations* .
- **2.** Wprowadzić ustawienia. Bardziej szczegółowe informacje zamieszczono w rozdziale [Dostępne](#page-59-0) wartości strojenia na stronie 60.
- **3.** Nacisnąć przycisk *Confirm changes* , aby zapisać zmiany.
- **4.** Nacisnąć przycisk *Install to device* , aby zapisać zmiany w urządzeniu.

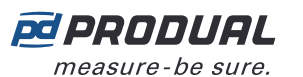

### <span id="page-59-0"></span>**7.3.1 Dostępne wartości strojenia**

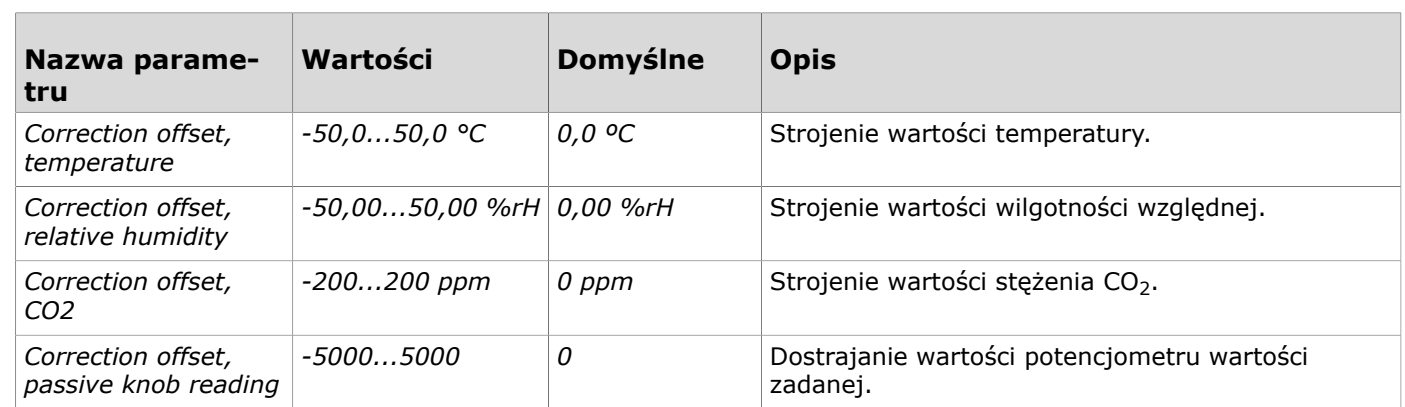

### **7.4 Wprowadzanie ustawień przesyłania**

- **1.** Nacisnąć przycisk *Transmit Settings* na ekranie *Configurations* .
- **2.** Wprowadzić ustawienia. Bardziej szczegółowe informacje zamieszczono w rozdziale Dostepne ustawienia [przesyłania](#page-59-1) na stronie 60.
- **3.** Nacisnąć przycisk *Confirm changes* , aby zapisać zmiany.
- **4.** Nacisnąć przycisk *Install to device* , aby zapisać zmiany w urządzeniu.

### <span id="page-59-1"></span>**7.4.1 Dostępne ustawienia przesyłania**

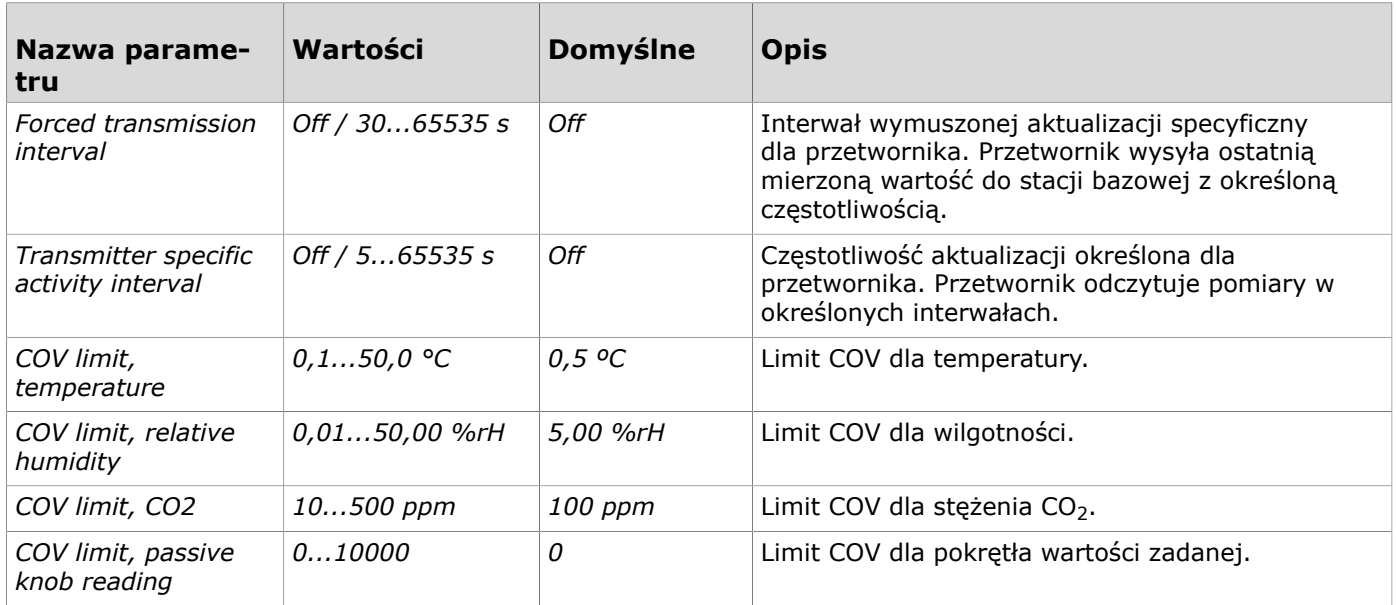

## **7.5 Kopiowanie konfiguracji pomiędzy urządzeniami**

Ustawienia można kopiować pomiędzy urządzeniami za pomocą Produal MyCloud lub kopii lokalnych.

- **1.** Wprowadzić ustawienia w urządzeniu.
- **2.** Zapisać ustawienia w Produal MyCloud lub w urządzeniu lokalnym, naciskając przycisk *Save configuration* na ekranie *Configurations* .
- **3.** Połączyć aplikację Produal MyTool® z innym urządzeniem.
- **4.** Nacisnąć przycisk *Use existing file* lub *Download settings from MyCloud button* , aby załadować konfigurację z urządzenia lokalnego lub z Produal MyCloud.

Postępować zgodnie z instrukcjami wyświetlanymi na ekranie, aby załadować konfigurację.

**5.** W razie potrzeby dokonać zmian w ustawieniach.

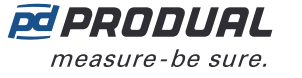

**6.** Nacisnąć przycisk *Install to device* , aby zapisać konfigurację w urządzeniu.

### **7.6 Aktualizacje oprogramowania układowego przetworników**

Aktualizacja oprogramowania układowego przetworników może być przeprowadzona lokalnie lub przy użyciu funkcji Firmware Over The Air (FOTA).

Funkcja FOTA służy do aktualizacji urządzeń za pośrednictwem sieci bezprzewodowej. Proces aktualizacji oprogramowania układowego FOTA może trwać od kilku minut do kilku godzin w zależności od rozmiaru sieci. Stacja bazowa aktualizuje jednocześnie dwa urządzenia, a następnie przechodzi do aktualizacji kolejnych urządzeń, aż cała sieć zostanie zaktualizowana do najnowszej wersji oprogramowania układowego. Proces aktualizacji zaczyna się od najbliższego przetwornika w sieci.

- **Uwaga:** Funkcja FOTA wymaga większej mocy niż w przypadku normalnego działania  $\circledR$  note przetwornika. Z tego względu aktualizacje FOTA należy starannie planować w przypadku sieci zasilanej z baterii. Przetwornik nie zostanie zaktualizowany, jeśli poziom baterii będzie zbyt niski (poniżej 10%).
- **Uwaga:** Proces FOTA nie zakłóca działania sieci bezprzewodowej. Po zaktualizowaniu  $\circledR$  note wszystkich urządzeń cała sieć zostanie jednak ponownie uruchomiona.

#### **7.6.1 Aktualizowanie oprogramowania układowego przetwornika za pomocą FOTA**

- **1.** Uruchomić aplikację Produal MyTool®.
- **2.** Nacisnąć przycisk *Devices* .

Na liście urządzeń widoczne są urządzenia, w których aktywny jest Bluetooth. Odszukać stację bazową na liście.

**Uwaga:** Bluetooth jest włączany po pierwszym podłączeniu napięcia zasilania.  $\bigcirc$  note

**3.** Jeśli urządzenie nie jest widoczne na liście, należy wcisnąć przycisk połączenia, aż wskaźnik LED *CPU* zamiga, aby włączyć Bluetooth w urządzeniu.

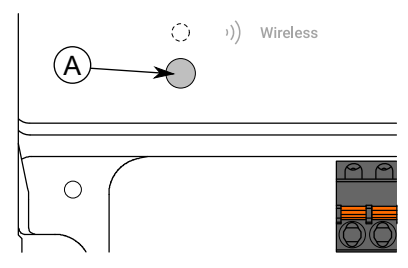

A. Przycisk połączenia

Kontrolka powinna migać po naciśnięciu przycisku przez jedną sekundę, ale nie dłużej, niż dwie sekundy.

**Uwaga:** W celu wciśnięcia przycisku należy użyć niewielkiego śrubokręta lub  $\bigcirc$  note podobnego narzędzia.

- **4.** Wybrać urządzenie z listy.
- **5.** Nacisnąć przycisk *Connect* .

*Wireless* wskaźnik LED świeci ciągłym światłem, gdy aplikacja Produal MyTool® jest połączona z urządzeniem.

G

**6.** Upewnić się, że wszystkie zainstalowane przetworniki są online.

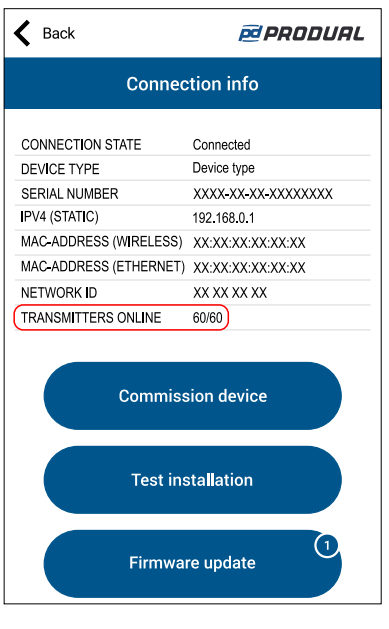

**Ważne:** Jeśli nie wszystkie przetworniki są online, nie należy rozpoczynać aktualizacji. Przetworniki w trybie offline nie są aktualizowane nawet po późniejszym połączeniu ich z siecią.

**Uwaga:** Proces aktualizacji FOTA może nie zostać ukończony, jeśli siła sygnału  $\bigcirc$  note przetwornika jest niska. W takich przypadkach zaleca się lokalne aktualizowanie oprogramowania układowego.

**7.** Nacisnąć przycisk *Firmware update* .

Można wyświetlić szczegóły aktualizacji, naciskając przycisk *Details* .

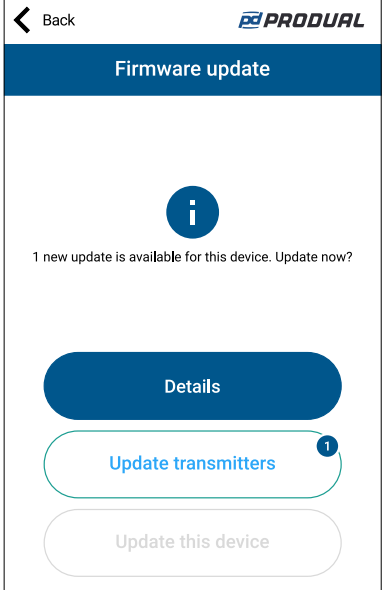

- **8.** Nacisnąć przycisk *Update transmitters* . Zostanie wyświetlony ekran potwierdzenia.
- **9.** Nacisnąć przycisk *Update transmitters* , aby zaktualizować oprogramowanie układowe wszystkich urządzeń w sieci.

Nowe oprogramowanie układowe zostało przesłane do stacji bazowej.

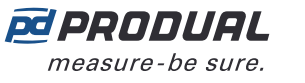

**10.** Nacisnąć przycisk *Back* na ekranie potwierdzenia aktualizacji.

Stacja bazowa wyłączy Bluetooth i rozpocznie komunikację z przetwornikami za pośrednictwem sieci bezprzewodowej. Jeśli pojawi się poniższy komunikat o błędzie, należy nacisnąć przycisk *Back* i ręcznie wyłączyć Bluetooth.

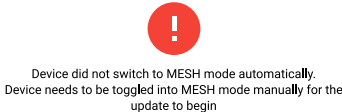

Po uruchomieniu procesu aktualizacji aplikacja Produal MyTool® nie będzie wymagana do jego zakończenia. Stacja bazowa zaktualizuje przetworniki.

**Uwaga:** Proces aktualizacji można monitorować na ekranie *Wireless installation projects* .  $\circledR$  note

- **Uwaga:** Proces FOTA nie zakłóca działania sieci bezprzewodowej. Po zaktualizowaniu  $\circledR$  NOTE wszystkich urządzeń cała sieć zostanie jednak ponownie uruchomiona.
- **Uwaga:** W przypadku dużych sieci proces aktualizacji może trwać do 48 godzin. Jeśli  $\circledR$  note proces aktualizacji nie zakończy się w ciągu 72 godzin, należy ponownie uruchomić stację bazową.

#### **7.6.1.1 Wyświetlanie procesu aktualizacji FOTA**

- **1.** Uruchomić aplikację Produal MyTool®.
- **2.** Nacisnąć przycisk *Wireless projects* .
- **3.** Wybrać nazwę sieci.

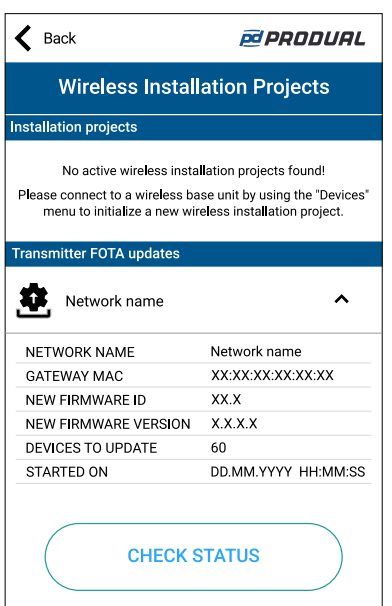

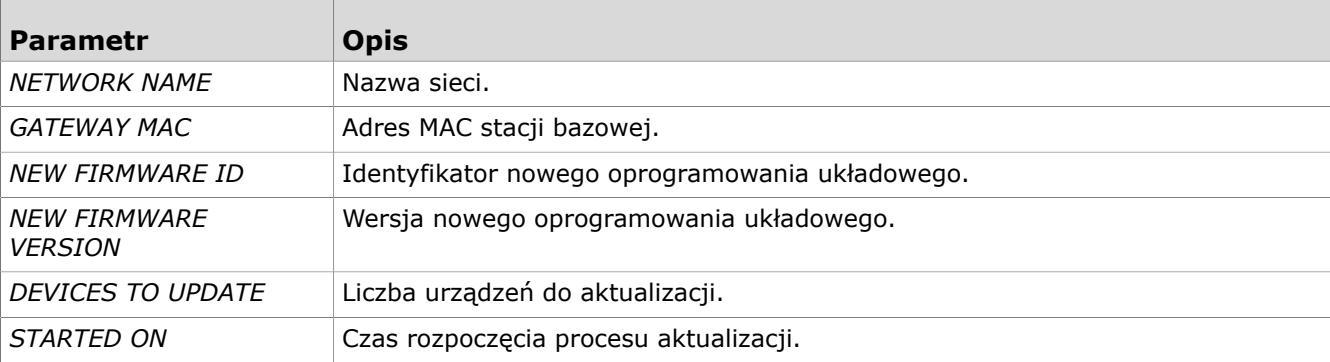

- **4.** Nacisnąć przycisk *CHECK STATUS* , aby uzyskać bardziej szczegółowe informacje o aktualizacji.
- **5.** Po pomyślnej aktualizacji nacisnąć przycisk *DISCARD* , aby usunąć projekt z listy.

#### **7.6.2 Lokalne aktualizowanie oprogramowania układowego przetwornika**

**1.** Uruchomić aplikację Produal MyTool®.

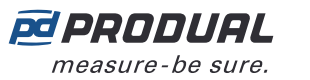

**2.** Nacisnąć przycisk *Devices* .

Na liście urządzeń widoczne są urządzenia, w których aktywny jest Bluetooth.

**Uwaga:** Bluetooth jest włączany po pierwszym podłączeniu napięcia zasilania.  $\bigcirc$  note

- **3.** Jeśli urządzenie nie jest widoczne na liście, należy nacisnąć przycisk połączenia, aż zielony wskaźnik LED zamiga, aby włączyć Bluetooth w urządzeniu.
	- **Ważne:** Nie naciskać przycisku połączenia w ciągu 10 sekund po podłączeniu napięcia G) zasilania. Pełne uruchomienie przetwornika i osiągnięcie gotowości do działania zajmują około 10 sekund.

W zależności od wersji sprzętowej urządzenia dostępne są dwie różne konfiguracje kontrolek. W obu wersjach sprzętowych naciśnięcie przycisku jest sygnalizowane przez zieloną kontrolkę.

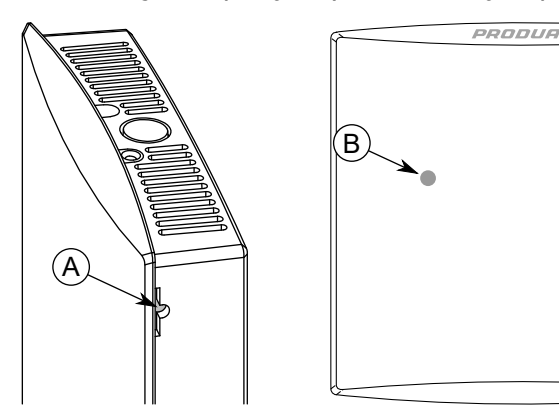

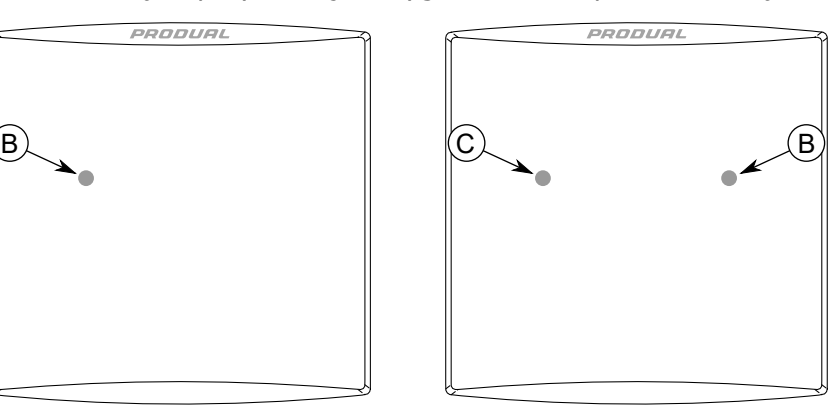

- A. Przycisk połączenia
- B. Zielony wskaźnik LED
- C. Niebieska kontrolka

Kontrolka powinna migać po naciśnięciu przycisku przez jedną sekundę, ale nie dłużej, niż dwie sekundy.

**Uwaga:** W celu wciśnięcia przycisku należy użyć niewielkiego śrubokręta lub  $\bigcirc$  note podobnego narzędzia.

- **4.** Wybrać urządzenie z listy.
- **5.** Nacisnąć przycisk *Connect* .

Wskaźnik LED świeci ciągłym światłem, gdy aplikacja Produal MyTool® jest połączona z urządzeniem.

**6.** Nacisnąć przycisk *Firmware update* .

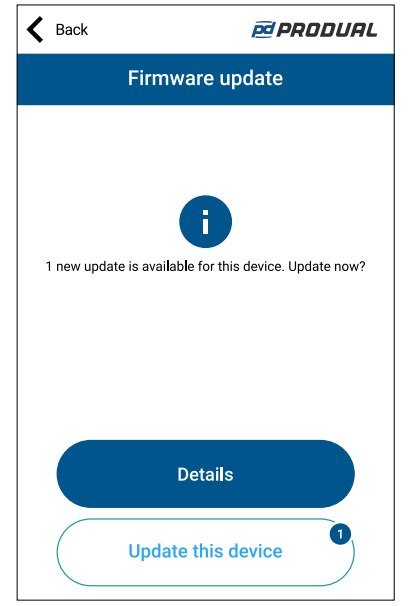

Można wyświetlić szczegóły aktualizacji, naciskając przycisk *Details* .

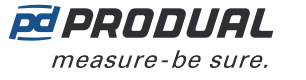

**G** 

- **7.** Nacisnąć przycisk *Update this device* , aby zaktualizować oprogramowanie układowe.
	- **Ważne:** Pobieranie aktualizacji rozpocznie się od razu po naciśnięciu przycisku. Nie należy przerywać procesu instalacji.

Aplikacja pobierze nowe oprogramowanie układowe i prześle je do urządzenia. Urządzenie uruchomi się ponownie, aby zakończyć aktualizację oprogramowania układowego.

- **8.** Nacisnąć przycisk *OK* na ekranie potwierdzenia.
- **9.** Nacisnąć przycisk *Back* , aby odłączyć urządzenie.
- **10.** Wybrać metodę odłączania.
	- Wybrać *Disconnect* , aby odłączyć urządzenie bez dezaktywacji komunikacji Bluetooth w urządzeniu.
	- Wybrać *End commissioning* , aby odłączyć urządzenie i dezaktywować komunikację Bluetooth w urządzeniu.
	- **Uwaga:** Komunikacja z siecią bezprzewodową (komunikacja MIRA) jest uruchamiana  $\bigcirc$  note tylko wtedy, gdy Bluetooth jest dezaktywowany. Urządzenie dezaktywuje także Bluetooth w przypadku utraty połączenia z aplikacją Produal MyTool® przez dłużej niż 30 minut.

# **8 Rozwiązywanie problemów z siecią**

# **8.1 Przetwornik nie jest widoczny w sieci**

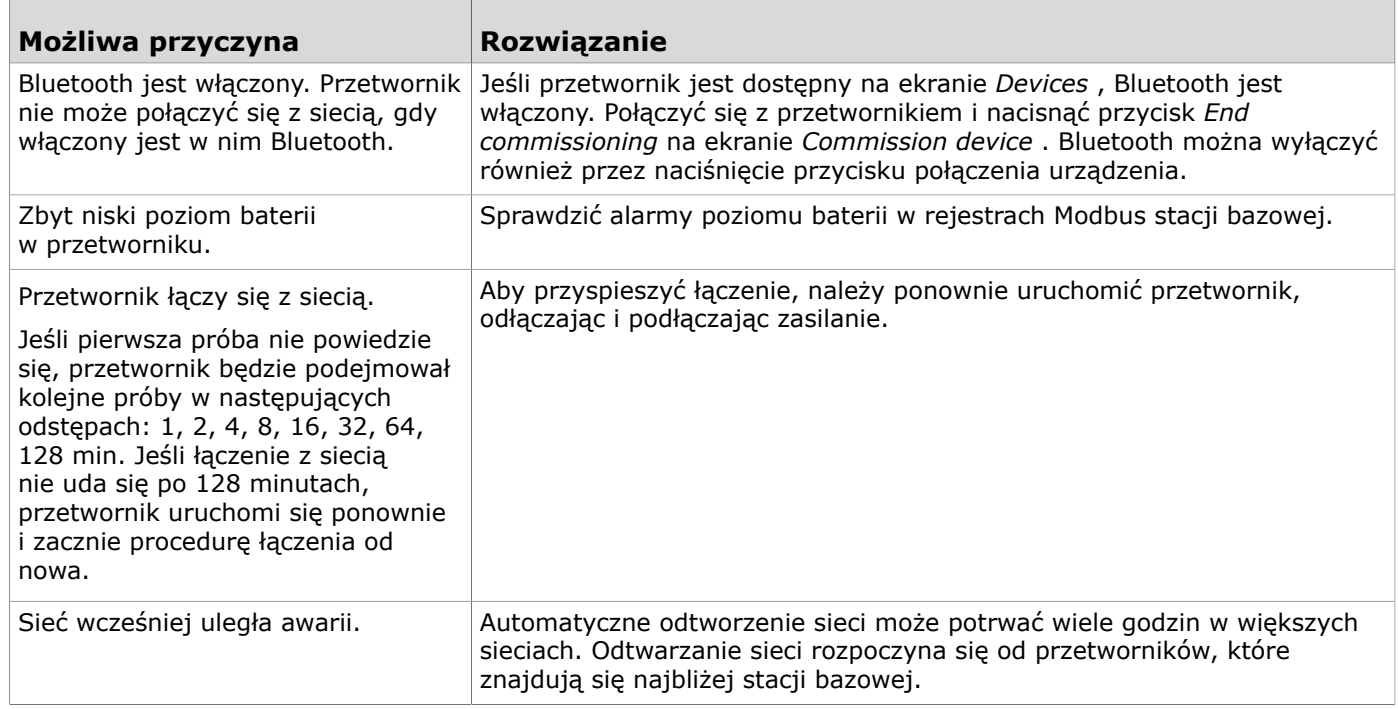

# **8.2 Wszystkie przetwornik zdają się być offline**

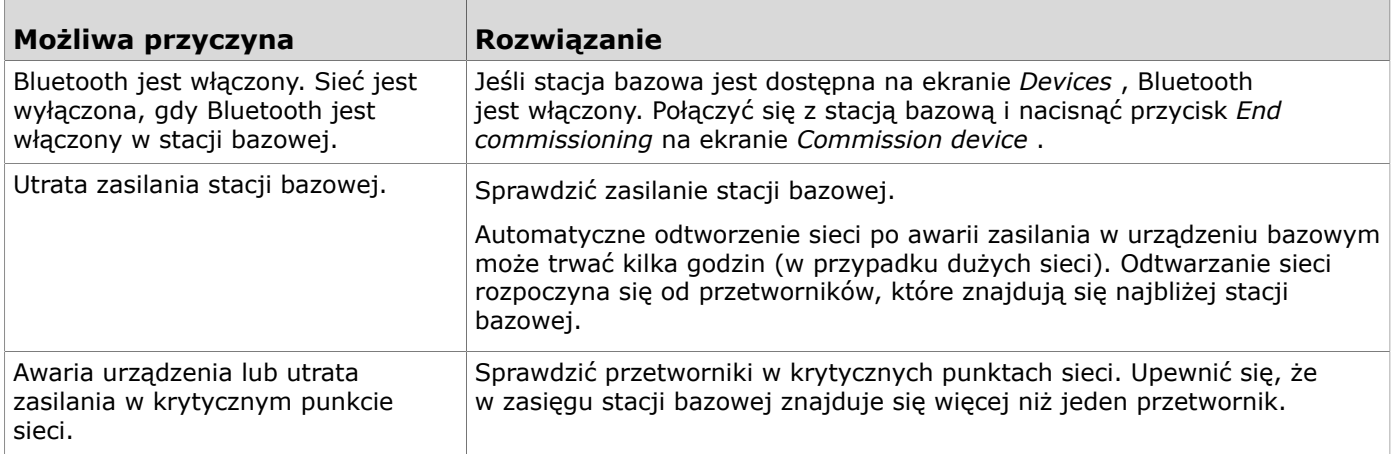

## **8.3 Bluetooth jest włączony, ale przetwornik nie jest widoczny w aplikacji Produal MyTool**®

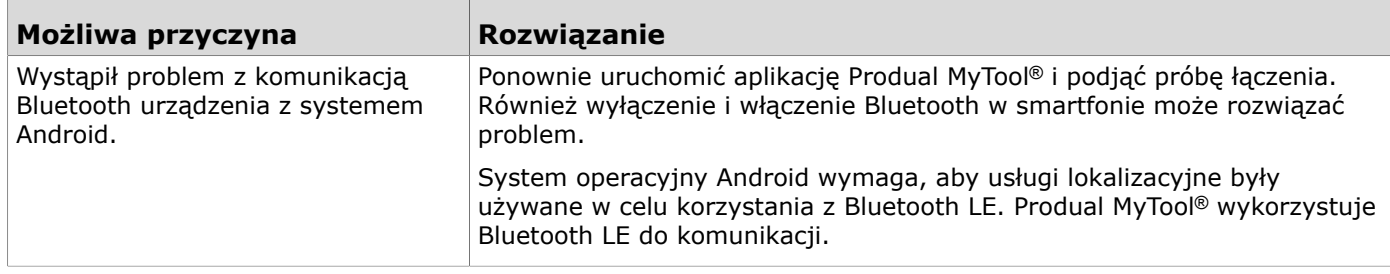

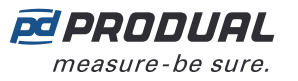

# **8.4 Wartość pomiarowa CO2 jest nieprawidłowa**

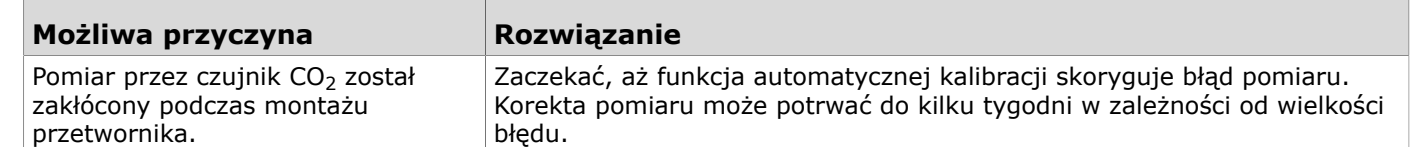

# **9 Proxima WBU Modbus**

# **9.1 Właściwości komunikacji Modbus**

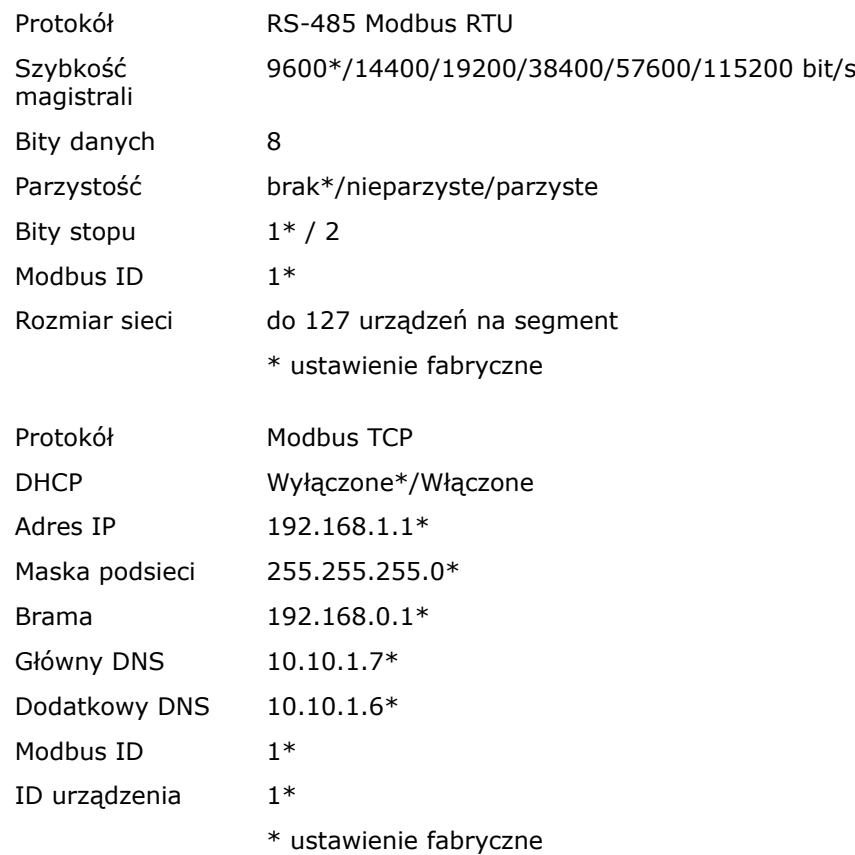

# **9.2 Kody funkcji Modbus**

Urządzenie obsługuje następujące kody funkcji Modbus.

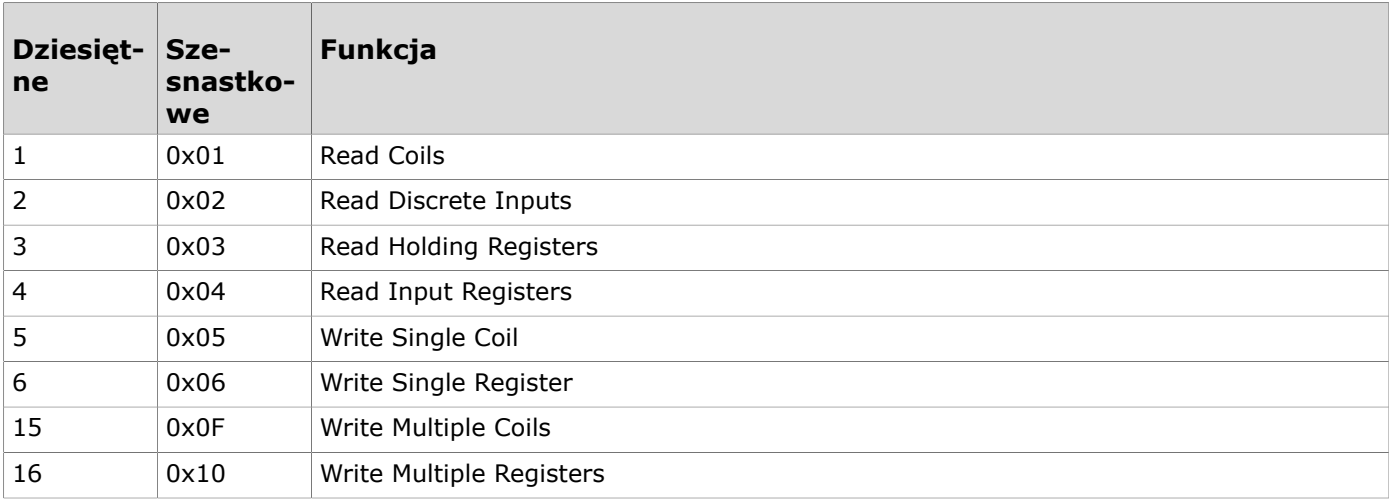

# **9.3 Rejestry Modbus**

Produal Proxima® WBU korzysta z przestrzeni rejestrów Modbus o numerach od 1 do 65535. Rejestry podtrzymujące i rejestry wejściowe nie są powiązane z klasycznymi obszarami 4xxxx i 3xxxx. Istnieje także wiele rejestrów o tym samym numerze, ale ich funkcja zależy od typu rejestru.

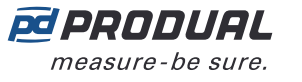

Na przykład przetwornik o ID1 posiada rejestr wejściowy temperatury (20051) oraz rejestr podtrzymujący granicy zmiany wartości (COV) (20051). Oba mają taki sam adres, ale zastosowanie rejestru zależy od użytego kodu funkcji.

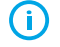

**Ważne:** Niektóre systemy BMS mogą wymagać dodatkowej konfiguracji, aby móc korzystać z całej przestrzeni rejestrów. W razie potrzeby uzyskania pomocy należy skontaktować się z dostawcą systemu.

Poniższa ilustracja pokazuje sposób odczytywania podstawowych danych za pomocą rejestrów Modbus stacji bazowej.

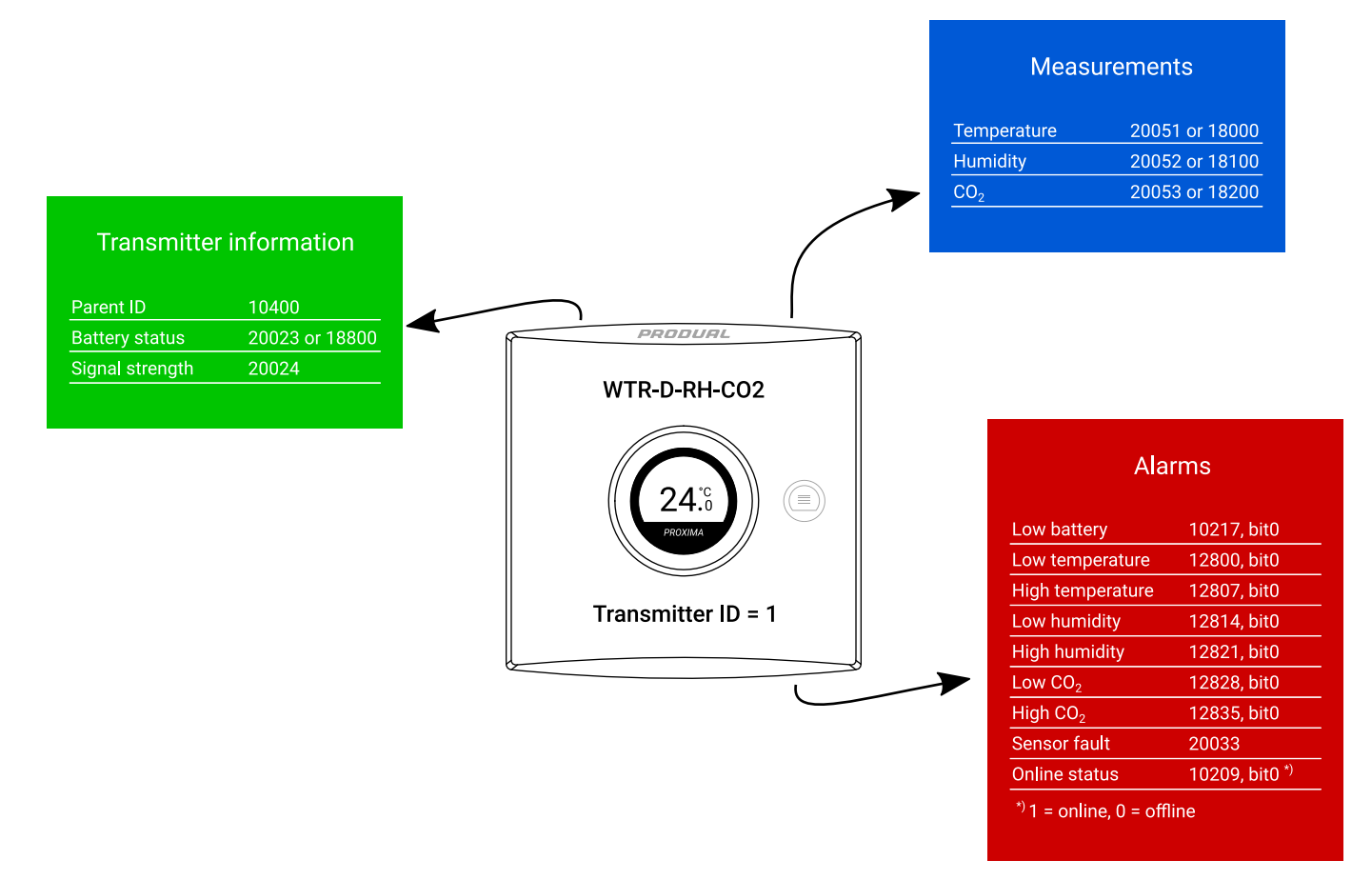

### **9.3.1 Rejestry wejściowe stacji bazowej**

#### **9.3.1.1 Rejestry wejściowe dla wejść**

Sposób odczytywania tabeli: Numery rejestrów zawierają literę X. Literę X należy zastąpić numerem wejścia, które jest odczytywane.

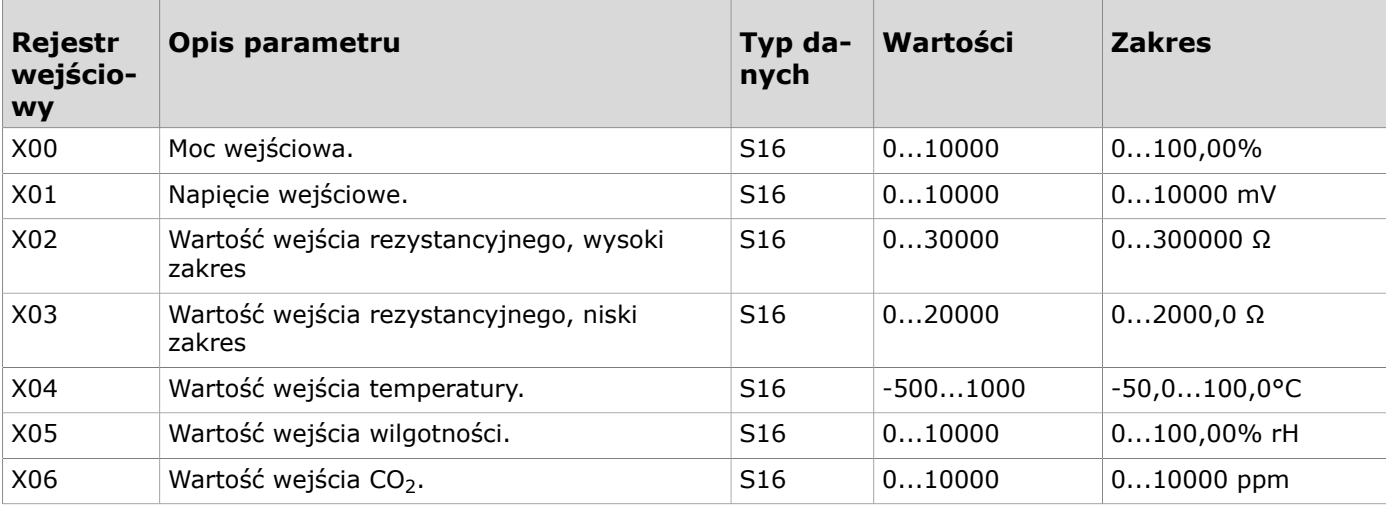

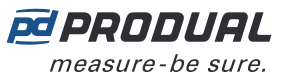

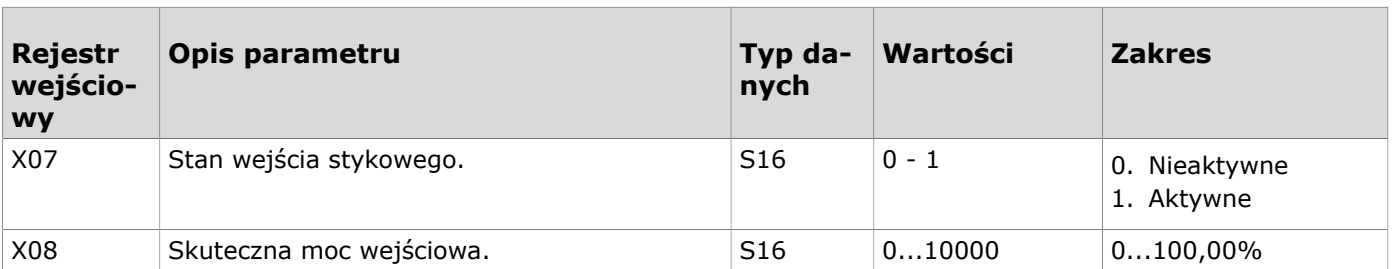

#### **9.3.1.2 Rejestry wejściowe identyfikacji urządzenia**

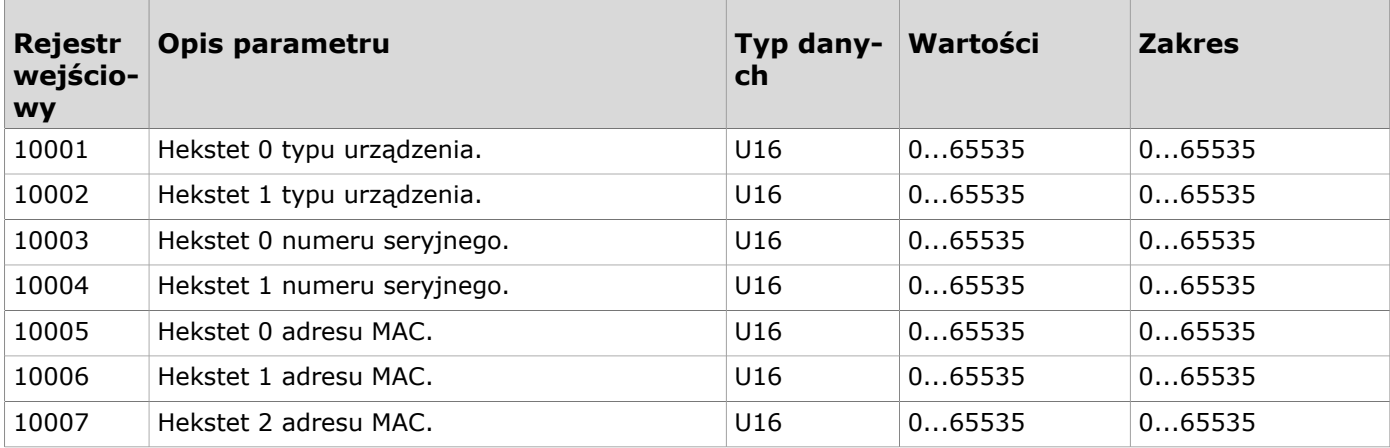

#### **9.3.1.3 Rejestry wejściowe stanu urządzenia**

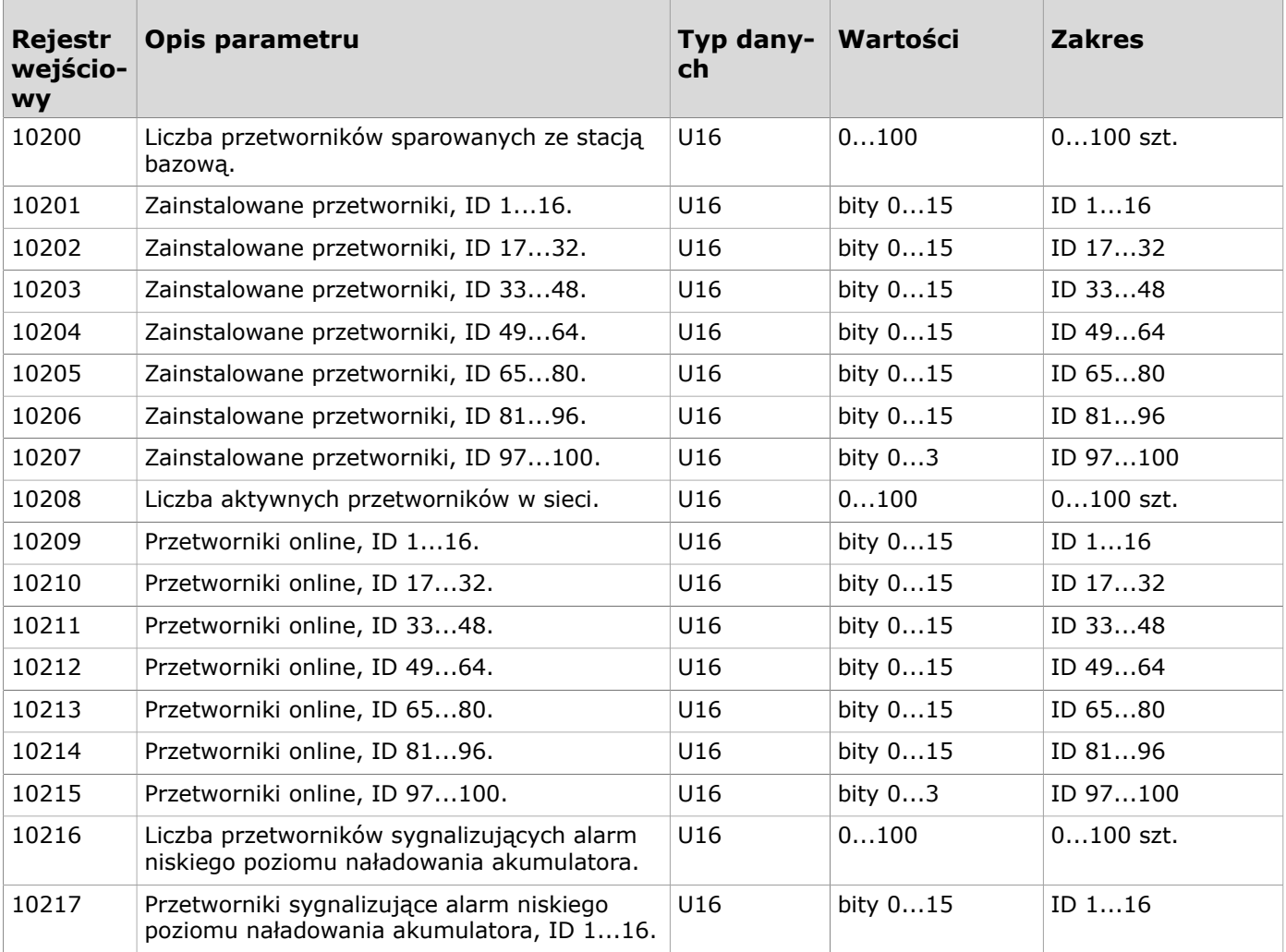

 $\blacksquare$ 

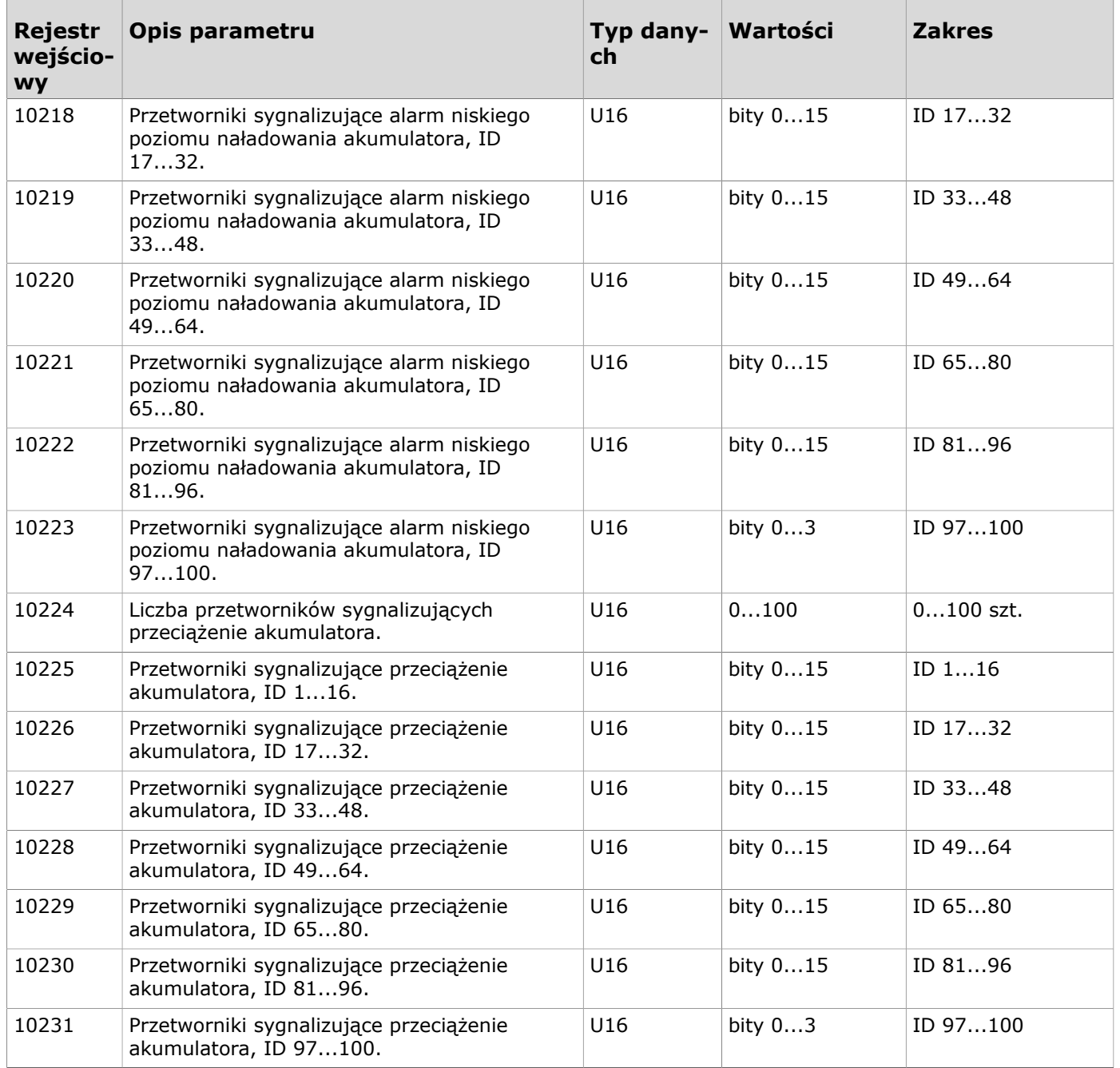

#### **9.3.1.4 Rejestry wejściowe czasu ostatniego wykrycia**

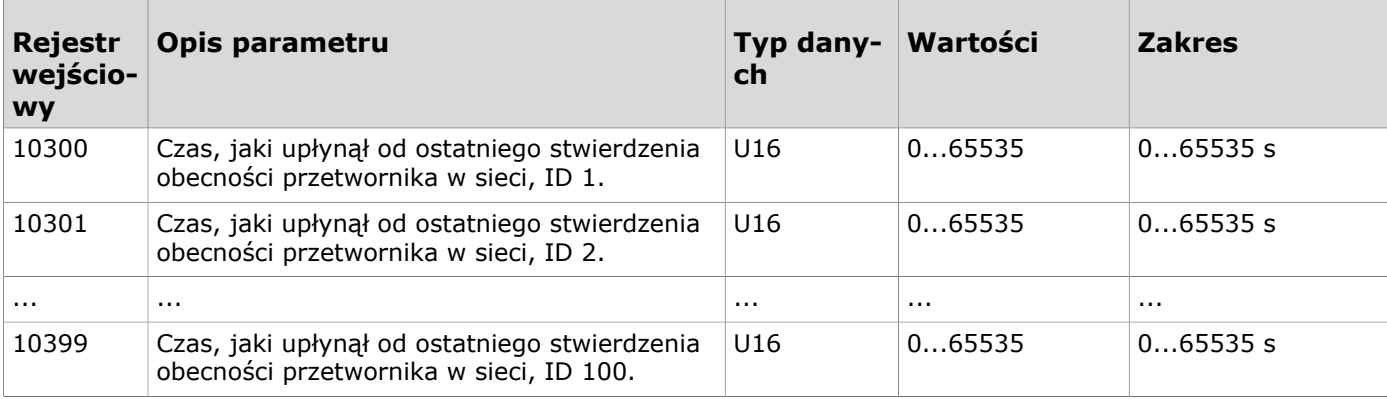

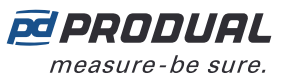

#### **9.3.1.5 Rejestry wejściowe topologii sieci**

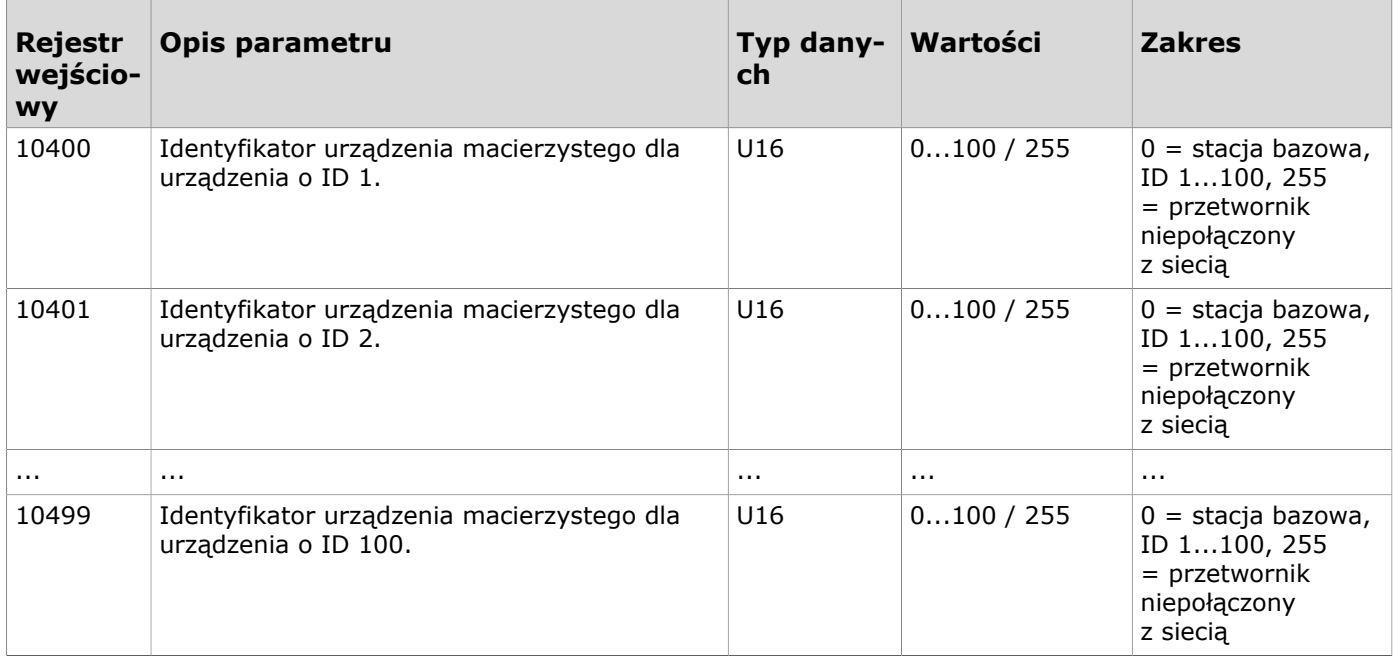

#### **9.3.1.6 Rejestry wejściowe skrajnych wartości pomiarów**

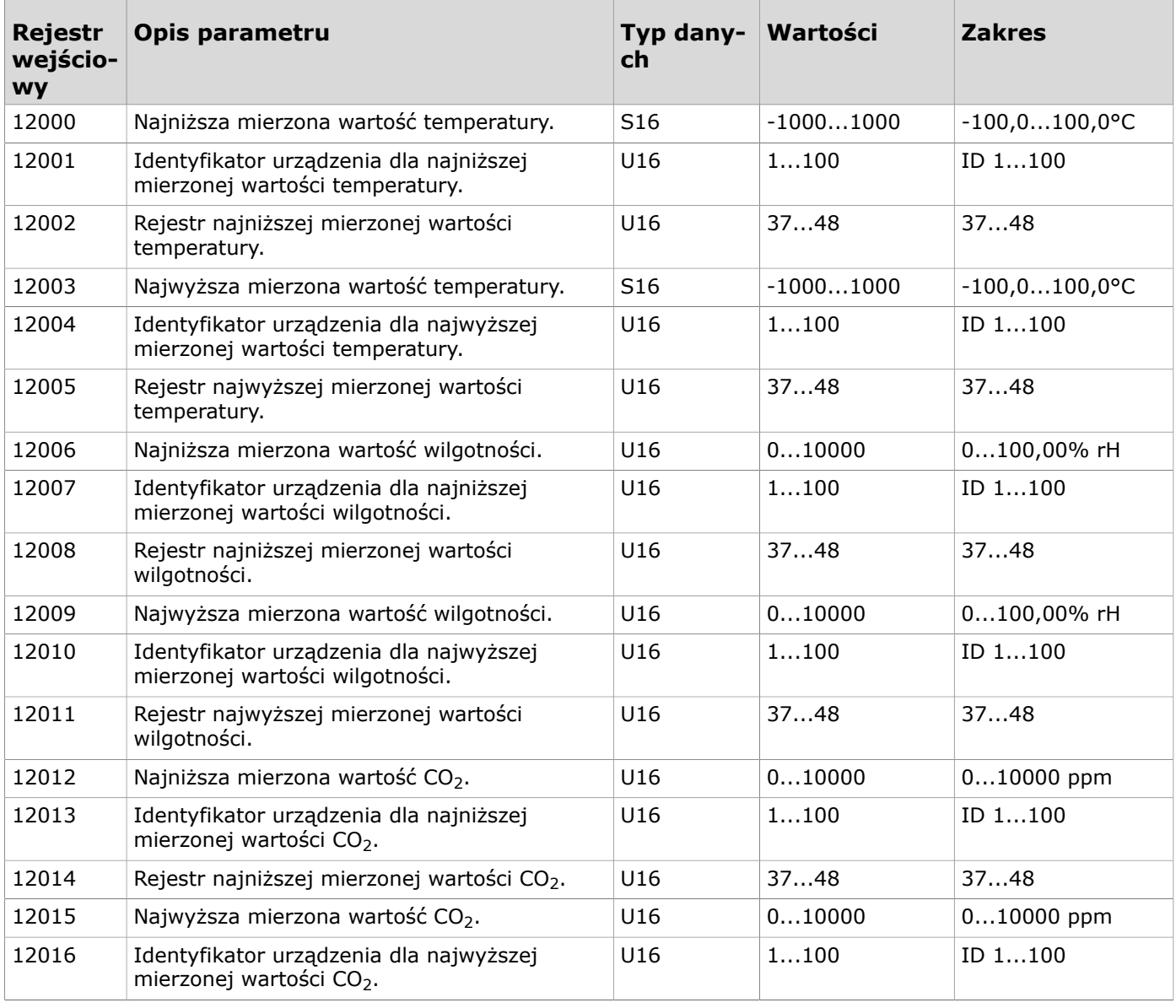

Produal Oy | Keltakalliontie 18, FI 48770 Kotka, FINLANDIA | Tel.: +358 10 219 9100 | info@produal.pl
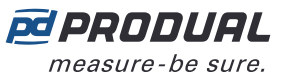

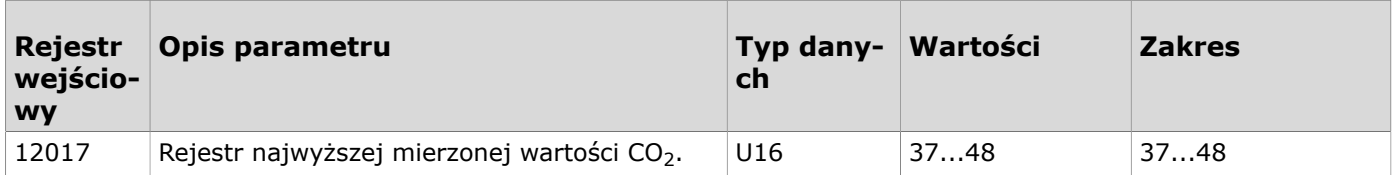

## **9.3.1.7 Rejestry wejściowe grup pomiarów**

Sposób odczytywania tabeli: Numery rejestrów zawierają literę X. Literę X należy zastąpić numerem odczytywanej grupy pomiarów (1...5).

**O NOTE Uwaga:** Wartości oznaczone znakiem "-" zależą od właściwości przetwornika.

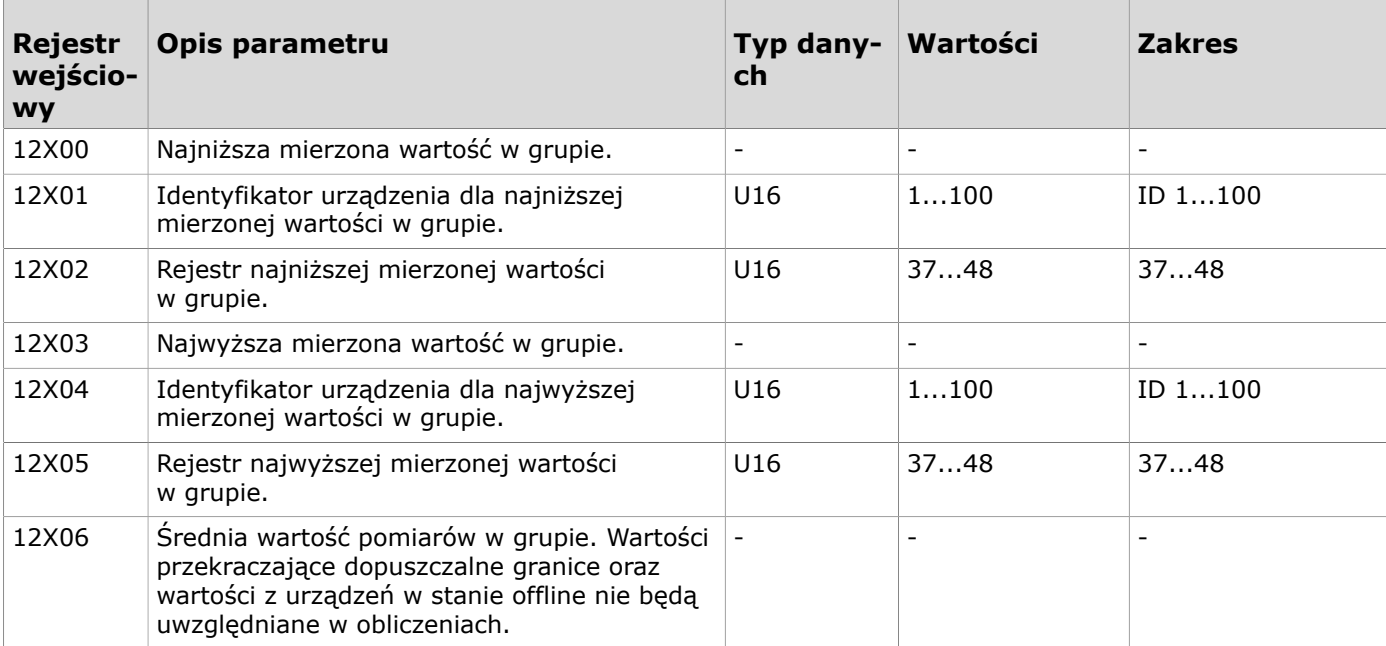

# **9.3.1.8 Rejestry wejściowe stabilności pomiarów**

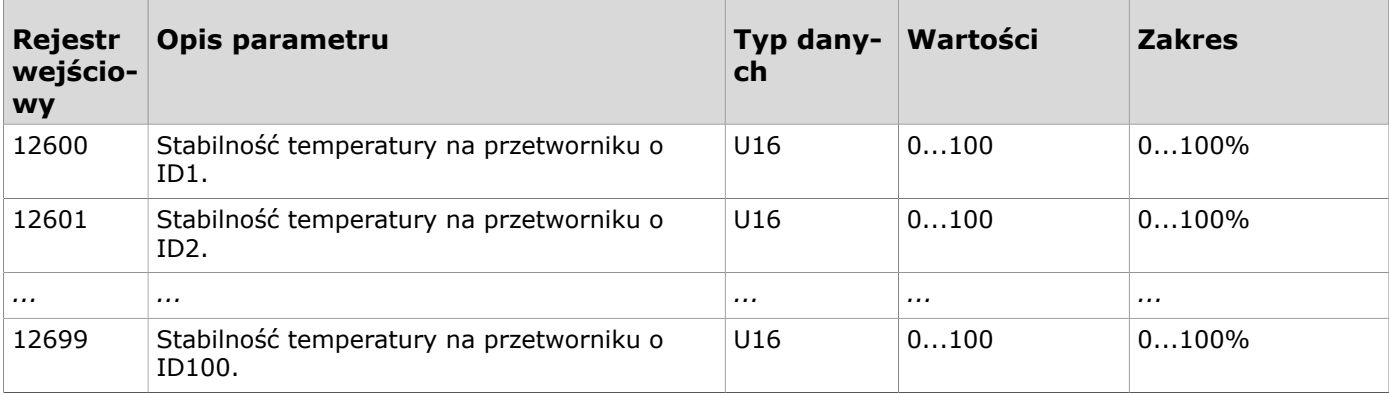

### **9.3.1.9 Rejestry wejściowe alarmów pomiarów**

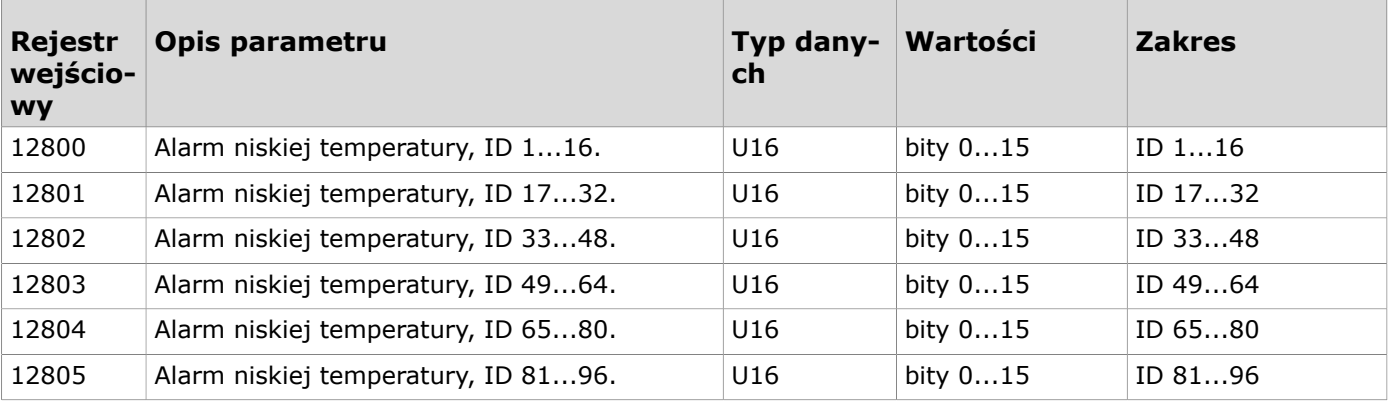

Produal Oy | Keltakalliontie 18, FI 48770 Kotka, FINLANDIA | Tel.: +358 10 219 9100 | info@produal.pl

Dane mogą ulec zmianie bez wcześniejszego powiadomienia.

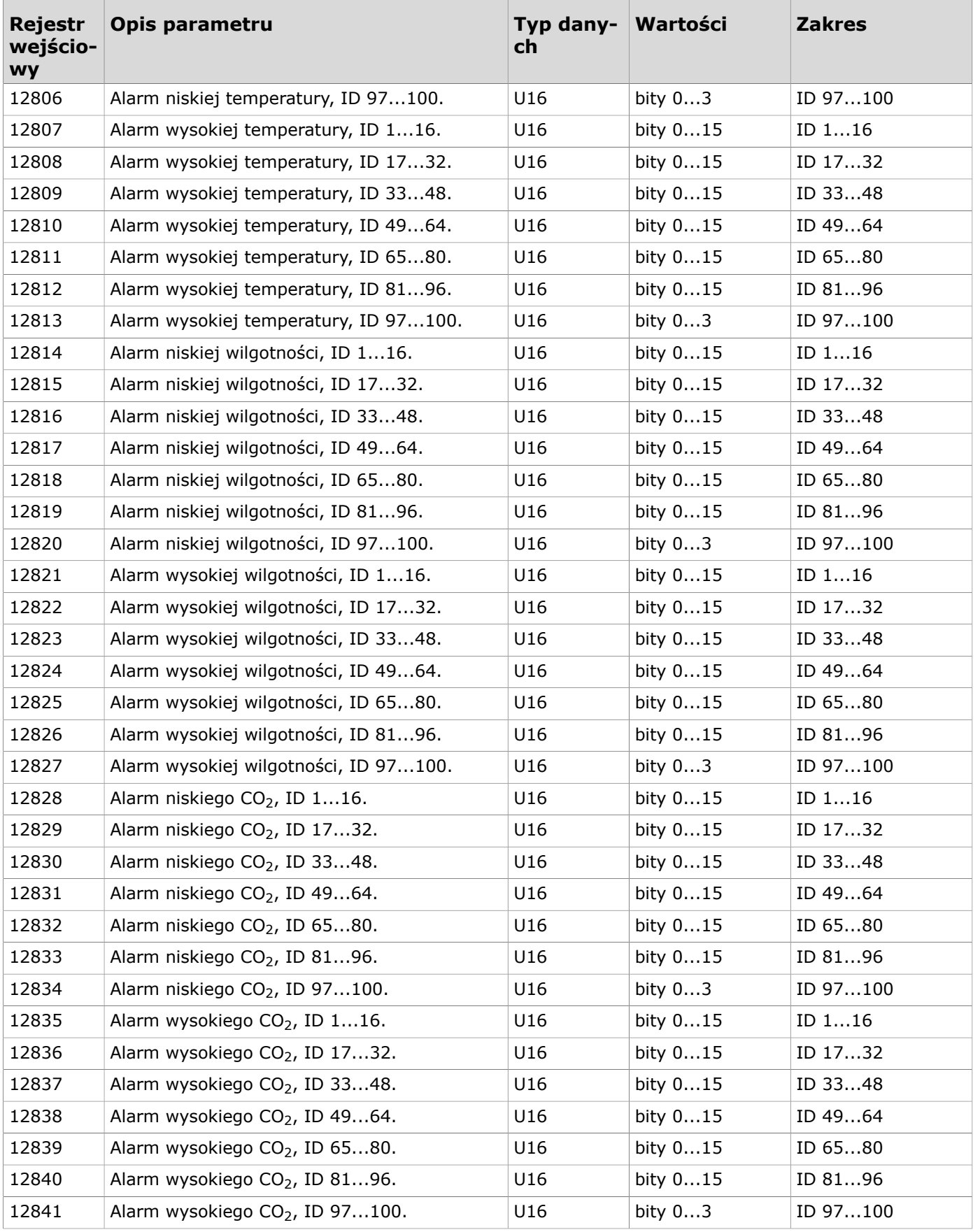

**@PRODUAL** measure-be sure.

# **9.3.1.10 Rejestry wejściowe dostępności danych punktu rosy**

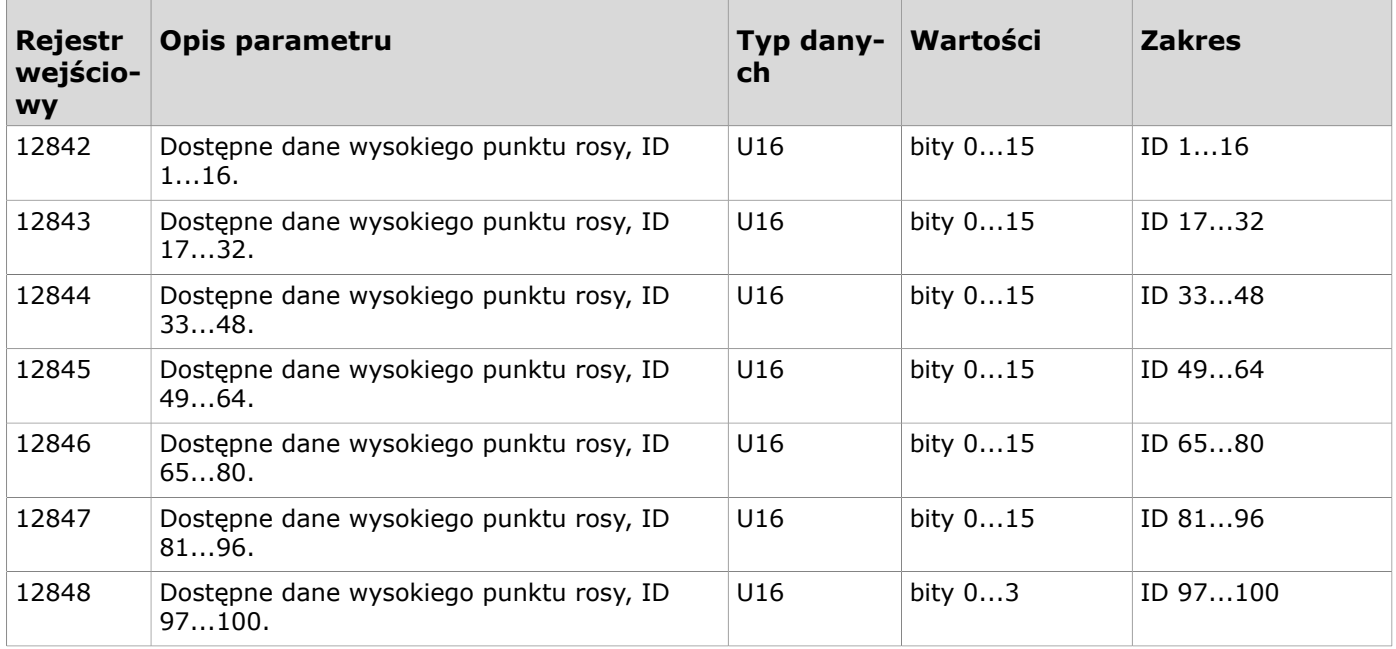

# **9.3.1.11 Rejestry wejściowe alarmów punktu rosy**

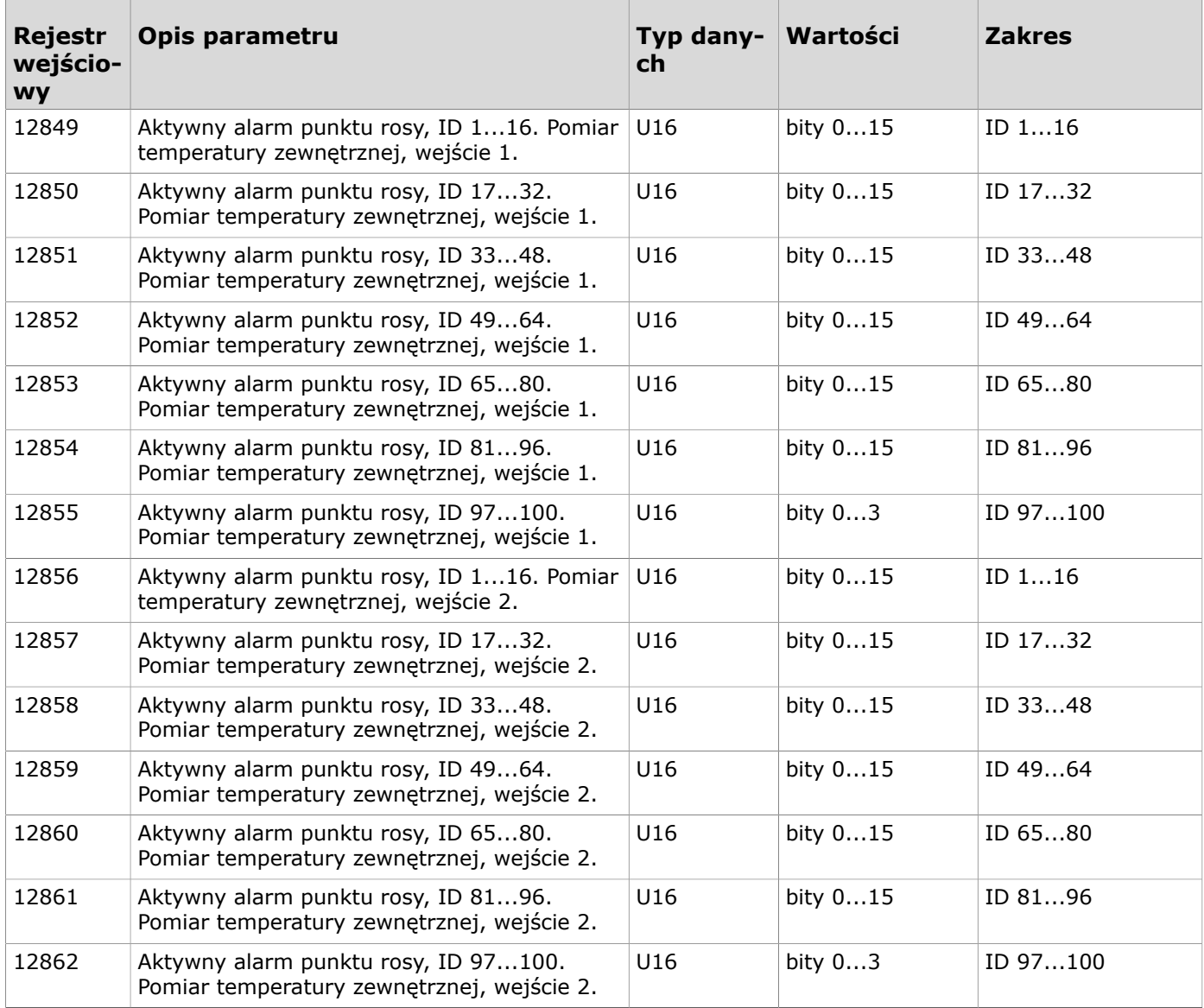

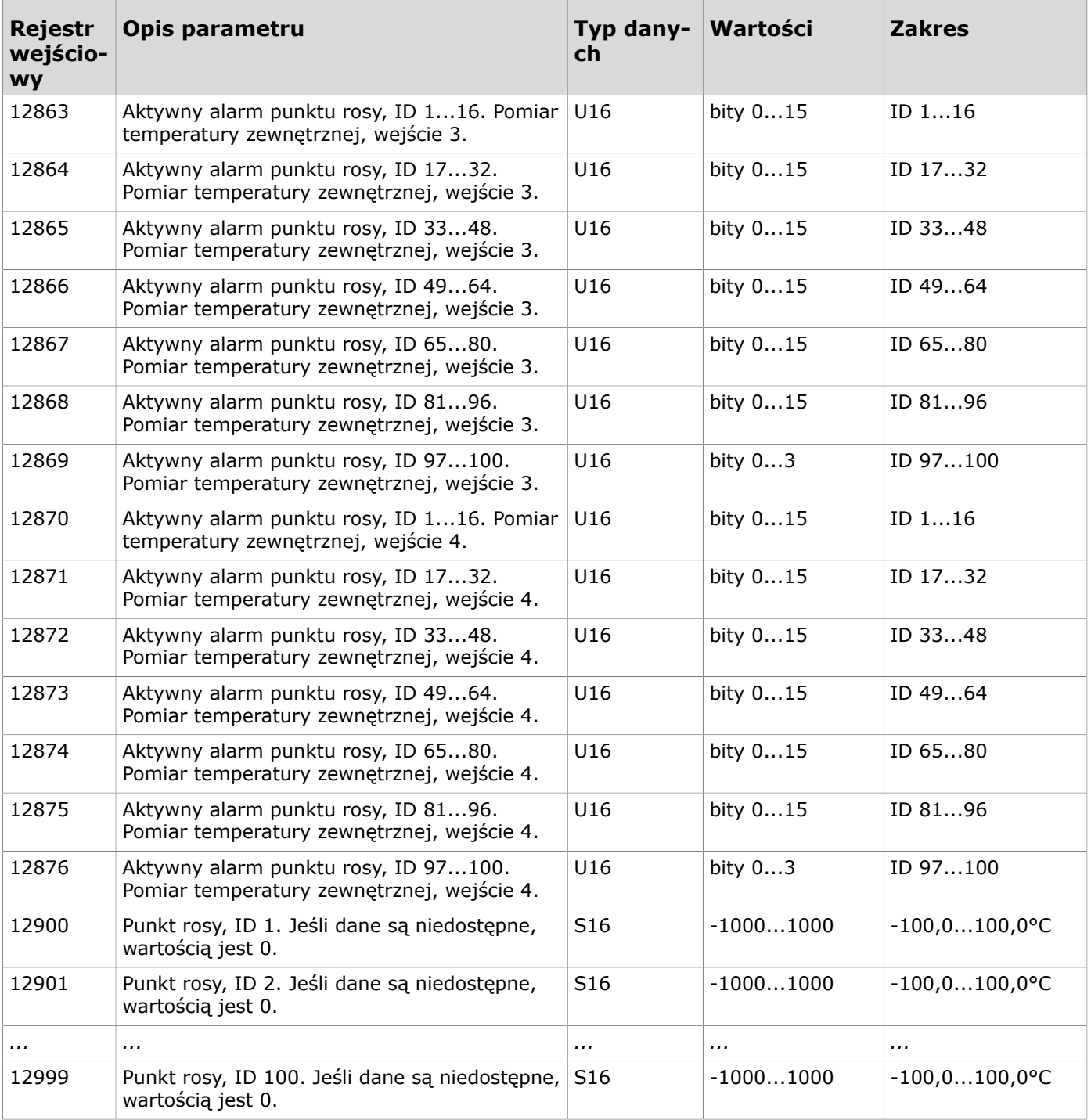

# **9.3.1.12 Rejestry wejściowe dla wejść bezprzewodowych**

Sposób odczytywania tabeli: Numery rejestrów zawierają literę X. Literę X należy zastąpić numerem odczytywanego wejścia.

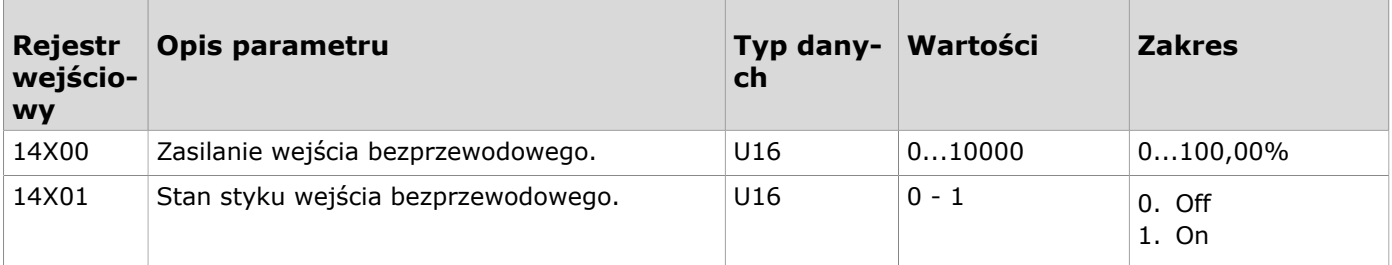

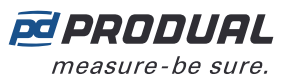

# **9.3.1.13 Rejestry wejściowe grupowania rejestrów**

Sposób odczytywania tabeli: Numery rejestrów zawierają literę X. Literę X należy zastąpić odczytywaną grupą rejestru (0...9).

Grupowane rejestry są definiowane w rejestrach podtrzymujących 18000...18009.

**Uwaga:** Wartości oznaczone znakiem "-" zależą od właściwości przetwornika.  $\bigcirc$  note

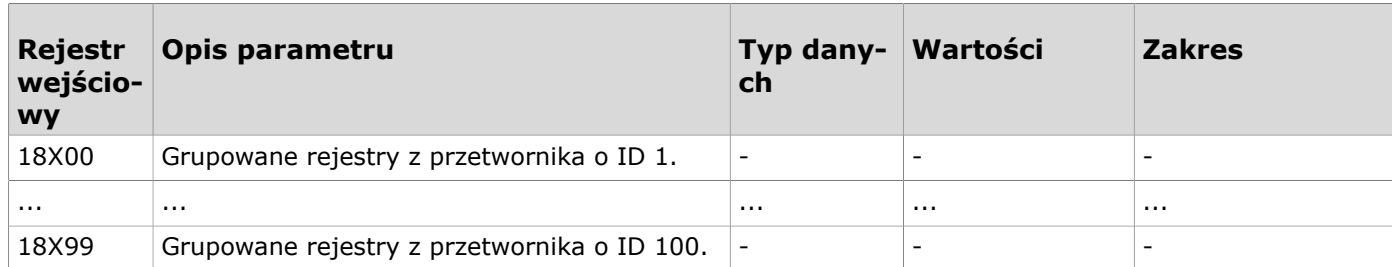

# **9.3.2 Rejestry wejściowe przetworników bezprzewodowych**

# **9.3.2.1 Rejestry wejściowe identyfikacji przetwornika bezprzewodowego**

Sposób odczytywania tabeli: Numery rejestrów zawierają w środku litery XX. XX należy zastąpić wartością identyfikatora przetwornika - 1. Np. dla przetwornika o ID 6: XX = 05.

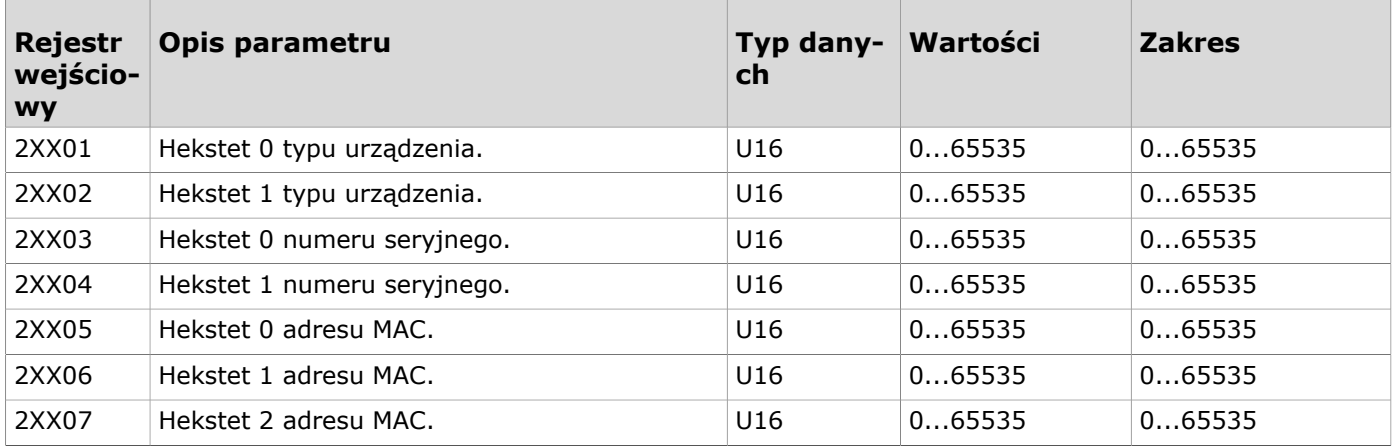

# **9.3.2.2 Rejestry wejściowe stanu przetwornika**

Sposób odczytywania tabeli: Numery rejestrów zawierają w środku litery XX. XX należy zastąpić wartością identyfikatora przetwornika - 1. Np. dla przetwornika o ID 6: XX = 05.

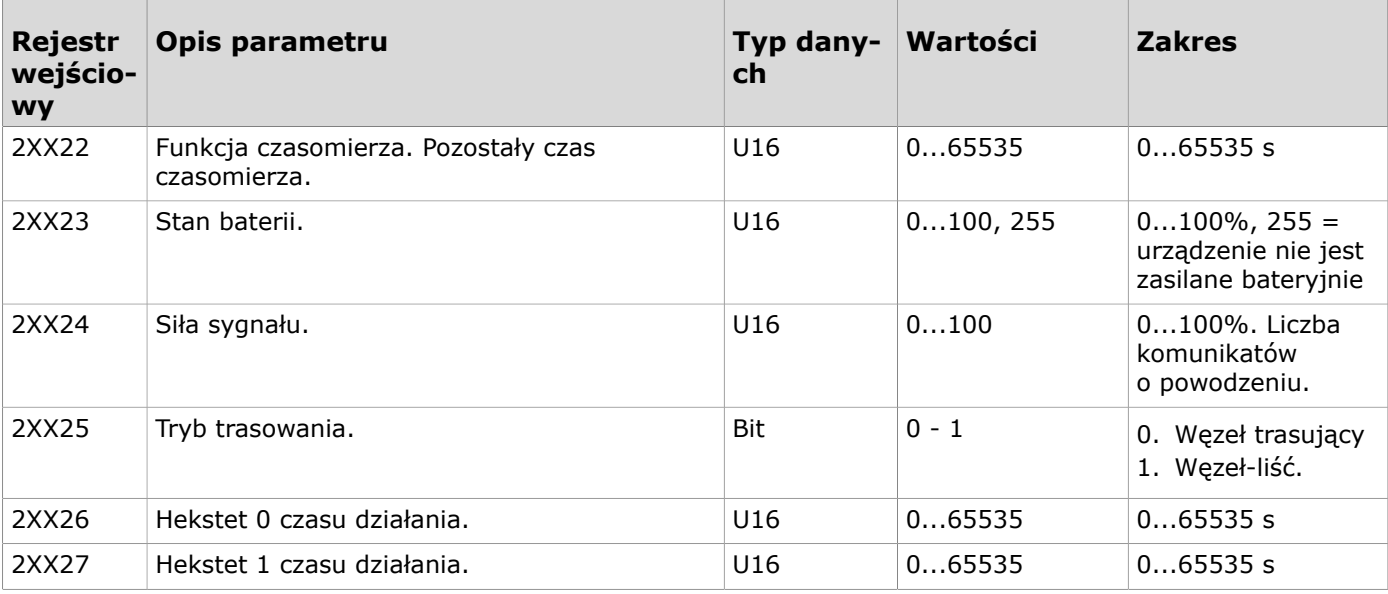

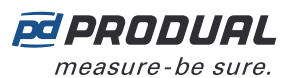

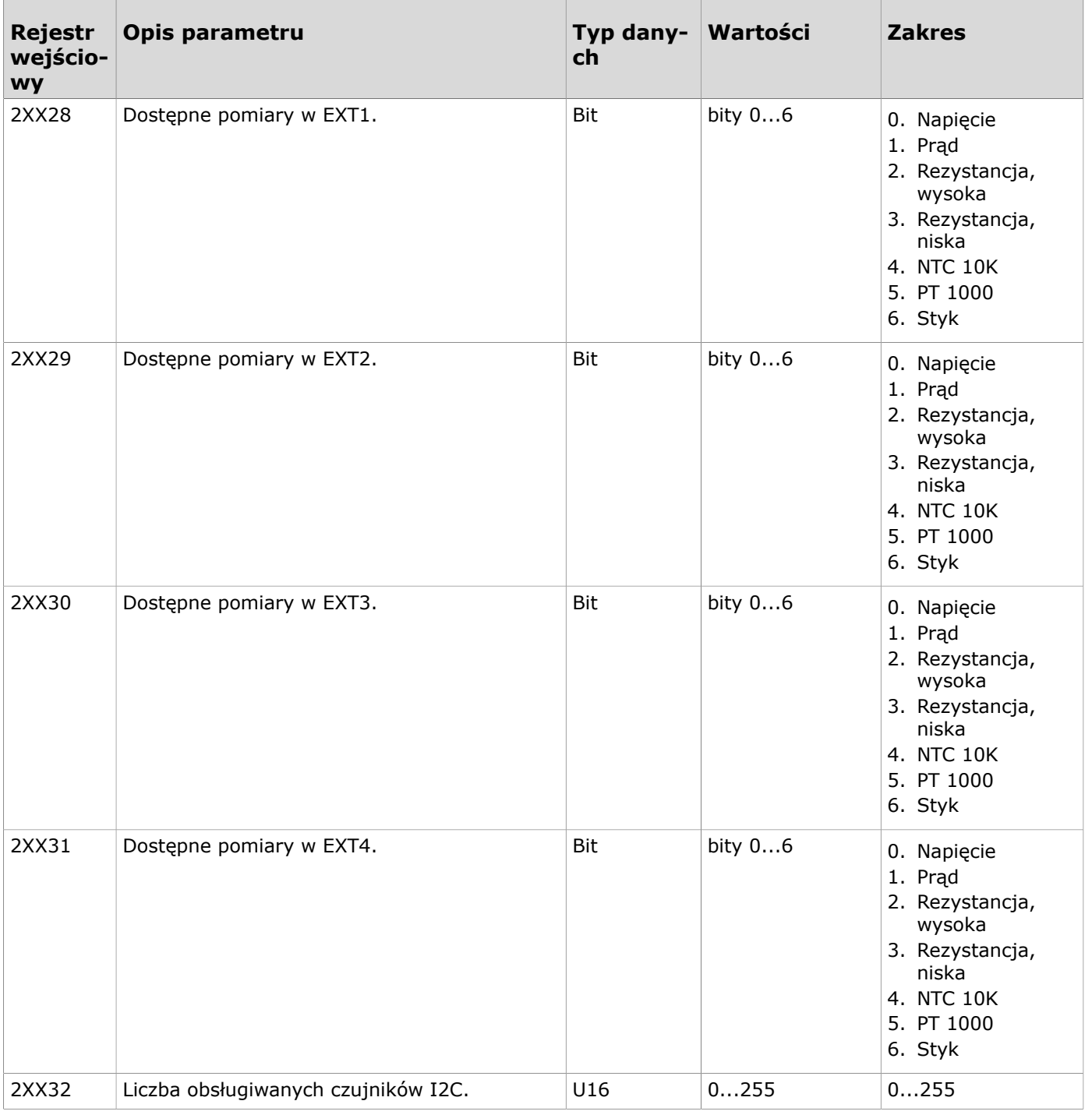

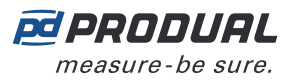

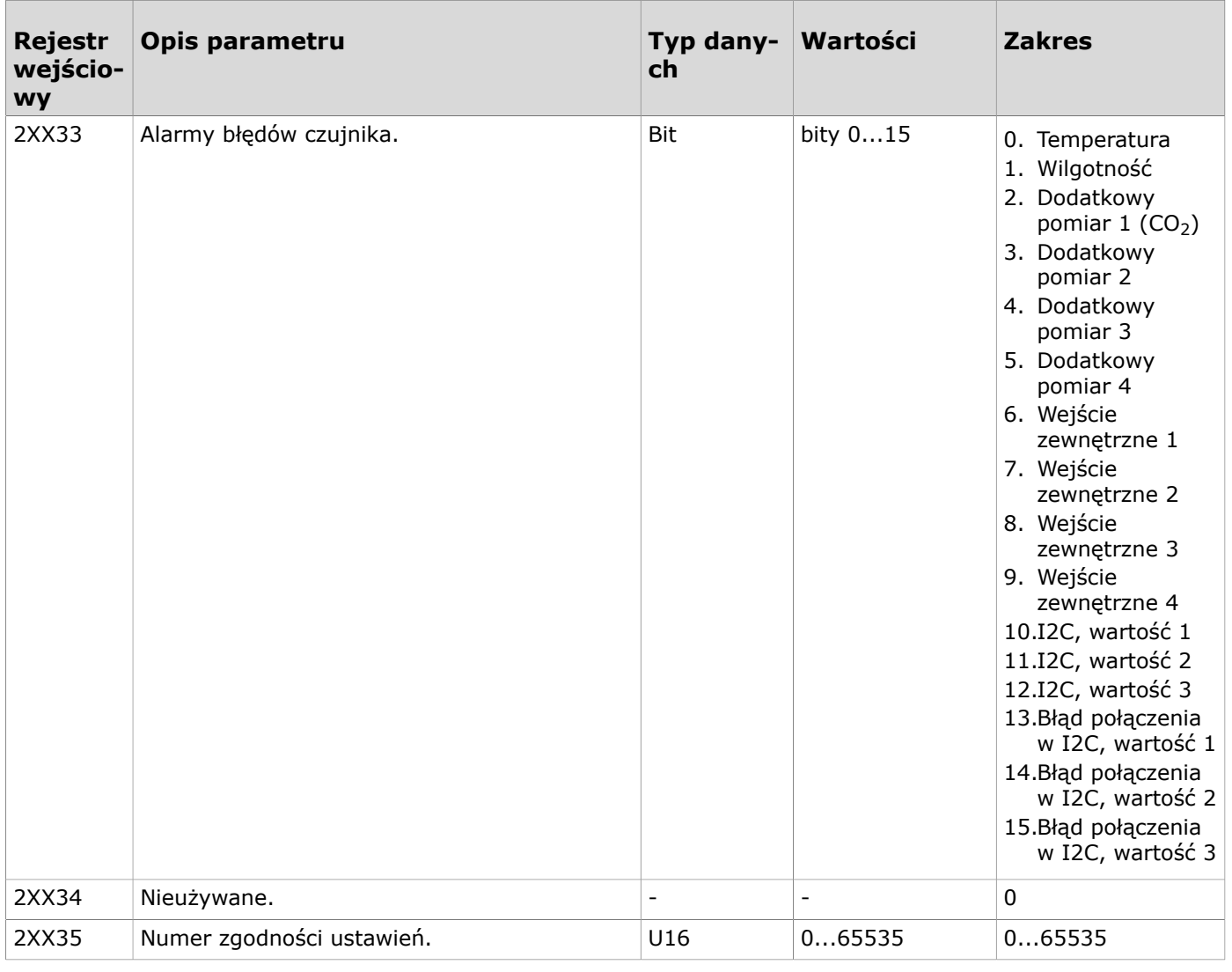

## **9.3.2.3 Rejestry wejściowe dla typów wartość przetworników**

Sposób odczytywania tabeli: Numery rejestrów zawierają w środku litery XX. XX należy zastąpić wartością identyfikatora przetwornika - 1. Np. dla przetwornika o ID 6: XX = 05.

**Uwaga:** Wartości oznaczone znakiem "-" zależą od właściwości przetwornika.

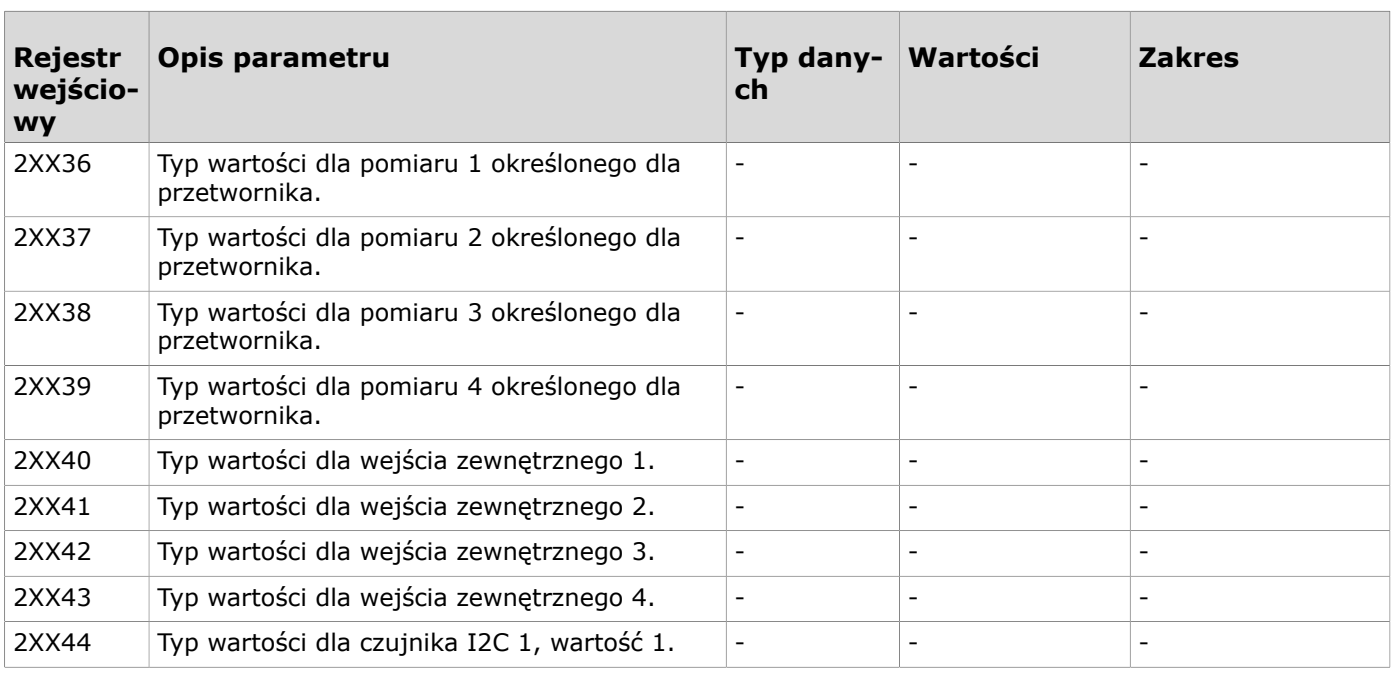

Produal Oy | Keltakalliontie 18, FI 48770 Kotka, FINLANDIA | Tel.: +358 10 219 9100 | info@produal.pl Dane mogą ulec zmianie bez wcześniejszego powiadomienia.

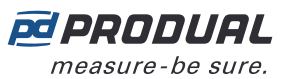

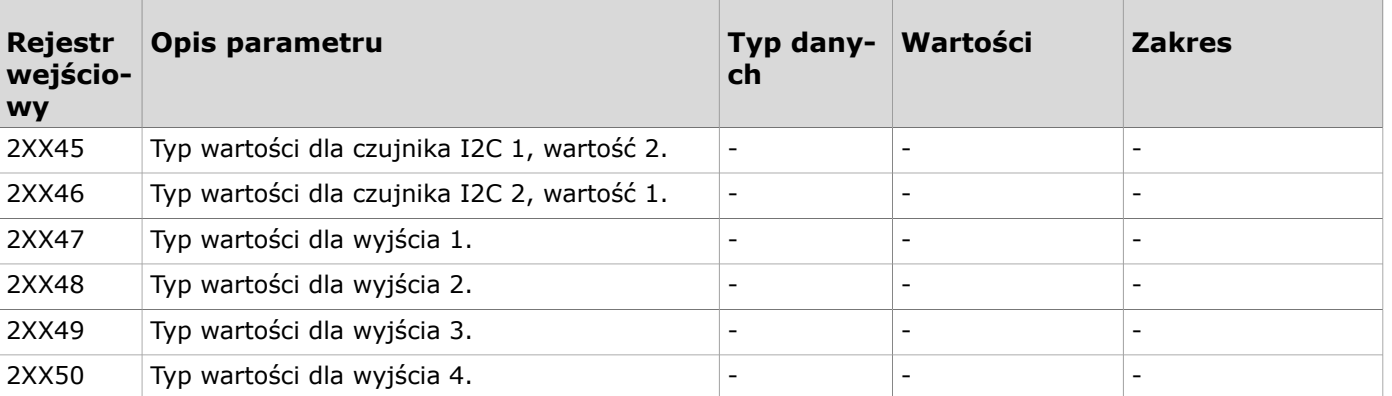

### **9.3.2.4 Rejestry wejściowe pomiarów przetworników**

Sposób odczytywania tabeli: Numery rejestrów zawierają w środku litery XX. XX należy zastąpić wartością identyfikatora przetwornika - 1. Np. dla przetwornika o ID 6: XX = 05.

**Uwaga:** Wartości oznaczone znakiem "-" zależą od właściwości przetwornika.  $\bigcirc$  note

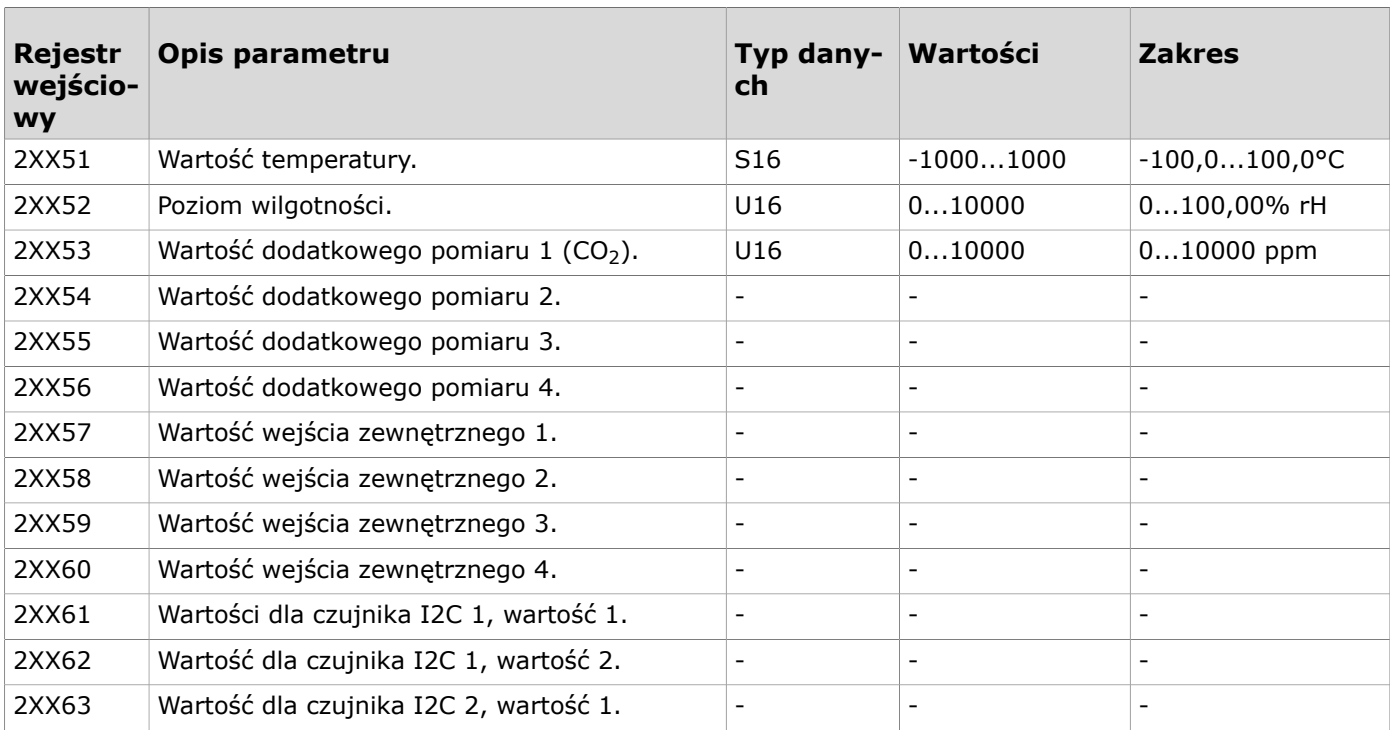

### **9.3.2.5 Rejestry wejściowe stanu baterii**

Sposób odczytywania tabeli: Numery rejestrów zawierają w środku litery XX. XX należy zastąpić wartością identyfikatora przetwornika - 1. Np. dla przetwornika o ID 6: XX = 05.

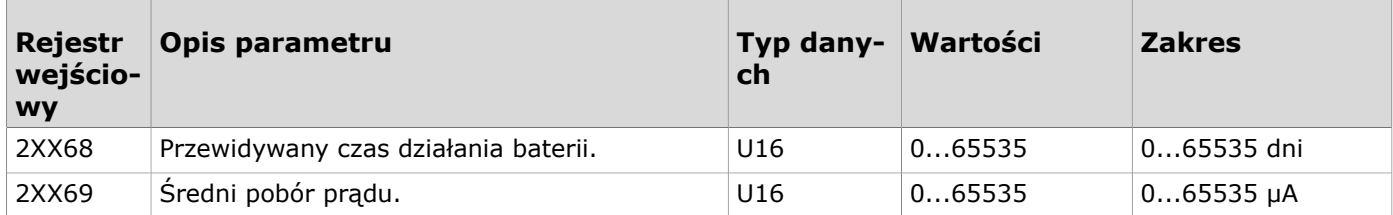

# **9.3.3 Rejestry podtrzymujące stacji bazowej**

### **9.3.3.1 Rejestry utrzymujące do komunikacji**

**Uwaga:** Aby ukończyć zmianę ustawień komunikacji, moduł sterujący musi zostać  $\circledR$  note ponownie uruchomiony. Rejestry oznaczone \* nie wymagają ponownego uruchomienia.

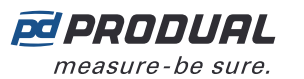

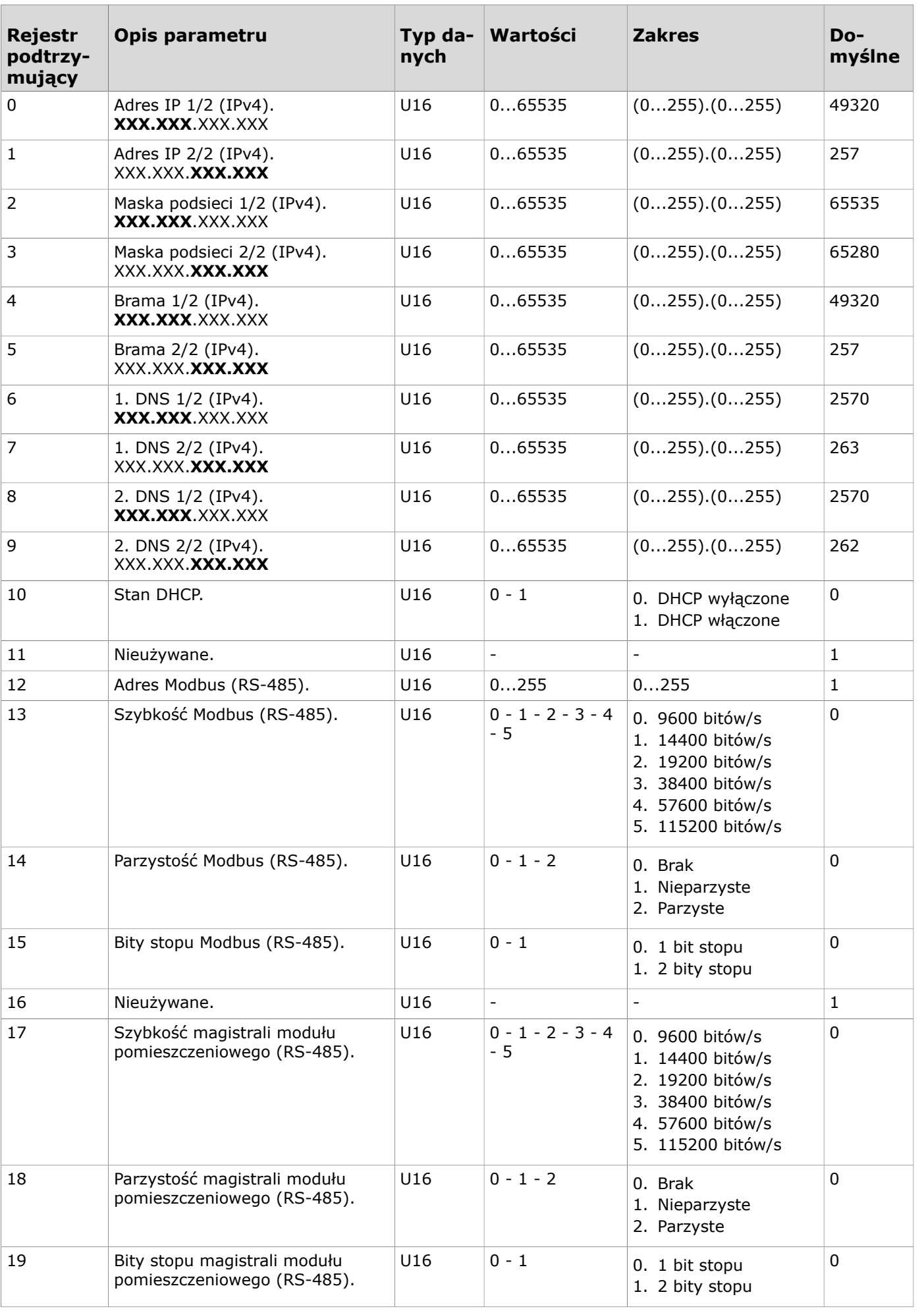

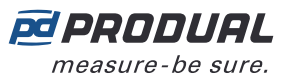

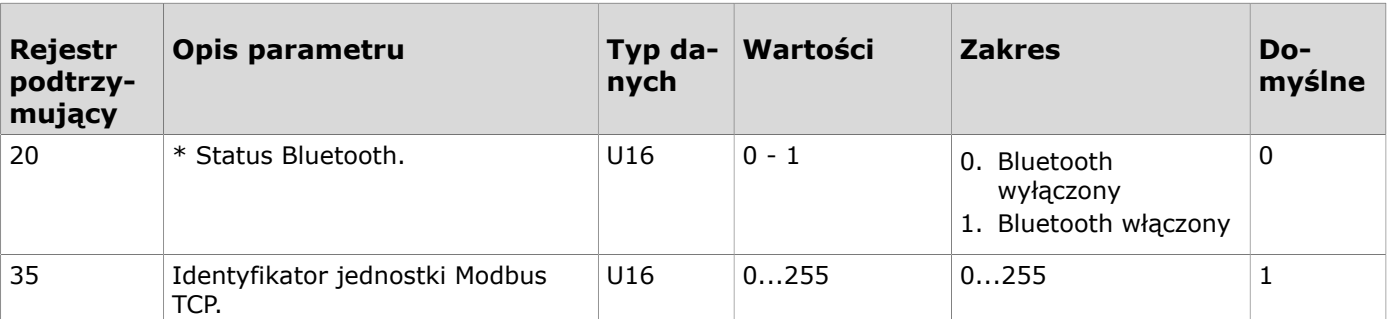

### **9.3.3.2 Rejestry podtrzymujące ustawień ogólnych**

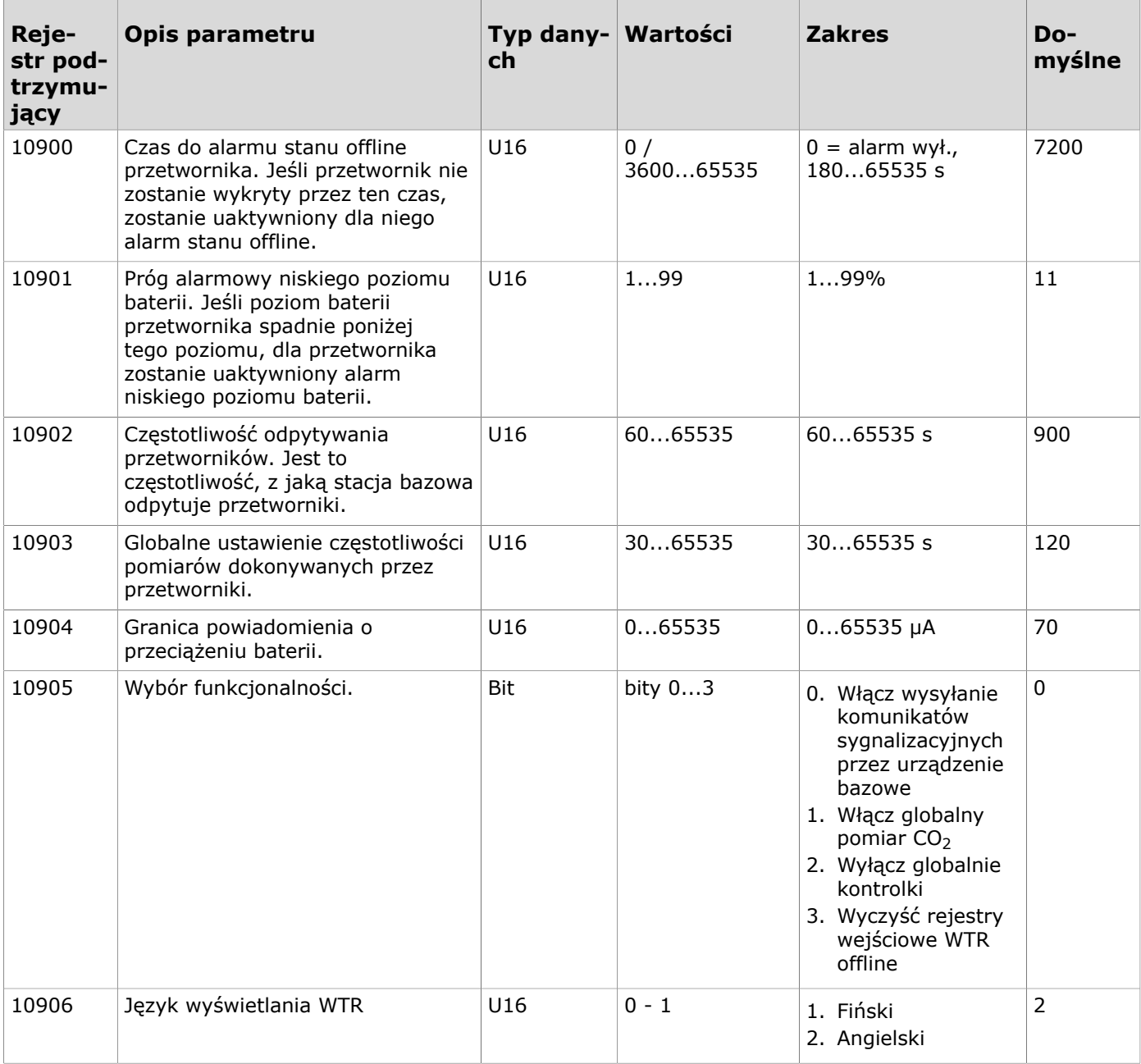

### **9.3.3.3 Rejestry podtrzymujące dla wejść**

Sposób odczytywania tabeli: Numery rejestrów zawierają literę X. Literę X należy zastąpić numerem wejścia, którego dotyczy ustawienie.

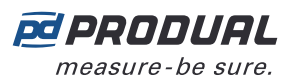

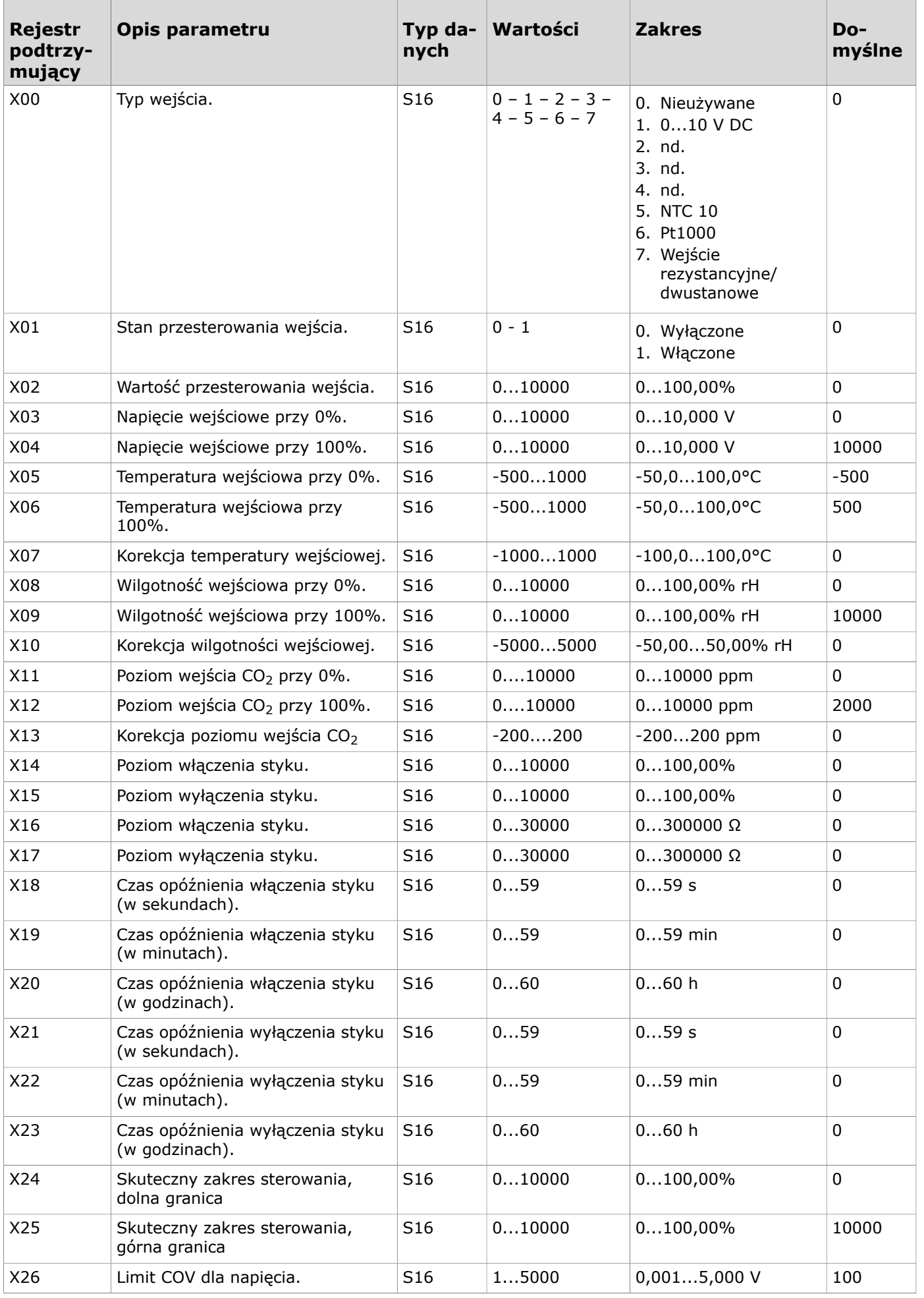

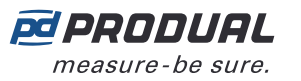

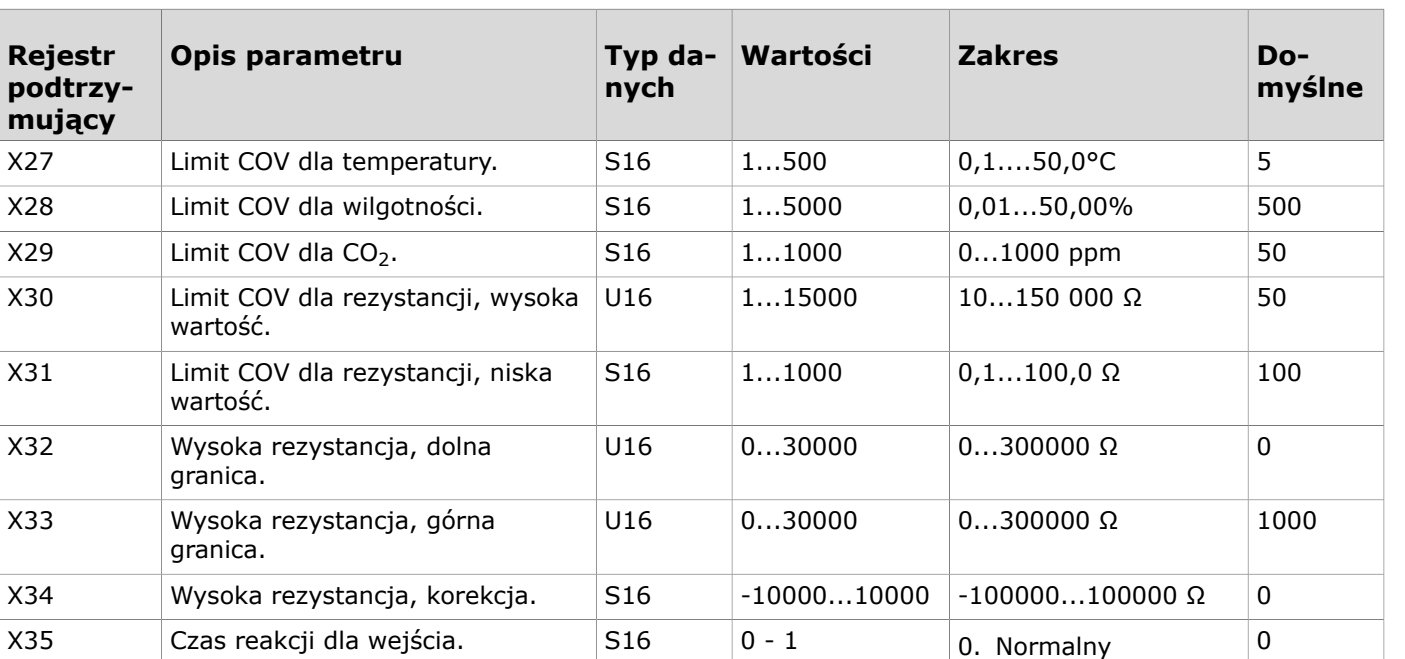

### **9.3.3.4 Rejestry podtrzymujące dla wyjść**

Sposób odczytywania tabeli: Numery rejestrów zawierają literę X. Literę X należy zastąpić numerem wyjścia, którego dotyczy ustawienie.

1. Krótki

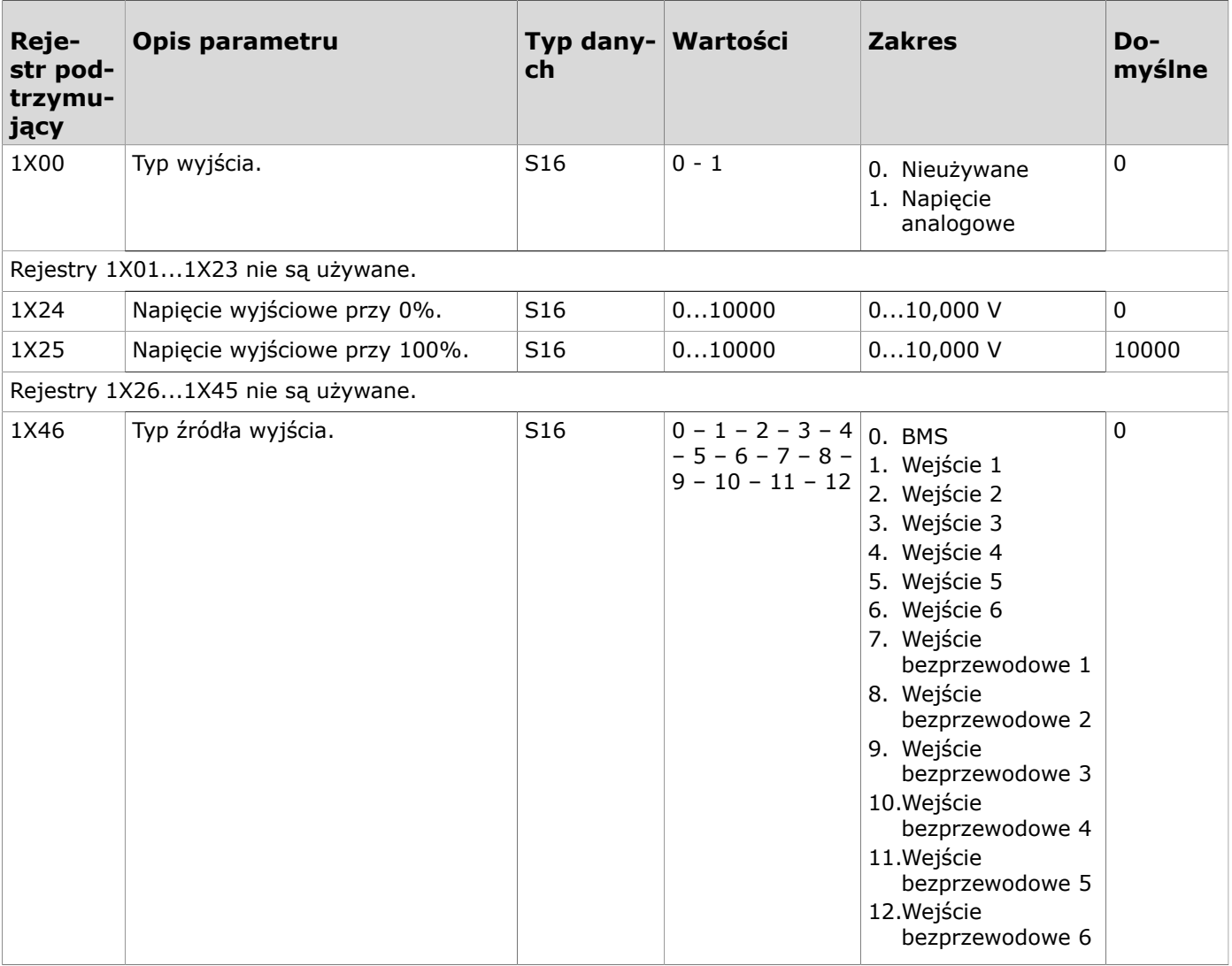

Produal Oy | Keltakalliontie 18, FI 48770 Kotka, FINLANDIA | Tel.: +358 10 219 9100 | info@produal.pl Dane mogą ulec zmianie bez wcześniejszego powiadomienia.

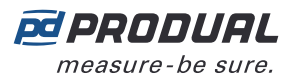

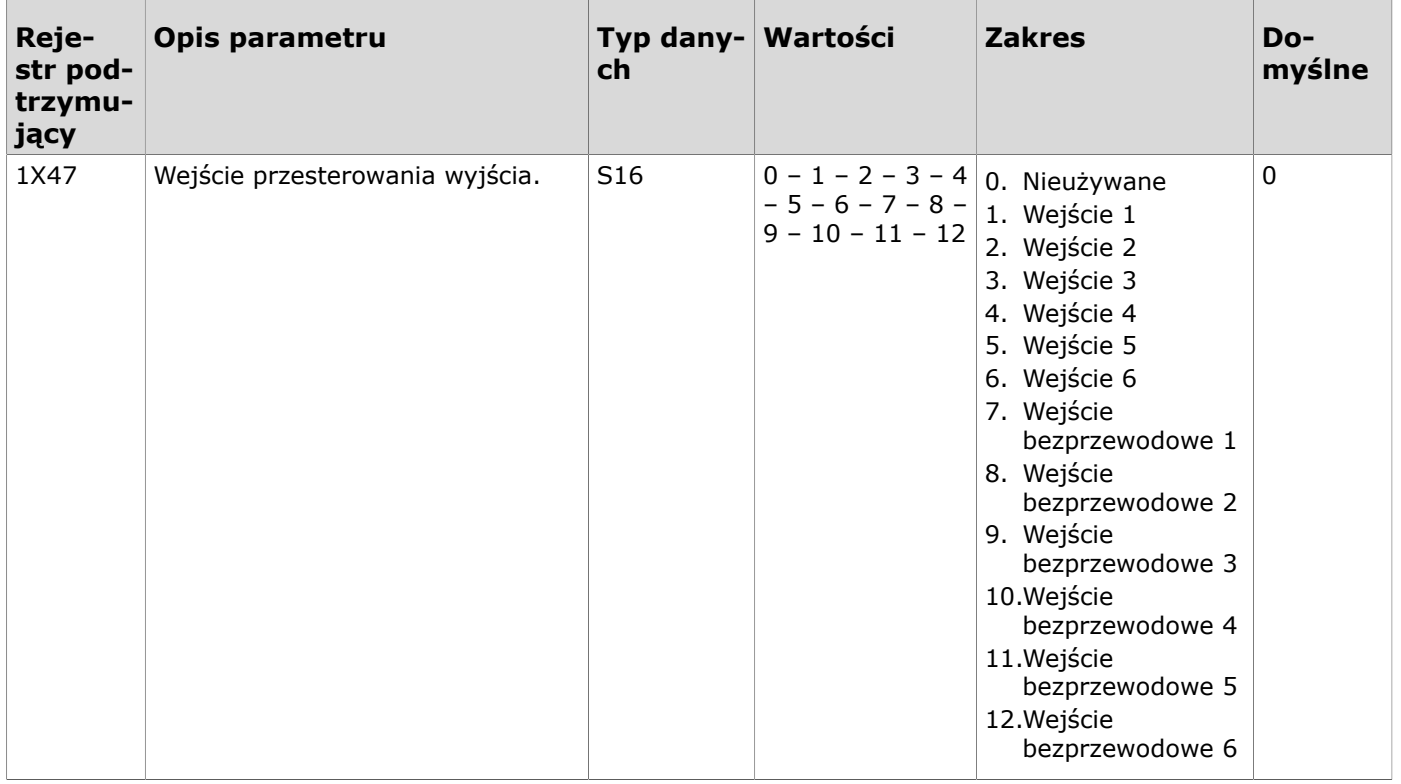

# **9.3.3.5 Rejestry utrzymujące globalnych ustawień COV**

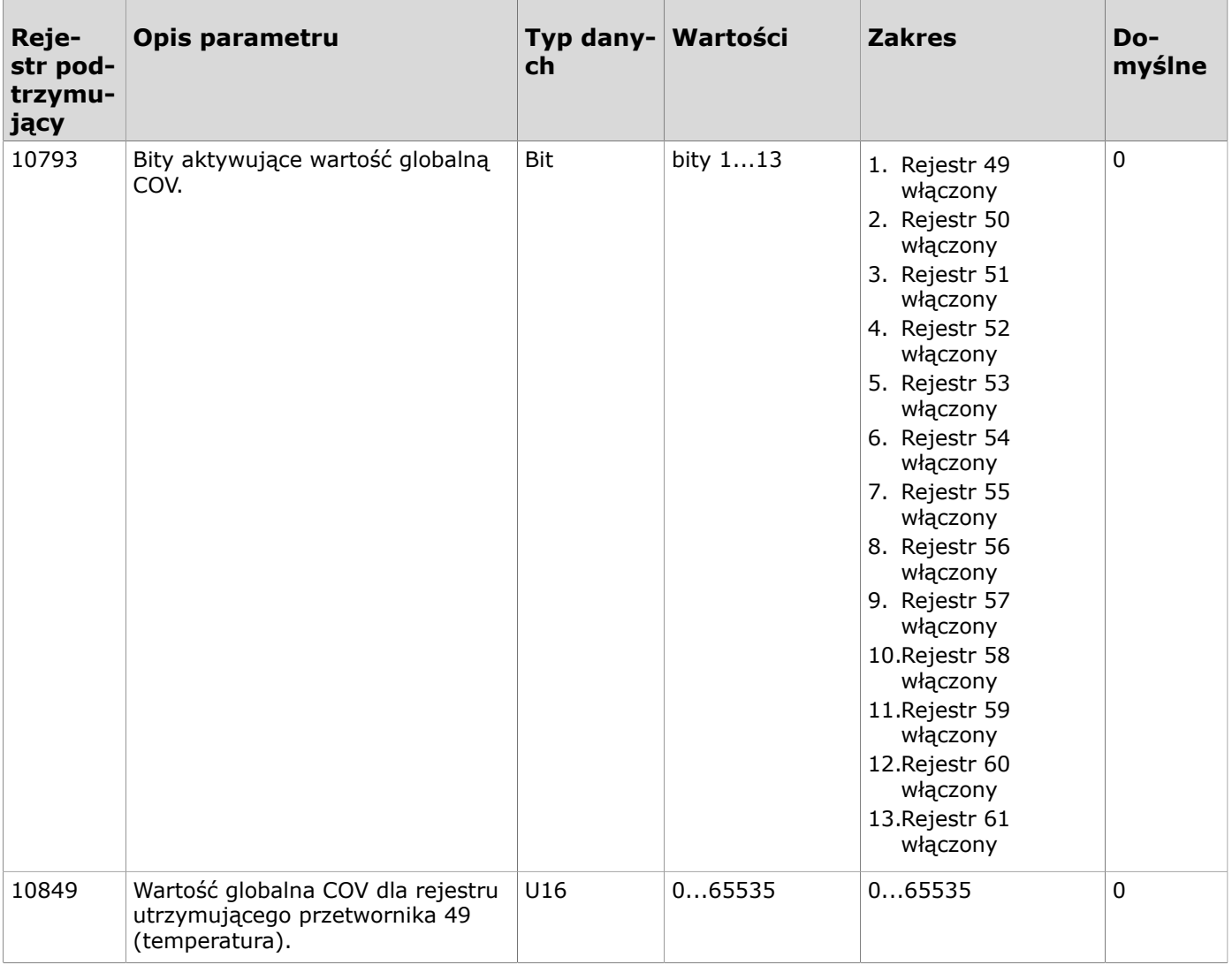

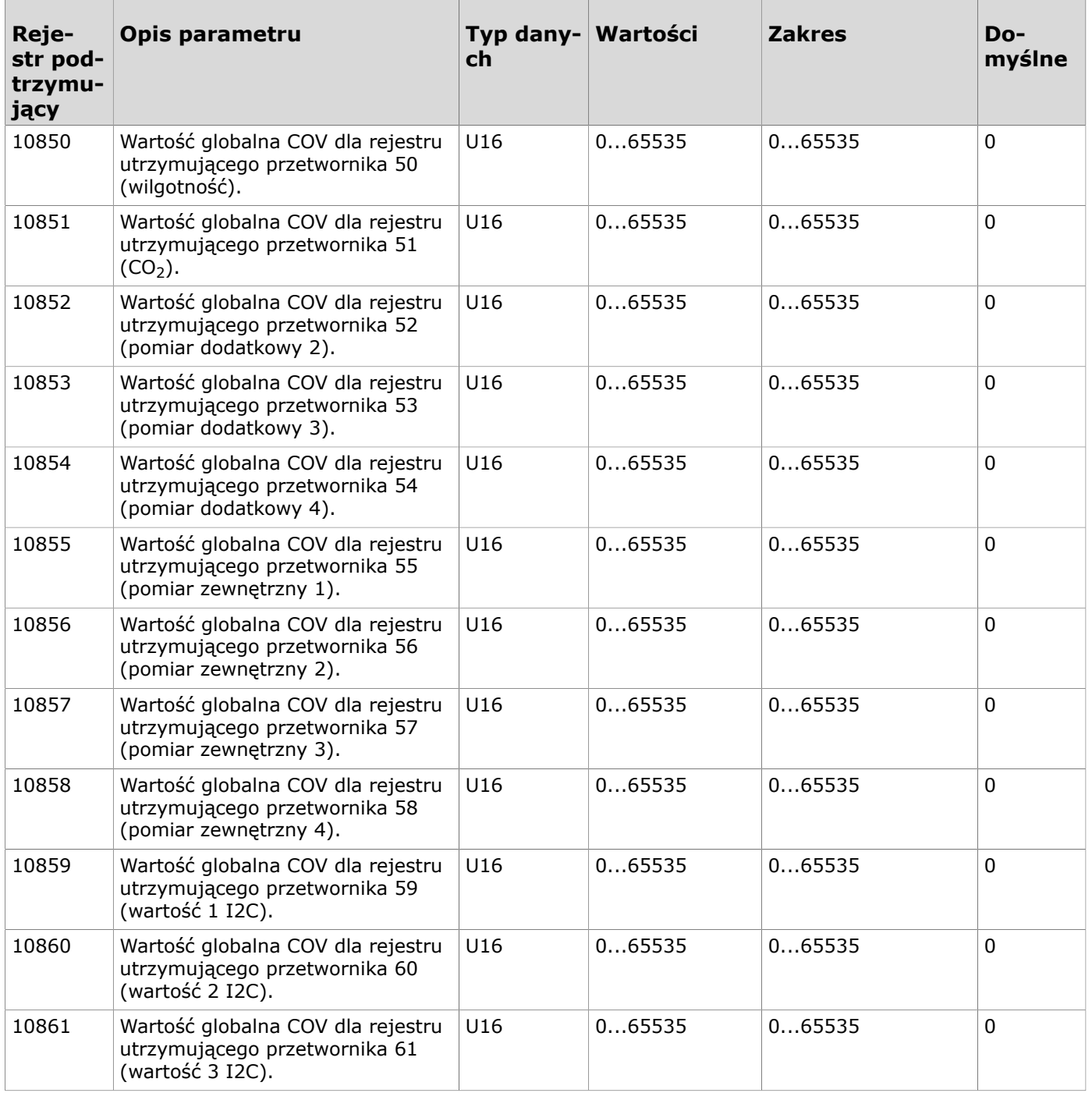

# **9.3.3.6 Rejestry utrzymujące wartości COV dla pomiarów globalnych**

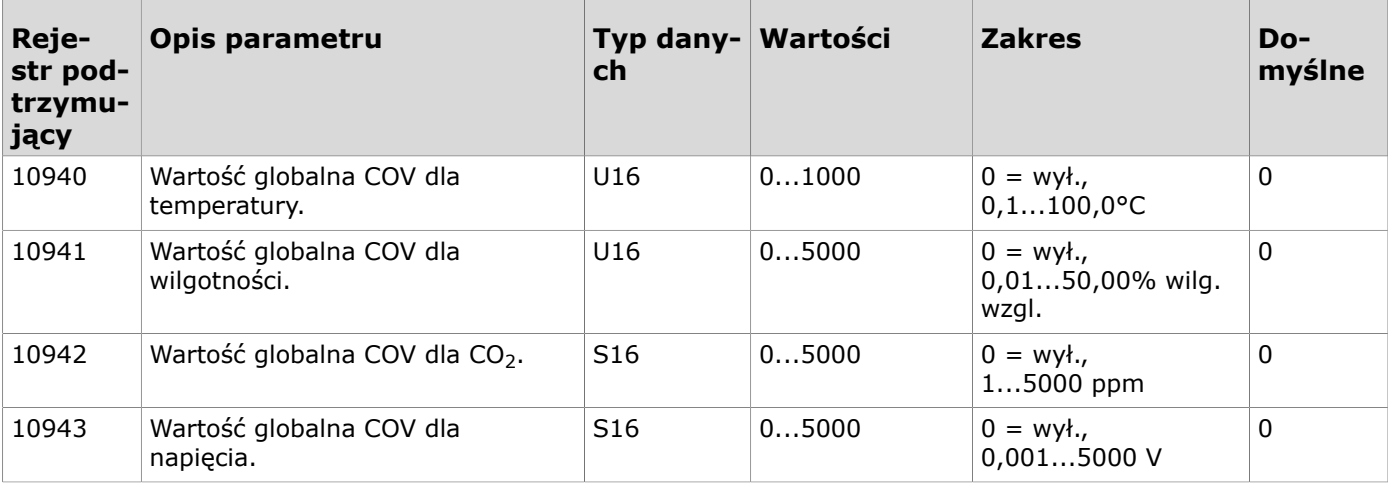

Dane mogą ulec zmianie bez wcześniejszego powiadomienia.

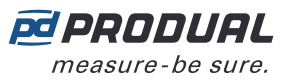

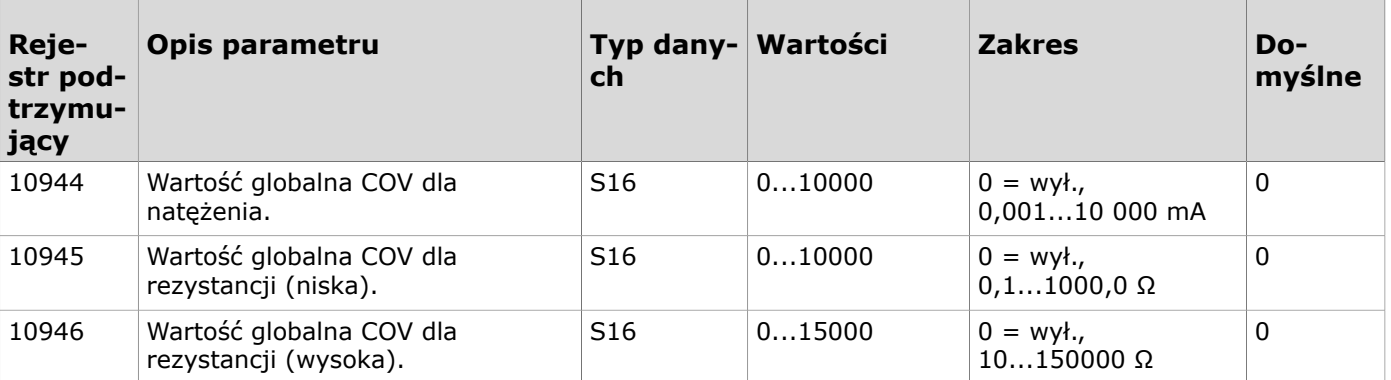

### **9.3.3.7 Rejestry podtrzymujące ustawień przesyłania wartości wspólnej magistralą 1**

Uwaga: Wartości oznaczone znakiem "-" zależą od właściwości przetwornika.  $\circledR$  note

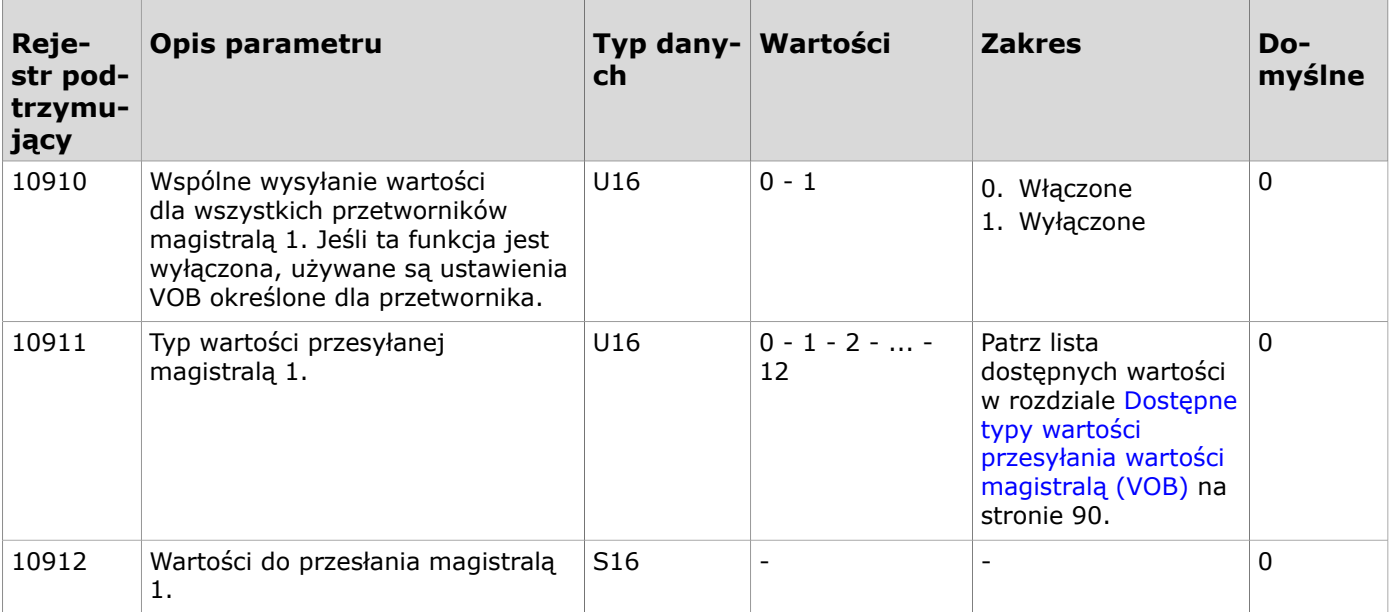

### **9.3.3.8 Rejestry podtrzymujące ustawień przesyłania wartości wspólnej magistralą 2**

**Uwaga:** Wartości oznaczone znakiem "-" zależą od właściwości przetwornika.  $\bigcirc$  note

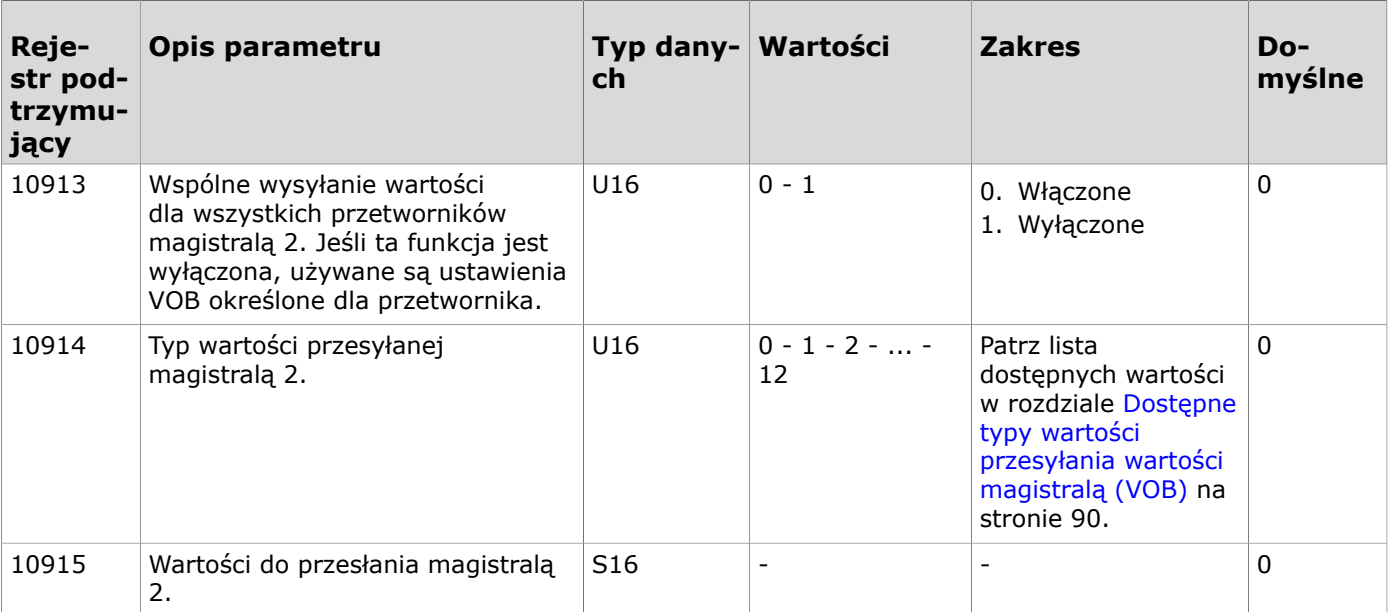

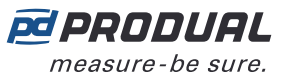

# **9.3.3.9 Rejestry podtrzymujące ustawień przesyłania wartości wspólnej magistralą 3**

**Uwaga:** Wartości oznaczone znakiem "-" zależą od właściwości przetwornika.

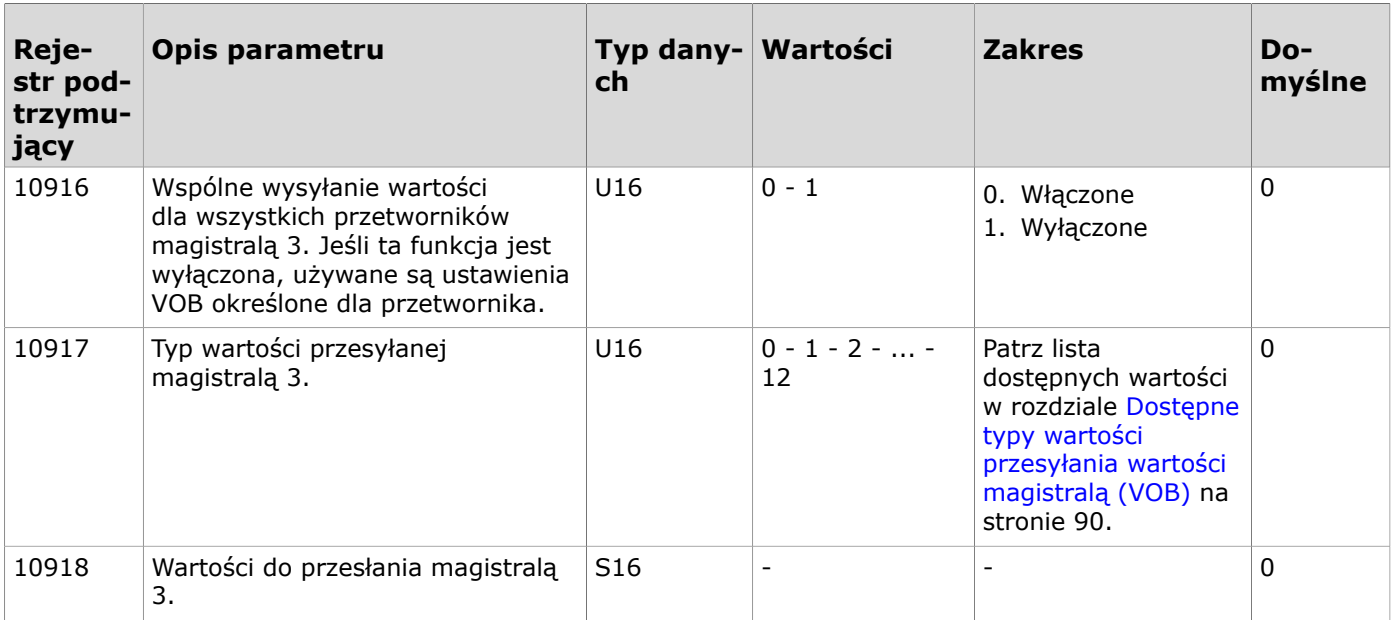

# **9.3.3.10 Rejestry utrzymujące wartość wspólną dla skalowania wartości magistrali**

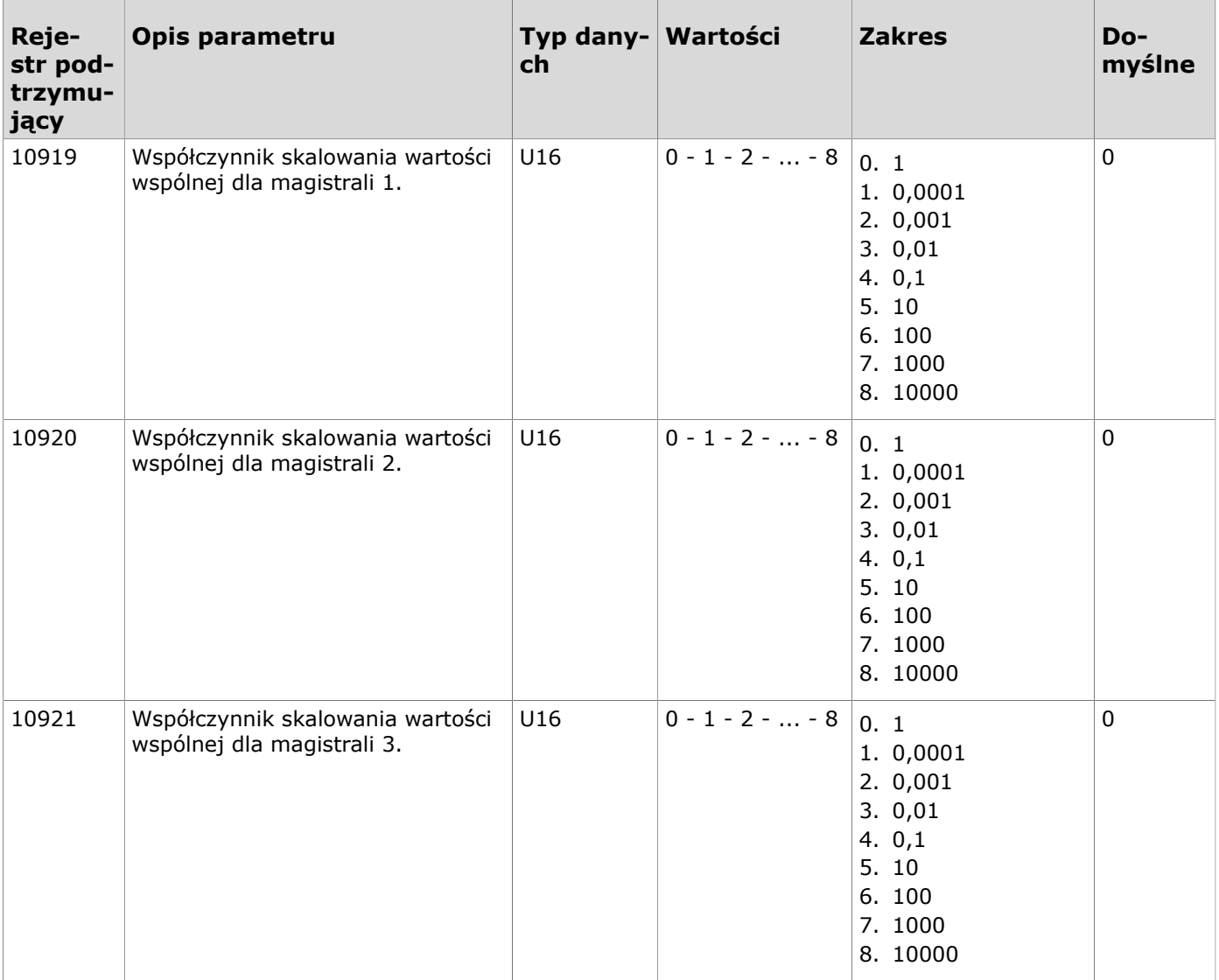

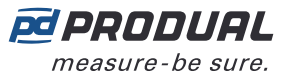

### <span id="page-88-0"></span>**9.3.3.11 Ustawienia rejestrów podtrzymujących przesyłania wartości określonej dla przetwornika magistralą 1**

**Uwaga:** Typ wartości określonej dla przetwornika musi być taki sam dla wszystkich przetworników.

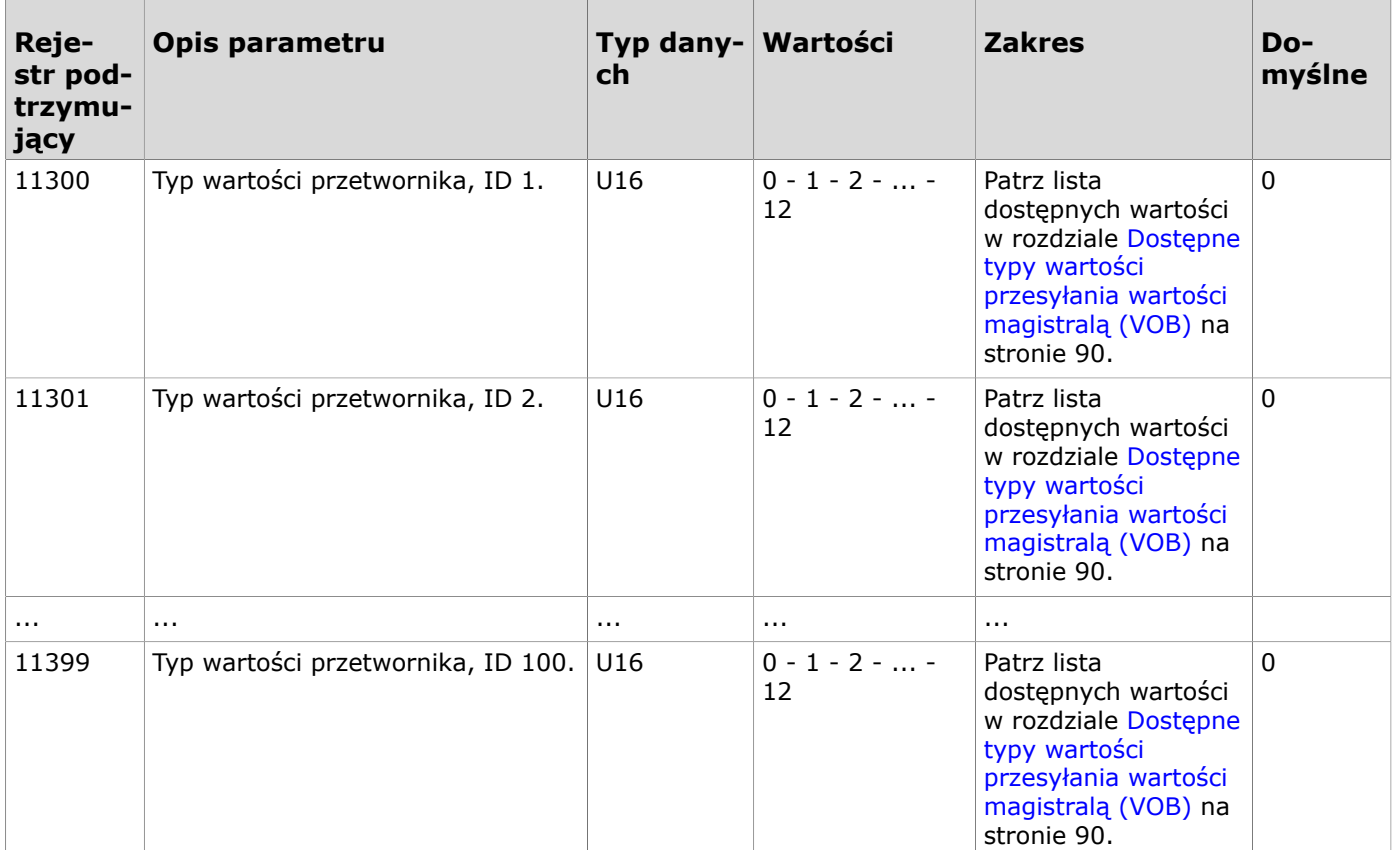

#### <span id="page-88-1"></span>**9.3.3.12 Ustawienia rejestrów podtrzymujących przesyłania wartości określonej dla przetwornika magistralą 2**

**Uwaga:** Typ wartości określonej dla przetwornika musi być taki sam dla wszystkich  $\circledR$  note przetworników.

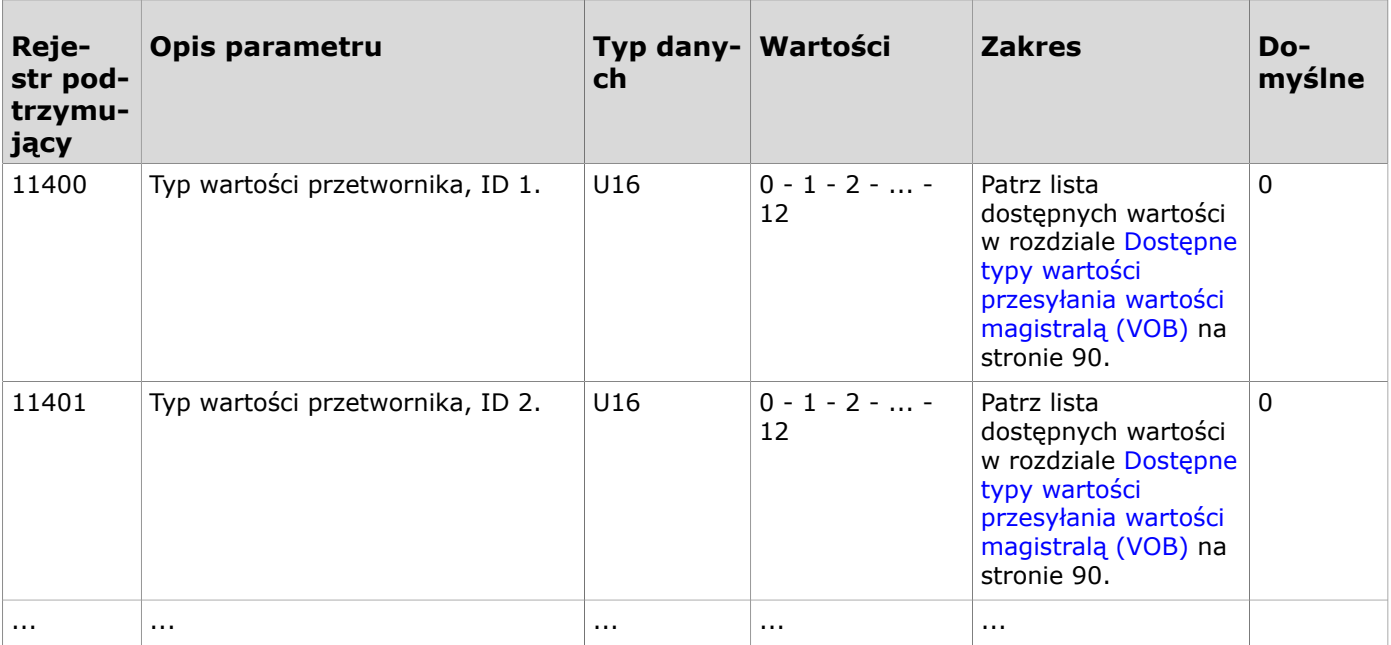

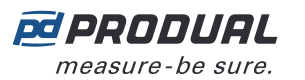

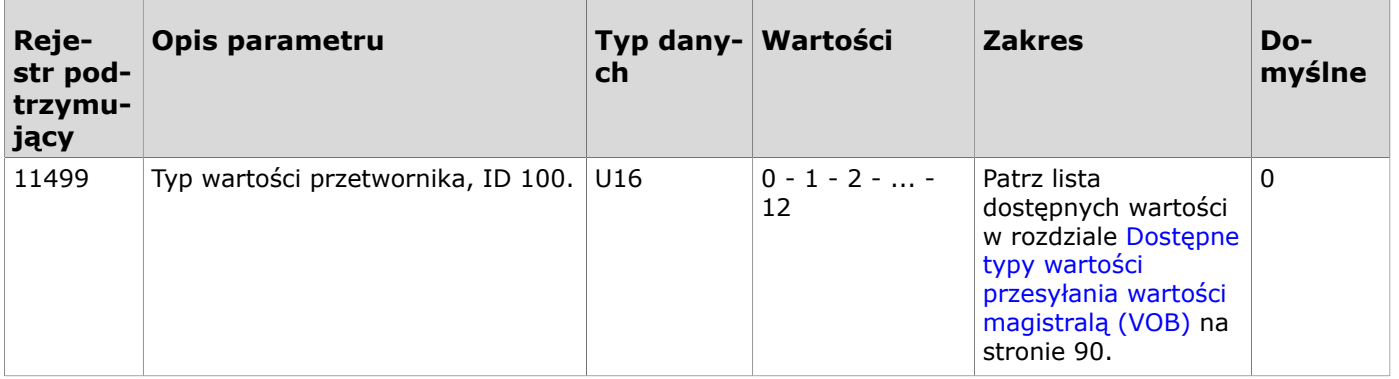

### **9.3.3.13 Rejestry podtrzymujące przesyłania wartości określonej dla przetwornika magistralą 1**

Dostępne wartości zależą od ustawień opisanych w rozdziale Ustawienia rejestrów [podtrzymujących](#page-88-0) przesyłania wartości określonej dla [przetwornika](#page-88-0) magistralą 1 na stronie 89.

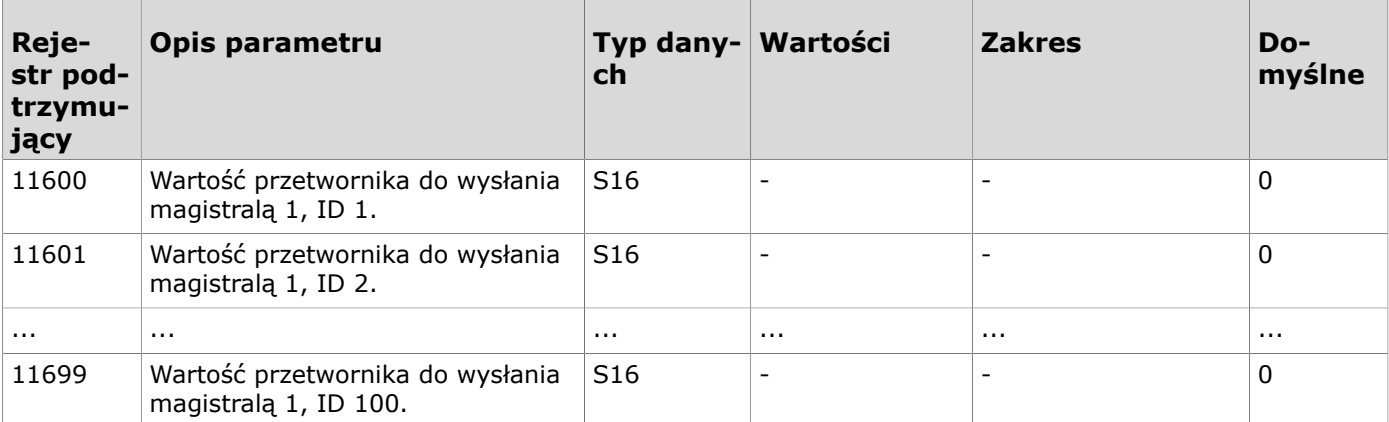

#### **9.3.3.14 Rejestry podtrzymujące przesyłania wartości określonej dla przetwornika magistralą 2**

Dostępne wartości zależą od ustawień opisanych w rozdziale Ustawienia rejestrów [podtrzymujących](#page-88-1) przesyłania wartości określonej dla [przetwornika](#page-88-1) magistralą 2 na stronie 89.

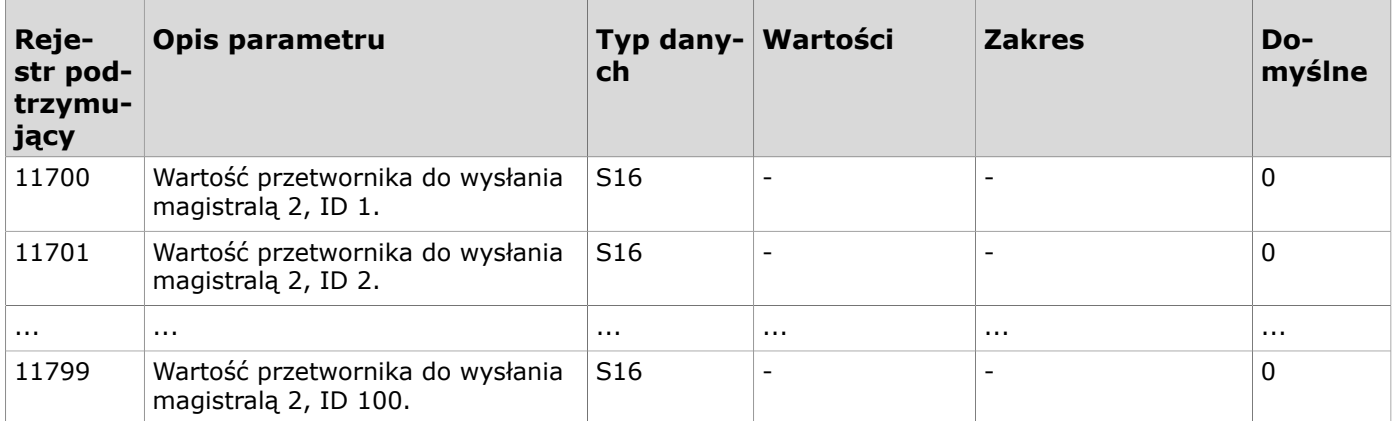

## <span id="page-89-0"></span>**9.3.3.15 Dostępne typy wartości przesyłania wartości magistralą (VOB)**

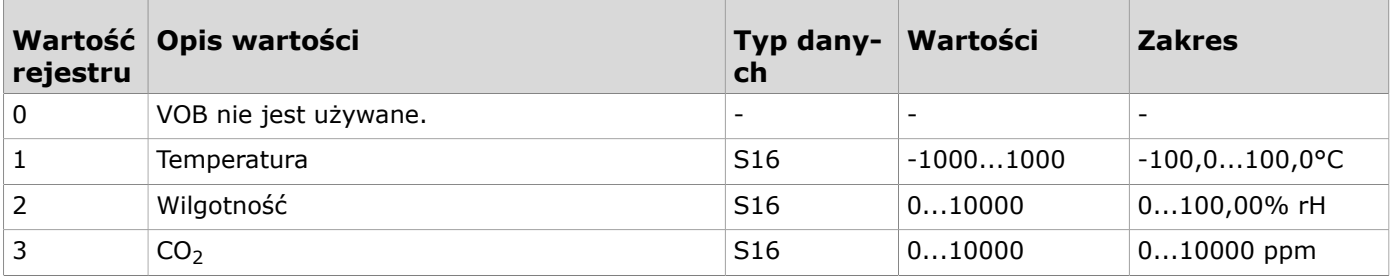

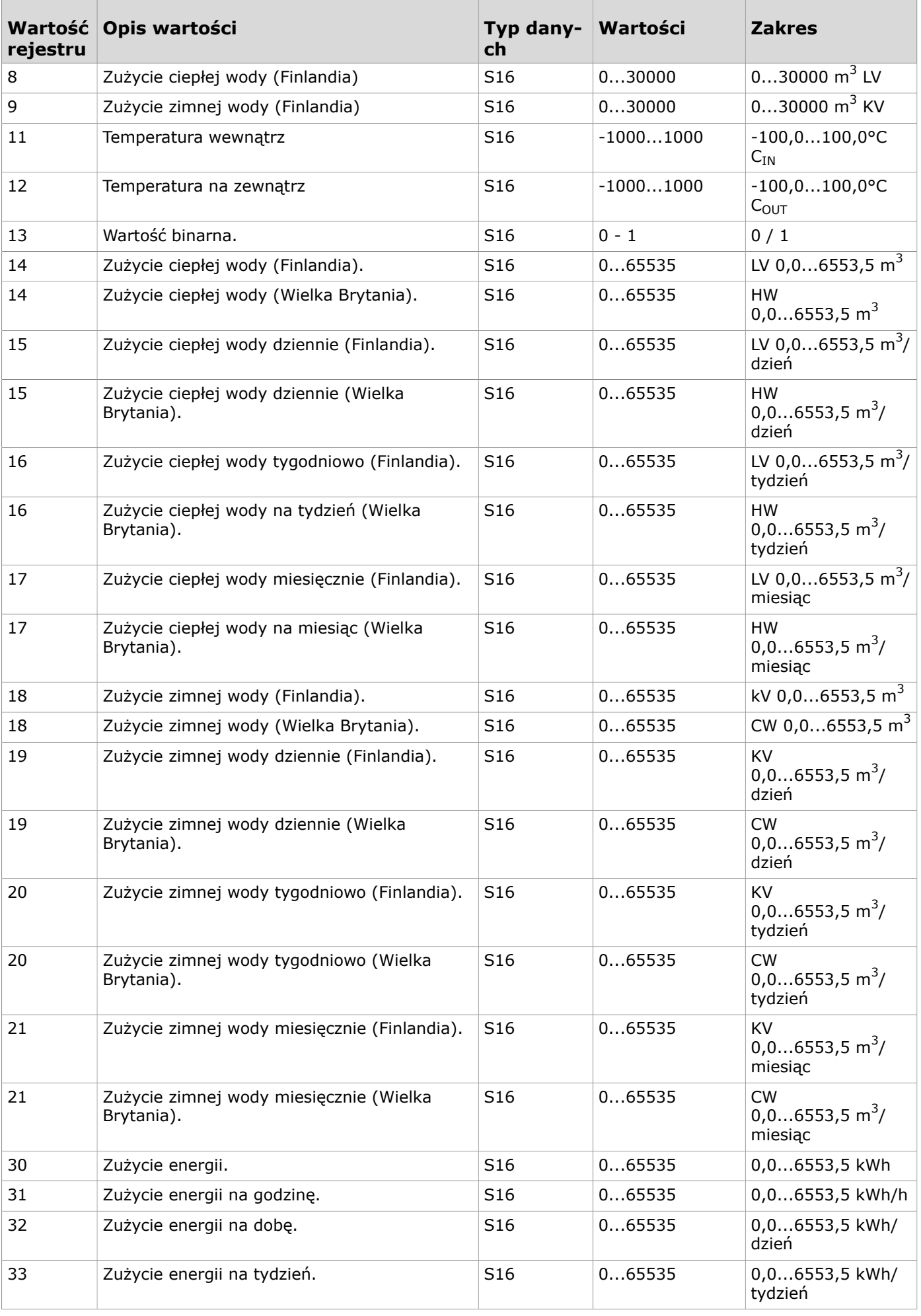

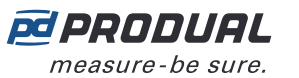

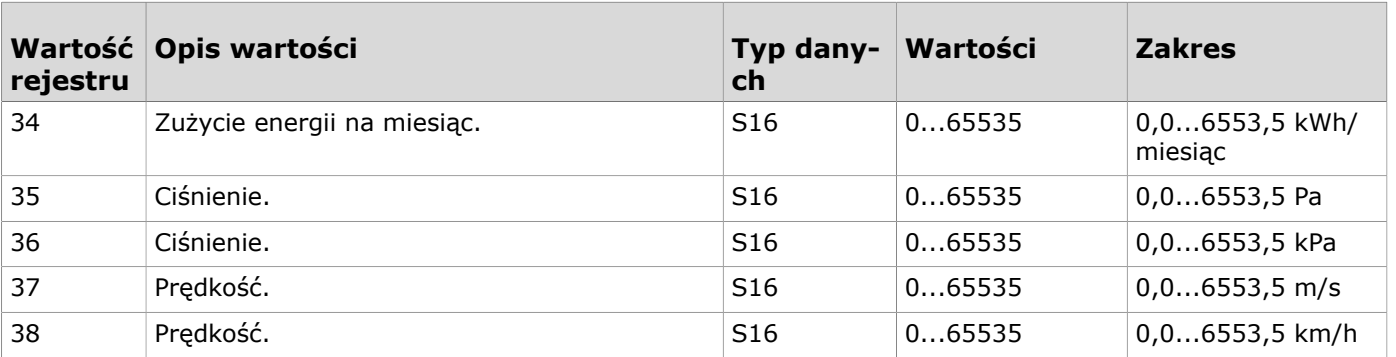

### **9.3.3.16 Rejestry podtrzymujące limitów alarmów pomiarów**

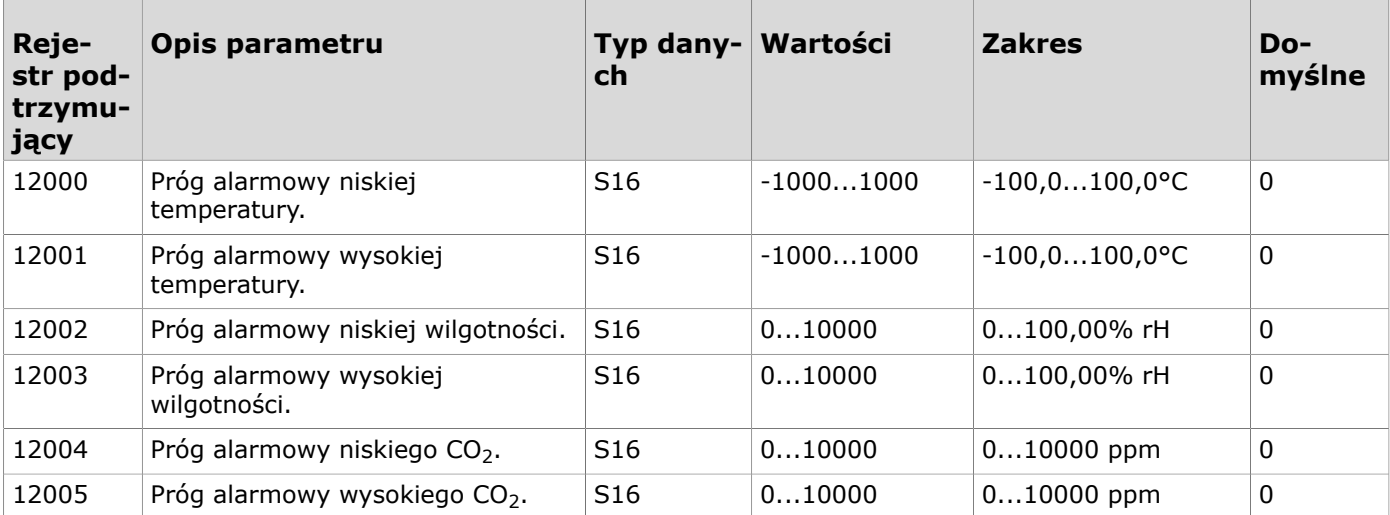

### **9.3.3.17 Rejestry utrzymujące dla stabilności pomiaru temperatury**

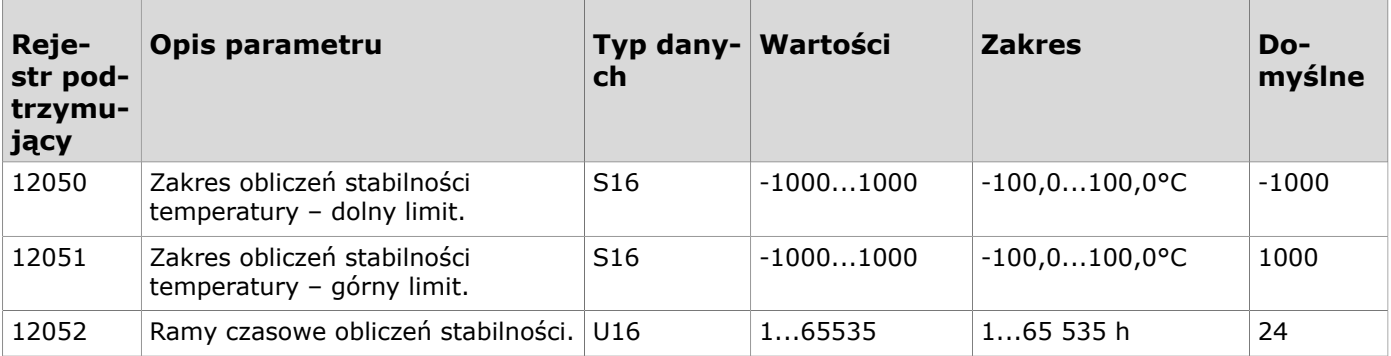

### **9.3.3.18 Rejestry utrzymujące dla alarmów punktu rosy**

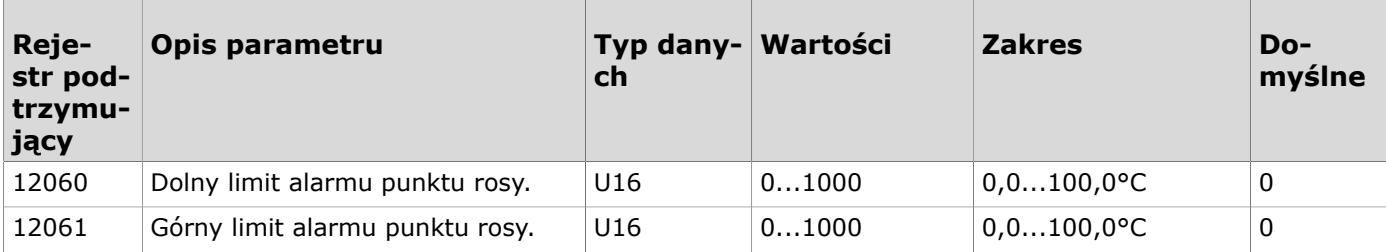

### **9.3.3.19 Rejestry podtrzymujące wejść bezprzewodowych**

Sposób odczytywania tabeli: Numery rejestrów zawierają literę X. Literę X należy zastąpić numerem wejścia, którego dotyczy ustawienie.

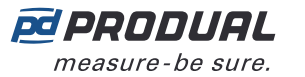

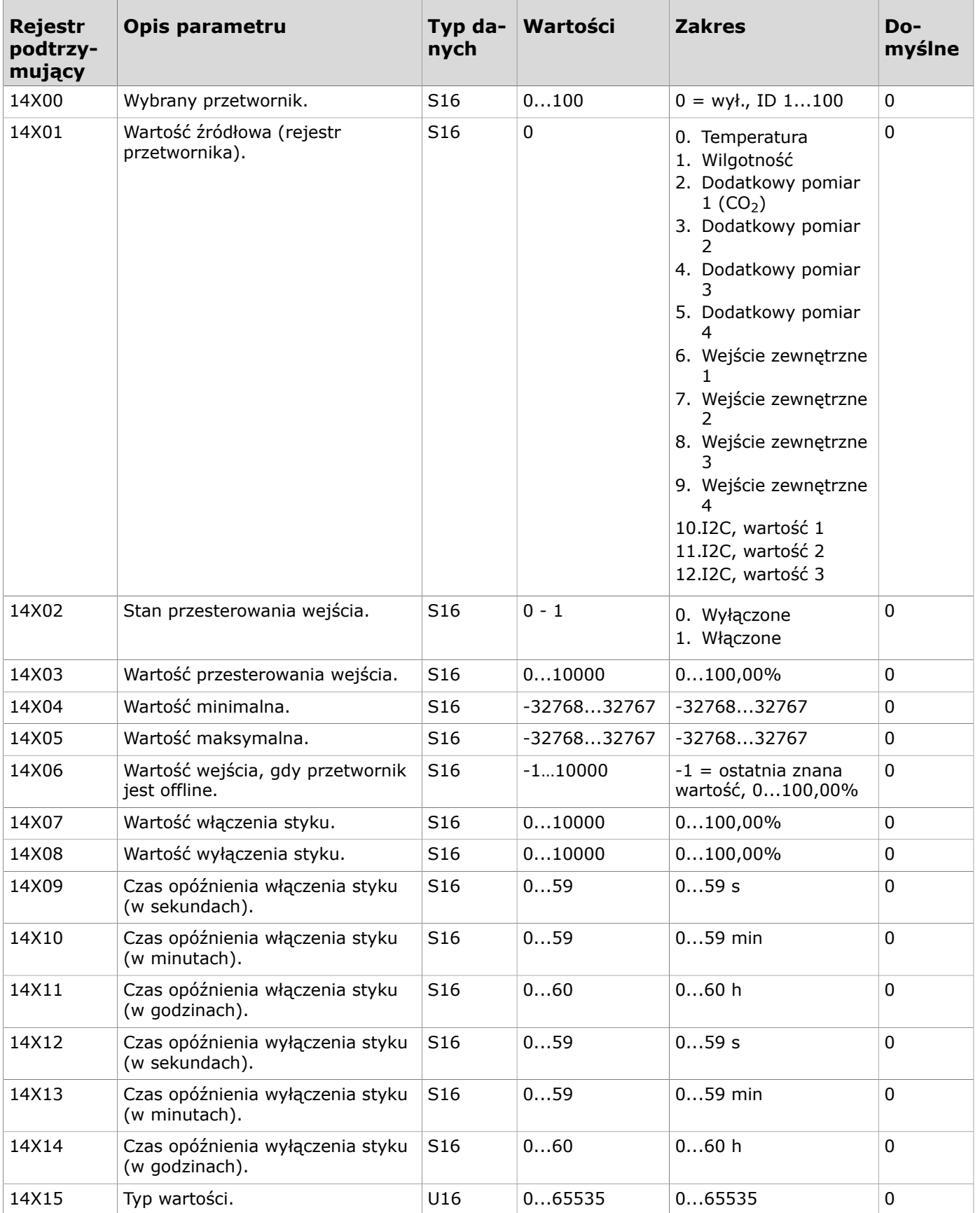

### **9.3.3.20 Rejestry podtrzymujące ustawień grup pomiarów**

Sposób odczytywania tabeli: Numery rejestrów zawierają literę X. Literę X należy zastąpić numerem dostosowywanej grupy pomiarów (1...5).

**Uwaga:** Wartości oznaczone znakiem "-" zależą od właściwości przetwornika.  $\overline{()}$  NOTE

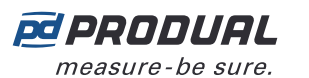

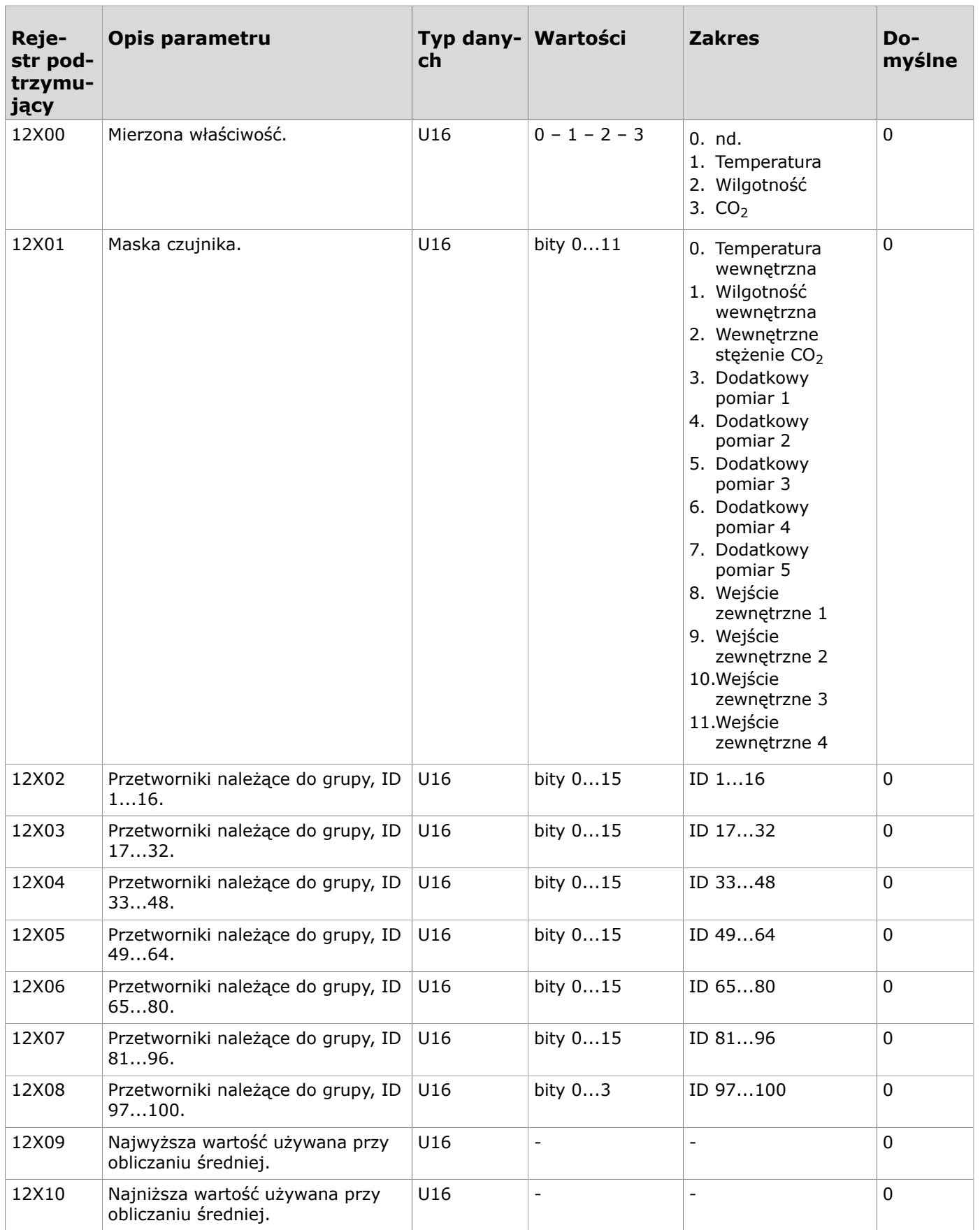

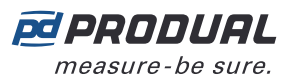

# **9.3.3.21 Rejestry podtrzymujące grupowanie rejestrów**

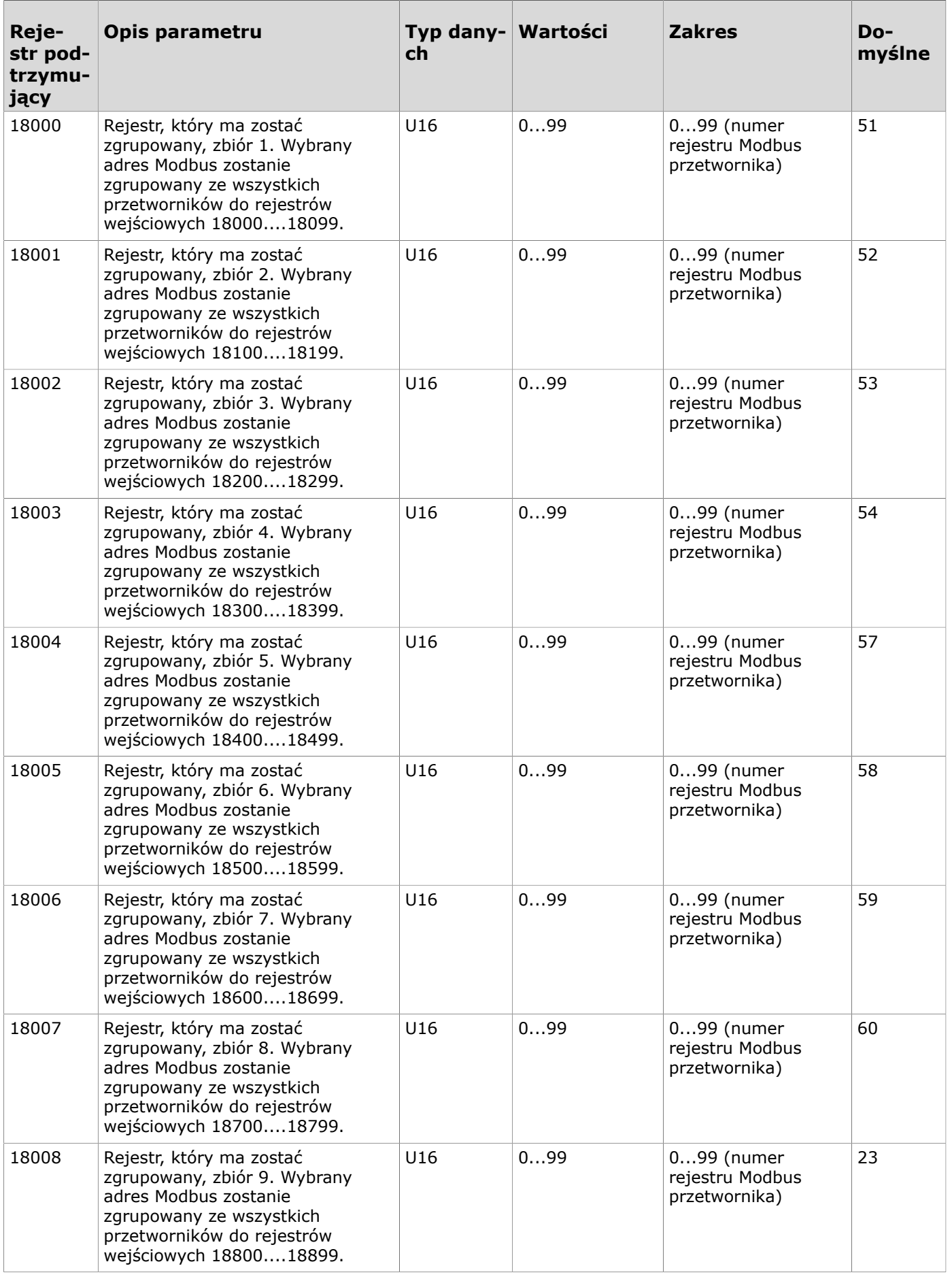

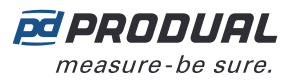

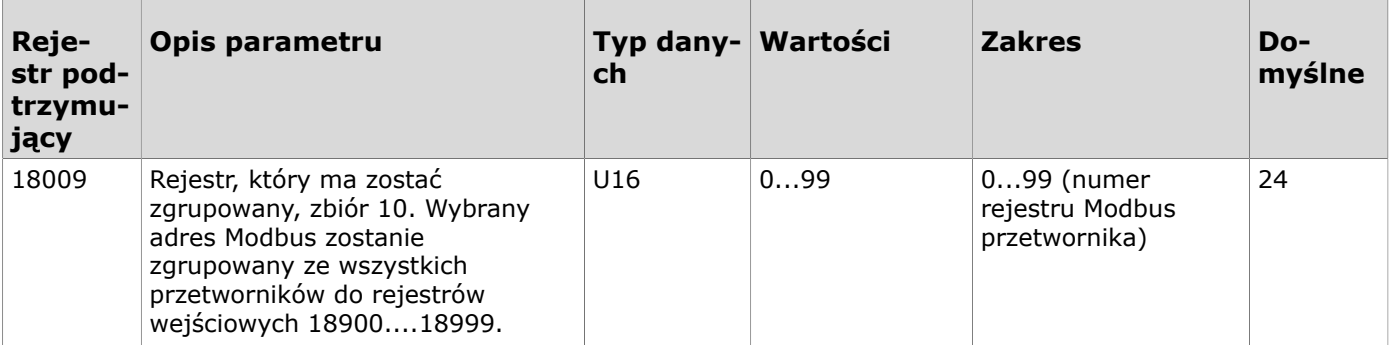

# **9.3.4 Rejestry podtrzymujące przetworników bezprzewodowych**

## **9.3.4.1 Rejestry podtrzymujące ustawień interfejsu użytkownika przetwornika**

Sposób odczytywania tabeli: Numery rejestrów zawierają w środku litery XX. XX należy zastąpić wartością identyfikatora przetwornika - 1. Np. dla przetwornika o ID 6: XX = 05.

**Uwaga:** Wartości oznaczone znakiem "-" zależą od właściwości przetwornika.  $\bigcirc$  note

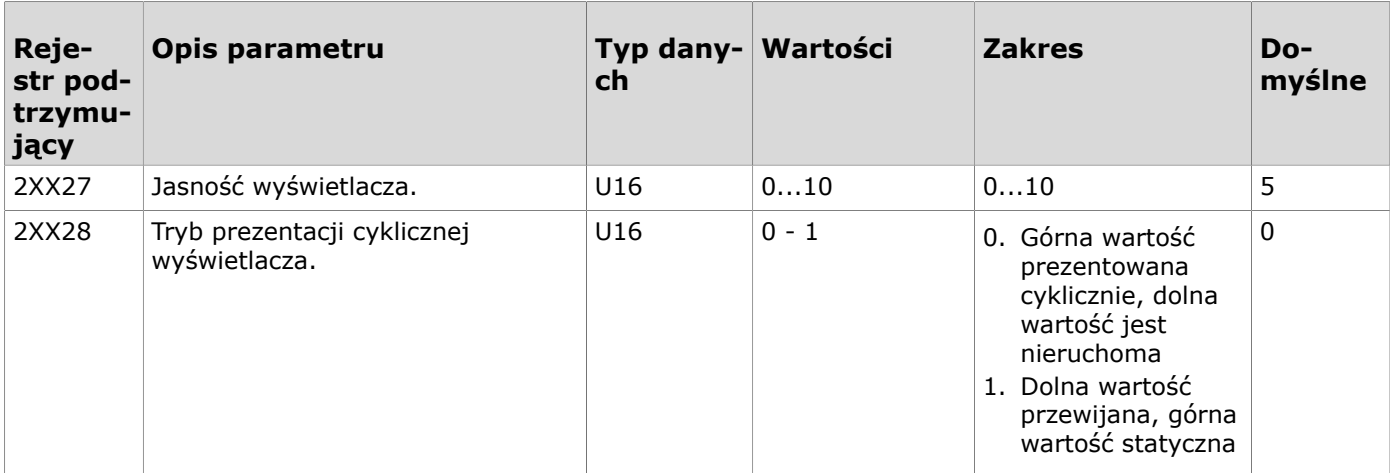

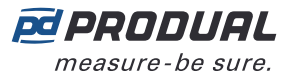

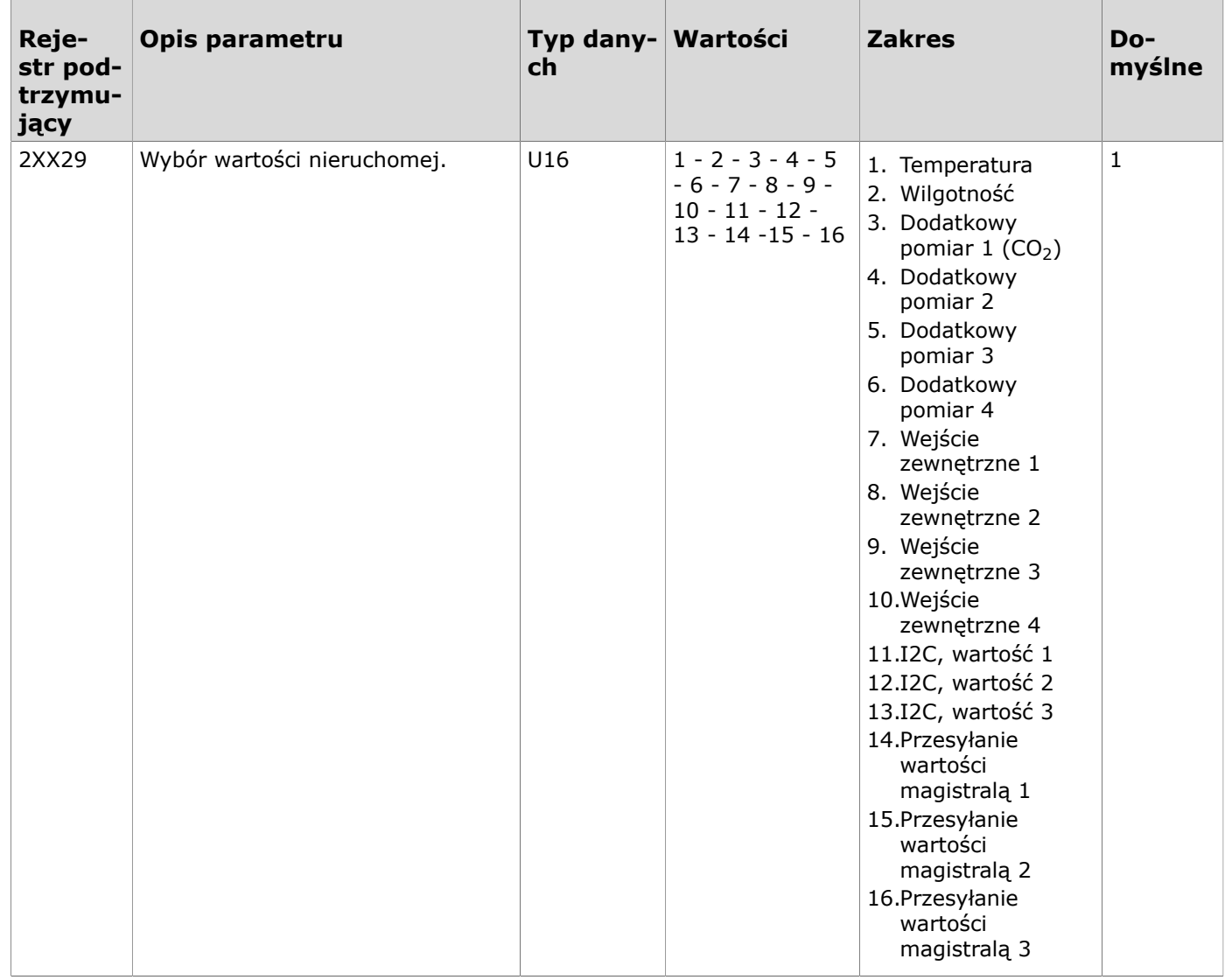

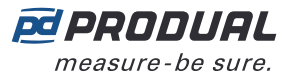

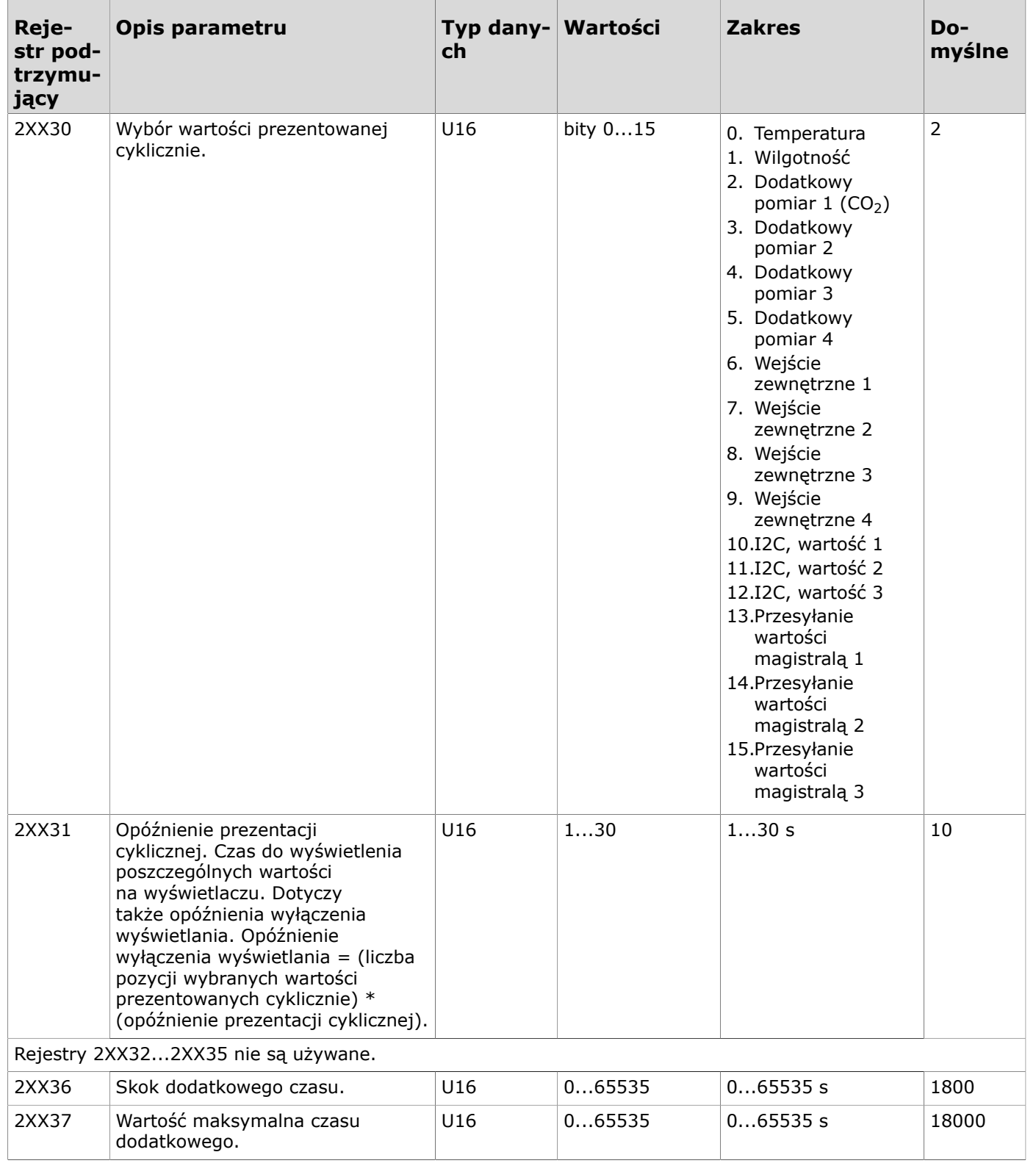

## **9.3.4.2 Rejestry podtrzymujące ustawień pomiarów przetwornika**

Sposób odczytywania tabeli: Numery rejestrów zawierają w środku litery XX. XX należy zastąpić wartością identyfikatora przetwornika - 1. Np. dla przetwornika o ID 6: XX = 05.

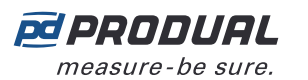

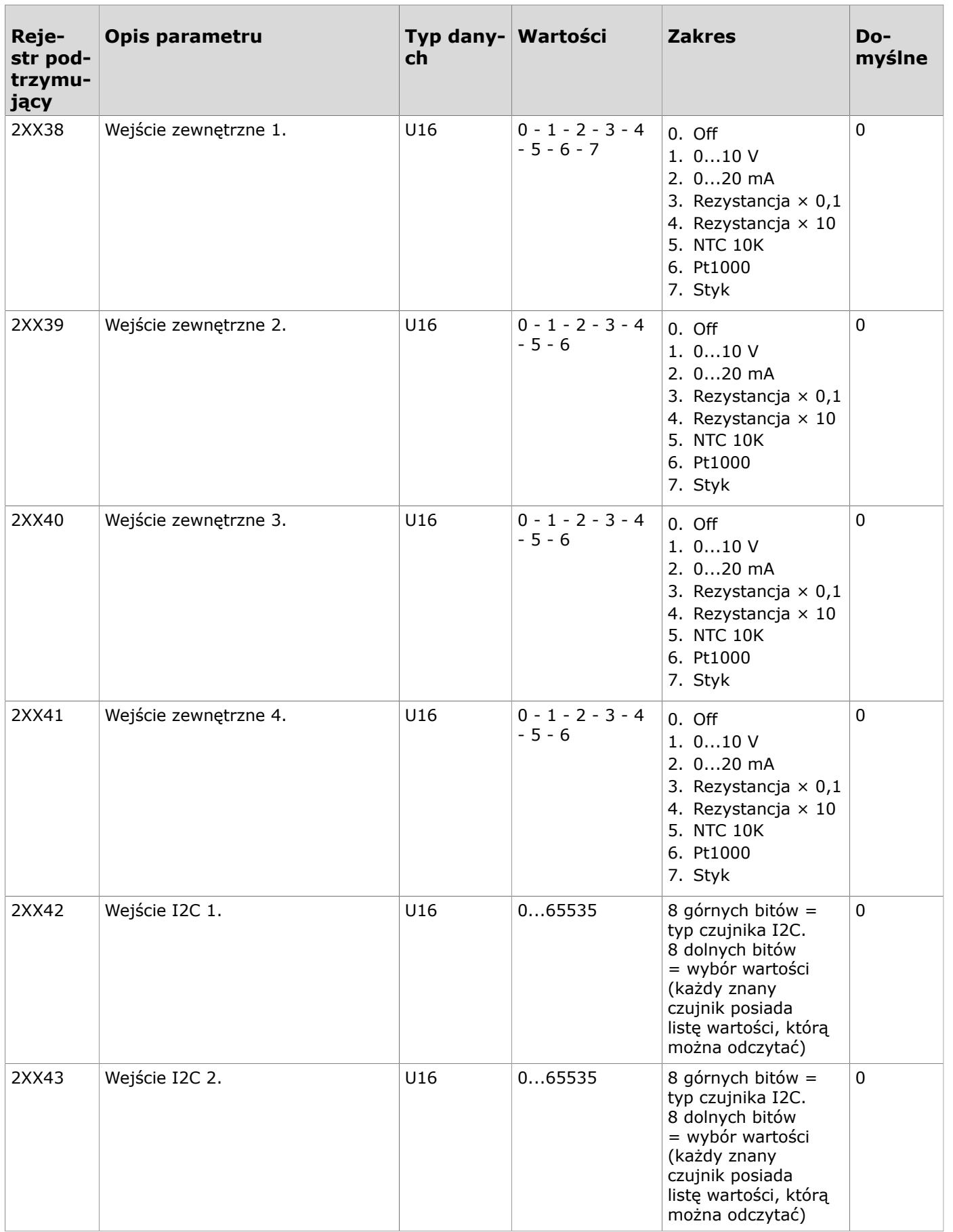

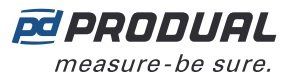

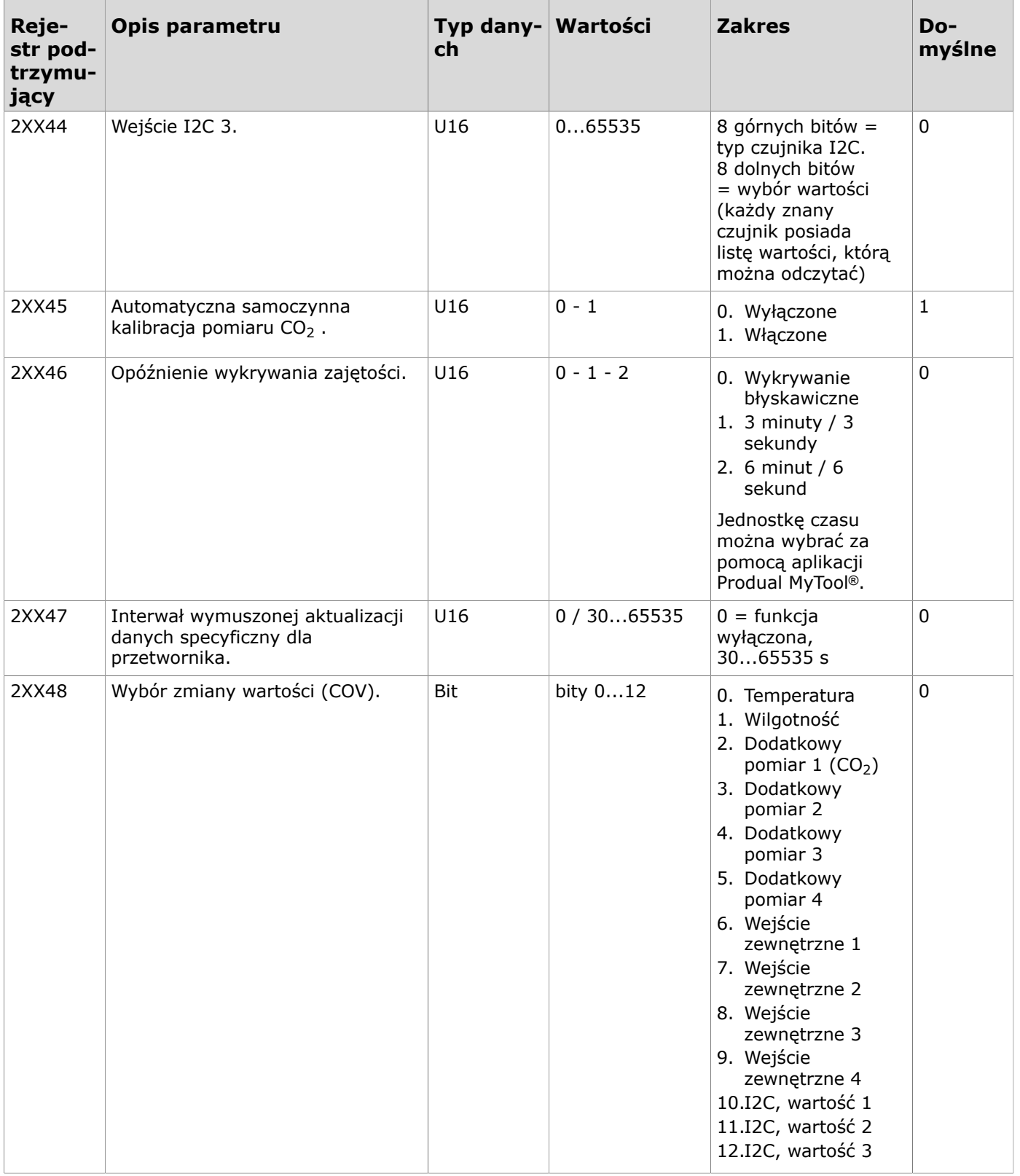

## **9.3.4.3 Rejestry utrzymujące ustawienia COV przetworników**

Sposób odczytywania tabeli: Numery rejestrów zawierają w środku litery XX. XX należy zastąpić wartością identyfikatora przetwornika - 1. Np. dla przetwornika o ID 6: XX = 05.

**Uwaga:** Wartości oznaczone znakiem "-" zależą od właściwości przetwornika.  $\circledR$  note

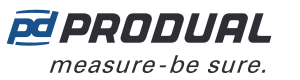

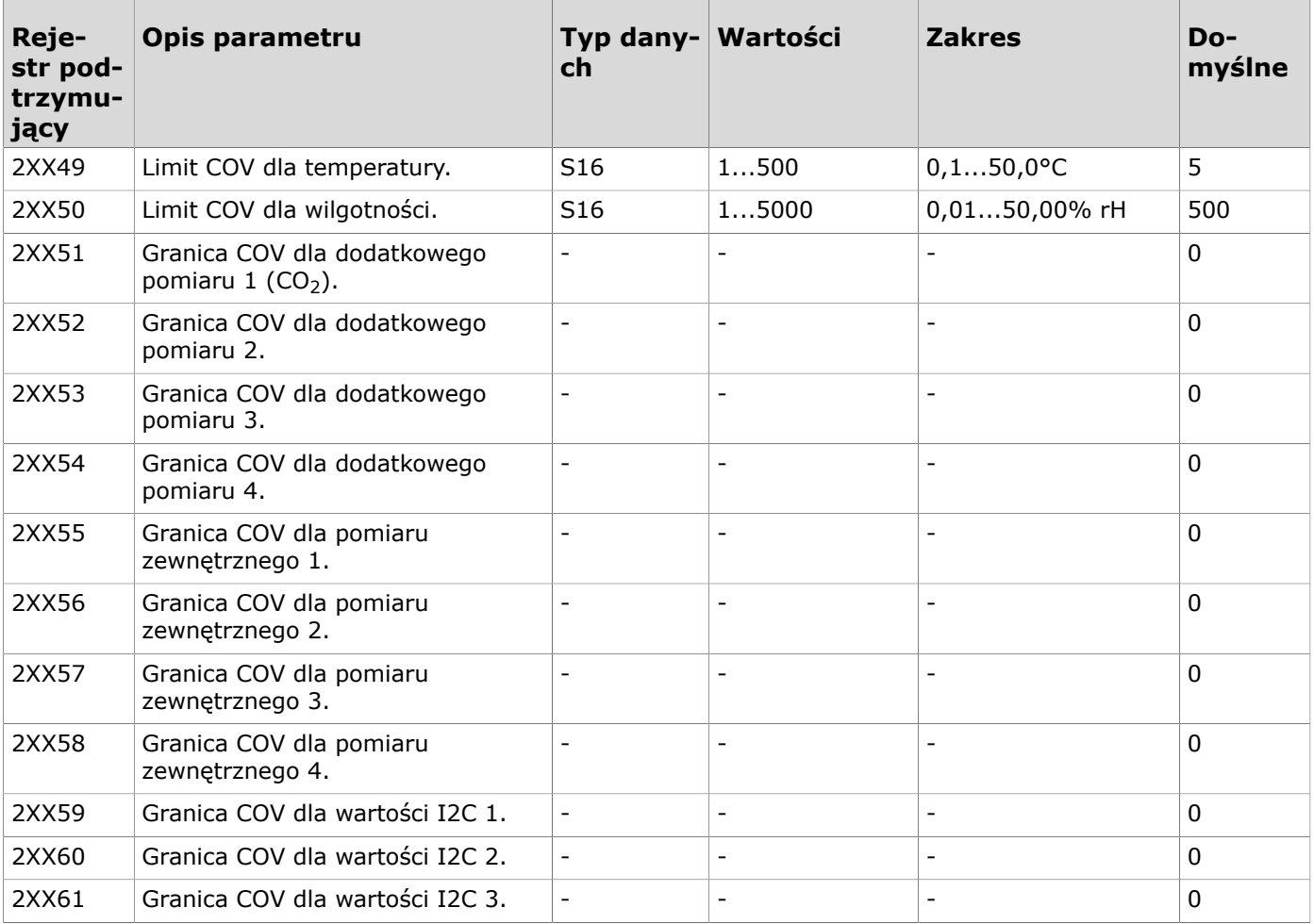

## **9.3.4.4 Rejestry podtrzymujące strojenia pomiarów przetwornika**

Sposób odczytywania tabeli: Numery rejestrów zawierają w środku litery XX. XX należy zastąpić wartością identyfikatora przetwornika - 1. Np. dla przetwornika o ID 6: XX = 05.

Uwaga: Wartości oznaczone znakiem "-" zależą od właściwości przetwornika.  $\circledR$  note

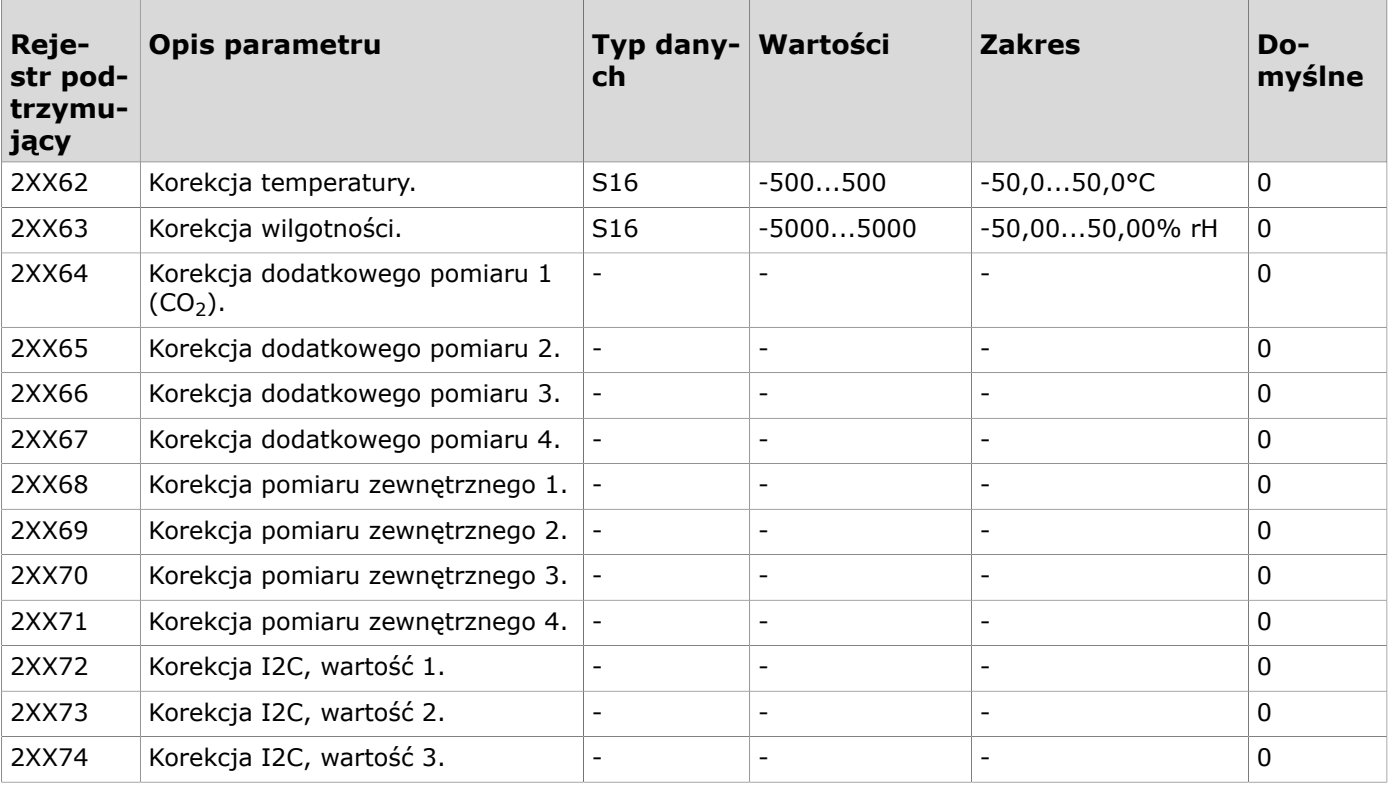

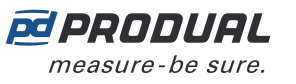

### **9.3.4.5 Rejestry utrzymujące ustawień zajętości przetwornika**

Sposób odczytywania tabeli: Numery rejestrów zawierają w środku litery XX. XX należy zastąpić wartością identyfikatora przetwornika - 1. Np. dla przetwornika o ID 6: XX = 05.

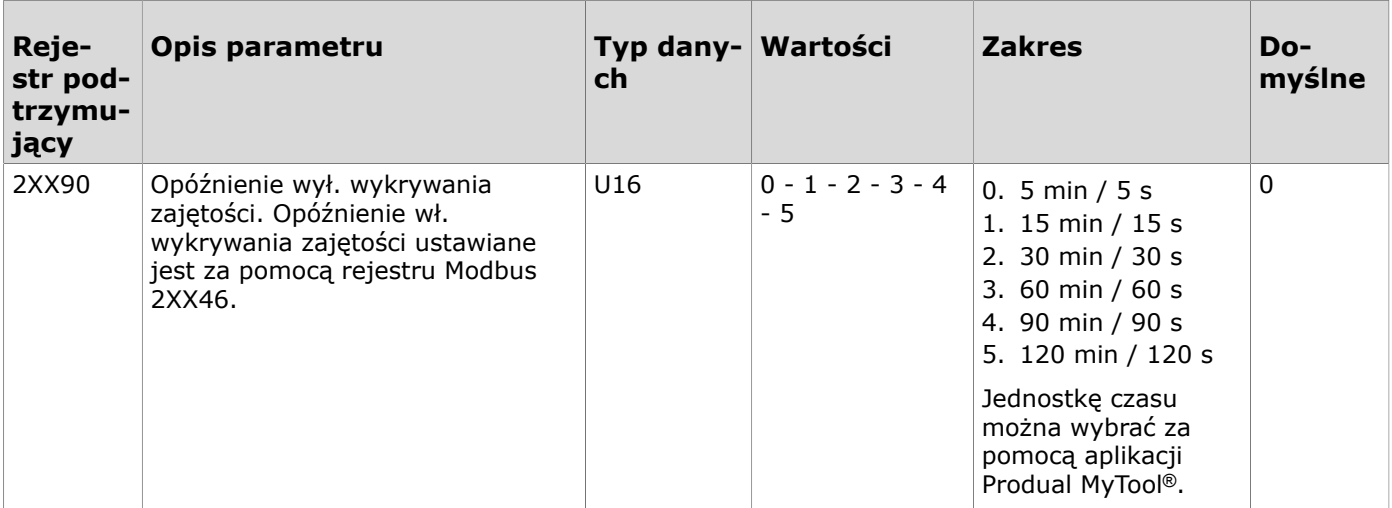

### **9.3.4.6 Rejestry utrzymujące dla ustawień zaawansowanego pokrętła wartości zadanej**

Sposób odczytywania tabeli: Numery rejestrów zawierają w środku litery XX. XX należy zastąpić wartością identyfikatora przetwornika - 1. Np. dla przetwornika o ID 6: XX = 05.

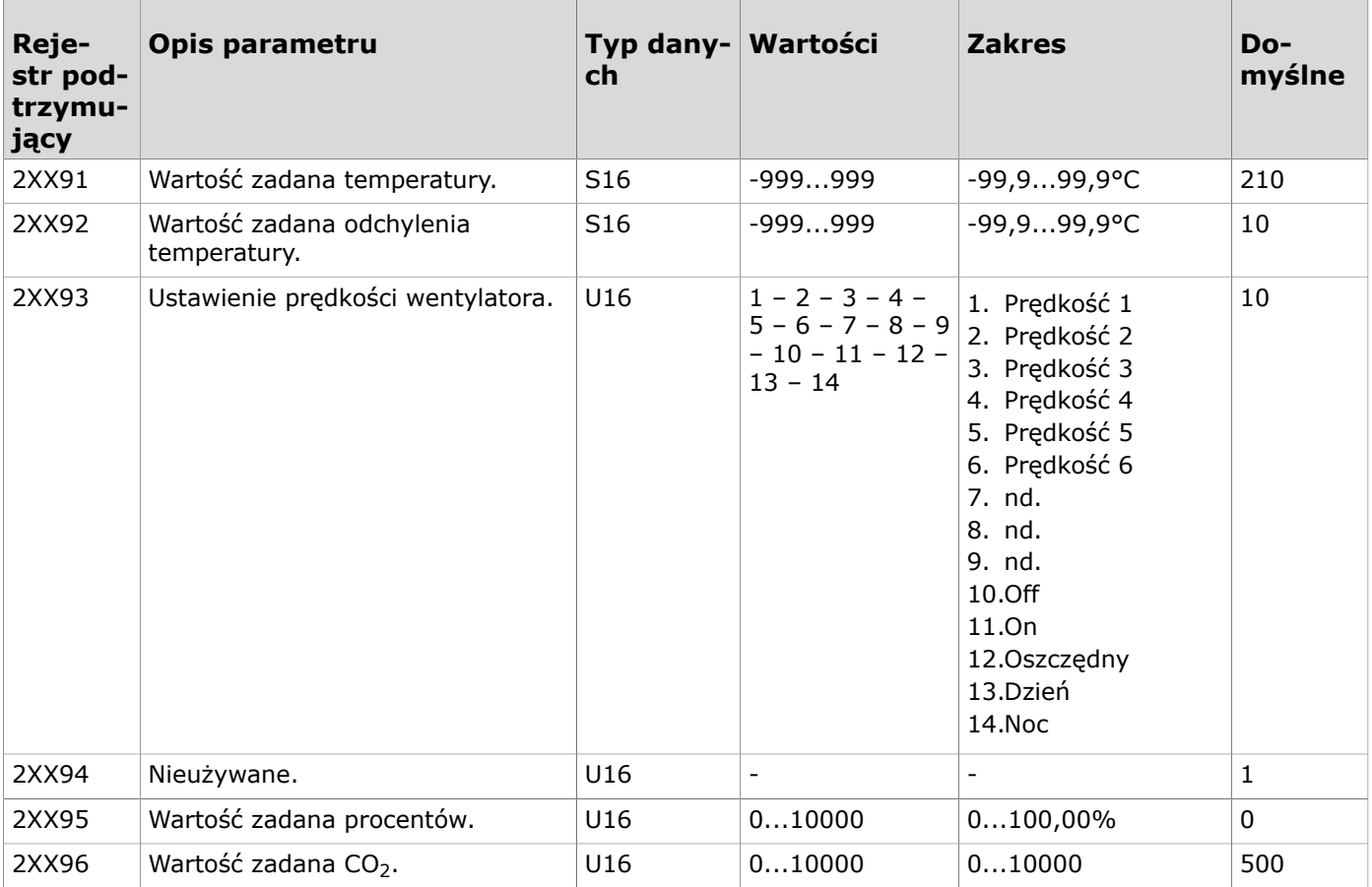

### **9.3.4.7 Rejestry utrzymujące dla interwału aktualizacji pomiarów specyficznego dla przetwornika**

Sposób odczytywania tabeli: Numery rejestrów zawierają w środku litery XX. XX należy zastąpić wartością identyfikatora przetwornika - 1. Np. dla przetwornika o ID 6: XX = 05.

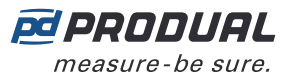

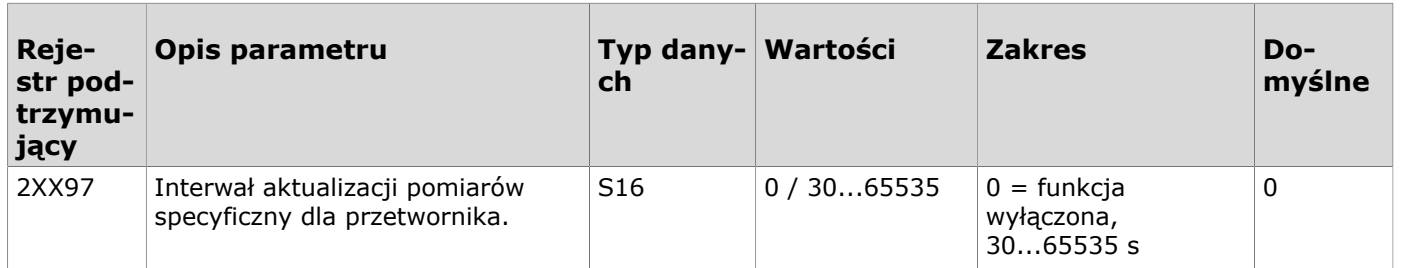